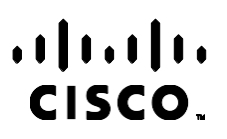

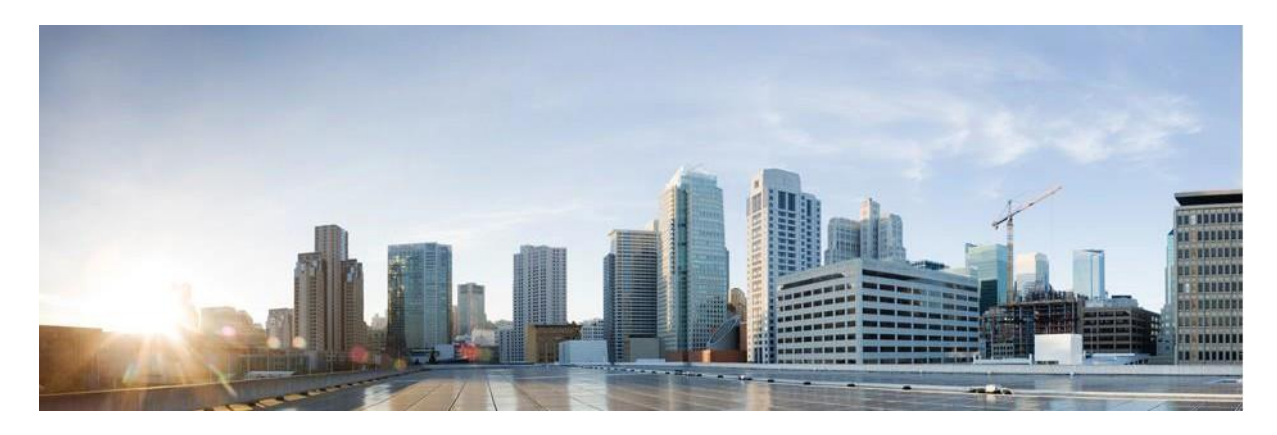

# Webex Contact Center campaign manager -raporttien käyttöopas

Versio 4.2.1.2401

**Americas- jakopäät.** Cisco Systems, Inc. 170 West Tasman Drive San Jose, CA 95134-1706 Yhdysvallat [http://www.cisco.com](http://www.cisco.com/) Tel: 408 526-4000 800 553-NETS (6387) Faksi: 408 527-0883 TÄSSÄ KÄYTTÖOPPAASSA OLEVAT TUOTTEITA KOSKEVAT TEKNISET TIEDOT JA MUUT TIEDOT VOIVAT MUUTTUA ILMAN ENNAKKOILMOITUSTA. KAIKKI TÄSSÄ KÄYTTÖOPPAASSA OLEVAT ILMOITUKSET, TIEDOT JA SUOSITUKSET OVAT TIETOJEMME MUKAAN OIKEAT, MUTTA NE ESITETÄÄN ILMAN MINKÄÄNLAISTA TAKUUTA. KÄYTTÄJÄT OVAT TÄYSIN VASTUUSSA TUOTTEIDEN KÄYTTÄMISESTÄ.

MUKANA TOIMITETUN TUOTTEEN OHJELMISTOKÄYTTÖOIKEUS JA RAJOITETTU TAKUU ON MÄÄRITETTY TIETOPAKETISSA, JOKA ON TOIMITETTU TUOTTEEN MUKANA JA JOKA ON TÄSSÄ VIITETIETONA. JOS ET LÖYDÄ OHJELMISTON KÄYTTÖOIKEUTTA TAI RAJOITETTUA TAKUUTA, PYYDÄ KOPIO CISCON EDUSTAJALTA.

Ciscon käyttämässä TCP-otsikon pakkaamistavassa sovellettavan ohjelman on kehittänyt University of California, Berkeley (UCB) osana UCB:n yleisomistuksessa olevaa UNIX-käyttöjärjestelmän versiota. Kaikki oikeudet pidätetään. Copyright © 1981, Regents of the University of California.

MUISTA TÄSSÄ JULKAISUSSA MAINITUISTA TAKUISTA HUOLIMATTA KAIKKI NÄIDEN TOIMITTAJIEN ASIAKIRJATIEDOSTOT JA OHJELMISTOT TOIMITETAAN "SELLAISENAAN" MAHDOLLISINE VIKOINEEN. CISCO JA EDELLÄ MAINITUT TOIMITTAJAT EIVÄT MYÖNNÄ MUUTA TAKUUTA, KUTEN TAKUUTA SOPIVUUDESTA KAUPANKÄYNTIIN TAI TIETTYYN TARKOITUKSEEN, SEKÄ VASTUUVAPAUTUSTA KAUPANKÄYNNISTÄ, KÄYTÖSTÄ TAI MYYNTIMENETTELYSTÄ.

CISCO TAI SEN TOIMITTAJAT EIVÄT MISSÄÄN TAPAUKSESSA OLE VASTUUSSA EPÄSUORISTA, ERIKOISISTA, SEURAAMUKSELLISISTA TAI TAHATTOMISTA VAHINGOISTA, KUTEN RAJOITUKSETTA MENETETYISTÄ VOITOISTA TAI TIETOJEN MENETYKSESTÄ TAI VAHINGOITTAMISESTA, JOKA AIHEUTUU TÄMÄN KÄYTTÖOPPAAN KÄYTÖSTÄ TAI SEN KÄYTTÄMÄTTÖMYYDESTÄ, VAIKKA CISCOA TAI SEN TOIMITTAJIA OLISI VAROITETTU MOISTEN VAHINKOJEN MAHDOLLISUUDESTA.

Mitkään tässä julkaisussa mainitut IP (Internet Protocol) -osoitteet tai puhelinnumerot eivät ole todellisia IP-osoitteita tai puhelinnumeroita. Tässä julkaisussa olevat esimerkit, komentorivinäytöt, verkon topologiakaaviot ja muut kuvat ovat vain selvennykseksi. Esimerkkisisällössä oleva mahdollinen oikea IP-osoite tai puhelinnumero on tahaton.

Kaikki painetut kopiot ja päällekkäiset toimintokopiot pidetään valvomattomina kopioina, ja alkuperäiseen online-versioon tulee viitata uusimpaan versioon.

Ciscolla on yli 200 toimistoa maailmanlaajuisesti. Osoitteet, puhelinnumerot ja faksinumerot on lueteltu Ciscon Web-sivustossa osoitteessa [www.cisco.com/go/offices.](http://www.cisco.com/go/offices)

Cisco ja Cisco-logo ovat Ciscon ja/tai sen osakkuusyhtiöiden tavaramerkkejä tai rekisteröityjä tavaramerkkejä Yhdysvalloissa ja muissa maissa. Luettelo Ciscon tavaramerkeistä on tässä URL-osoitteessa [www.cisco.com/go/trademarks.](http://www.cisco.com/go/trademarks) Mainitut kolmansien osapuolien tavaramerkit ovat omistajiensa omaisuutta. Sanan kumppani käyttäminen ei tarkoita kumppanuussuhdetta Ciscon ja minkään muun yrityksen välillä. (1110R)

© 2024 Cisco Systems, Inc. Kaikki oikeudet pidätetään.

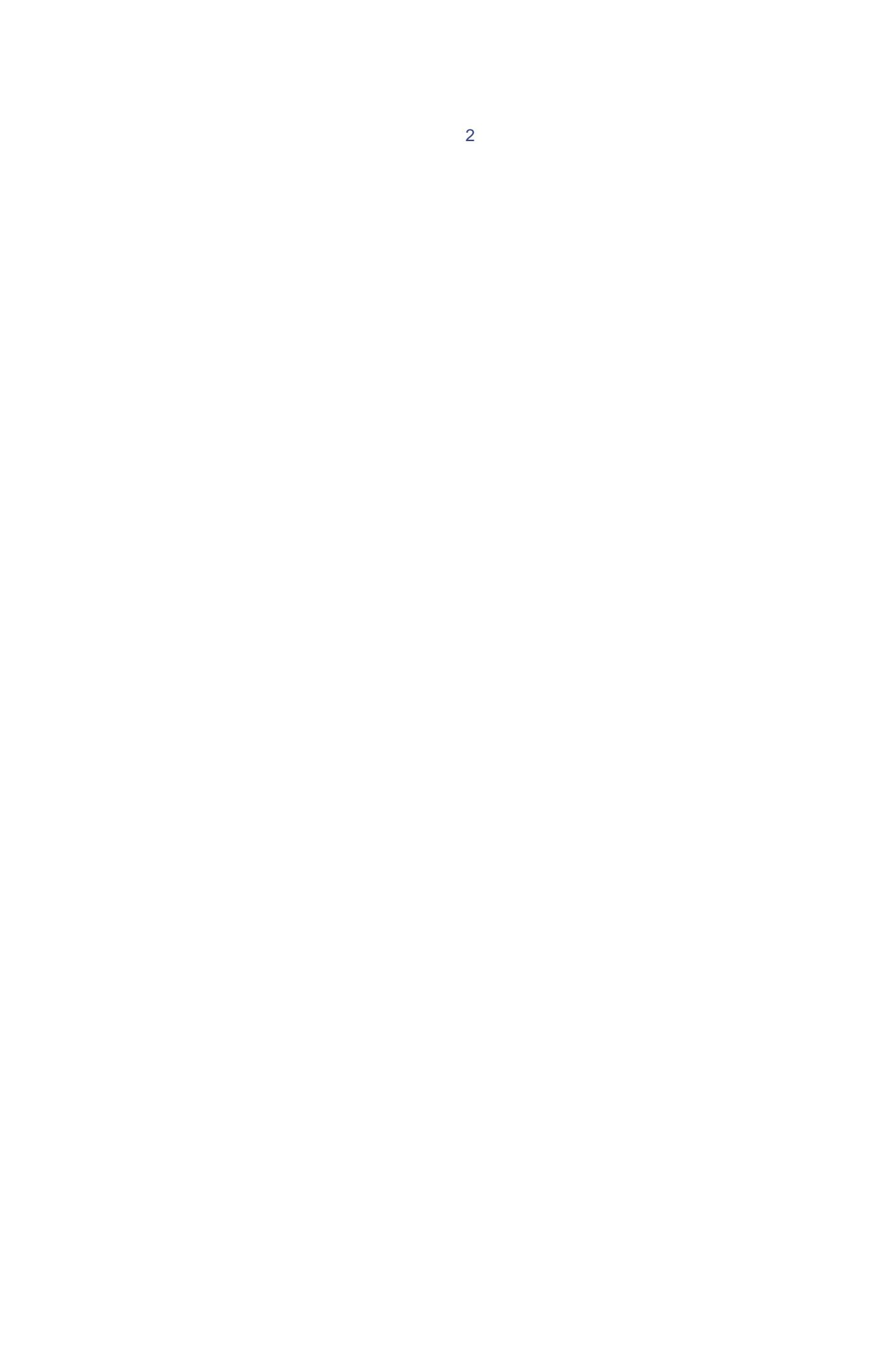

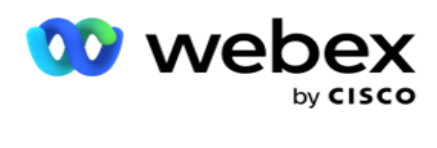

# **TOC**

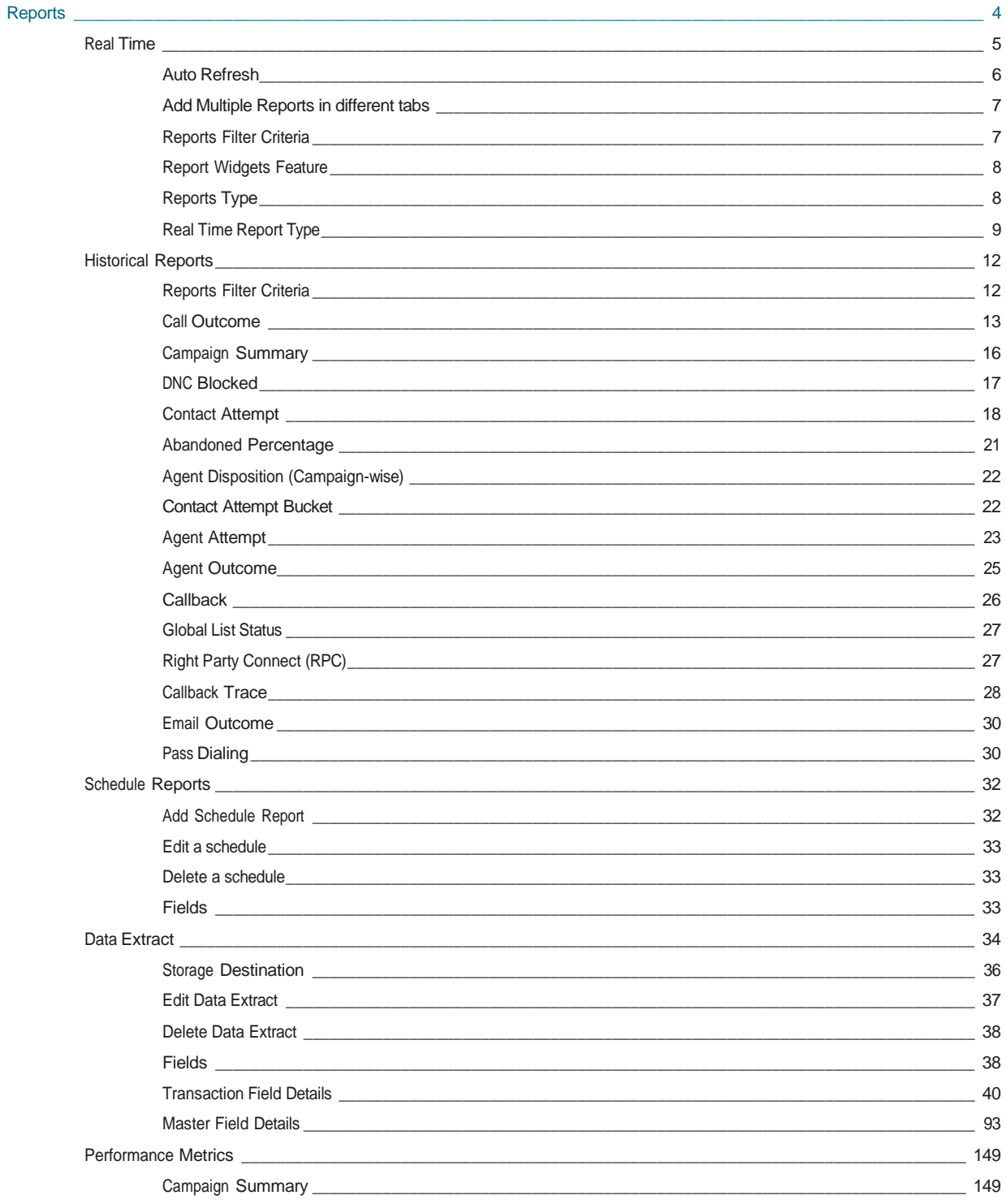

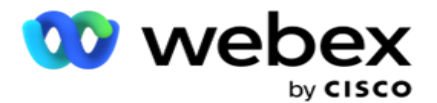

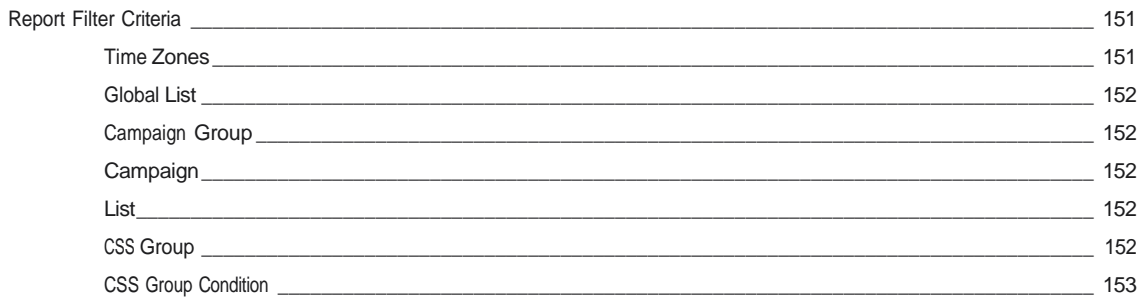

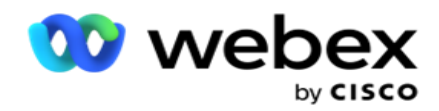

# <span id="page-5-0"></span>**Raportit**

Raporteissa on sekä yhteenveto että tarkat tiedot yhteyskeskuksen lähtevistä puheluista. Ne kattavat kampanjat, ryhmät ja edustajien esitykset. Näissä raporteissa voi olla tarkkoja yksittäisiä yritystietoja tai niissä voi olla yhteenvetosuuntauksia, kuten RPC, yhteysnopeus ja niin edelleen kampanjalle.

Käyttäjät voivat suunnittelua ja tallentaa raportteja malleina. Suodatinehdot mahdollistavat mikronäkymän asettamalla nar-soutusuodattimia tiettyyn yhteystietoon, puheluun tai lopputulokseen. Raporteissa on kattava 360 asteen ylikuva yhteyskeskuksen toiminnoista.

Lisäksi raportit voidaan ajoittaa ennalta määritetyin väliajoin tai tietouutteita voidaan määrittää kiinteä- ja tapahtumatiedoilla.

Kampanjanhallinta sisältää seuraavanlaisia raportteja:

- **Reaaliaikaiset raportit**: Reaaliaikaisissa raporteissa on graafista tietoa käynnissä olevasta kampanjasta, joka on kifisesti kuluvaa päivää varten. Näissä raporteissa on ajanjaksotiedot, jotka päivitetään oletusarvoisesti 5 minuutin välein. Kattavan suodatinkriteerin avulla käyttäjät voivat tarkastella tietoja ylhäältä alas alas ja tarjota tarkkoja kävijätietoja reaaliaikaisesti.
- **Historialliset raportit**: Näissä raporteissa käytetään edellisestä päivästä alkaen historiallista tietoa, joka tarjoaa katsauksen yhteyskeskuksen toimintaan. Ne muodostavat lähes tyhjentävän setin, joka kattaa kaikki yhteyskeskuksen kasvot, mukaan lukien yhteydenotot, puhelut, ilmoitukset, edustajat ja paljon muuta. Raportit lisätään käyttäjän valitsemien suodatusehtojen mukaan.
- **Tehokkuuden koontinäyttö**: Reaaliaikainen konsoli tarjoaa jatkuvasti päivitettyjä tietoja, joiden päivitystaajuus on 15 sekuntia meneillään olevia kampanjoita varten. Se sisältää keskeiset mittarit, kuten yritysnopeudet, RPC % (Right Party Connect -prosenttiosuus) ja kattavat kampanjayhteystietojen tilastot.
- **Komentosarjan suunnitteluraportit**: Kaikista 2-Way SMS- ja Call Guide -sovellusmod- ulesovelluksiin liittyvät raportit, jotka on määritetty komentosarjan suunnittelun avulla, käsitellään yksityiskohtaisesti. Lisätietoja on komentosarjan suunnittelussa [.](..%20/..%20/..%20/..%20/..%20/Sis%e4ll%f6n/raportit/AE:n%20TAI%20komentosarjan%20suunnittelun%20Reports.htm)
- **Tietouutteet**: Määritä raakatransaktioiden ja kiinteiden tietojen vienti raportointitietokannasta. Käyttäjät voivat poimia tietoja vakiolähteistä, kuten puheluyrityksistä tiettyinä aikoina ja valituista kampanjaryhmistä tai kampanjoista.

**Huomautus**: Älä käytä tiedostonimissä erikoismerkkejä, kuten /,,, :, \*, ?, <, < ja |. Webex Contact Center -sovellus ei tue seuraavia:

- Sähköposti-, SMS- ja IVR kampanjat

- Takaisinsoitto

- AEM -puhelut (edustajan ja esimiehen kartoitettu) puhelut.

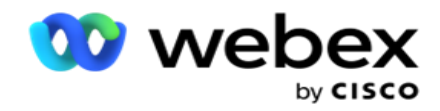

# <span id="page-6-0"></span>Reaaliaikainen

Reaaliaikaisissa raporteissa on graafisia tietoja käynnissä olevasta kampanjasta erityisesti kuluvaa päivää varten. Näissä raporteissa on ajanjaksotiedot, jotka päivitetään oletusarvoisesti 5 minuutin välein. Kattavan suodatinkriteerin avulla käyttäjät voivat tarkastella tietoja ylhäältä alas alas ja tarjota yksityiskohtaisia tietoja reaaliaikaisesti. Voit määrittää reaaliaikaiset raportit.

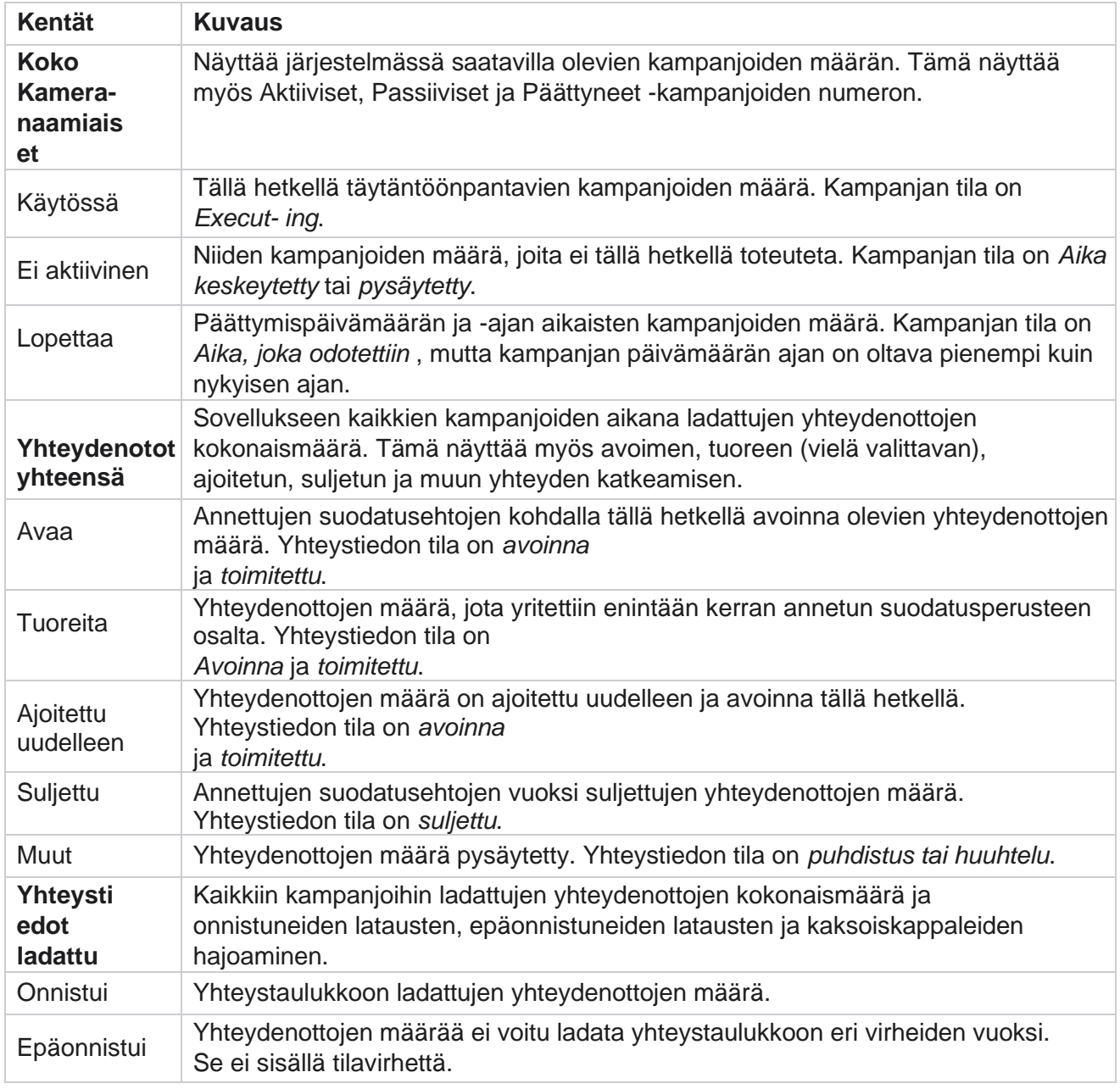

Siirry **raporteissa** > **Raportit-aika**. Oletusarvoinen raportti sisältää seuraavat tiedot:

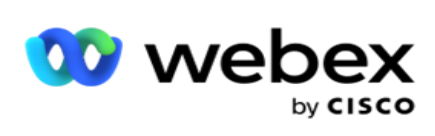

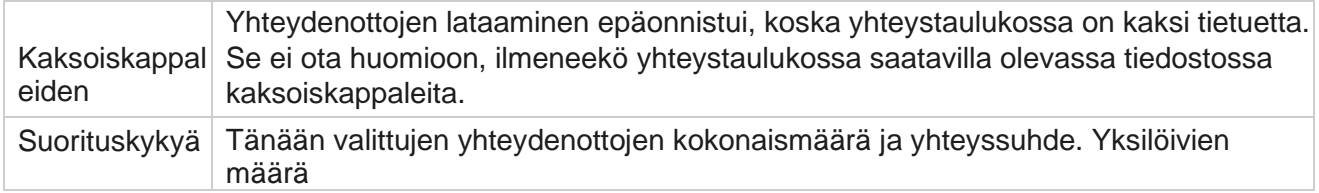

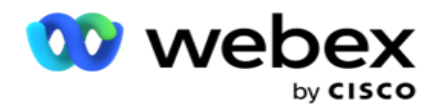

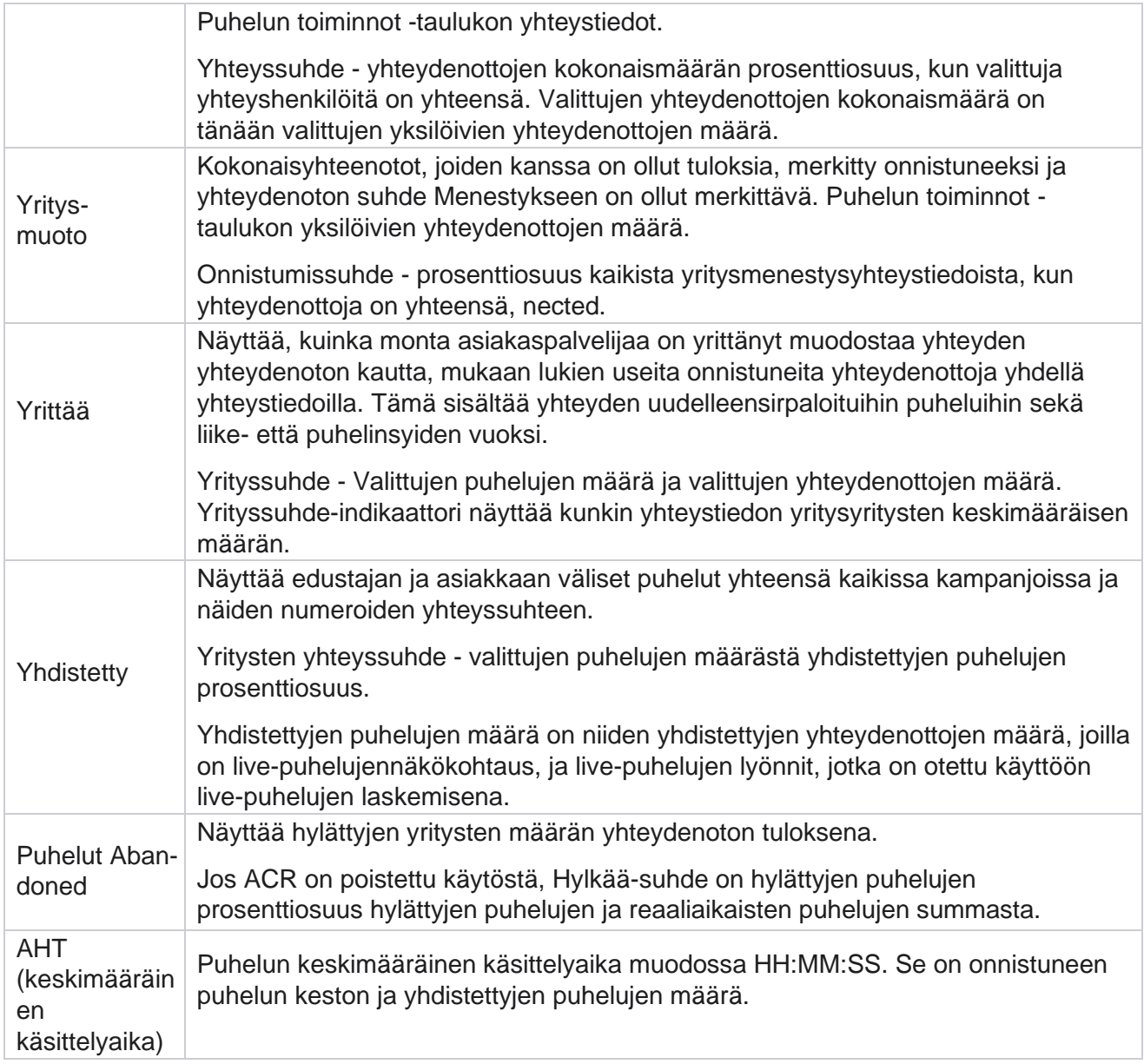

Reaaliaikaisen raportin avulla voit tehdä seuraavaa:

# <span id="page-8-0"></span>**Automaattinen päivitys**

Reaaliaikaiset tiedot voi päivittää automaattisesti tietyin väliajoin. Oletusväliksi on määritetty viisi minuuttia. Jos haluat muuttaa tätä ajanjaksoa, ota yhteyttä Cisco-tukeen.

Automaattinen päivitys toimii vain määritetyssä välilehdessä eikä kaikissa välilehdissä. Jos järjestelmänvalvoja siirtyy sovelluksen toiselle välilehdelle tai toiselle sivulle ja palaa alkuperäiseen välilehteen (jossa automaattinen päivitysväli on määritetty), raporttivälilehti päivitetään ja ajastin käynnistyy uudelleen.

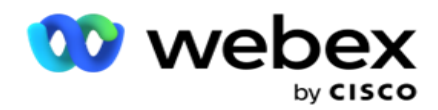

## <span id="page-9-0"></span>**Useiden raporttien lisääminen eri välilehtiin**

Voit lisätä useita raportteja ja avata ne useasti yhtä aikaa eri välilehdissä. Tällöin käyttäjän on helppo seurata yhteyskeskuksen yleistä suorituskykyä reaaliaikaisesti ja myös tietyillä yhteyskeskusten alueilla valittujen suodatusehtojen mukaisesti. Kun avaat reaaliaikaisen raportin ensimmäistä kertaa, näyttöön tulee oletusvälilehti. Sovellukseen voi ladata enintään 10 välilehteä (Oletus plus yhdeksän lisävälilehteä). Oletusvälilehti sisältää koko yhteyskeskuksen reaaliaikaiset tiedot, ellei käyttäjä muuta suodatusehtoja.

- 1. Valitse **Lisää-kuvake** useisiin raporteissa. Oletus-välilehden viereen avautuu Raportti-välilehti.
- 2. Valitse tarvittavat suodatusehdot.
- 3. Valitse **Lisää widgetti** ja valitse raporttiin lisättävä widgetti.

## <span id="page-9-1"></span>**Raportit-suodattimen perusteet**

Raporttisuodattimen avulla käyttäjä voi tarkastella yhteyskeskuksen makronäkymää ja porautua yhteystiedon, puhelun tai edustajan mikrotasolle.

#### **Raporttien aikavyöhykesuodatin**

Voit luoda reaaliaikaisia raportteja tietyille aikavyöhykkeille. Valitse aikavyöhyke avattavasta TimeZone-valikosta ennen muiden suodatusehtojen valitsemista. Näyttöön tulee valitun aikavyöhykkeen kuluvan päivän raportti.

Tämä on valinnainen määritys. Ota yhteys Ciscon tukeen, jos haluat ottaa tämän määrityksen käyttöön ja saada raportit aikavyöhykkeen mukaan.

#### **Raportit muut suodatinehdot**

Suodatusehtojen avulla voit tehdä seuraavaa:

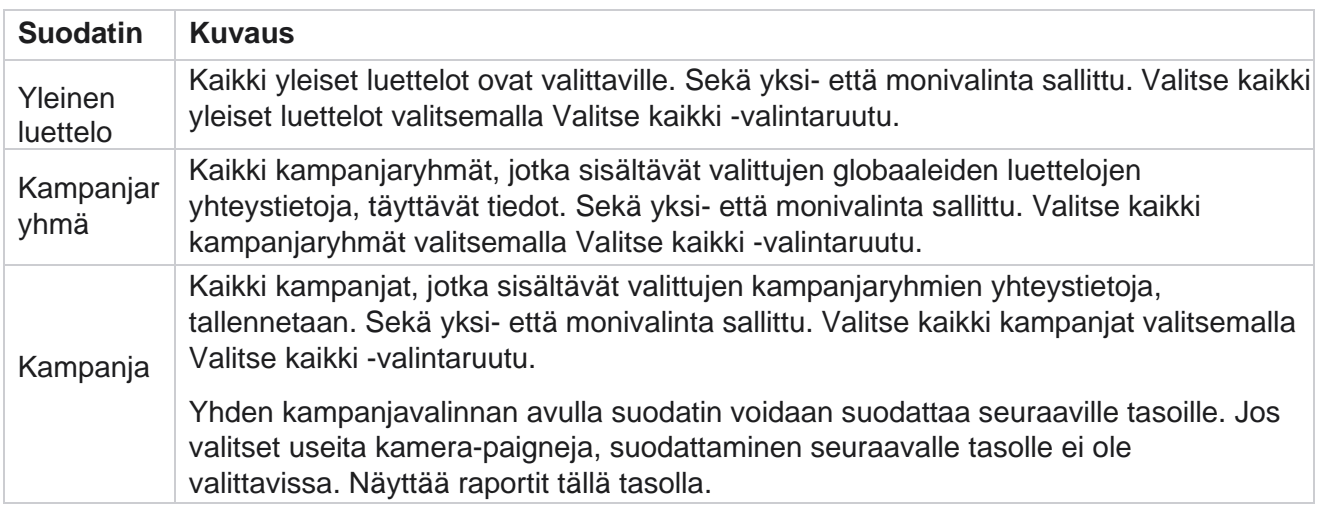

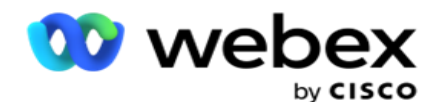

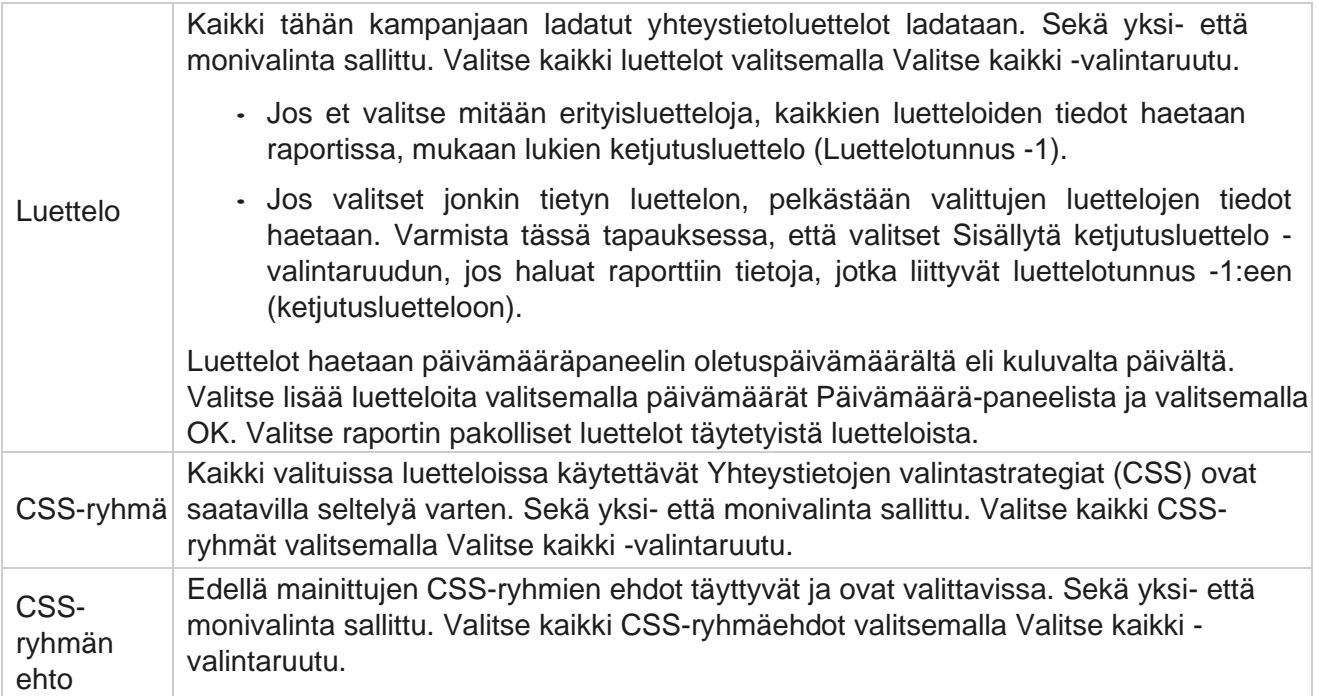

Valitse käytettävät suodattimet ja täytä raportti tietueilla, jotka ovat sen tasoisia, napsauttamalla **Näytä** tietueet.

# <span id="page-10-0"></span>**Raportoi widgettiominaisuus**

Raportin widgeteillä on seuraavat yleiset asetukset:

- 1. Voit siirtää raportin widgetin näytön keskelle, jotta voit suurentaa widgettikoon valitsemalla **Poista** . Tämä on vaihda-painike, ja napsauttaminen uudelleen kiinnittää widgetin takaisin oikeaan paikkaan. Se palauttaa myös poistetun widgetin takaisin sivulle.
- 2. Näytä raportti koko näytössä valitsemalla **Suurenna** .
- 3. Siirrä raportin widgetti takaisin ankkurisijaintiin koko näytön koko näkymästä valitsemalla **Pienennä** .
- 4. Lataa raportti PNG- tai HTMLEG-muodossa, SVG Vector- tai Pdf-muodossa napsauttamalla **Kaavion konteksti -valikkoa** .

Yksittäisten raporttien näkemykset vaihtelevat - ne selitetään raporttien mukana. Kaikki raportit näyttävät graafiset tiedot tekstissä, kun siirrät hiiren tietojen graafisen esittämisen päälle.

# <span id="page-10-1"></span>**Raporttien tyyppi**

Kampanjapäällikkö tarjoaa reaaliaikaisia raportteja erityyppisillä raporteissa. Jos haluat lisätietoja, katso [seuraavalla sivulla oleva "Reaaliaikaisen raportin](#page-11-0) [tyyppi".](#page-11-0)

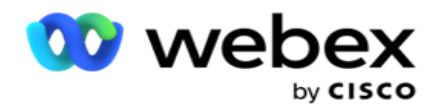

# <span id="page-11-0"></span>**Reaaliaikaisen raportin tyyppi**

Seuraavat ovat reaaliaikaiset raportit:

#### **Puhelintulos**

Puhelintulos-widgetti näyttää kuhunkin puhelintulokseen valittujen yhteydenottojen määrän. Siirrä hiiri kaavion päälle, jotta näet tietyn puhelinta kuvaavien puhelujen määrän. Voit ladata kaavion mistä tahansa vaihtoehdosta pikavalikon avulla. Pienennetyssä näkymässä vähäisellä prosenttiosuudella saavutetut tulokset voivat olla piilossa. Nähdäksesi kaikki toipuvat, zoomaa koko näytön kokoiseksi.

#### **Liiketoimintatulos**

Business Outcome -widgetti näyttää kuhunkin liiketoimintatulokseen valittujen yhteydenottojen määrän. Siirrä hiiri kaavion päälle, jotta näet tiettyjen yrityspuhelujen määrän. Pikavalikon avulla voit vähentää kaavion lataamista mihin tahansa vaihtoehtoon.

#### **Kampanjan kannalta yhteyshenkilön vs. edustaja käytettävissä**

Kampanjan kannalta yhteyshenkilön vs. edustaja käytettävissä osoittaa kaikkien sovelluksen kampanjoiden yhteydenottojen ja edustajien määrän. Vasen akseli näyttää yhteydenottojen määrän, oikea akseli näyttää edustajien määrän ja vaakaakseli näyttää kampanjat. Vie hiiri kaavion päälle, jotta näet tiettyjen kampanjoiden yhteystietojen ja edustajien määrän. Voit ladata kaavion mistä tahansa vaihtoehdosta pikavalikon avulla.

#### **Yhteystiedon tila**

Yhteystiedon tila -widgetti näyttää valittujen suodatinehtojen yhteystietojen tilan reaaliaikaisesti. Tämä widgetti näyttää yhteystietojen määrän kussakin tilassa reaaliaikaisesti. Kampanjat luetellaan X-akselilla ja yhteydenottojen määrä Y-akselilla. Saat yhteystiedon tilan näkyviin viemällä hiiren kaavion päälle. Poista widgetin oikeassa alakulmassa olevaa tilaa, jos haluat poistaa kyseiseen tilaan liittyvät yhteystiedot wid- get-ruudusta. Palauta tiedot valitsemalla tämä. Voit ladata kaavion mistä tahansa vaihtoehdosta pikavalikon avulla.

#### **Yhteydenotto onnistui -suhdekampanjan viisas**

Yhteydenottomenestyssuhde osoittaa onnistumissuhteen kampanjassa valittuihin yhteydenottoihin verrattuna. Widget näyttää yhteystietojen määrän X-akselilla ja onnistumissuhteen Y-akselilla. Siirrä hiiri kaavion päälle, jotta näet tietyn kampanjan onnistumissuhteen. Jos napsautat mitä tahansa kampanjaa widin oikeassa alakulmassa, poista widgetistä kyseiseen tilaan liittyvät yhteystiedot. Palauta tiedot valitsemalla tämä. Voit ladata kaavion mistä tahansa vaihtoehdosta pikavalikon avulla.

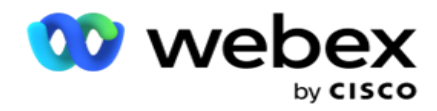

#### **Kampanjan kohde saavutettu**

Kampanjakohde näyttää edustajien kussakin kampanjassa saavuttamän kohteen. Vie hiiri kaavion päälle nähdäksesi kampanjan kohteen. Voit ladata kaavion mistä tahansa vaihtoehdosta pikavalikon avulla.

#### **Yhteyshenkilöstrategia**

Yhteystietostrategia näyttää suodatuskriteerien mukaan tiedot, jotka koskevat sekä liiketoimintaa että puhelinta.

Tämä widgetti näyttää sekä Telephony- että BusinessNeuvottelu-yhteydenottojen määrän. Kaaviossa olevia tietoja voi porata kauemmas.

**Esimerkki**: Valitsemalla **Puhelintulos** saat näkyviin kunkin puhelintuloksen

yhteydenottojen määrän. Palaa alkuperäiseen raporttiin valitsemalla **Palaa** 

#### **lopputulokseen**.

Saat kunkin yhteystiedon strategian yhteydenotot lopputulokseen napsauttamalla tulosta napsauttamalla mitä tahansa tulosta.

Palaa edelliseen näyttöön valitsemalla **Takaisin puhelintulokseen**. **Napsauta yhteystietostrategiakaaviossa** mitä tahansa yhteystietostrategiaa, jos haluat porautua tähän lopputulokseen edistävän yhteysstrategian tilatilaan.

#### **Yhteystiedon valintastrategia**

Yhteystiedon valinta -strategia näyttää suodatuskriteerien mukaan tiedot sekä liiketoiminta- että puhelintoiminnan tuloksista käytettyjen yhteystietojen valintastrategioiden osalta.

Tämä widgetti näyttää sekä Telephony- että BusinessNeuvottelu-yhteydenottojen määrän. Kaaviossa olevia tietoja voi porata kauemmas, jotta saat lisätietoja.

Saat kunkin yhteystiedon valintastrategian yhteystietojen määrän napsauttamalla tulosta.

Palaa edelliseen näyttöön valitsemalla **Takaisin puhelintulokseen**.

**Poraudu Yhteystiedon valintastrategia** -kaaviosta mihin tahansa **Yhteystiedon valinta -strategiaan** , jos haluat porautua tähän lopputulokseen **tukeviin Yhteystiedon valintastrategioihin** .

#### **Tiettyjen tilojen puhelut**

Tietyssä tilassa valitut puhelut osoittavat kuhunkin tilaan valittujen puhelujen määrän valittuna ajanjaksona. Widgetti näyttää tiedot karmimiskaaviossa. Siirrä hiiri kaavion päälle, jotta näet tiettyyn tilaan valittujen puhelujen määrän. Voit ladata kaavion mistä tahansa vaihtoehdosta pikavalikon avulla.

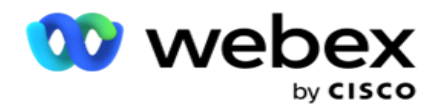

#### **Kampanjan viisas toimitettu -yhteydenotot**

Kampanjan kannalta toimitettujen yhteydenottojen määrä näkyy kuhunkin kampanjaan toimitettujen yhteydenottojen määrässä. Tämä widgetti näyttää valintaan toimitettujen yhteydenottojen määrän kussakin kampanjassa. Siirrä hiiri kaavion päälle, jotta näet tietyssä kampanjassa toimitettujen yhteydenottojen määrän. X-akseli näyttää yhteystietojen määrän ja Y-akseli näyttää kampanjat. Voit ladata kaavion mistä tahansa vaihtoehdosta pikavalikon avulla. Sovelluksessa näkyvät tiedot viedään. Jos tiedot on peitelty sovelluksessa, ne peitetään myös viedyssä taulukossa.

#### **Edustajan tila**

Tämä widgetti näyttää edustajien aktiviteettitilan tiedot.

#### **Reaaliaikaiset tilastot**

Tämä widgetti sisältää tilannevedokset, jotka tarjoavat sovelluksesta elävän, korkean tason 360 asteen näkymän.

Se näyttää sovelluksenlaajuisen määrän aktiivisia kampanjoita. Tämä näyttää myös kampanjoiden määrän kategorioissa Yhteensä, Passiivinen ja Kulunut.

Sovellukseen kaikkien kampanjoiden aikana ladattujen yhteydenottojen kokonaismäärä. Tässä näkyy myös avointen, tuoreiden (vielä valittavan), aikataulun, suljettujen ja muiden yhteydenottojen katkos.

Ladattujen yhteystietojen kokonaismäärä, mukaan lukien kuinka monta onnistui, virhe ja päällekkäiset yhteystiedot.

Eri tilassa olevien edustajien ja edustajien, kuten InCallin, Idlen, Ei valmiinan, ACW:n ja Esikatselun, kokonaismäärä.

Se näyttää yhteyssuhteen, onnistumissuhteen, yrityssuhteen, yritysyhteyssuhteen, hylkäyssuhteen ja keski-iän käsittelyajan.

#### **Toimitettu yhteyshenkilö**

Tämä widgetti näyttää valitsijalle toimitettujen yhteystietojen määrän.

#### **Kentät**

Raportissa on seuraavat kentät:

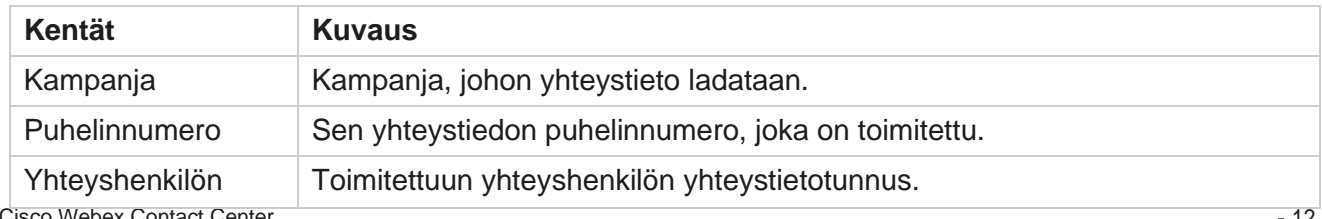

Cisco Webex Contact Center

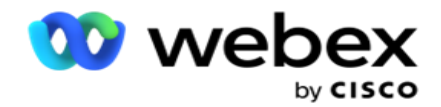

tunnus

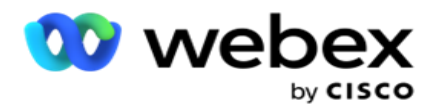

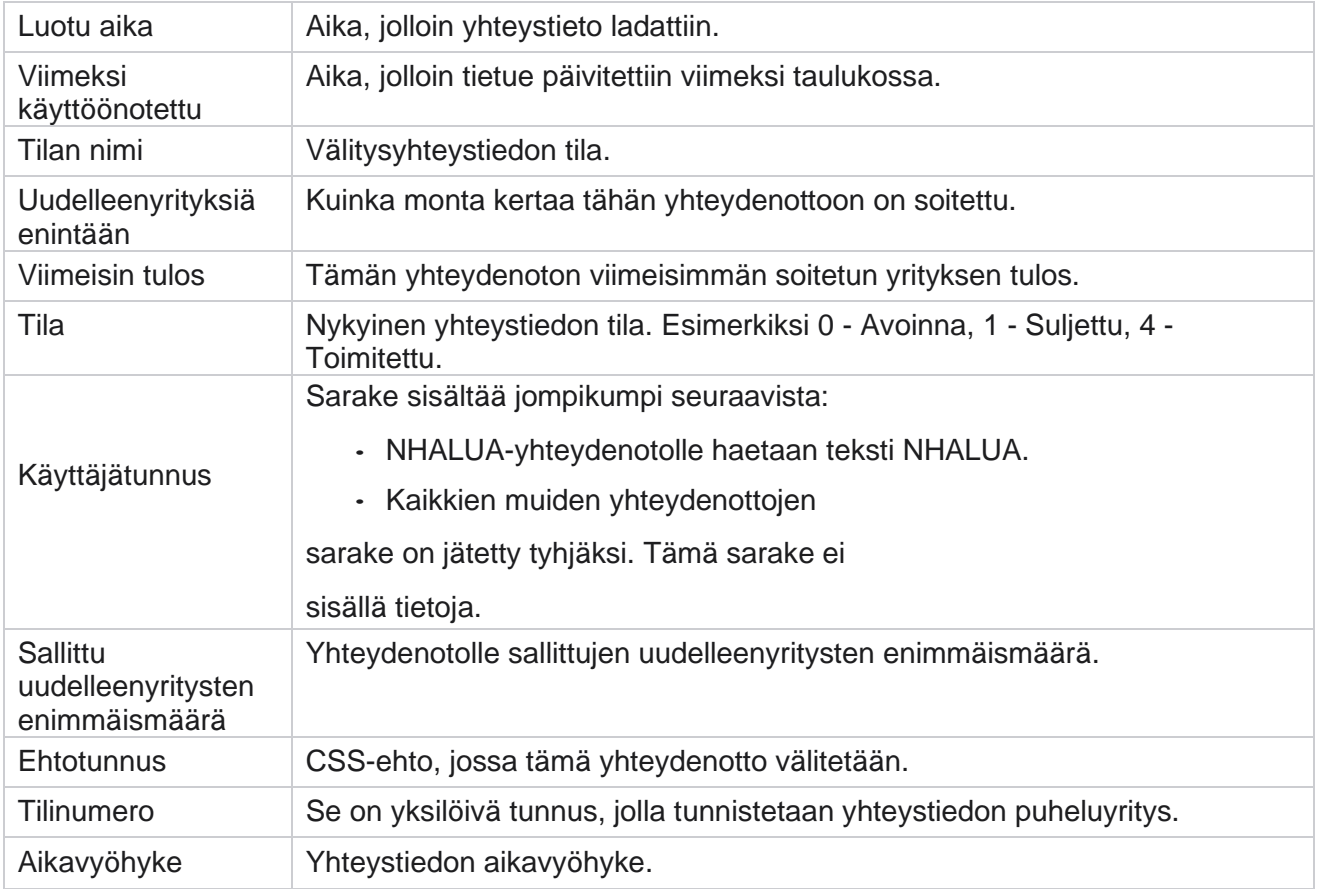

# <span id="page-15-0"></span>**Historiaraportit**

Näissä raporteissa käytetään edellisestä päivästä alkaen historiallista tietoa, joka tarjoaa katsauksen yhteyskeskuksen toimintaan. Ne muodostavat lähes tyhjentävän setin, joka kattaa kaikki yhteyskeskuksen osa-erät, mukaan lukien kosketukset, puhelut, ilmoitukset, edustajat ja paljon muuta. Raportit lisätään käyttäjän valitsemien suodatusehtojen mukaan. Näitä raportteja voi tarkastella tai tallentaa pilkuin eroteltuun arvoon (csv).

Siirry **raporteissa** > **Raportit**.

### <span id="page-15-1"></span>**Raportit-suodattimen perusteet**

Raporttisuodattimen avulla käyttäjä voi tarkastella yhteyskeskuksen makronäkymää ja porautua yhteystiedon, puhelun tai edustajan mikrotasolle.

#### **Raporttien aikavyöhykesuodatin**

Voit luoda reaaliaikaisia raportteja tietyille aikavyöhykkeille. Valitse aikavyöhyke avattavasta TimeZone-valikosta ennen muiden suodatusehtojen valitsemista. Näyttöön tulee valitun

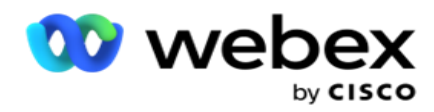

aikavyöhykkeen kuluvan päivän raportti.

Ota yhteys Ciscon tukeen, jos haluat ottaa tämän määrityksen käyttöön ja saada raportit aikavyöhykkeen mukaan.

## **Raportit muut suodatinehdot**

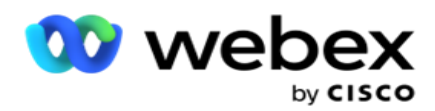

**Huomautus**: Vain Puheposti-kanava on käytettävissä. SMS ja Sähköposti on suunniteltu tulevaa julkaisua varten. Käyttäjät voivat ohittaa asiakirjan SMS- tai sähköpostikanaviin viittaukset.

Suodatusehtojen avulla voit tehdä seuraavaa:

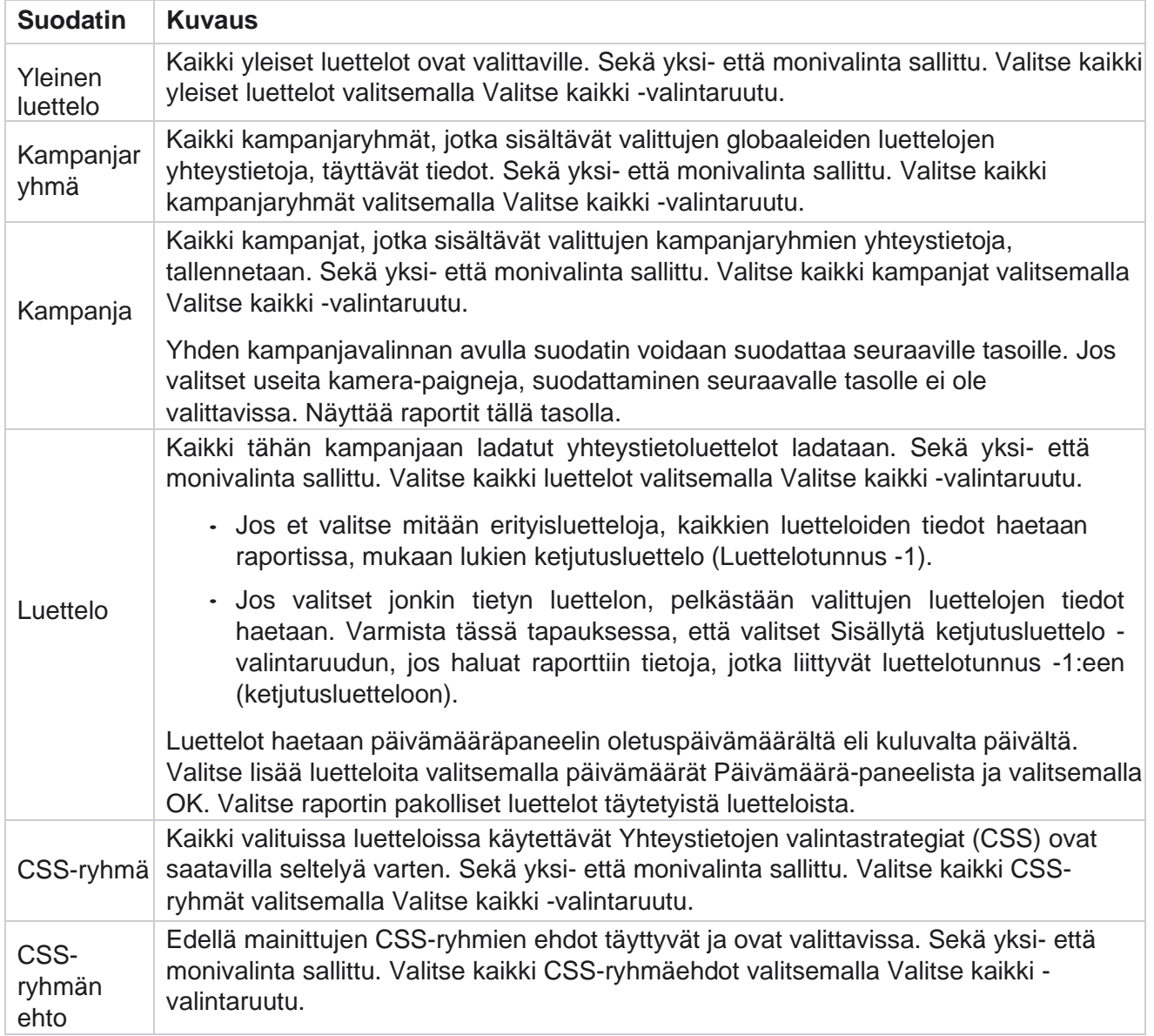

Valitse haluamasi suodatin ja täytä raporttiin kyseisellä valintatasolla olevat tietueet valitsemalla **Näytä**  tietueet.

# <span id="page-17-0"></span>**Puhelun tulos**

Puhelun tulosta koskevassa raportissa on kustakin valitusta puhelintuloksesta valittujen yhteydenottojen määrä.

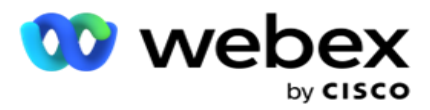

1. Valitse aikaväli tästä päivästä **, eilen** , tästä viikosta **,** tästä kuukaudesta ja **mukautetusta** . Jos valitset

**Mukautettu**, valitse alkamis **-** ja **päättymispäivämäärä**.

- 2. Valitse kanavatyyppi Puheposti,SMS orsähköpostista.
- 3. Valitse avattavasta **valikosta Tulostyypit** ja **Valinnat** .
- 4. Valitse suodatusehdot. Lisätietoja on raportin suodatusehtojen [kohdassa.](#page-271-0)
- 5. Täytä raportti valitsemalla **Näytä tietueet** .
	- 1. Vie raportin sisältö Excel- tai CSV-tiedostoon valitsemalla **Vie** . Raportti viedään oletusarvoisesti NIMELLÄ URL-NUMERO. Jos PII-suojaustoiminnon [vientipeite](AE%20PII%20-tietojen%20Protection.htm) on käytössä ja käyttäjät voivat tarkastella viedyn taulukon tietoja, peitä tiedot asiakaspalveluryhmältä. Tämä edellyttää taustamäärityksiä.

#### **Kentät**

Puhelun tulosraporttiin sisältyy seuraavat parametrit:

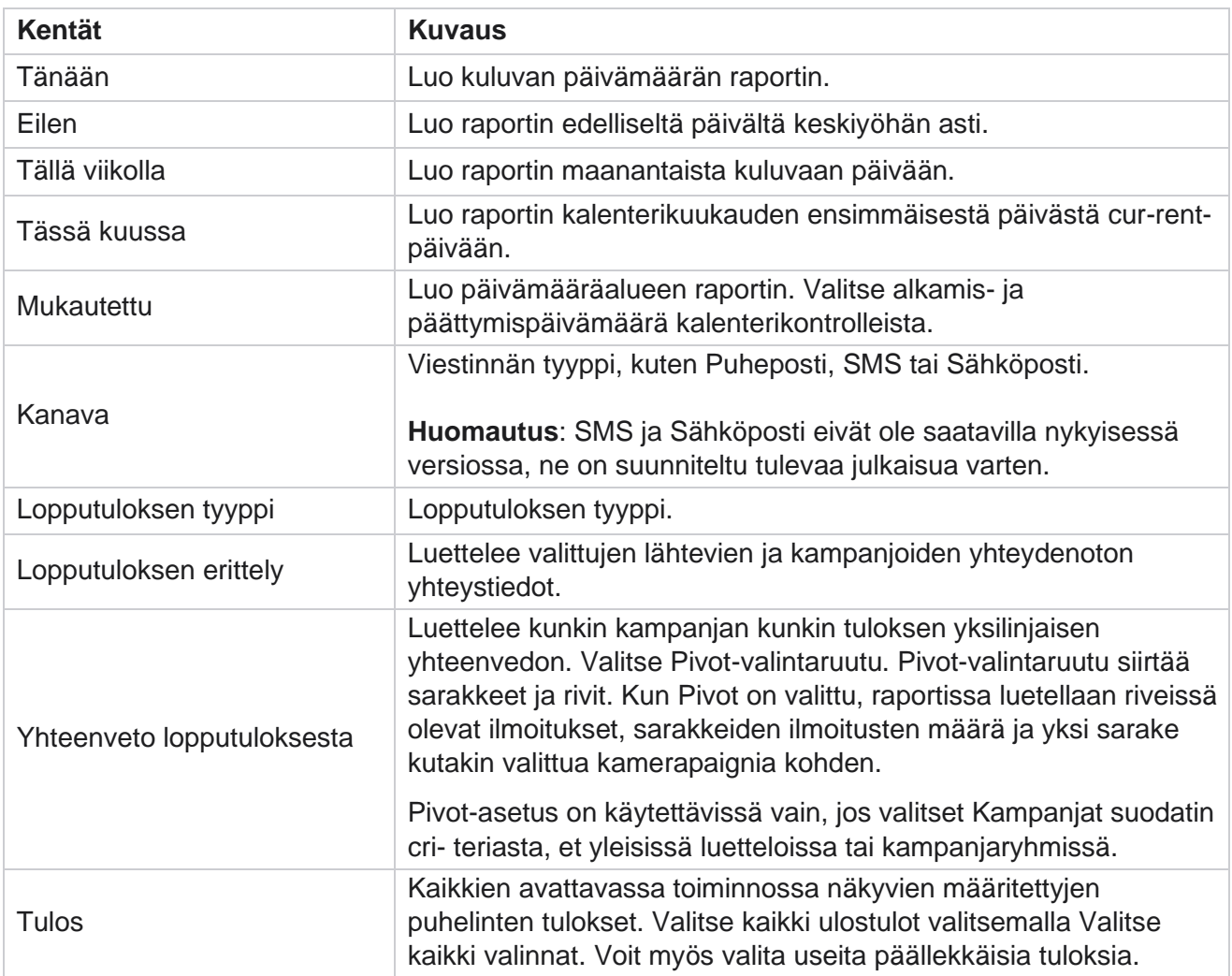

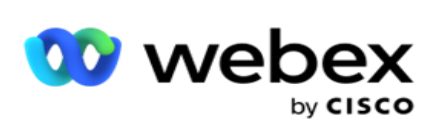

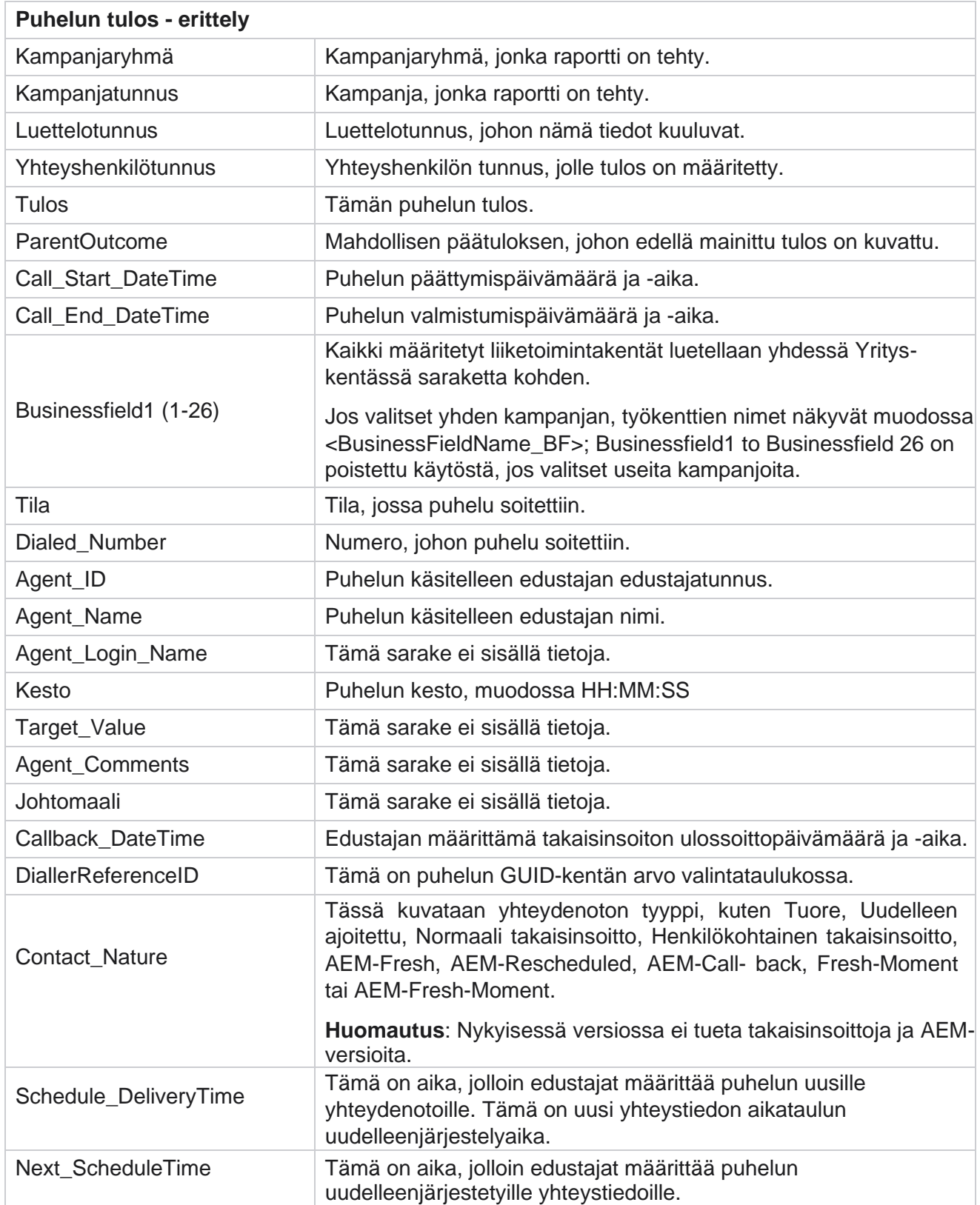

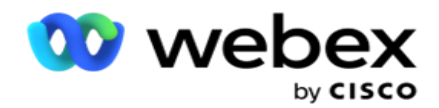

Attempt\_Number Tämä on yhteydenottoon tehtyjen yritysten määrä raporttipäivämäärästä ja -ajasta alkaen.

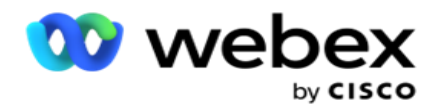

## <span id="page-21-0"></span>**Kampanjayhteenveto**

Kampanjayhteenvetoraportissa on tilannevedos valittujen suodatinehtojen kampanjasta. **Siirry raporttiluetteloon** >Kampanjayhteenvetoparametrien tarkasteleminen > **Liittymäyhteenveto** .

Voit valita kolmesta näkymätyypistä:

**Yhteydenotot** ja yritykset: Yhteystietojen ja yritysten näkymä tarjoaa sekä yhteystietojen että yritysten yhteenvedon valitusta päivämääräaluesta ja kampanjoista.

**Yhteystiedot**: Yhteystietojen näkymä ei vaadi päivämääräväliä. Tämä näkymätyyppi sisältää valittujen kampanjoiden yhteydenottoon liittyvän summan maryn.

**Yritykset**: Yritysnäkymä edellyttää päivämääräväliä. Tämä näkymätyyppi sisältää valittujen kampanjoiden yritysyhteenvedon.

Raporttien tarkasteleminen:

- 1. **Valitse näkymätyyppi** yhteydenotoista ja **yrityksistä**. Jos valitset Yritykset, valitse **ajanjakso kohteesta Tänään**, Eilen **, Tämä viikko**, **Tämä kuukausi** ja **Mukautettu**. Jos valitset **Mukautettu**, valitse alkamis **- ja** päättymispäivämäärä .
- 2. Valitse **suodatusehdot**. Lisätietoja on raportin suodatusehtojen [kohdassa.](#page-271-0)
- 3. Täytä raportti valitsemalla **Näytä tietueet** .
- 4. Vie raportin sisältö Excel- tai CSV-tiedostoon valitsemalla **Vie** .

#### **Raporttikentät**

Raportissa on seuraavat parametrit:

**Huomautus**: Parametrit luetellaan valitun näyttötyypin mukaan.

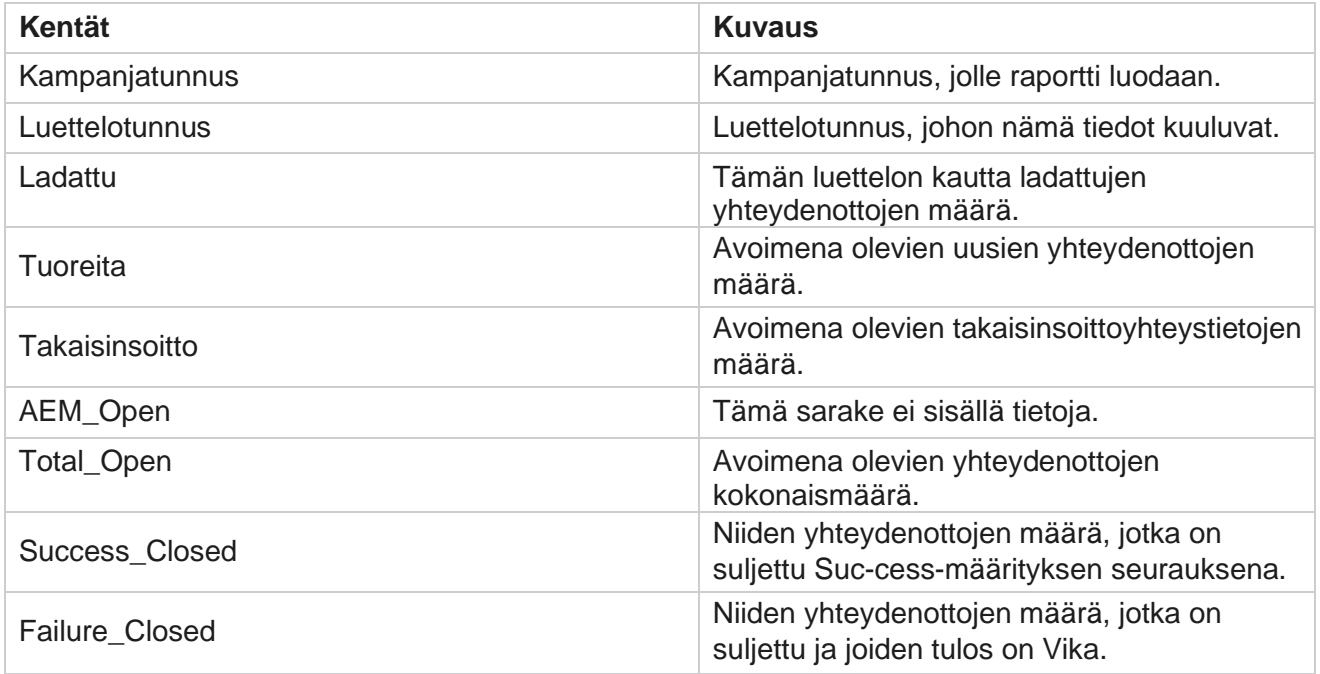

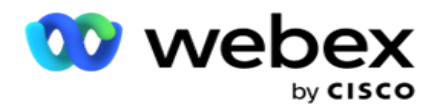

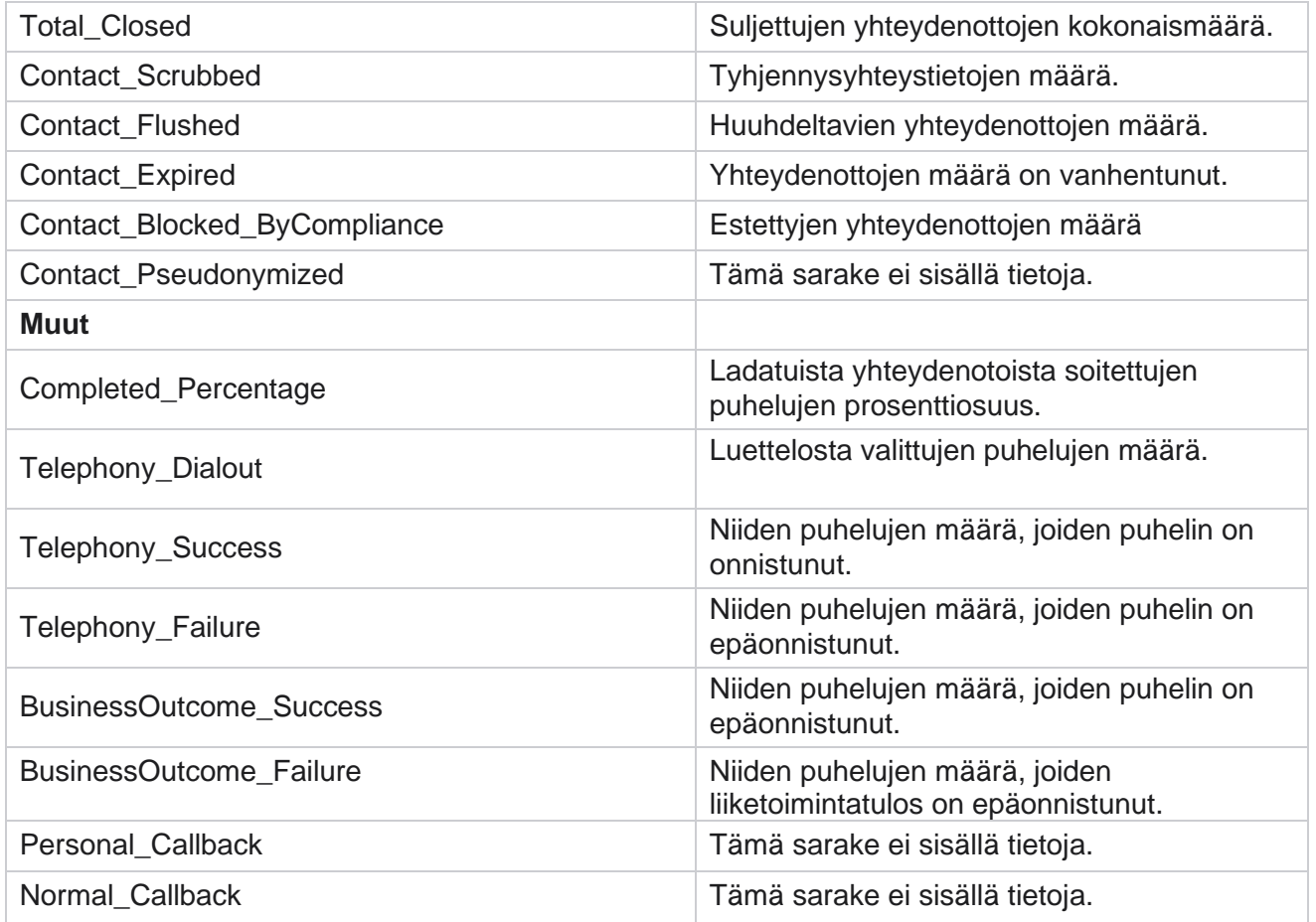

# <span id="page-22-0"></span>**Esto- JA ESTO-est.**

ESTETYT-raportissa on lueteltu yhteystietonumerot ja tila yhteydenotoille, jotka ovat estettyjen numeroiden soittamisen KLOO1.00-rajoitustilan vuoksi. Raporttiparametreja voi tarkastella **siirtymällä raporttiluetteloon** > **DNC on estetty** .

Raporttien tarkasteleminen:

1. Valitse aikaväli tästä päivästä **, eilen** , tästä viikosta **,** tästä kuukaudesta ja **mukautetusta** . Jos valitset

**Mukautettu**, valitse alkamis **-** ja **päättymispäivämäärä**.

- 2. **Tuo näkyviin vain ne yhteystiedot, jotka edustajat ovat määrittäneet OTA KÄYTTÖÖN, valitsemalla Näytä vain edustaja aseta -VALINTARUUTU.**
- 3. Jos haluat suodattaa tietyn, KÄYTÖSSÄ olevan MODEP-numeron tai minkä tahansa liiketoimintakentän, kirjoita sama ruudussa, jossa **ON ON: Num- ber** / **Business Field** .

**Huomautus**: Kun KÄYTETTYNÄ ON- TAI Työkenttä-ruutua käytetään, sitä vastaava raportti esitetään vain, jos syöte vastaa täsmälleen tietuetta.

4. **Valitse kanava** puhepostista , **SMS** tai **sähköpostista**.

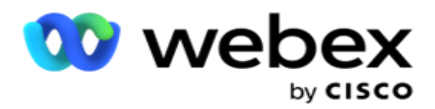

- 5. Valitse **suodatusehdot**. Lisätietoja on raportin suodatusehtojen kohdassa .
- 6. Täytä raportti valitsemalla **Näytä tietueet** .
- 7. Vie raportin sisältö Excel- tai CSV-tiedostoon valitsemalla **Vie** .

#### **Raporttikentät**

Raportissa on seuraavat parametrit:

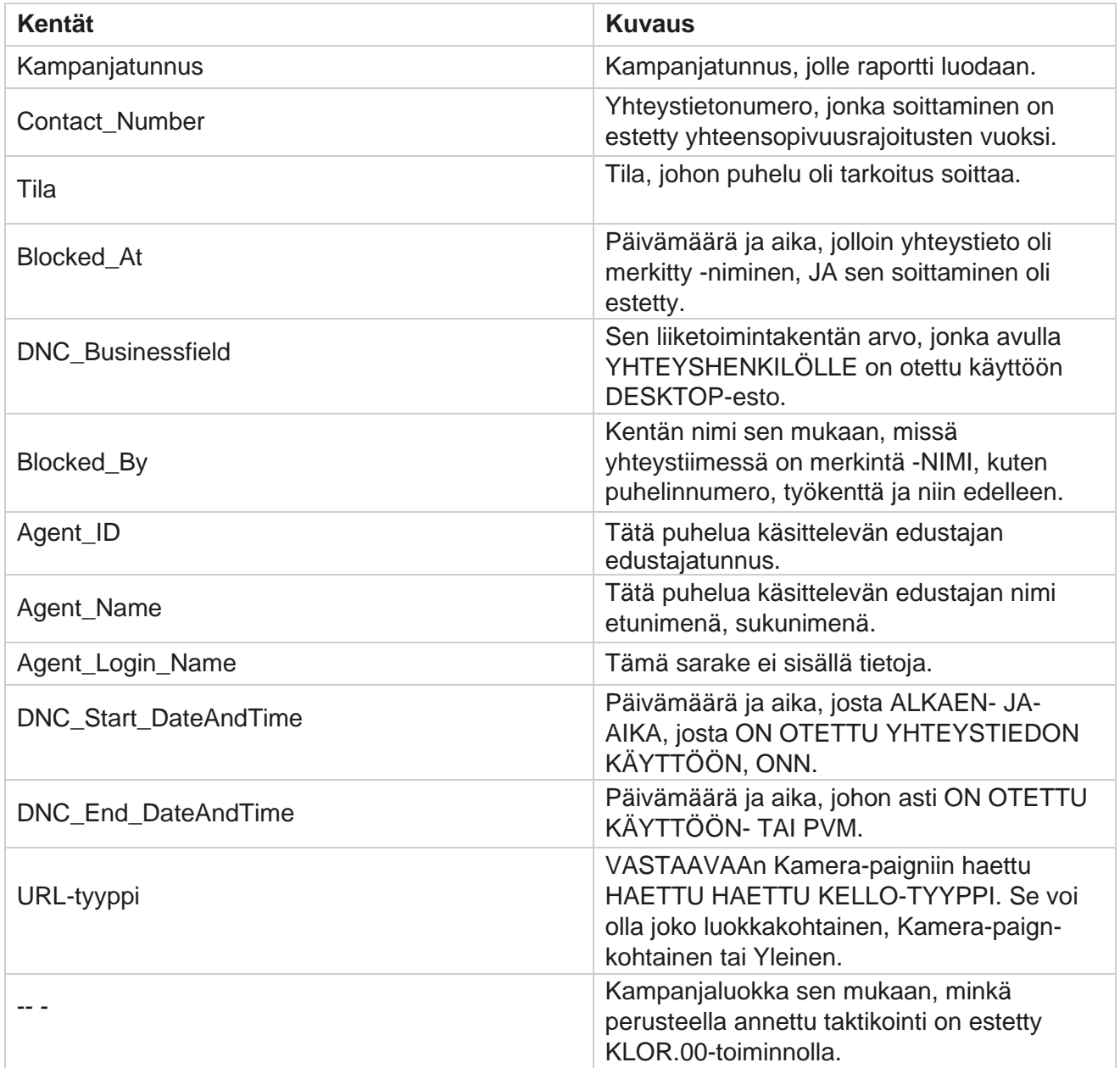

# <span id="page-23-0"></span>**Yhteydenottoyritys**

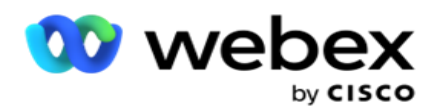

Yhteydenottoyritys näyttää kaikkien valittujen suodatusehtojen yhteystietojen valintayritysten luettelon. Voit luoda raportin tietylle yrityskentän arvolle tai luoda raportin kaikille liiketoimintakentän arvoille avattavan Ryhmä kerrallaan -luettelon avulla.

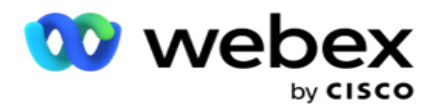

Siirry raporttiluetteloon > **Yritä** tarkastella raporttiparametreja

Raporttien tarkasteleminen:

1. Valitse aikaväli tästä päivästä **, eilen** , tästä viikosta **,** tästä kuukaudesta ja **mukautetusta** . Jos valitset

**Mukautettu**, valitse alkamis **-** ja **päättymispäivämäärä**.

- 2. **Valitse raporttityyppi** Lataa ja soita -kohdassa.
	- a. Ladattu: kaikkien valitun suodatin cri- terian ladattujen yhteystietojen yhteystietojen yhteystiedot.
	- b. Valittu: kaikkien valittujen suodatusehtojen mukaisesti valittujen yhteydenottoyritysten tiedot.
- 3. **Valitse kanava** puhepostista , **SMS** tai **sähköpostista**.
- 4. Valitse **suodatusehdot**. **Lisätietoja on raportin suodatusehtojen kohdassa.** Käytettävät suodatinehdot ovat Kampanja, Luettelo, CSS-ryhmä, CSS-ryhmän ehto ja Muut asetukset.

#### **Huomautus**:

Voit valita vain yhden kampanjan raporttia varten. Raporttia ei ole tehty usealle kampanjalle. Luettelo on pakollinen kampanjan valitsemisen jälkeen. Useita luetteloja sallittu. Valitse vain yksi CSS-ryhmän ja CSS-ryhmän ehto. Raporttia ei ole tehty usealle CSSryhmälle ja CSS-ryhmälle.

- 5. Anna seuraavat tiedot Muihin vaihtoehtoihin :
	- a. **Valitse työkenttä** avattavasta luettelosta, jossa ovat kaikki määritetyt liiketoimintakentät. Valitse kenttä, jos haluat raporttia valitun yrityskentän tietylle arvolle.
	- b. **Anna haluamasi yritysarvo** valittua yrityskenttää varten. Raportti noutaa tämän arvon vastaavat tietueet valitusta yrityskentästä. Tämä on pakollista, jos olet valinnut yrityskentän yläpuolelta.
	- c. Ryhmitä **raporttitiedot valitsemalla ryhmänumero** . Tämä on pakollista.
	- d. Valitse viimeisin **tulos** , jonka osalta raporttia tarvitaan.
- 6. Täytä raportti valitsemalla **Näytä tietueet** .
- 7. Vie raportin sisältö Excel- tai CSV-tiedostoon valitsemalla **Vie** . Jos PII-suojaustoiminnon [vientipeite](AE%20PII%20-tietojen%20Protection.htm) on käytössä ja käyttäjät voivat tarkastella viedyn taulukon tietoja, peitä tiedot asiakaspalveluryhmältä. Tämä edellyttää taustamäärityksiä.

#### **Raporttikentät**

Raportissa on seuraavat parametrit:

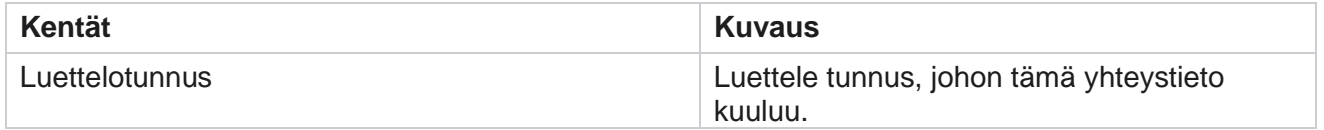

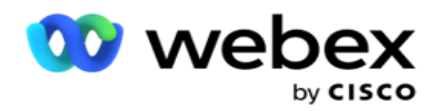

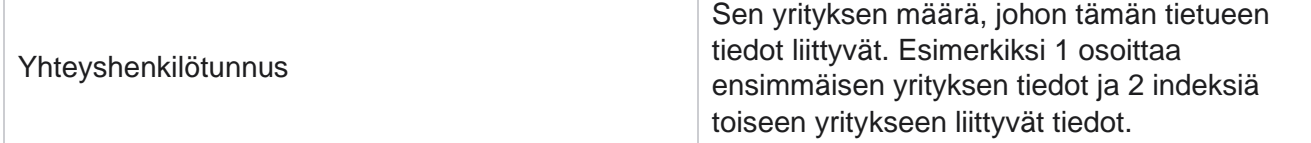

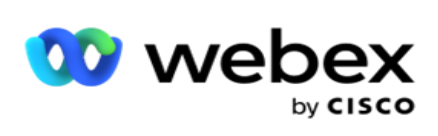

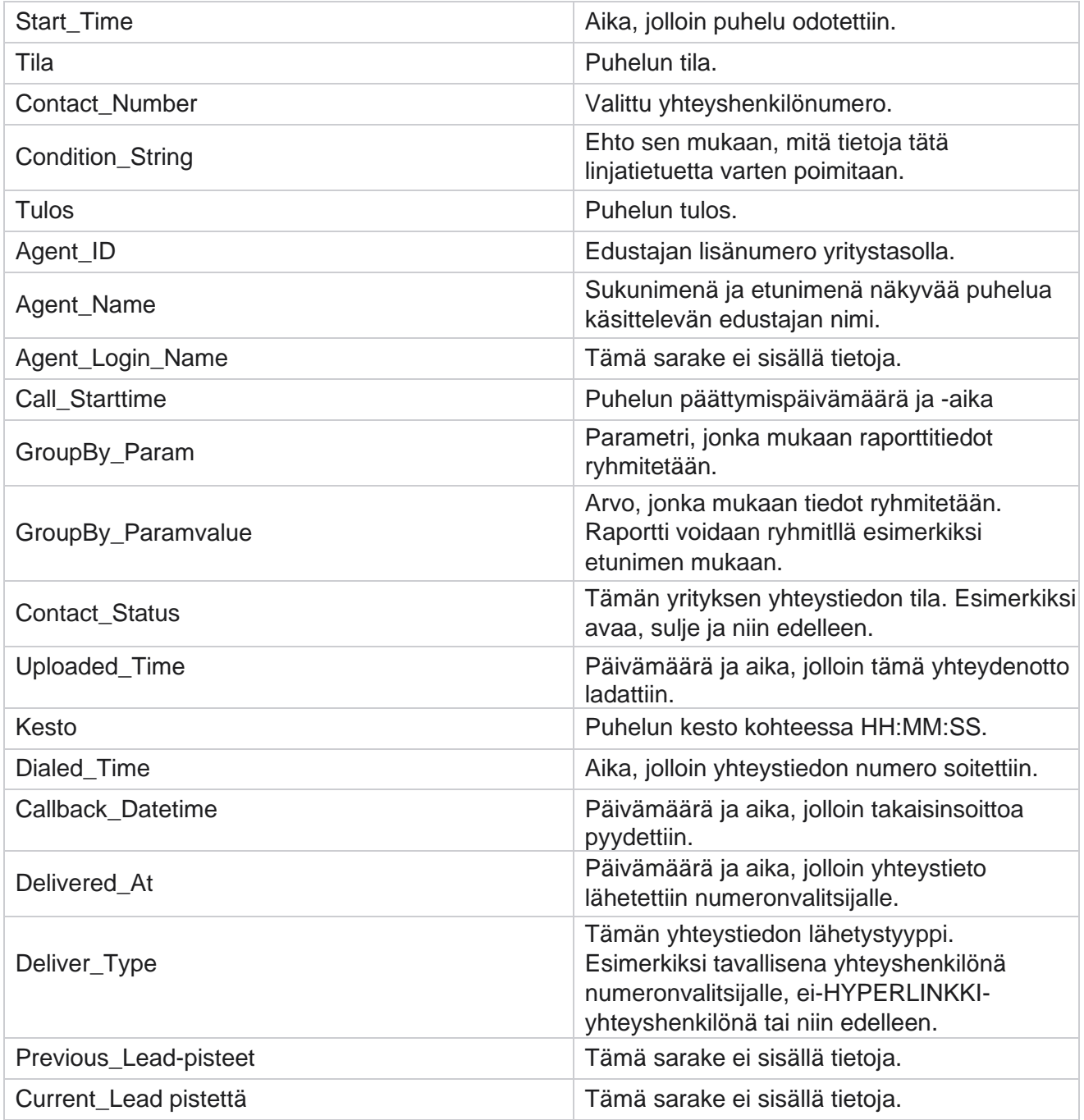

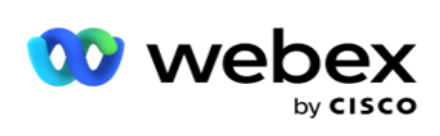

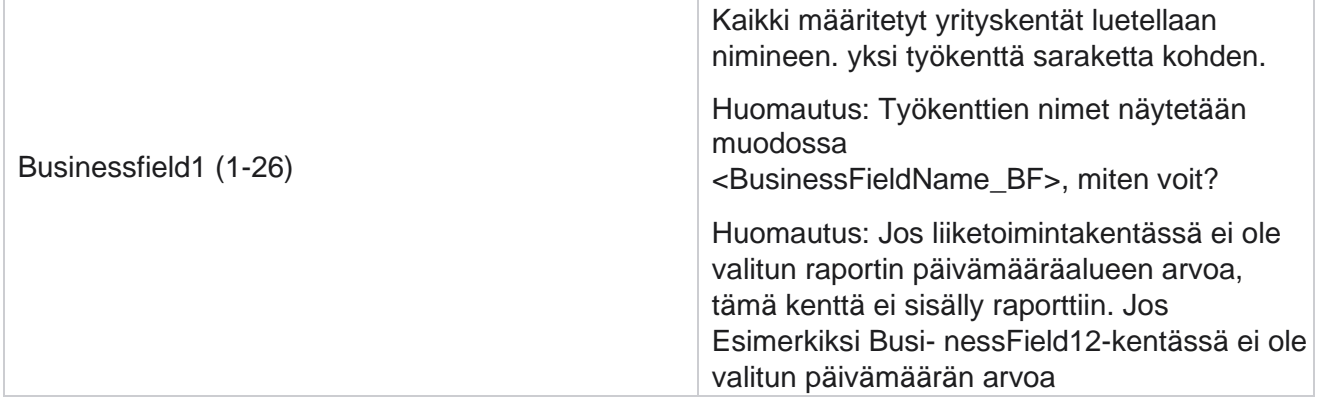

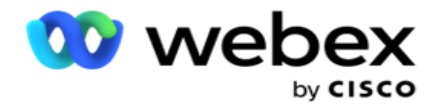

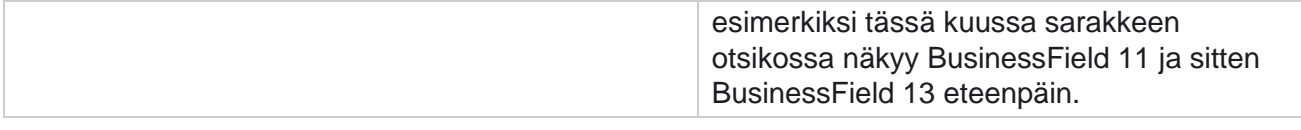

# <span id="page-29-0"></span>**Hylättyjen prosenttiosuus**

Hylättyjen prosenttiosuus näyttää valittujen suodatusehtojen hylättyjen puhelujen prosenttiosuuden. Raporttiparametrien **näyttäminen siirtyy raporttiluetteloon** >Raportin parametrien näyttäminen > **Bandon-prosenttiosuus** .

Raporttien tarkasteleminen:

1. Valitse aikaväli tästä päivästä **, eilen** , tästä viikosta **,** tästä kuukaudesta ja **mukautetusta** . Jos valitset

**Mukautettu**, valitse alkamis **-** ja **päättymispäivämäärä**.

- 2. Valitse kanavatyyppi Puheposti,SMS orsähköpostista.
- 3. Valitse avattavasta **valikosta Tulostyypit** ja **Valinnat** .
- 4. Valitse **suodatusehdot**. Lisätietoja on raportin suodatusehtojen [kohdassa.](#page-271-0)
- 5. Täytä raportti valitsemalla **Näytä tietueet** .
- 6. Vie raportin sisältö Excel- tai CSV-tiedostoon valitsemalla **Vie** . Raportti viedään oletusarvoisesti NIMELLÄ URL-NUMERO.

#### **Kentät**

Raportissa on seuraavat parametrit:

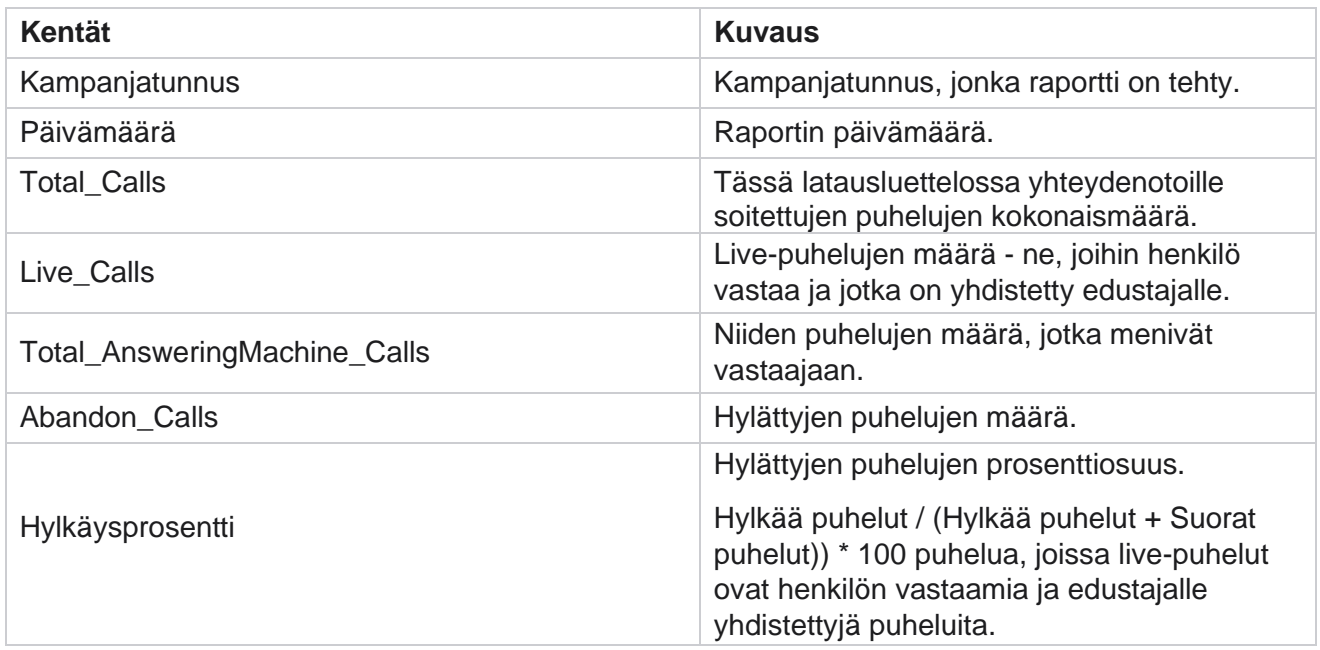

Näytä hylättyjen prosenttiosuuksien kaava valitsemalla **Tiedot** . Siellä näytetään seuraavat tiedot:

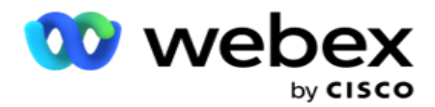

- $\cdot$  X = (Vastaaja-puhelut / (Vastaaja-puhelut + Suorat puhelut)) \* 100
- $\cdot$  Y = Hylkää puhelut  $*$  X
- $\cdot$  Z = Hylkää puhelut Y-kaava: (Z / (Z + Live-puhelut)) \* 100

# <span id="page-30-0"></span>**Edustajan tila (kampanjakohtainen)**

Edustajan tila (Kampanja-viisas) -raportti näyttää kaikki edustajien selaine-ted-suodatinehtojen valittujen puhelujen osalta asettamat tulokset.

Raporttiparametrit **näkyvät raporttiparametreissa siirtymällä raporttiluetteloon** >

**Asiakaspalvelijan tila (kampanja-viisas).** . Raporttien tarkasteleminen:

1. Valitse aikaväli tästä päivästä **, eilen** , tästä viikosta **,** tästä kuukaudesta ja **mukautetusta** . Jos valitset

**Mukautettu**, valitse alkamis **-** ja **päättymispäivämäärä**.

- 2. Valitse **suodatusehdot**. Lisätietoja on raportin suodatusehtojen [kohdassa.](#page-271-0)
- 3. Täytä raportti valitsemalla **Näytä tietueet** .
- 4. Vie raportin sisältö Excel- tai CSV-tiedostoon valitsemalla **Vie** . Raportti viedään oletusarvoisesti NIMELLÄ URL-NUMERO.

#### **Kentät**

Raportissa on seuraavat parametrit:

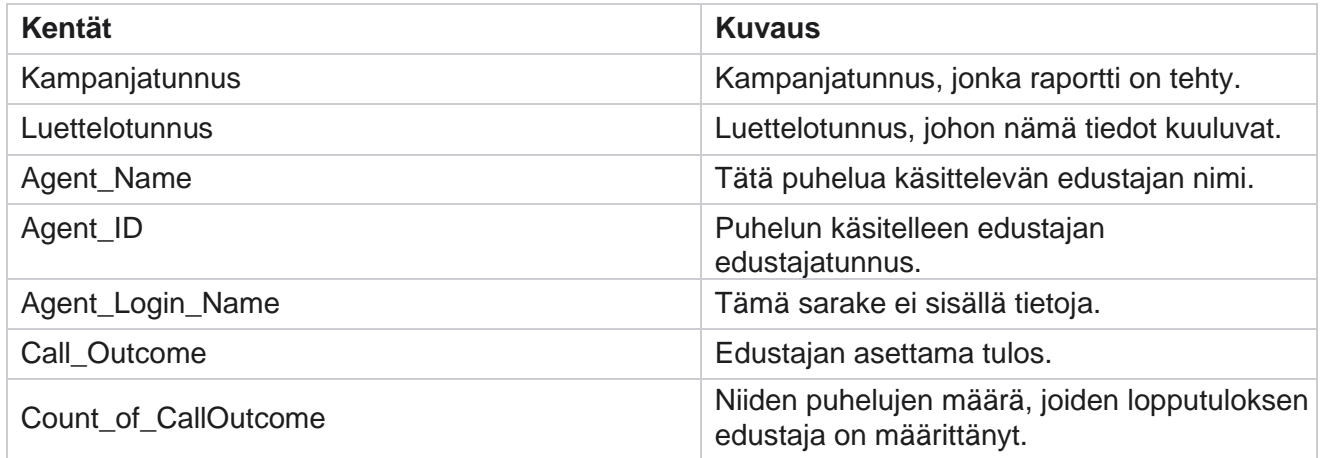

# <span id="page-30-1"></span>**Yhteydenottoyrityskauha**

Yhteysyrityskauharaportissa on lueteltu numeronvalintayritykset, jotka on tehty ladatuille yhteydenotoille ennen niiden sulkemista.

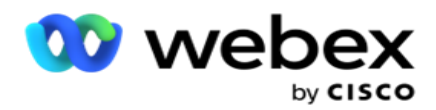

**Huomautus**: Kuluvan päivän tiedot eivät sisälly tähän raporttiin. Vain edellisen päivän tiedot, jotka ovat enintään 23:59 tuntia, ovat tämän raportin puolella.

Siirry raporttiluetteloon >Raporttiparametrien näyttäminen

neuvotteluyritysämpärillä . Raporttien tarkasteleminen:

1. Valitse aikaväli tästä päivästä **, eilen** , tästä viikosta **,** tästä kuukaudesta ja **mukautetusta** . Jos valitset

**Mukautettu**, valitse alkamis **-** ja **päättymispäivämäärä**.

**Huomautus**: Tietokantaa päivitetään 15 minuutin välein klo -00-15, -30, -45 tunnin välein. Jos valitset yhteenvetoraportin päättymispäivämääräksi jonkin ajan (sanotaan 15.35), täytetty raportti ei sisällä tietoja ajalta 3:30:01 - 3:44:59 (kohteessa HH:MM:SS).

- 2. Valitse kanavatyyppi Puheposti,SMS orsähköpostista.
- 3. Valitse **suodatusehdot**. Lisätietoja on raportin suodatusehtojen kohdassa . Käytettävät suodatinehdot ovat Yleinen luettelo, Kampanjaryhmä, Kampanja, Luettelo, CSS-ryhmä ja CSS-ryhmän ehto. Valitse vain yksi kampanja tätä raporttia varten. Raporttia ei ole tehty usealle kampanjalle.
- 4. Täytä raportti valitsemalla **Näytä tietueet** .
- 5. Vie raportin sisältö Excel- tai CSV-tiedostoon valitsemalla **Vie** . Raportti viedään oletusarvoisesti NIMELLÄ URL-NUMERO.

#### **Kentät**

Raportissa on seuraavat parametrit:

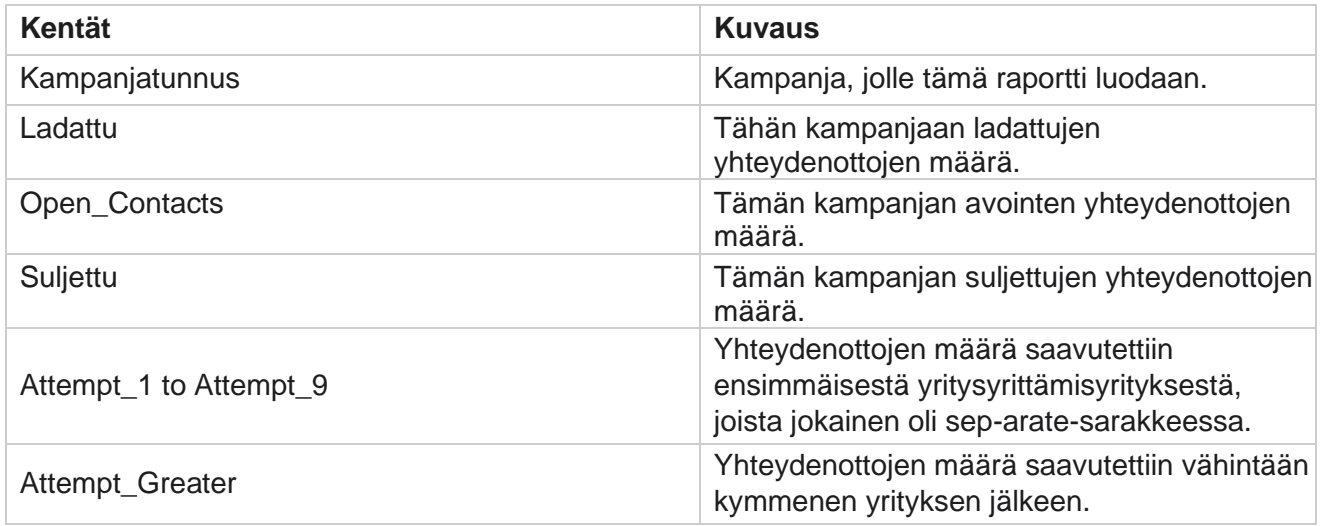

# <span id="page-31-0"></span>**Asiakaspalvelijan yritys**

Edustajan yritysraportti näyttää kaikkien valittujen edustajien valitsemien suodatusehtojen mukaisesti käsittelemien puhelujen eri määritysten määrän. Siirry raporttiluetteloon > **Asiakaspalvelija yrittää**  tarkastella raporttiparametreja.

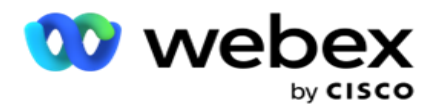

Raporttien tarkasteleminen:

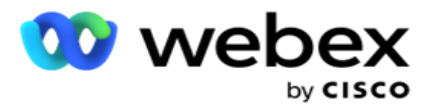

1. Valitse aikaväli tästä päivästä **, eilen** , tästä viikosta **,** tästä kuukaudesta ja **mukautetusta** . Jos valitset

**Mukautettu**, valitse alkamis **-** ja **päättymispäivämäärä**.

**Huomautus**: Tietokantaa päivitetään 15 minuutin välein klo -00-15, -30, -45 tunnin välein. Jos valitset yhteenvetoraportin päättymispäivämääräksi jonkin ajan (sanotaan 15.35), täytetty raportti ei sisällä tietoja ajalta 3:30:01 - 3:44:59 (kohteessa HH:MM:SS).

- 2. Valitse edustajaluettelo avattavasta luettelosta.
- 3. Valitse kanavatyyppi Puheposti,SMS orsähköpostista.
- 4. Valitse **suodatusehdot**. Lisätietoja on raportin suodatusehtojen [kohdassa.](#page-271-0)
- 5. Täytä raportti valitsemalla **Näytä tietueet** .
- 6. Vie raportin sisältö Excel- tai CSV-tiedostoon valitsemalla **Vie** . Raportti viedään oletusarvoisesti NIMELLÄ URL-NUMERO.

#### **Kentät**

Raportissa on seuraavat parametrit:

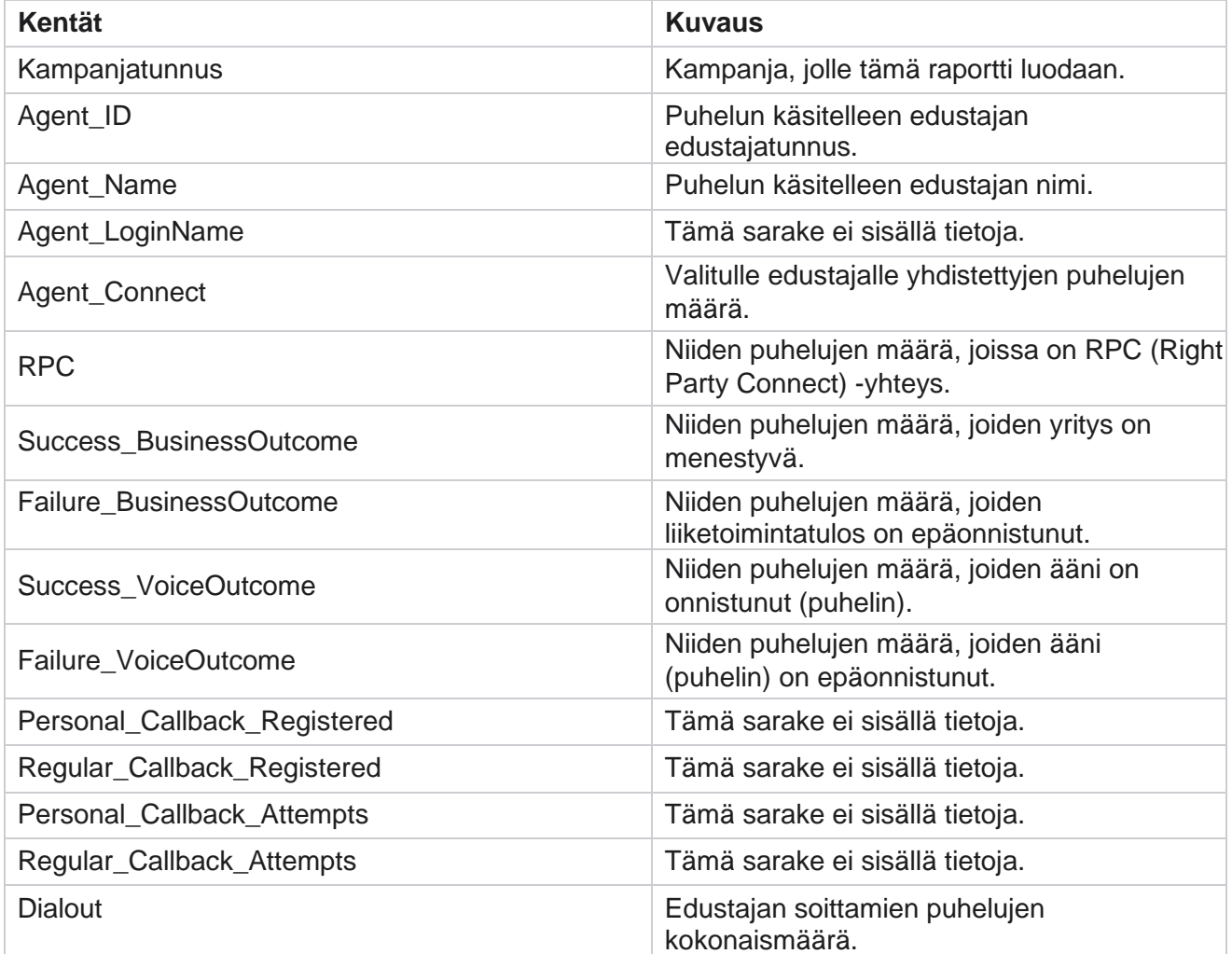

Cisco Webex Contact Center kampanjapäällikkö

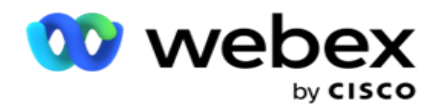

# <span id="page-34-0"></span>**Asiakaspalvelijan tulos**

Edustajan tulosraportissa on kaikkien valittujen edustajien valitsemien suodatusehtojen mukaisesti määrittämien, kaikkien arviointipuhelujen määrä. **Näytä raporttiparametrit siirtymällä raporttiluetteloon** > **Asiakaspalvelijatulos** .

Raporttien tarkasteleminen:

1. Valitse aikaväli tästä päivästä **, eilen** , tästä viikosta **,** tästä kuukaudesta ja **mukautetusta** . Jos valitset

**Mukautettu**, valitse alkamis **-** ja **päättymispäivämäärä**.

**Huomautus**: Tietokantaa päivitetään 15 minuutin välein klo -00-15, -30, -45 tunnin välein. Jos valitset yhteenvetoraportin päättymispäivämääräksi jonkin ajan (sanotaan 15.35), täytetty raportti ei sisällä tietoja ajalta 3:30:01 - 3:44:59 (kohteessa HH:MM:SS).

2. Valitse edustajaluettelo avattavasta luettelosta. Voit valita useita edustajia. Valitse Pivotvalintaruutu.

#### **Huomautus**:

Voit siirtää sarakkeet ja rivit valitsemalla Pivot-valintaruudun. Kun Pivot on valittuna, raportissa luetellaan edustajat riveissä, ilmoitusten määrä sarakkeissa, yksi sarake kutakin tulosta kohden.

Pivot-asetus on käytettävissä vain, jos valitset Kampanjat suodatinehtojen mukaan, mutta ei yleisissä luetteloissa tai kampanjaryhmissä.

- 3. Valitse kanavatyyppi Puheposti,SMS orsähköpostista.
- 4. Valitse **suodatusehdot**. Lisätietoja on raportin suodatusehtojen [kohdassa.](#page-271-0)
- 5. Täytä raportti valitsemalla **Näytä tietueet** .
- 6. Vie raportin sisältö Excel- tai CSV-tiedostoon valitsemalla **Vie** . Raportti viedään oletusarvoisesti NIMELLÄ URL-NUMERO.

#### **Kentät**

Raportissa on seuraavat parametrit:

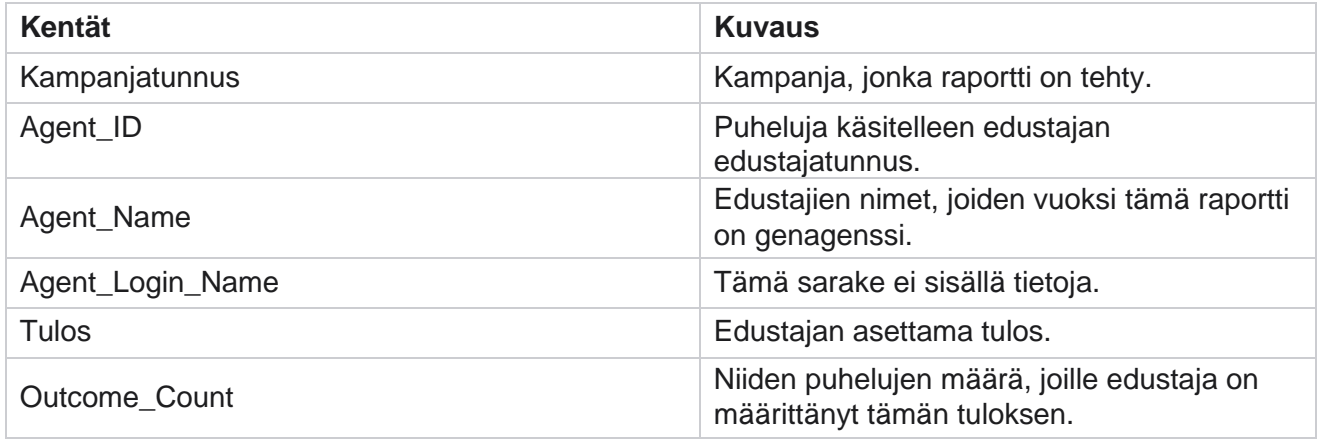

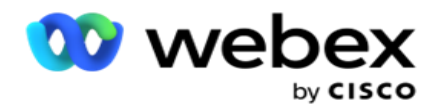

# <span id="page-35-0"></span>**Takaisinsoitto**

**Huomautus**: Nykyisessä versiossa ei tueta takaisinsoittotoimintoa. Tämä toiminto on suunniteltu tulevaa julkaisua varten.

Takaisinsoittoraportti näyttää kaikkien valittujen suodatusehtojen kaikkien aktiivisten henkilökohtaisen takaisinsoiton (PCB) ja normaalin takaisinsoiton (N SITÄ) tiedot. Näytä raporttiparametrit siirtymällä **raporttiluetteloon** > **Puhelu takaisin** .

Raporttien tarkasteleminen:

1. Valitse aikaväli tästä päivästä **, eilen** , tästä viikosta **,** tästä kuukaudesta ja **mukautetusta** . Jos valitset

**Mukautettu**, valitse alkamis **-** ja **päättymispäivämäärä**.

**Huomautus**: Tietokantaa päivitetään 15 minuutin välein klo -00-15, -30, -45 tunnin välein. Jos valitset yhteenvetoraportin päättymispäivämääräksi jonkin ajan (sanotaan 15.35), täytetty raportti ei sisällä tietoja ajalta 3:30:01 - 3:44:59 (kohteessa HH:MM:SS).

- 2. Valitse kanavatyyppi Puheposti,SMS orsähköpostista.
- 3. Valitse edustajaluettelo avattavasta luettelosta. Voit valita useita edustajia.
- 4. Valitse **suodatusehdot**. Lisätietoja on raportin suodatusehtojen [kohdassa.](#page-271-0)
- 5. Täytä raportti valitsemalla **Näytä tietueet** .
- 6. Vie raportin sisältö Excel- tai CSV-tiedostoon valitsemalla **Vie** . Raportti viedään oletusarvoisesti NIMELLÄ URL-NUMERO. Sovelluksessa näkyvät tiedot viedään. Jos tiedot on peitelty sovelluksessa, ne peitetään myös viedyssä taulukossa.

#### **Kentät**

Raportissa on seuraavat parametrit:

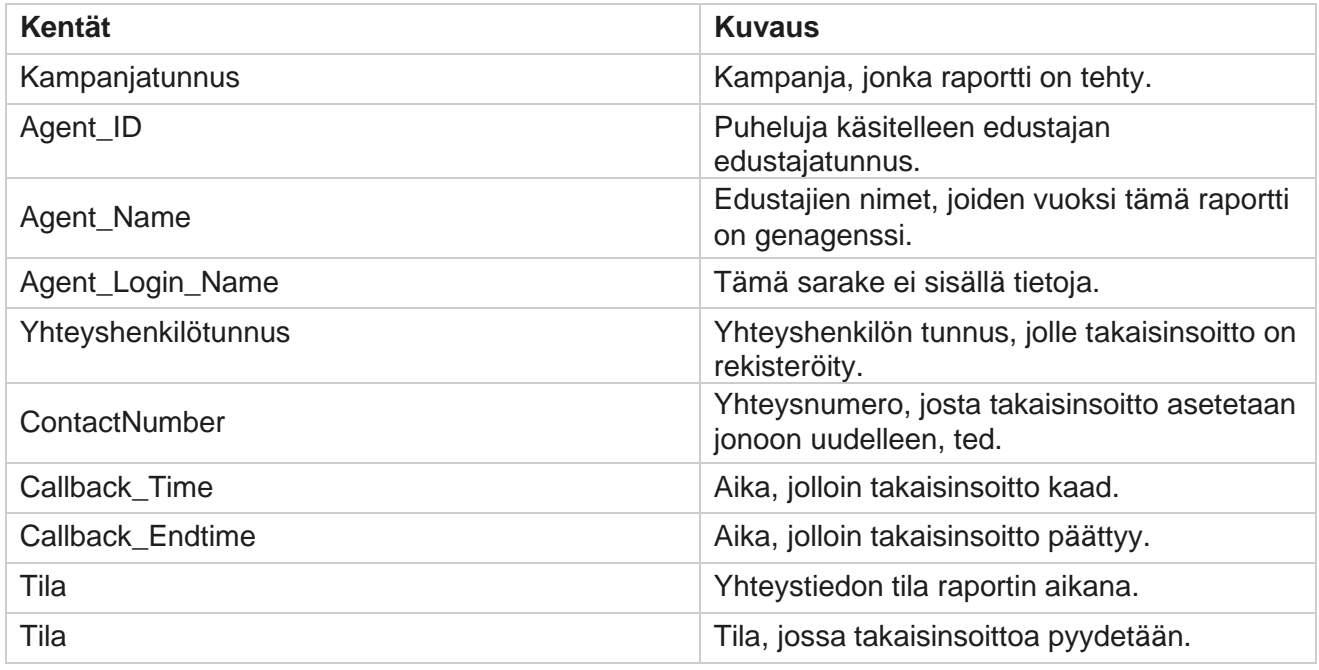

Cisco Webex Contact Center kampanjapäällikkö
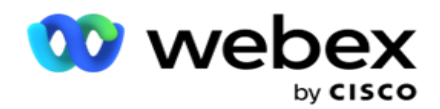

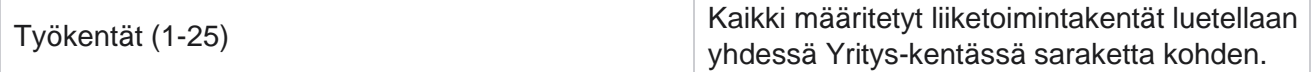

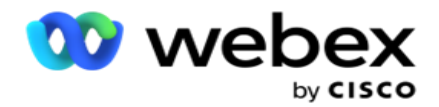

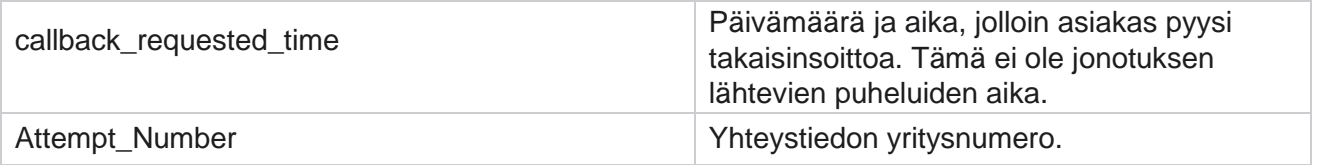

### **Yleisen luettelon tila**

Yleisen luettelon tilaraportti näyttää kaavion kaikkien maailmanlaajuisten latausluettelojen lataustiedot. Jos haluat lisätietoja, valitse kaaviosta tiedot, jos haluat lisätietoja. Näytä raporttiparametrit siirtymällä **raporttiluetteloon** > **Global-luettelon tila** .

Kaikki luettelot tallennetaan vasemmalla olevaan ruudukkoon. Ruudukossa on yleisen luettelon tunnuksen, tiedostonimen ja latausajan tiedot. Suurenna kaavio ja poraudu alaspäin napsauttamalla mitä tahansa parametria. Valitse **kaaviosta Ladatut** tiedot. Näet kampanjat, joihin nämä yhteydenotot on ladattu.

Jos haluat nähdä onnistumisyhteystietojen eron, valitse kaavio, jossa Onnistuminen on näkyvissä. Tiedot jaotellaan Avaa- ja Suljetut-yhteydenottoihin.

## **Oikean osapuolen yhteys (RPC)**

RPC-raportti näyttää RPC (Right Party Connect) -puheluiden tiedot. Tämän raportin RPCprosenttiosuus on kalsoitu kaikkien RPC-määritysten kokonaismäärän perusteella Campaign Manager Consolen yrityslaskurissa määritettyjen määritysten kokonaismäärän mukaan.

Raporttien tarkasteleminen:

1. Valitse aikaväli tästä päivästä **, eilen** , tästä viikosta **,** tästä kuukaudesta ja **mukautetusta** . Jos valitset

**Mukautettu**, valitse alkamis **-** ja **päättymispäivämäärä**.

**Huomautus**: Tietokantaa päivitetään 15 minuutin välein klo -00-15, -30, -45 tunnin välein. Jos valitset yhteenvetoraportin päättymispäivämääräksi jonkin ajan (sanotaan 15.35), täytetty raportti ei sisällä tietoja ajalta 3:30:01 - 3:44:59 (kohteessa HH:MM:SS).

- 2. Valitse kanavatyyppi **puhepostiksi .**
- 3. Valitse **suodatusehdot**. Lisätietoja on raportin suodatusehtojen kohdassa. Voit valita vain yhden kampanjan.
	- a. Valitse päivämääräväli luetteloille, joista tarvitset tietoja. Useita luetteloja on sallittu.
- 4. Täytä raportti valitsemalla **Näytä tietueet** .
- 5. Vie raportin sisältö Excel- tai CSV-tiedostoon valitsemalla **Vie** . Raportti viedään oletusarvoisesti NIMELLÄ URL-NUMERO.

#### **Kentät**

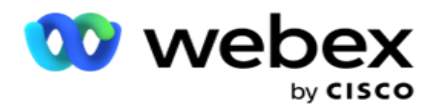

Raportissa on seuraavat parametrit:

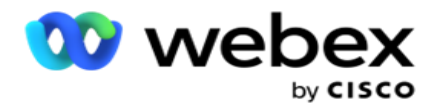

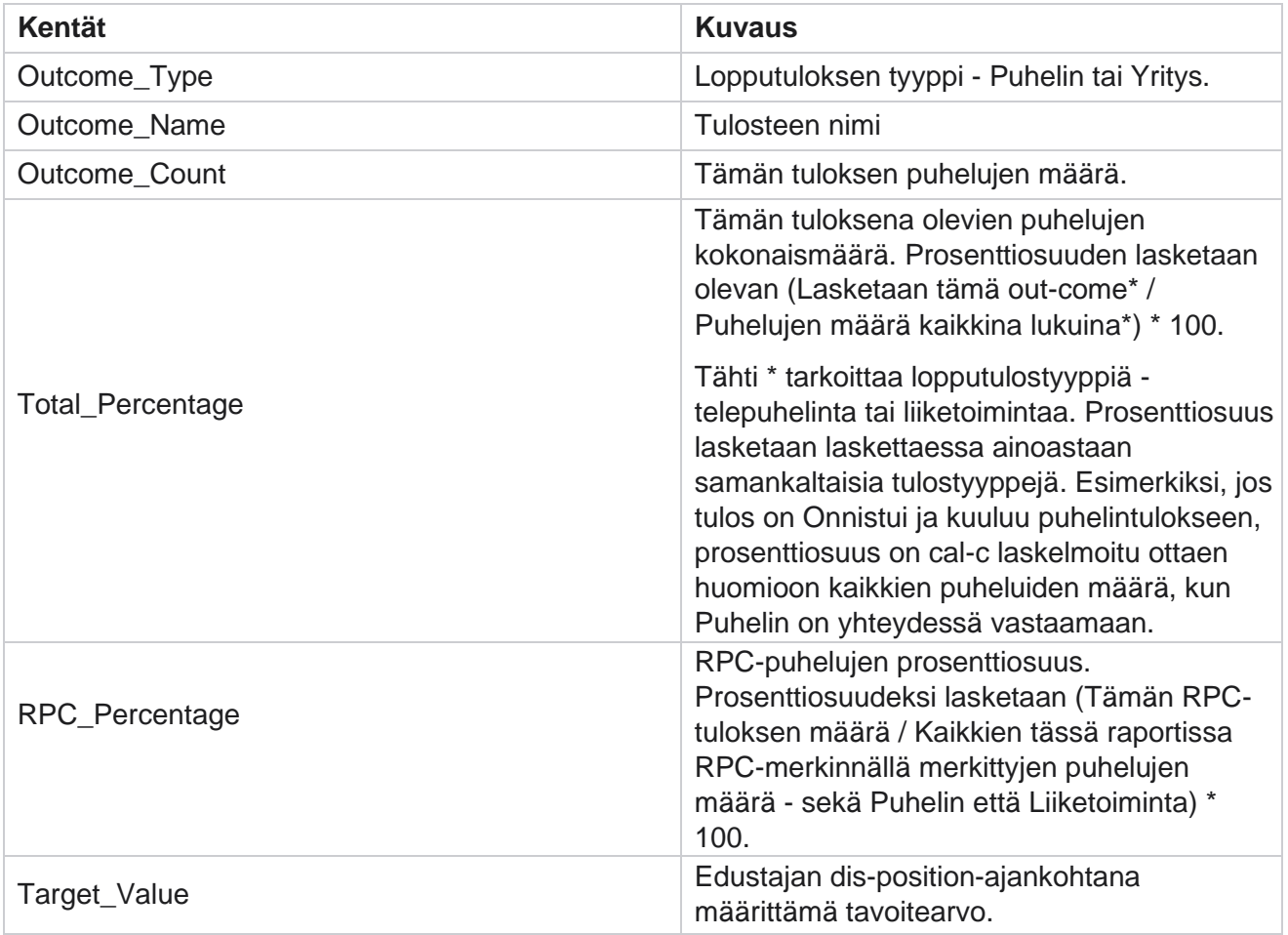

## **Takaisinsoiton jäljitys**

**Huomautus**: Nykyisessä versiossa ei tueta takaisinsoittotoimintoa. Tämä toiminto on suunniteltu tulevaa julkaisua varten.

Takaisinsoittojen jäljitysraportti näyttää kaikkien valittujen suodatinehtojen kaikkien suljettujen henkilökohtaisten takaisinsoittopuheluiden ja NLDAPIn (Normal Callback) tiedot. Raporttiparametreja voi tarkastella siirtymällä **raporttiluetteloon** > **Puhelun jäljitys** .

Raporttien tarkasteleminen:

1. Valitse aikaväli tästä päivästä **, eilen** , tästä viikosta **,** tästä kuukaudesta ja **mukautetusta** . Jos valitset

**Mukautettu**, valitse alkamis **-** ja **päättymispäivämäärä**.

**Huomautus**: Tietokantaa päivitetään 15 minuutin välein klo -00-15, -30, -45 tunnin välein. Jos valitset yhteenvetoraportin päättymispäivämääräksi jonkin ajan (sanotaan 15.35), täytetty raportti ei sisällä tietoja ajalta 3:30:01 - 3:44:59 (kohteessa HH:MM:SS).

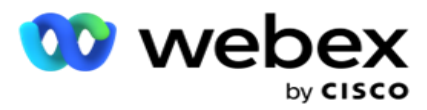

- 2. Valitse takaisinsoittotyyppi piirilevyltä , **NHALUA** tai **Kaikki** .
- 3. Valitse Edustajat edustajaluettelosta .

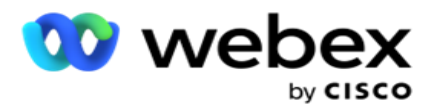

- 4. Valitse **suodatusehdot**. Lisätietoja on raportin suodatusehtojen [kohdassa.](#page-271-0)
- 5. Täytä raportti valitsemalla **Näytä tietueet** . Laajentaa tietuetta, jos haluat tarkastella sitä yksityiskohtaisesti.
- 6. Vie raportin sisältö Excel- tai CSV-tiedostoon valitsemalla **Vie** . Raportti viedään oletusarvoisesti NIMELLÄ URL-NUMERO. Sovelluksessa näkyvät tiedot viedään. Jos tiedot on peitelty sovelluksessa, ne peitetään myös viedyssä taulukossa.

#### **Kentät**

Raportissa on seuraavat parametrit:

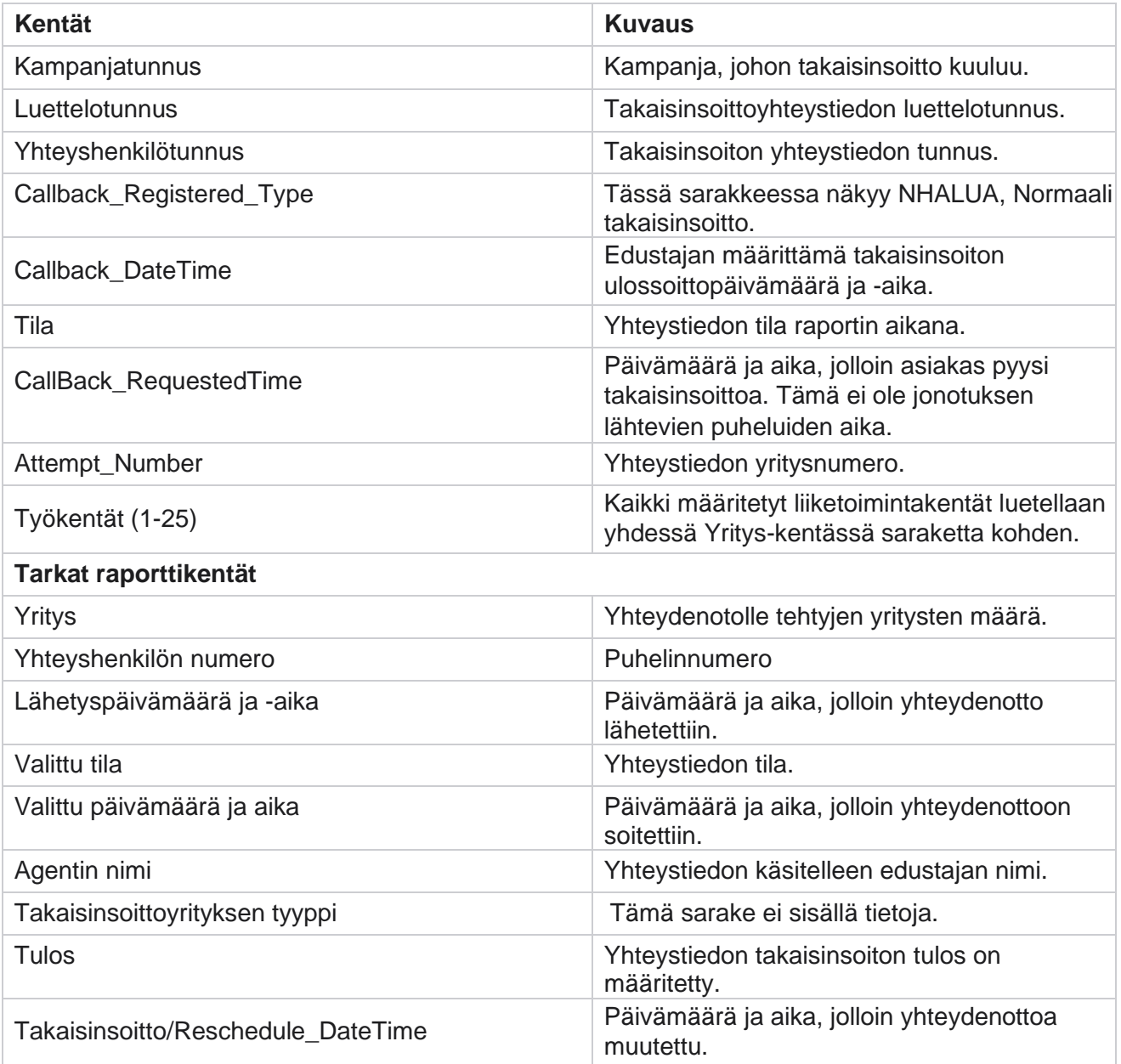

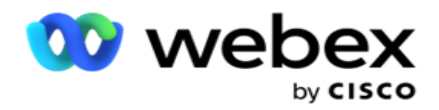

### **Sähköpostin tulos**

**Huomautus**: Webex Yhteyskeskus ei tällä hetkellä tue sähköpostikampanjaa. Tämä on suunniteltu tulevaa julkaisua varten.

Sähköpostitulosraportissa on tietoja edustajien asiakkaiden kanssa käyttäytymiseen sähköpostin avulla määrittämistä tuloksista. Näytä raporttiparametrit **napsauttamalla raporttiluetteloa** > **Postitulos** .

Raporttien tarkasteleminen:

1. Valitse aikaväli tästä päivästä **, eilen** , tästä viikosta **,** tästä kuukaudesta ja **mukautetusta** . Jos valitset

**Mukautettu**, valitse alkamis **-** ja **päättymispäivämäärä**.

- 2. Valitse **suodatusehdot**. Lisätietoja on raportin suodatusehtojen [kohdassa.](#page-271-0)
- 3. Täytä raportti valitsemalla **Näytä tietueet** . Laajentaa tietuetta, jos haluat tarkastella sitä yksityiskohtaisesti.
- 4. Vie raportin sisältö Excel- tai CSV-tiedostoon valitsemalla **Vie** . Raportti viedään oletusarvoisesti NIMELLÄ URL-NUMERO.

#### **Kentät**

Raportissa on seuraavat parametrit:

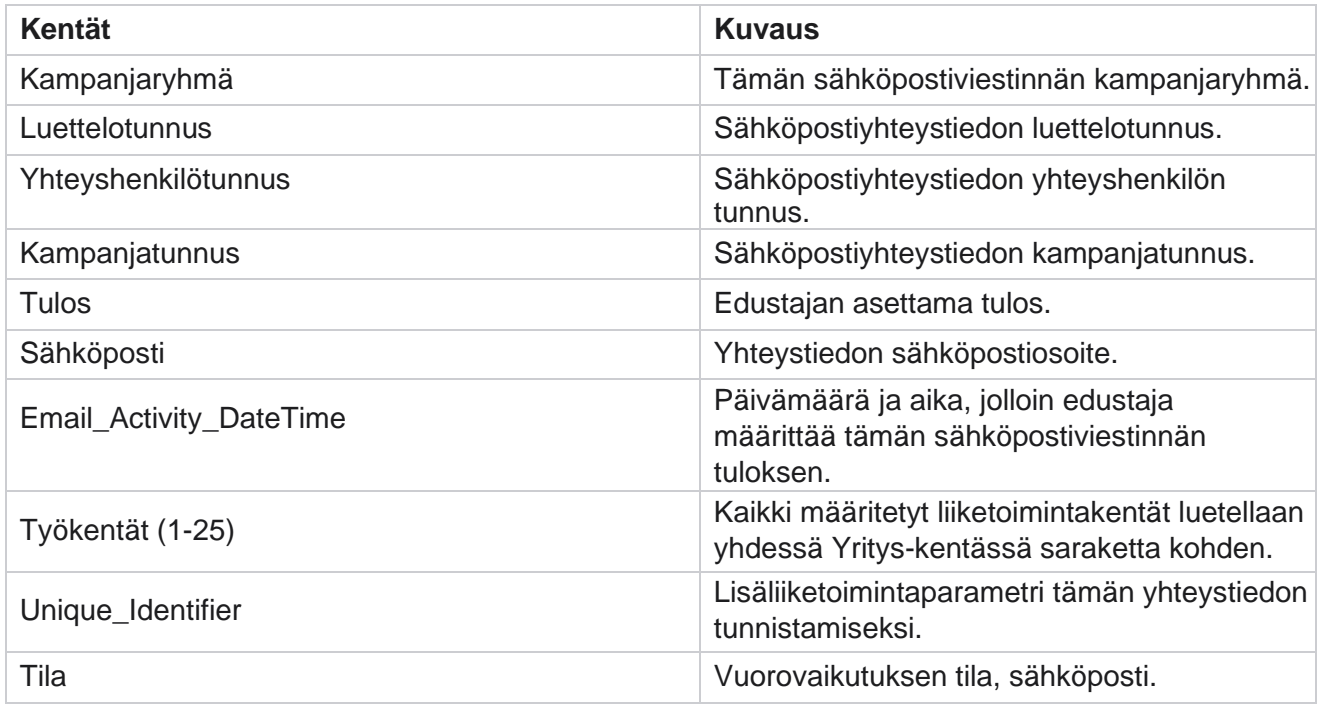

### **Ohita valits.**

Cisco Webex Contact Center kampanjapäällikkö Pass Dialing -raportti näyttää, kuinka monta kertaa yhteydenottoon soitetaan yhteydenottojen

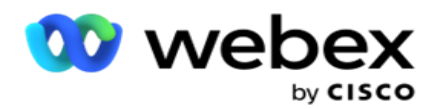

kokonaismäärästä. **Näytä raporttiparametrit siirtymällä raporttiluetteloon** > **Pass Dialing** . Raporttien tarkasteleminen:

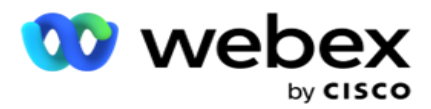

1. Valitse ajanjakso tästä päivästä **,** eilisestä **,** tästä viikosta **,** tästä kuukaudesta ja **mukautetusta**. Jos valitset **Cus- tom**, valitse Alkamis **-** ja **Päättymispäivämäärä**.

**Huomautus**: Tietokanta päivitetään järjestelmään määritetyn päivän loppuun mennessä. Jos määritetty aika on 00:30:00 (HH:MM:SS) kuin Pass Dialing Report luodaan Kyllä-terdaytoiminnolle. Jos määritetty loppupäivä on 23:30:00, raportti luodaan vain eilisestä.

- 2. Valitse **aikavyöhyke** avattavasta valikosta.
- 3. Valitse **suodatusehdot**. Lisätietoja on raportin suodatusehtojen kohdassa .
- 4. Täytä raportti valitsemalla **Näytä tietueet** .
- 5. Vie raportin sisältö Excel- tai CSV-tiedostoon valitsemalla **Vie** . Raportti viedään oletusarvoisesti NIMELLÄ URL-NUMERO.

#### **Kentät**

Raportissa on seuraavat parametrit:

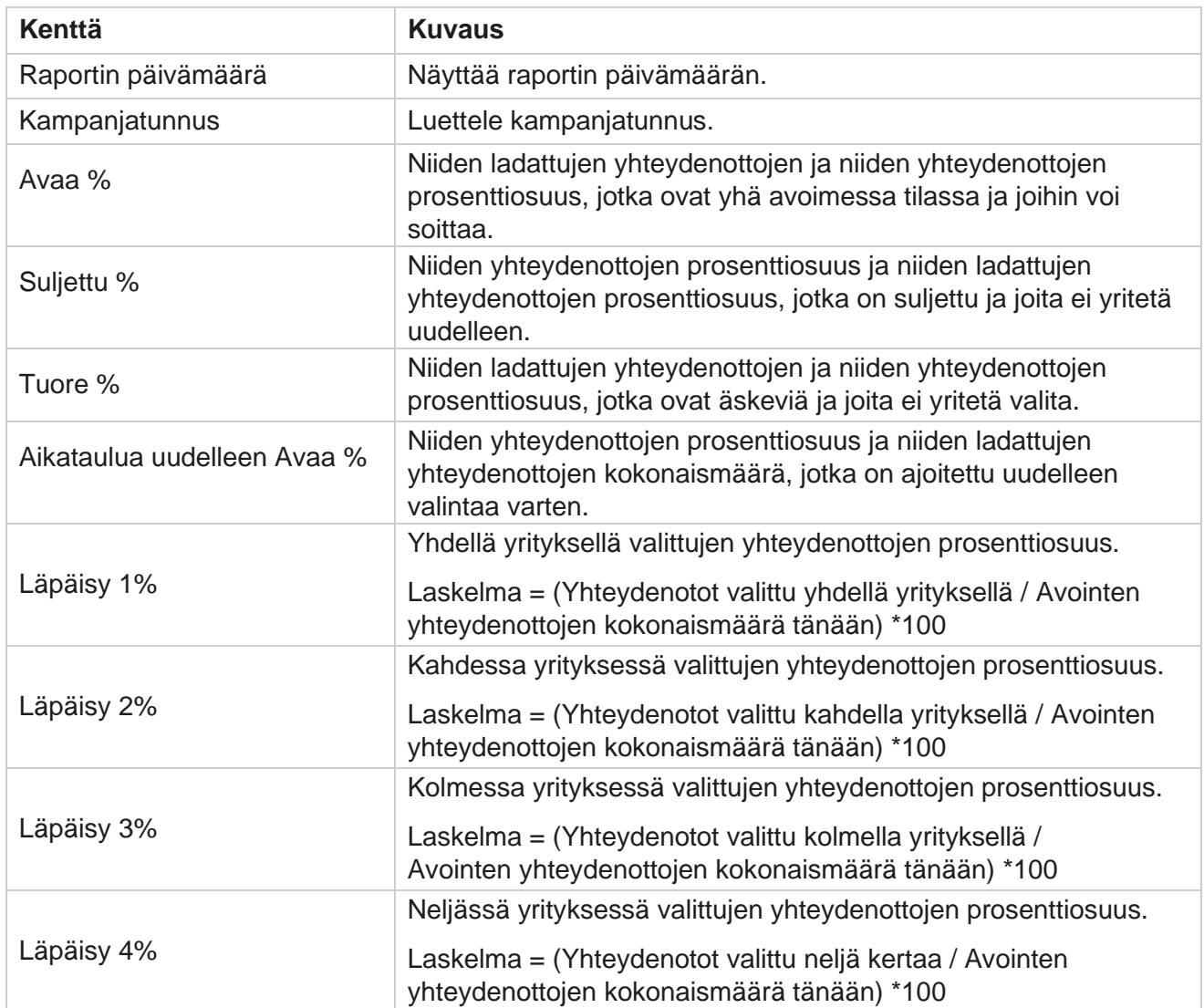

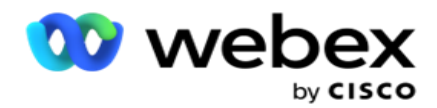

Läpäisy 5% viidessä yrityksessä valittujen yhteydenottojen prosenttiosuus.

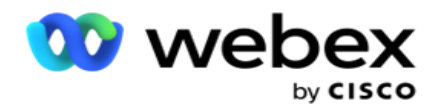

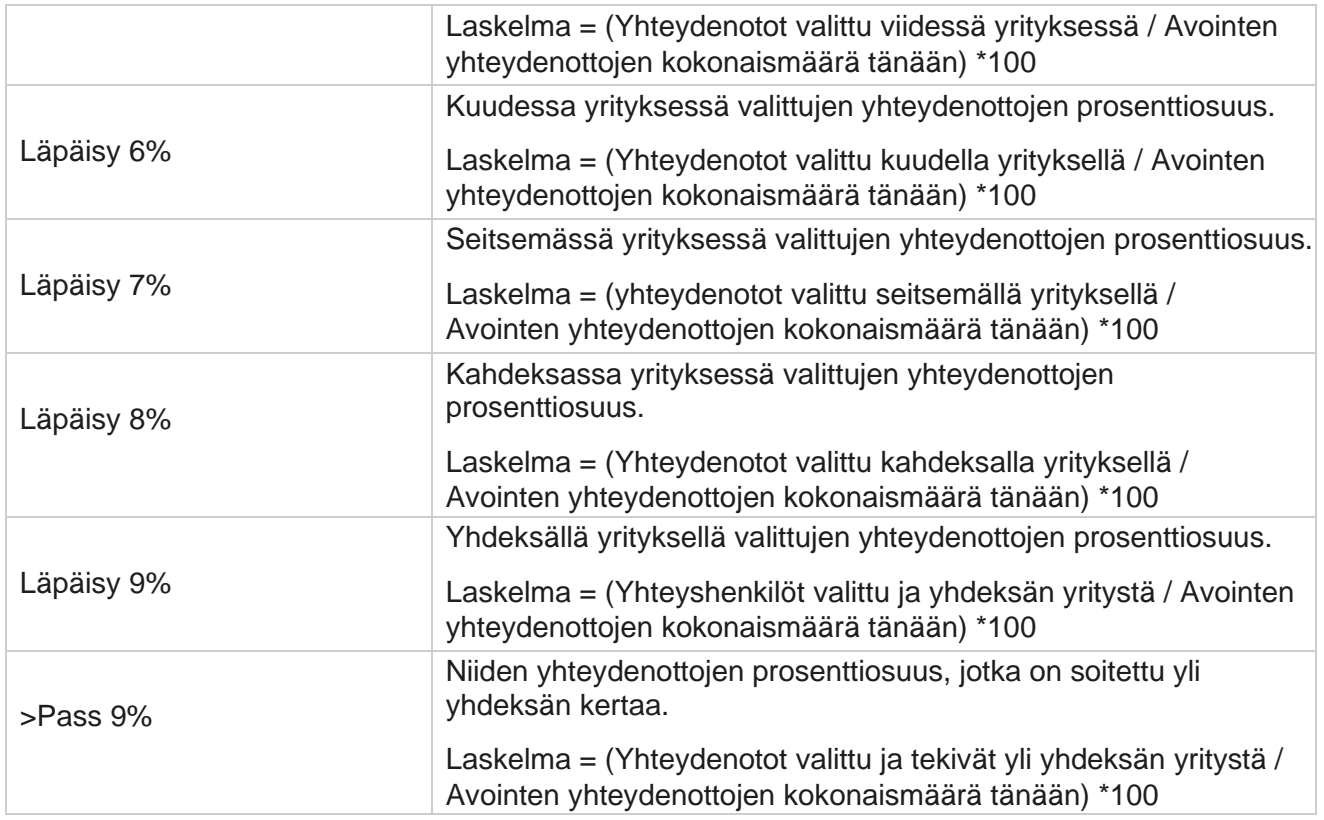

# Ajoita raportit

Voit lähettää raportteja automaattisesti työkavereillesi ja muille käyttäjille ajoittamalla haluamiasi raportteja päivittäin, viikoittain, kuukausittain tai vuosittain. Kun raportin aikataulu on määritetty, määritetyt raportit lähetetään vastaanottajille sähköpostiliitteenä (VETO-muoto).

### **Lisää aikatauluraportti**

- 1. Siirry **valikkoon** > **Raportit** > **Aikatauluun**.
- 2. Valitse **Lisää aikatauluraportti**.
- 3. **Anna aikataulun nimi** .

**Huomautus**: Nimen lisäämisen yhteydessä saa olla enintään 60 merkkiä tai mitään [erikoismerkkejä](AE:n%20Character.htm) .

4. Anna aikataulun **kuvaus** .

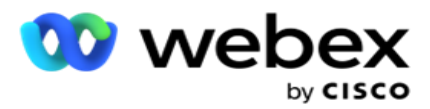

- 5. Valitse avattavasta **valikosta lähetettävä raporttityyppi** . Lisää parametreja valittuun raporttiin napsauttamalla **+** -kuvaketta. Yhteysyrityssämpäri sulkee pois tämän päivän tiedot. Nämä tiedot ponnahtaa esiin, kun käyttäjä valitsee tämän raportin avattavasta luettelosta.
- 6. **Valitse raportin yleisyys** päivä- , kuukausi **-, viikko-** ja **erityispäivillä**.
- 7. Jos valittu taajuus on **viikoittain, valitse**viikon aloituspäivä .
- 8. Jos valittu taajuus on **Erityispäivät** , valitse tietty **päivä**.
- 9. **Valitse raportin aloitusaika**. Tämä on aika, josta raporttia koskevat tiedot noudetaan. Jos esimerkiksi aloitusaika on 11.00, vain kello 11.00 tiedot haetaan raporttiin.
- 10. Valitse **raporttiaika**. Tämä on aika, johon asti raportin tiedot haetaan. Jos päättymisaika on esimerkiksi klo 18.00, raporttiin lisätään tiedot klo 18.00:aan asti.
- 11. Lähetä raportti eri sähköpostiosoitteeseen kerralla antamalla **sähköpostiosoite**. Lisää pilkku eroteltuna eri sähköpostiosoite.
- 12. Valitse **TALLENNA**. Aikatauluraportti lisätään aikatauluraportin koontinäyttöön. Käyttäjä voi aktivoida käytössä-kytkimen , jos haluat lähettää raportteja, ja lopettaa raporttien lähettämisen poistamalla sen **käytöstä** .

### **Muokkaa aikataulua**

- 1. Valitse raportti ja valitse Toiminto-kohdassa **Muokkaa.**
- 2. Päivitin tarvittavat parametrit ja valitse **TALLENNA**.

## **Aikataulun poistaminen**

- 1. Valitse raportti ja valitse **Toiminnon** kohdassa **Poista**.
- 2. Valitse **vahvistus ponnahdusikkunassa Ok** .

### **Kentät**

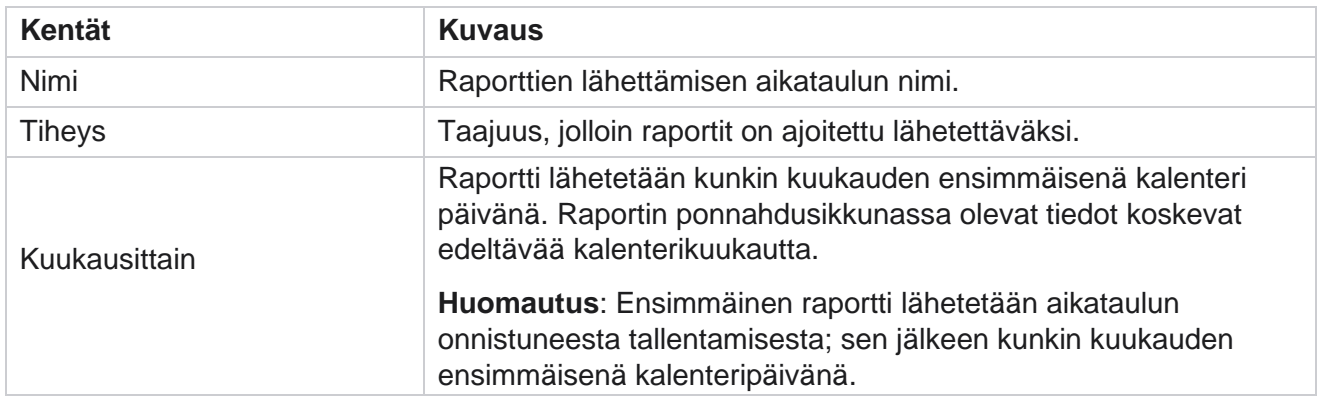

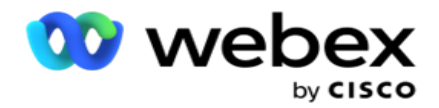

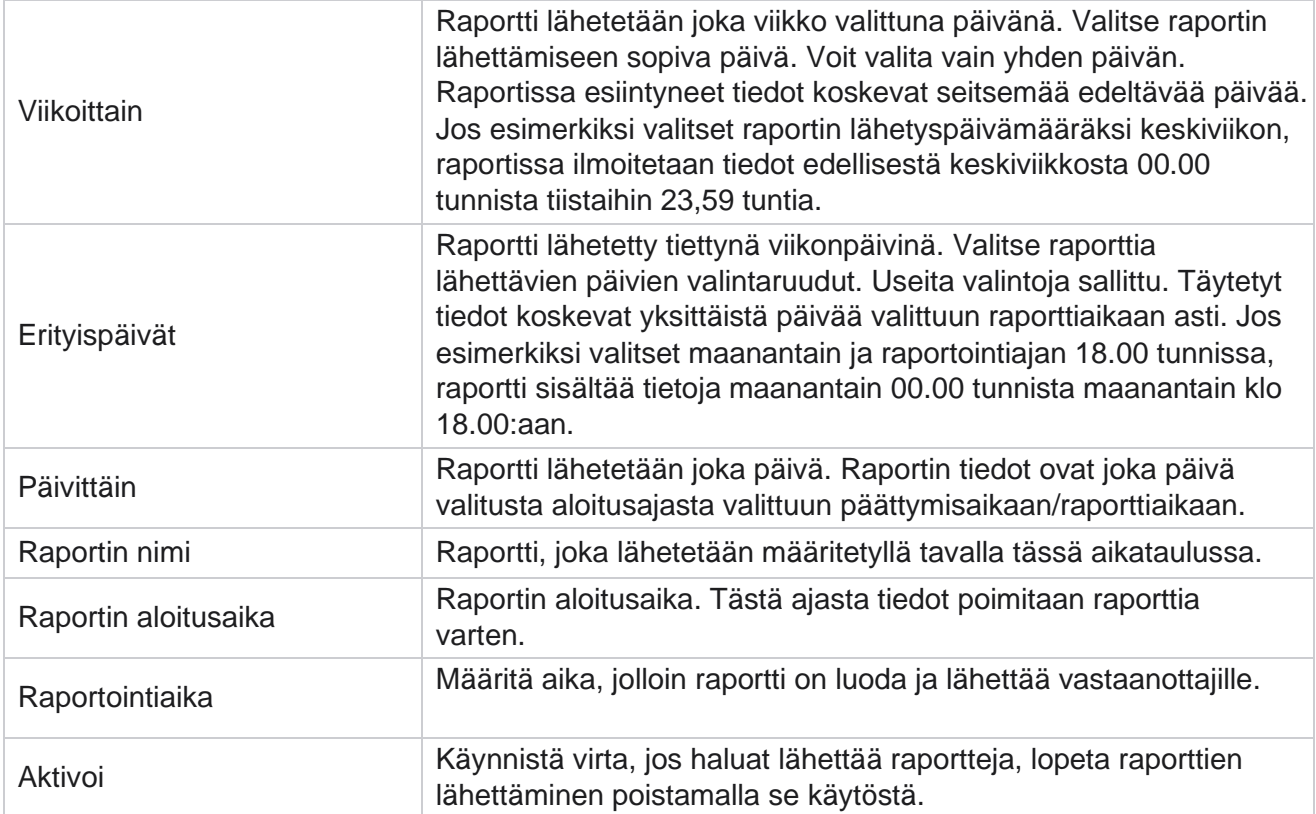

# Tietojen ote

Määritä tapahtumien raakatietojen ja kiinteiden tietojen vienti raportointitietokannasta. Käyttäjät voivat poimia tietoja vakiolähteistä, kuten puheluyrityksistä tiettyinä aikoina ja valituista kampanjaryhmistä tai t-paigneista.

**Huomautus**: Webex Contact Center -sovellus ei tue seuraavia, mutta tiedostossa voi olla viittoja:

- Sähköposti- ja SMS kampanjat
- Takaisinsoitto
- AEM -puhelut (edustajan ja esimiehen kartoitettu) puhelut.

-Sähköposti- ja SMS kampanjaan liittyvät tiedot.

Käyttäjät voivat ohittaa edellä mainituissa taulukoissa olevat tiedot, vaikka louhitut sarakkeet ovat enimmäkseen tyhjiä.

Siirry valikkoon > **Ports** > **Data** 

**Extraction**. **Valitse kampanja**

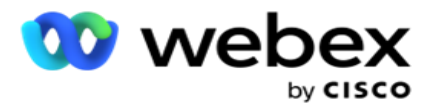

- 1. Valitse **Lisää tietojen ote**.
- 2. **Lisää tietootteen nimi** ja **kuvaus** .
- 3. Pura tiedot pää **- tai** tapahtumatiedostosta valitsemalla tiedosto.
- 4. Valitse **tietolähde** avattavasta luettelosta. Tämä on aktiivinen vain Transactional-tietojen louhintaa varten.
- 5. Valitse **kampanjaryhmä**. Saatavilla olevat kampanjaryhmät luetellaan valitun tietolähteen perusteella.
- 6. Valitse Kampanjat . Käytettävissä oleva kampanja näkyy valitun tietolähteen mukaan.
- 7. Valitse

#### **Seuraava**.

#### **Tietolähde**

1. Tietolähde on valittavissa olevien kenttien luettelo. Luettelossa on vakiotietolähteet valitun tietotyypin mukaan. Siirrä **käytettävissä olevat kentät** valittuihin **kenttiin**.

Esimerkki: Puhelun toiminnot on yksi tietolähde. Tietolähde sisältää tietoja soitetuista puheluista ja näiden yritysten tuloksista.

2. Valitse **Seuraava**.

#### **Muokkaa aikataulumäärityksiä**

- 1. Valitse tarvittava ajotyyppi **tavallisilta ajanjaksoilta ,** ajoitet. **ja**Pyydettäessä **.**
- 2. Jos valittu ajotyyppi on On Demand, anna alkamis- ja päättymispäivämäärä.
- 3. Valitse Ajopäivät . Voit valita useita päiviä.
- 4. Valitse EOD-aika .
- 5. **Anna tiedostonimi**.
- 6. Valitse **tiedostolaajennus csv**  ja **läh.** Jos valittu tiedostopääte on txt, valitse avattavasta Sarakkeen **erotin** -painike.

**Huomautus**: Jos mistä tahansa taulukosta puretuissa tiedoissa on JSON-merkkijono, tallenna tiedosto txt-muodossa. Esimerkiksi Valvontaloki-taulukko sisältää tietoja JSON-merkkijonona.

- 7. Ota taulukohtainen **tiedostonluonti käyttöön**. Tämä liittää taulukon nimen tietojen puraustiedostoon. Tätä kytkintä ei voi poistaa käytöstä. Emble toinen vaihtoehto jos tarpeen. Muut vaihtoehdot näkyvät valitun tietolähteen perusteella.
- 8. Ota tiedosto-otsikko **käyttöön tarvittaessa** , jos tarvitset tiedoston otsikkoa.
- 9. Tyhjä **tiedosto pakollinen**-asetus on käytössä automaattisesti, kun kampanjakohtaisten tiedostojen luomisen vaihto on käytössä. Tämä kirjoittaa tiedoston, jossa ei ole tietueita. Jos et tarvitse tyhjää tiedostoa, poista se käytöstä. Tämä näkyy vain, jos valittu tietotyyppi on Päätyyppi.
- 10. **Ota lainausmerkkien** lisääminen käyttöön. Kunkin kentän tiedot on upotettu lainausmerkein.

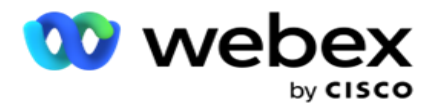

11. Liitä palvelimen kellonaika lisäpäivämääräksi. Tiedosto tallennetaan, kun tiedostonimeen on liitetty palvelinaika.

**Huomautus**: Tämä on pakollista, jos valitset Suorita tyyppi tarvittaessa. Suosittelemme, että käytät lisäpäivämäärä- ja -aika-asetusta myös muille ajotyypeille. Tämä välttää puretut tiedostot vahingossa ylitäytetyistä tiedostoista.

12. Valitse **Tallenna**.

### **Tallennuskohde**

Tallennuskohteen näytön avulla käyttäjä voi tallentaa tietojen puraustiedoston. Siirry **raporteissa** > **Väliint.kohteeseen**. Oletusarvoisesti Jaettu asema -kentät ovat valittavissa. Alle-kentät haetaan.

Valitse tallennustyyppi Jaetusta asemasta, S3:sta ja Google Cloud Storagesta.

#### **S3-tallennustila**

- 1. Anna S3-polku , joka tallentaa louhintatiedot. Tämä on absoluuttinen polku Amazon S3 ämpärissä, jossa aiot varastoida louhintatiedot. Esimerkki,ämpäri *:\DE\*.
- 2. **Valitse Tarvittaessa Is Rolebased Authentication** -valintaruutu.
- 3. Anna AWS-alueen **päätepiste**. Tämä on alue, jossa AWS S3 -ämpäri sijaitsee.
- 4. Anna AWS-käyttöavain . Tämä on avain AWS S3 -ämpäriin. Käyttöavaimia käytetään Amazon S3:lle lähettämieni pyyntöjen allekirjoittamiseen. AWS vahvistaa tämän avaimen ja sallii käytön. Voit kirjata AWS:lle API pyyntöjä käyttönäppäimillä.
- 5. Anna KMS-salaus , jos haluat, että tiedot salataan AWS:n KMS-salauksella.
- 6. Anna AWS-salaavain . Tämä on yllä annetun AWS-käyttöavaimen salainen avain (kuten salasana). Käyttöavaimen tunnuksen ja salais-avaimen yhdistelmä on pakollinen käyttötunnukselle.
- 7. Anna palvelimen **puolen salaus**. Tämä on salaus-/salauksen purkuavain, joka määrittää, että tyhjennystiedot salataan AWS:n KMS-salauksella.
- 8. Anna KMS-avain . Tämä on avain, jonka avulla voidaan poistaa S3-ämpärin tietojen salaus.
- 9. Anna arkistopolku, joka tallentaa arkistoidut tiedot. Esimerkki,ämpäri *:\DE\arkisto\*.

**Huomautus**: Kun annat polun, älä sisällytä mitään vinoviivaa/kenoviivaa alkuun. Jos esimerkiksi haluat, että tiedot tallennetaan sen tietokoneen LCMArchive-kansioon, jossa IP osoite 172.20.3.74 ja polku LCMArchive-kansioon. Jos käytät alikansiota LCMArchivekohdassa, määritä oikea polku - LCMArchive\PurgeData.

10. Valitse **Tallenna**.

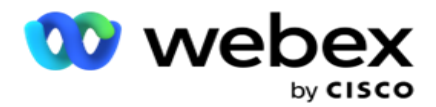

#### **Jaetun aseman tallennustila**

- 1. **Anna sen laitteen IP/isäntänimi** , joka tallentaa arkistoidut tiedot.
- 2. **Anna käyttäjän käyttäjätunnus** ja **salasana** , jotta voit käyttää asemaa tietojen tallentamiseksi. Tämän tulee olla toimialueen ja käyttäjänimen yhdistelmä. Esimerkki: <domain>\Käyttäjätunnus.
- 3. Anna sen **jaetun aseman louhintapolku** , josta tiedot puretaan.
- 4. Anna sen **jaetun aseman arkistopolku** , johon tiedot arkistoidaan.

**Huomautus**: Kun lisäät polun, älä lisää alkuun vinoviivaa tai kenoviivaa. Jos esimerkiksi vaadit tietojen arkistoimista sen laitteen LCMArchive-kansioon, jossa IP osoite 172.xx.x.xx ja polku LCMArchive-muodossa. Jos käytät alikansiota LCMArchive-kohdassa, määritä oikea polku - LCMArchive\PurgeData.

5. Valitse **Tallenna**.

#### **Google-pilvitallennustila**

**Anna Google Cloud Storagen Tietojen louhintapolku -** kenttä, joka tallentaa louhintatietosi. Tämä on abso-lute-polku Google Cloud Platformissa, jossa aiot tallentaa louhintatiedot.

- 1. Anna tilityyppi . Tämä on tilityyppi, jota käytetään Google Cloud Storage -tallennuksen käyttämiseen. Käytä vice\_account oletustilityyppinä.
- 2. Anna Google-tilin **yksityinen avain** , jotta voit käyttää Google Cloud Storage tallennustilaa arkistoitujen tietojen sijoittamiseksi.
- 3. **Anna Google Cloud Platform -asiakastilin asiakassähköposti** , jolla muodostetaan yhteys Google Cloud Storage -tallennustilaan.
- 4. **Anna Google Cloud Storagen arkistopolku** , johon sovellus tallentaa arkistoidut tiedot.
- 5. Valitse **Tallenna**.

**Huomautus**: Älä käytä tiedostonimessä mitään erikoismerkkejä, kuten /, \, :, \*, ?, <, < ja |.

### **Muokkaa tietouutetta**

- 1. Valitse Tietoote ja valitse **Toiminnon** kohdassa **Muokkaa**.
- 2. Päivitä parametrit ja valitse **Tallenna**.
- 3. Ota Aktivoi-kytkin **käyttöön** tietojen poistoprosessin aktivoimiseksi.

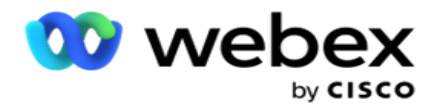

## **Poista tietoote**

- 1. Valitse tietoote ja valitse **Toiminnon** kohdassa **Poista**.
- 2. Valitse **vahvistus ponnahdusikkunassa Ok** .

### **Kentät**

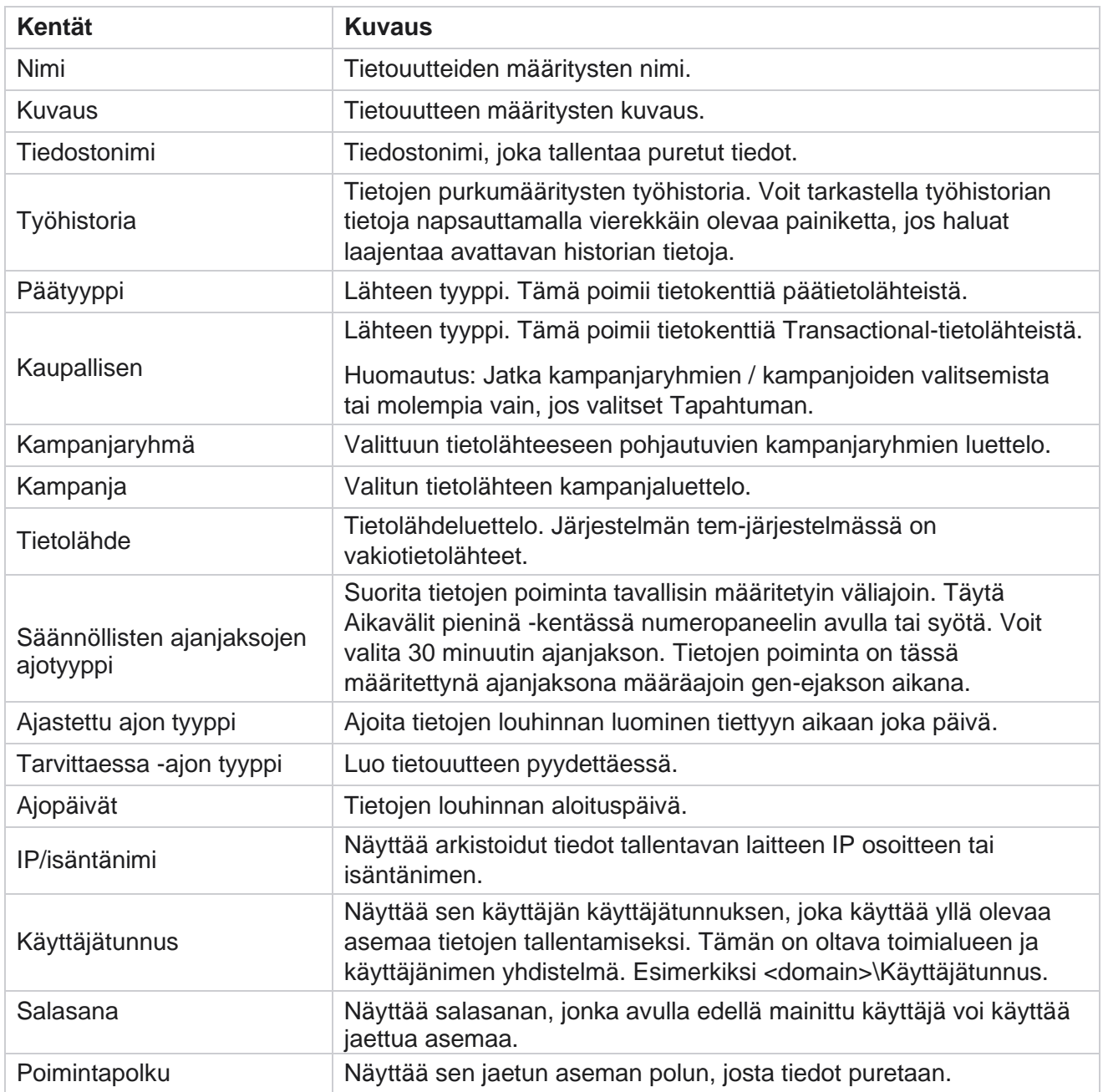

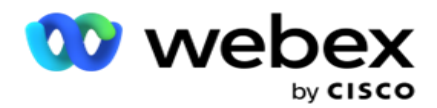

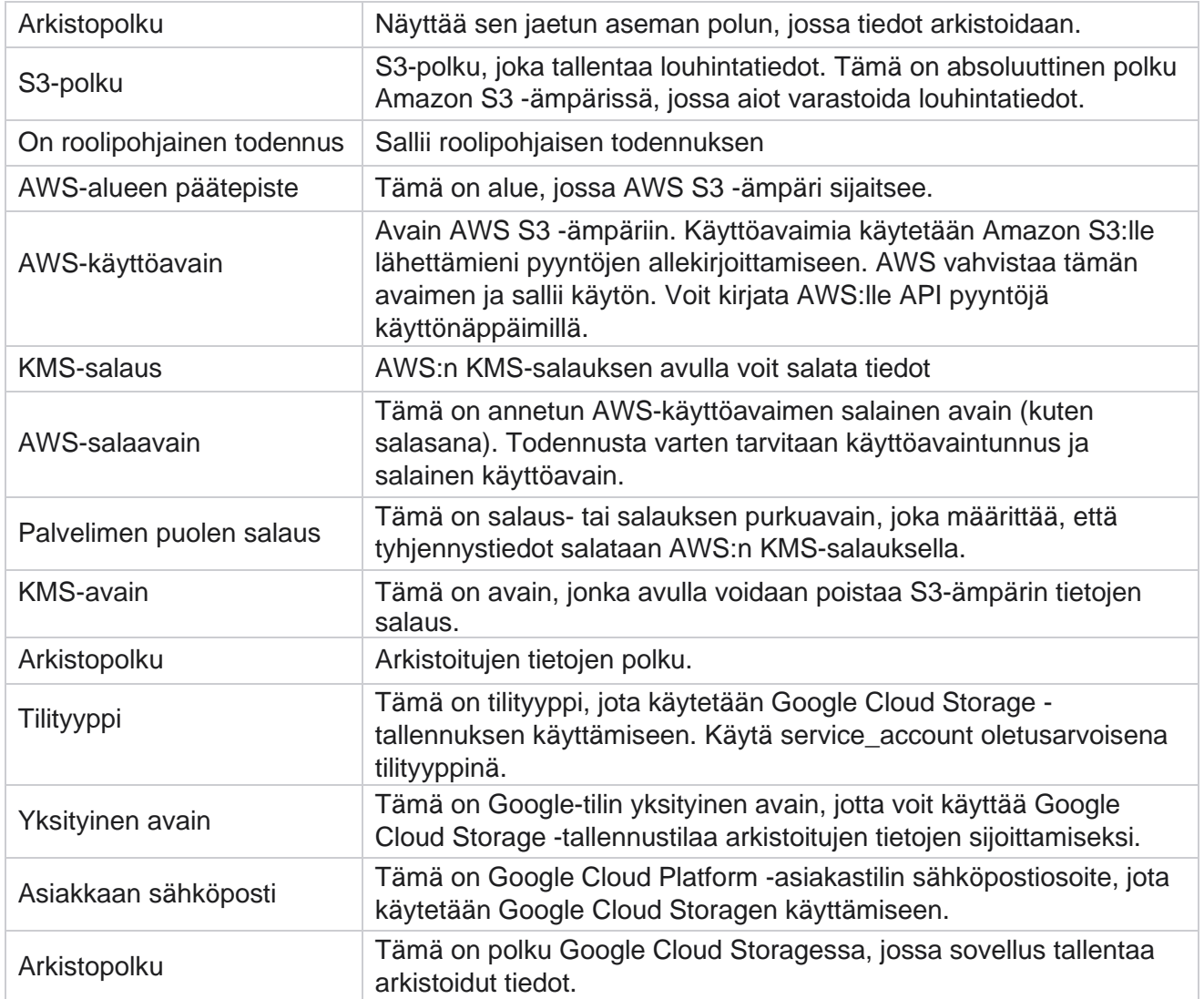

#### **Huomautukset**

- Raportti puretaan päivän alusta määritettyihin kellonaikaan ja tiedosto sijoitetaan määritettyihin tallennussijaintiin.
- Kun purat tämän raportin toisen kerran, ensimmäisen tietojen poiston sisältävä tiedosto siirretään määritettyun arkistopolkuun. Viimeisin louhinta sijaitsee määritetyssä tallennussijainnissa.
- Kun purat tämän raportin kolmannen kerran, toisen iteroinnin sisältävä tiedosto siirretään määritettyun arkistopolkuun ja ensimmäinen iteraatiotiedosto poistetaan. Kolmas iteraatiotieto sijoitetaan määritettyihin tallennussijaintiin.
- Kaikki edellä mainitut kolme ehtoa koskevat vain, kun Kampanjakohtainen tiedostonluonti- ja Liitä päivämäärä- ja aika -kytkin on poissa käytöstä.
- Puhelujen jäljitys

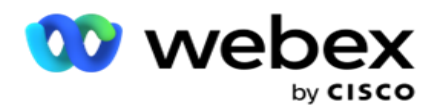

### **Tapahtumakentän tiedot**

Seuraavissa taulukoissa on lueteltu louhitut kentät ja niiden tiedot:

- Puhelun toiminnot
- Edustajan toiminnot
- Yleinen lataus
- Luettelon lataaminen
- Tietoja puhdistusluettelosta
- Valvontaloki
- Kirjausketju
- Tuntemattomat saapuvat SMS
- SMS saapuva istunto
- SMS lähtevä istunto
- SMS lähetystila
- Latausvirhe
- Yleinen latausvirhe
- API latausvirhe
- Muun kuin puhelun toiminnot
- Ota yhteyttä yritystietoihin
- Luettelon tiedot
- Lataa historia
- Puhelujen jäljitys

#### **Puhelun toiminnot**

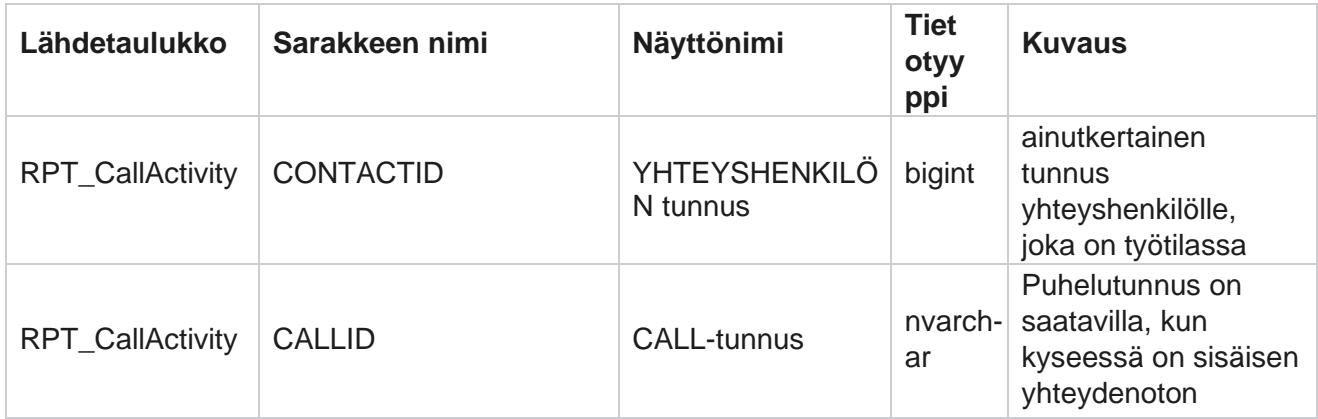

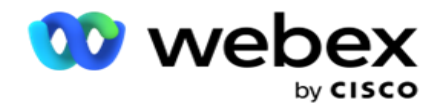

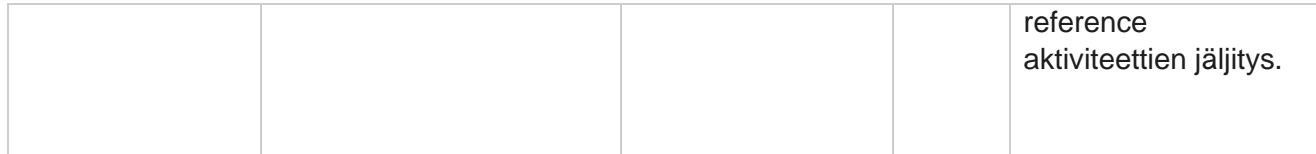

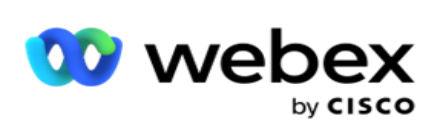

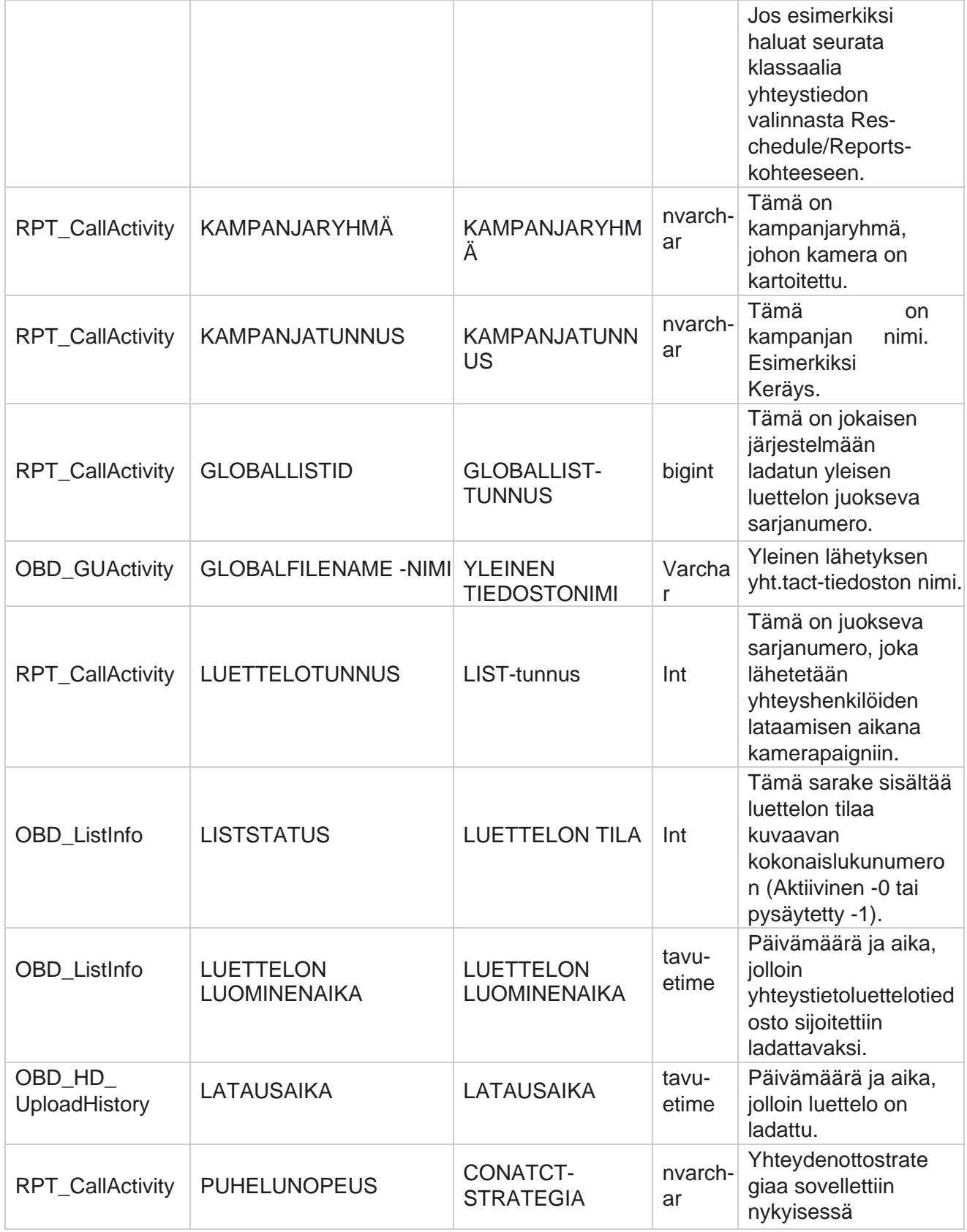

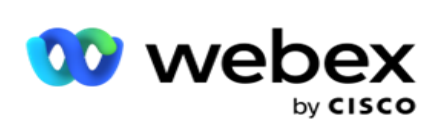

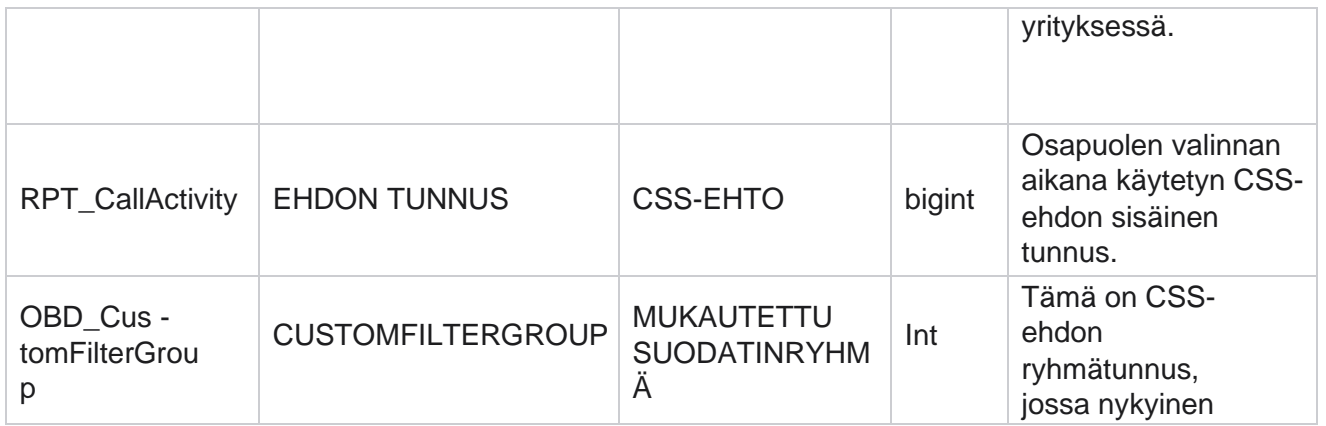

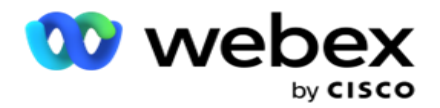

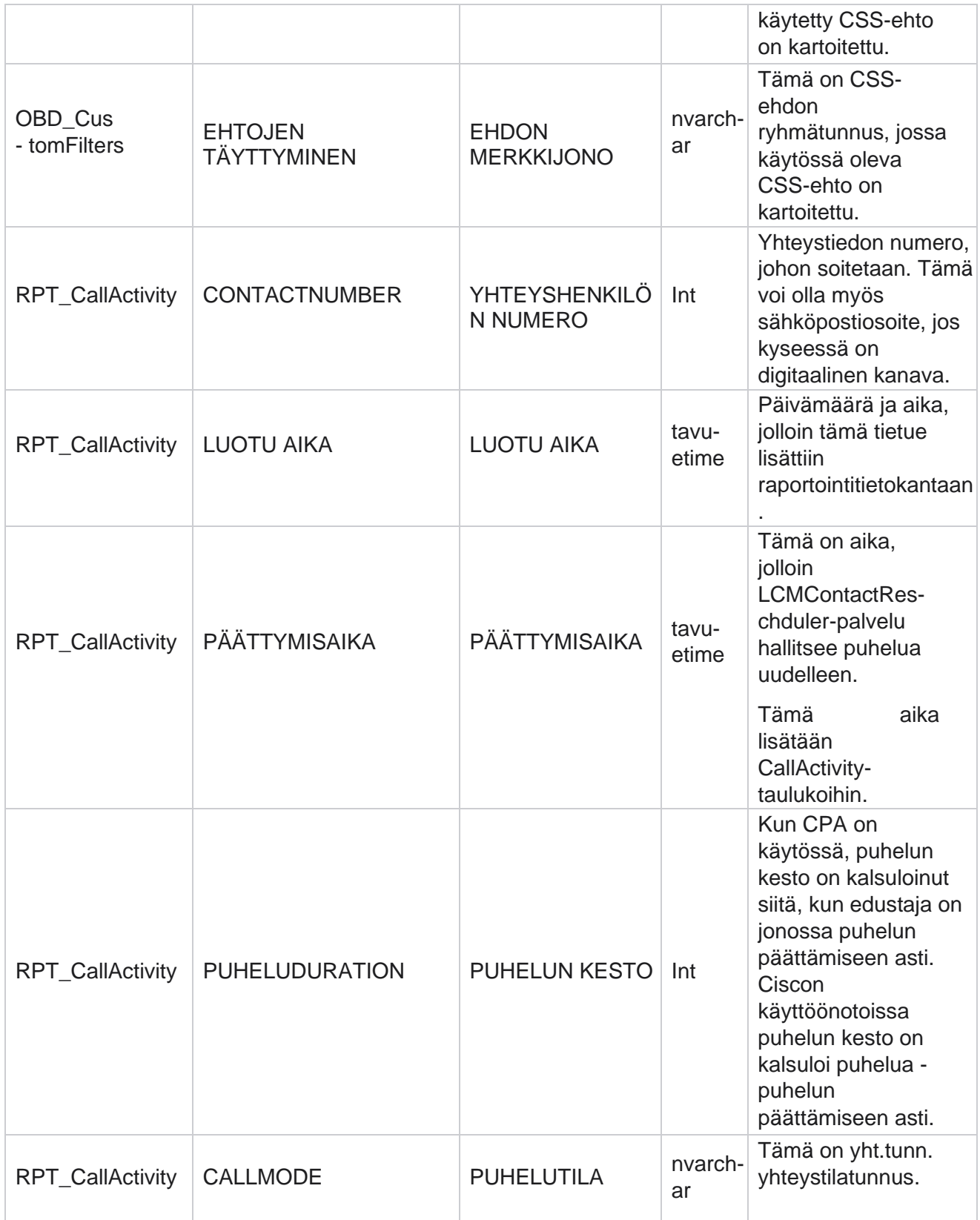

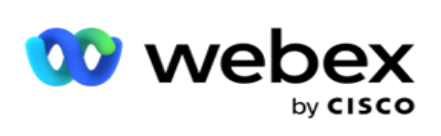

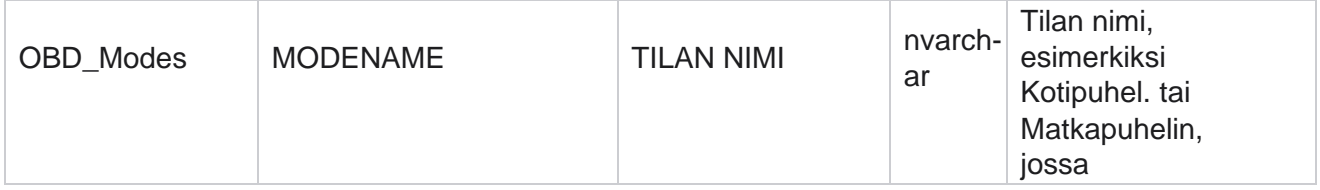

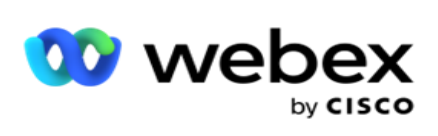

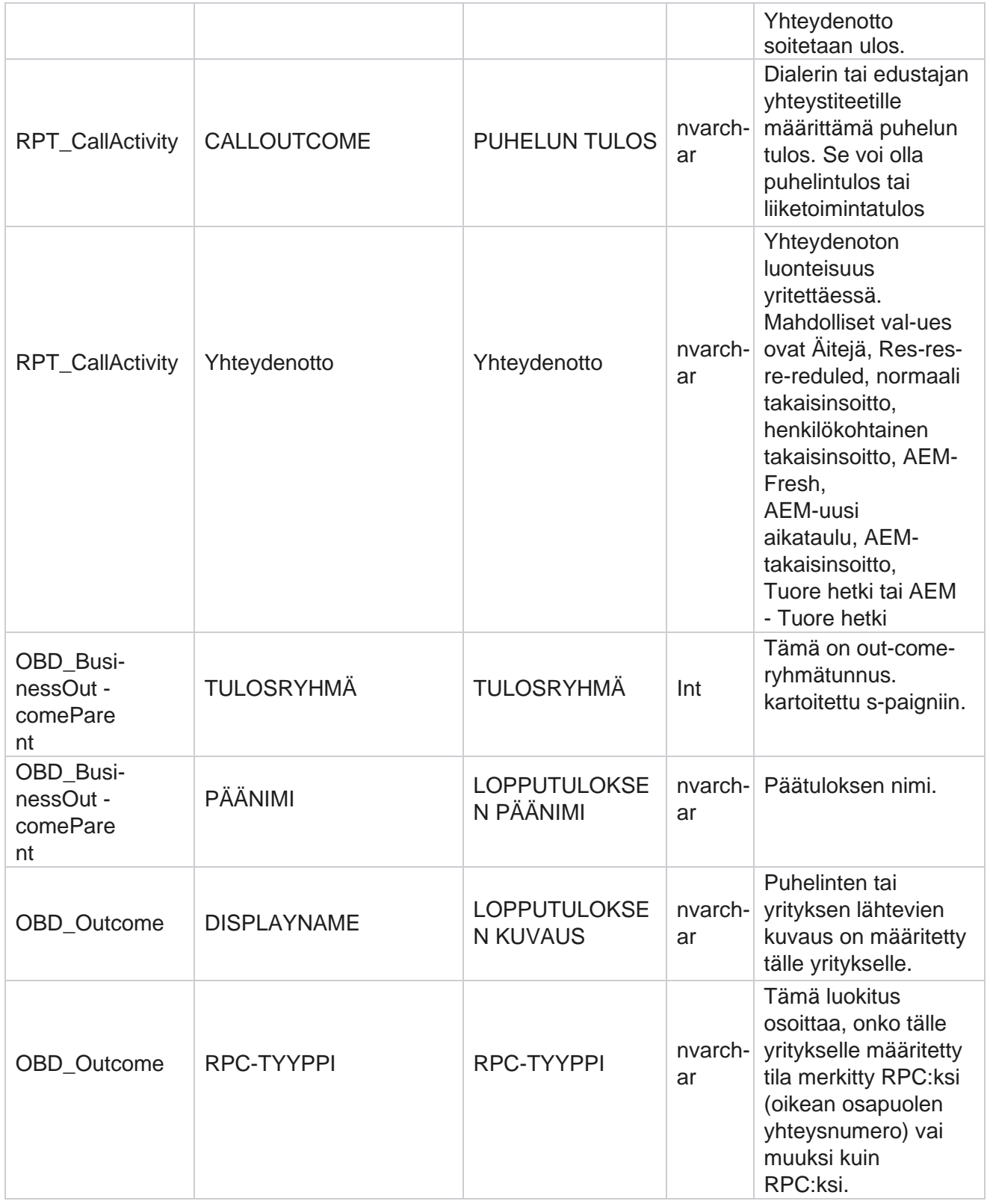

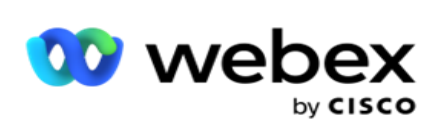

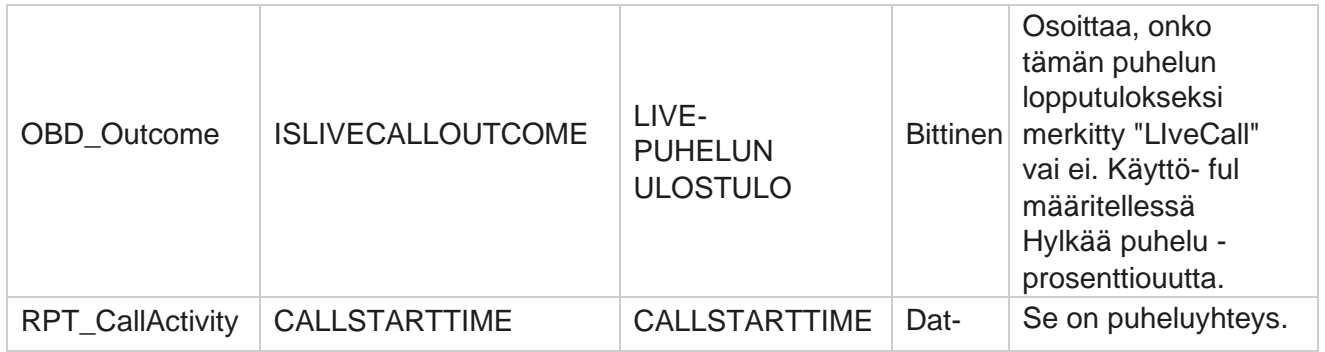

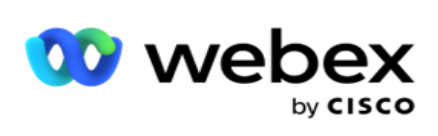

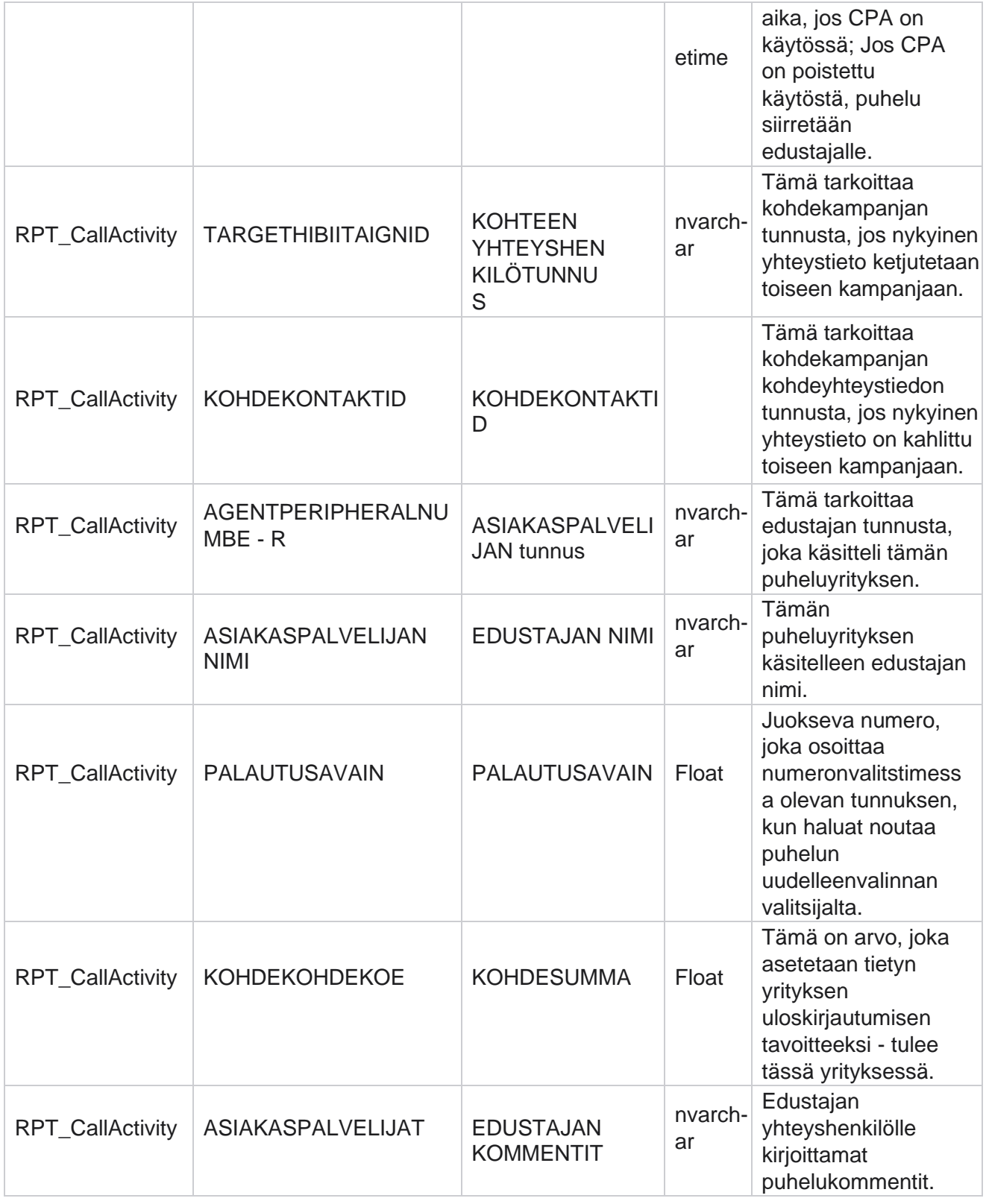

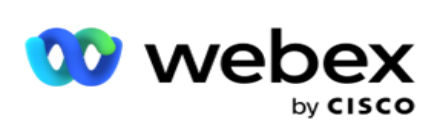

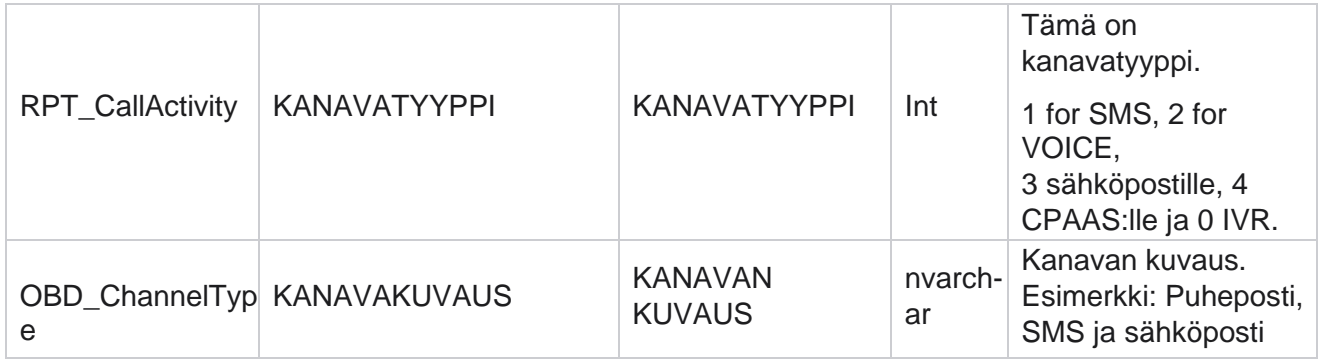

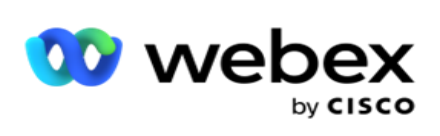

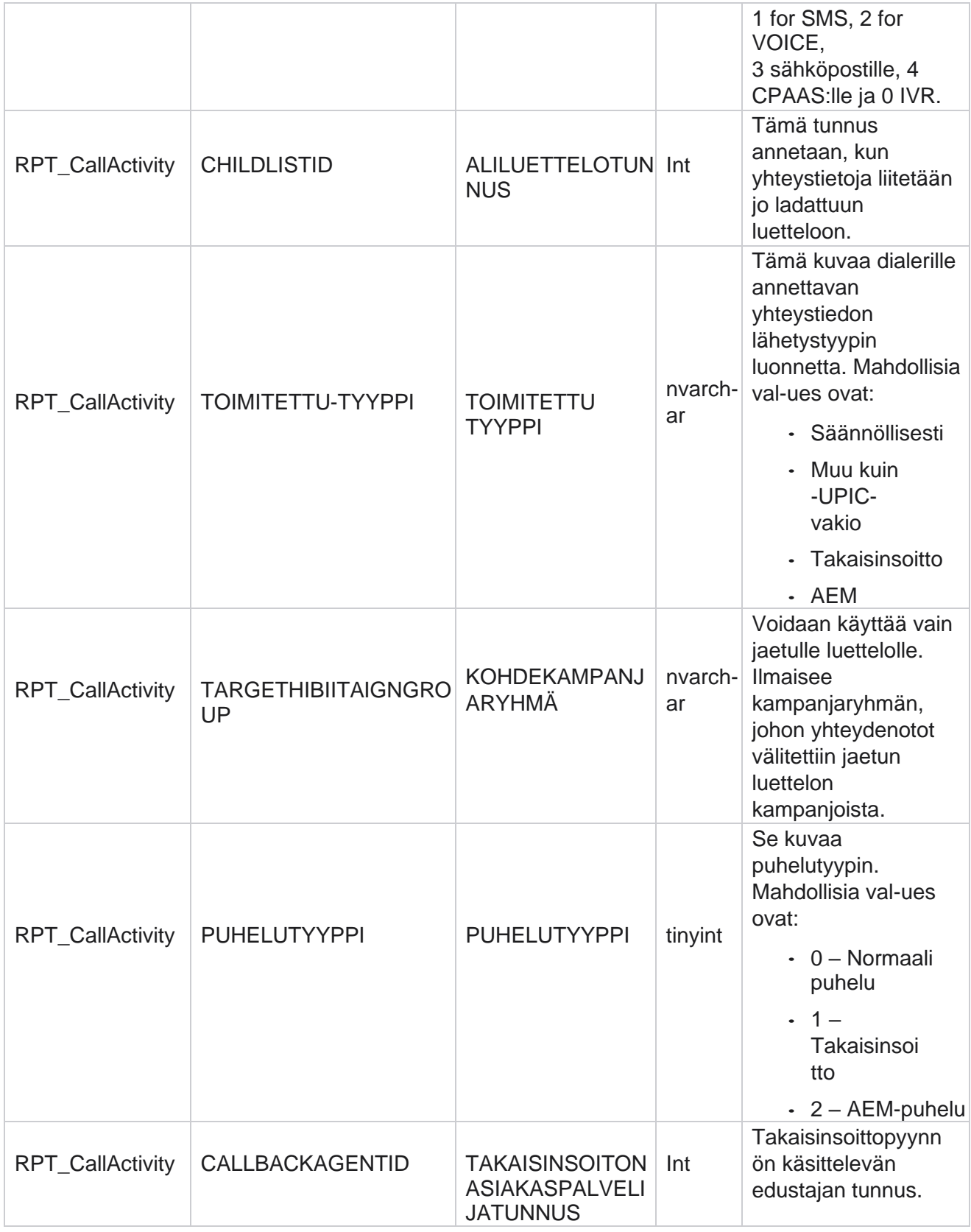

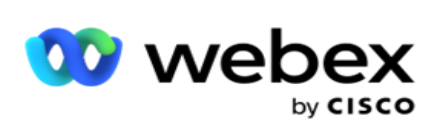

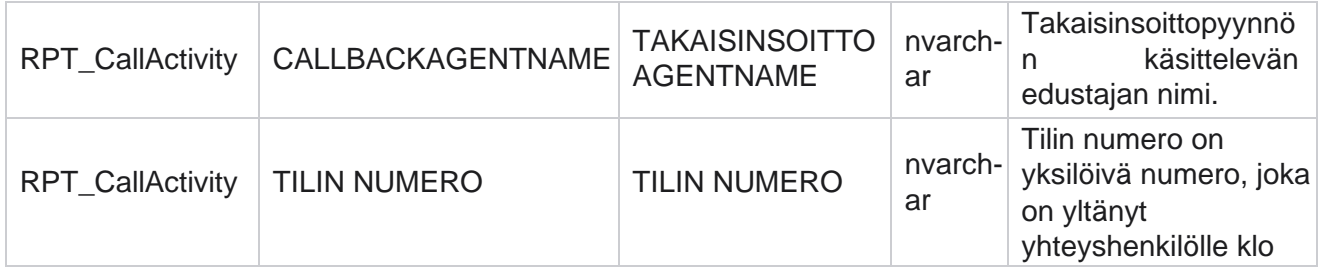

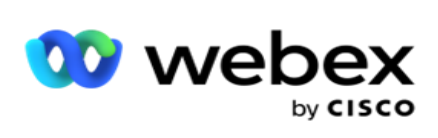

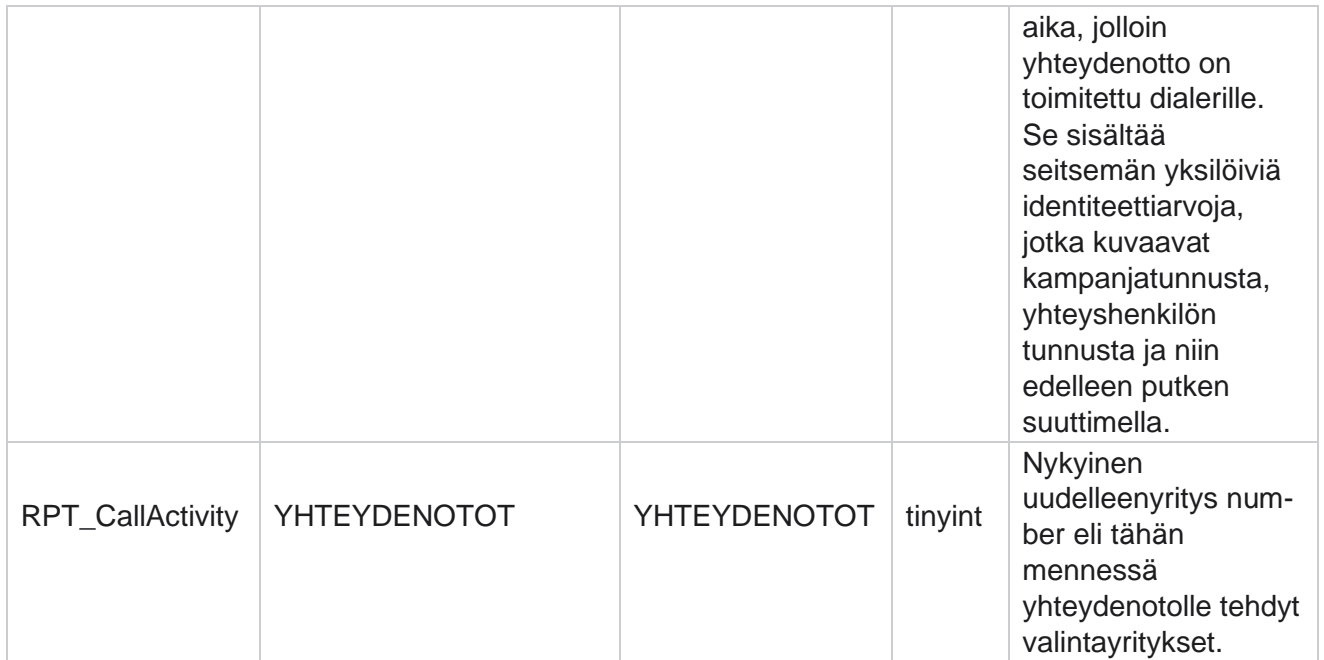

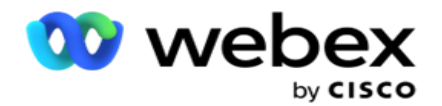

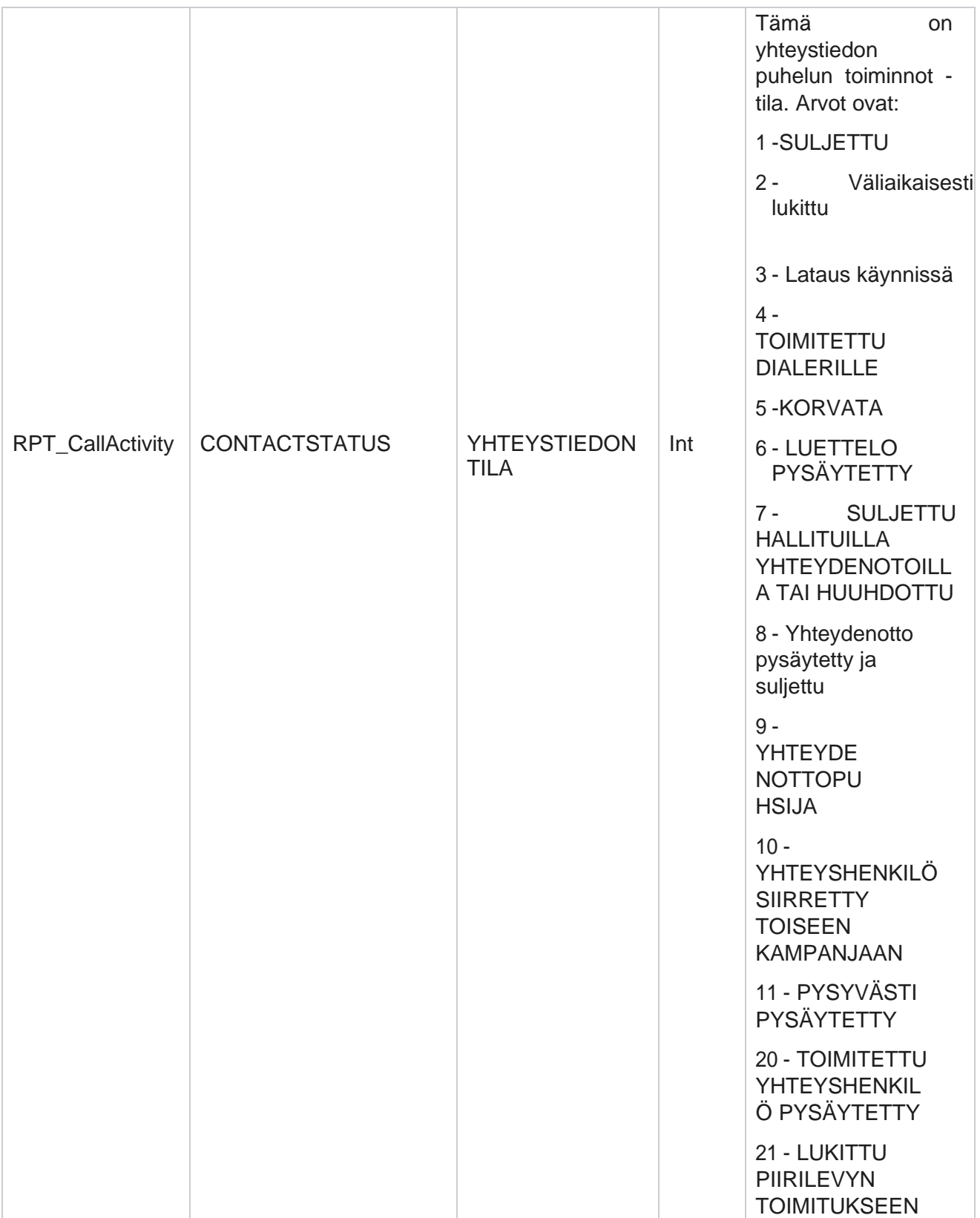

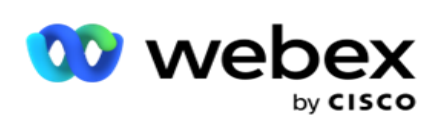

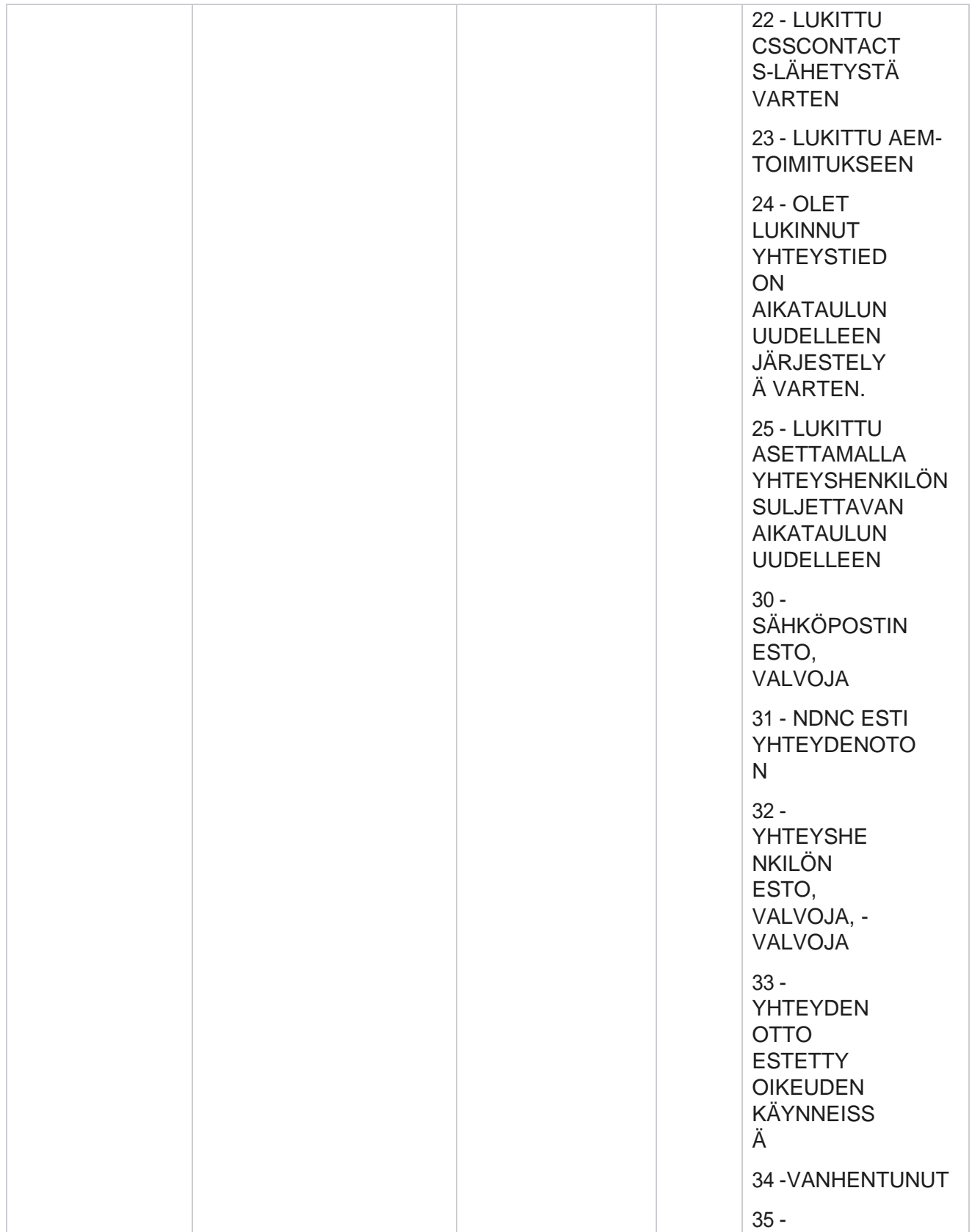

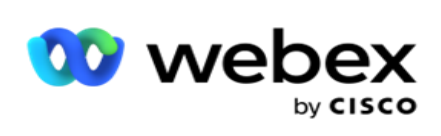

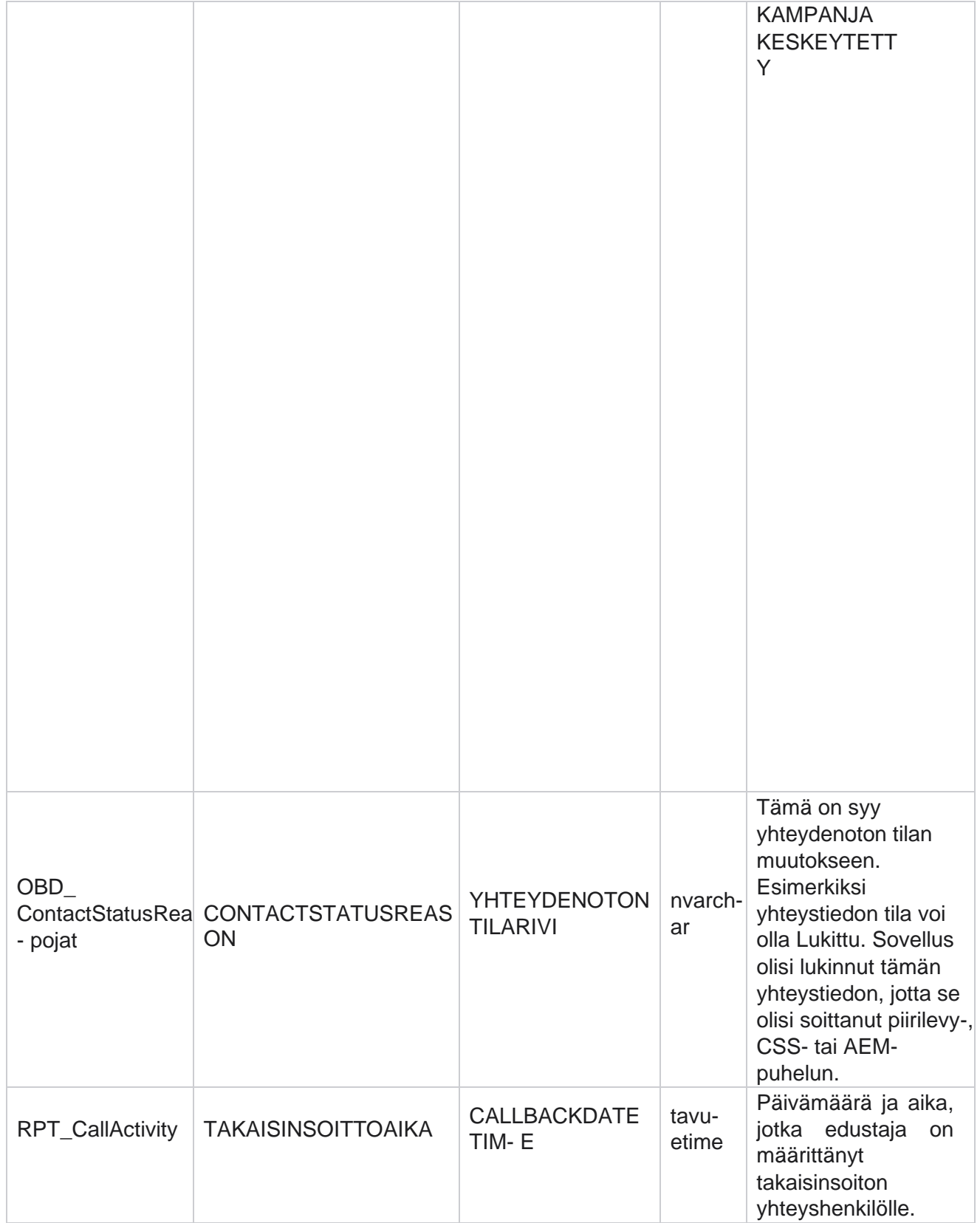

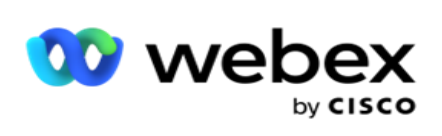

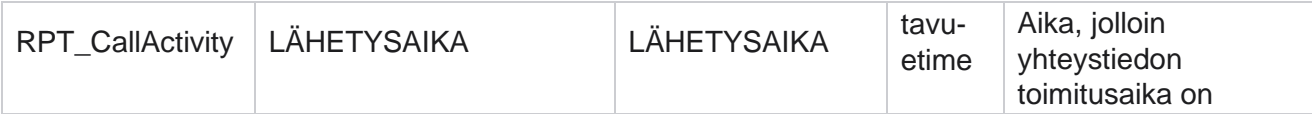

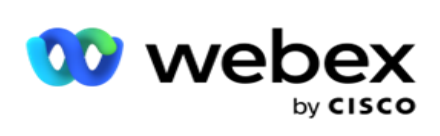

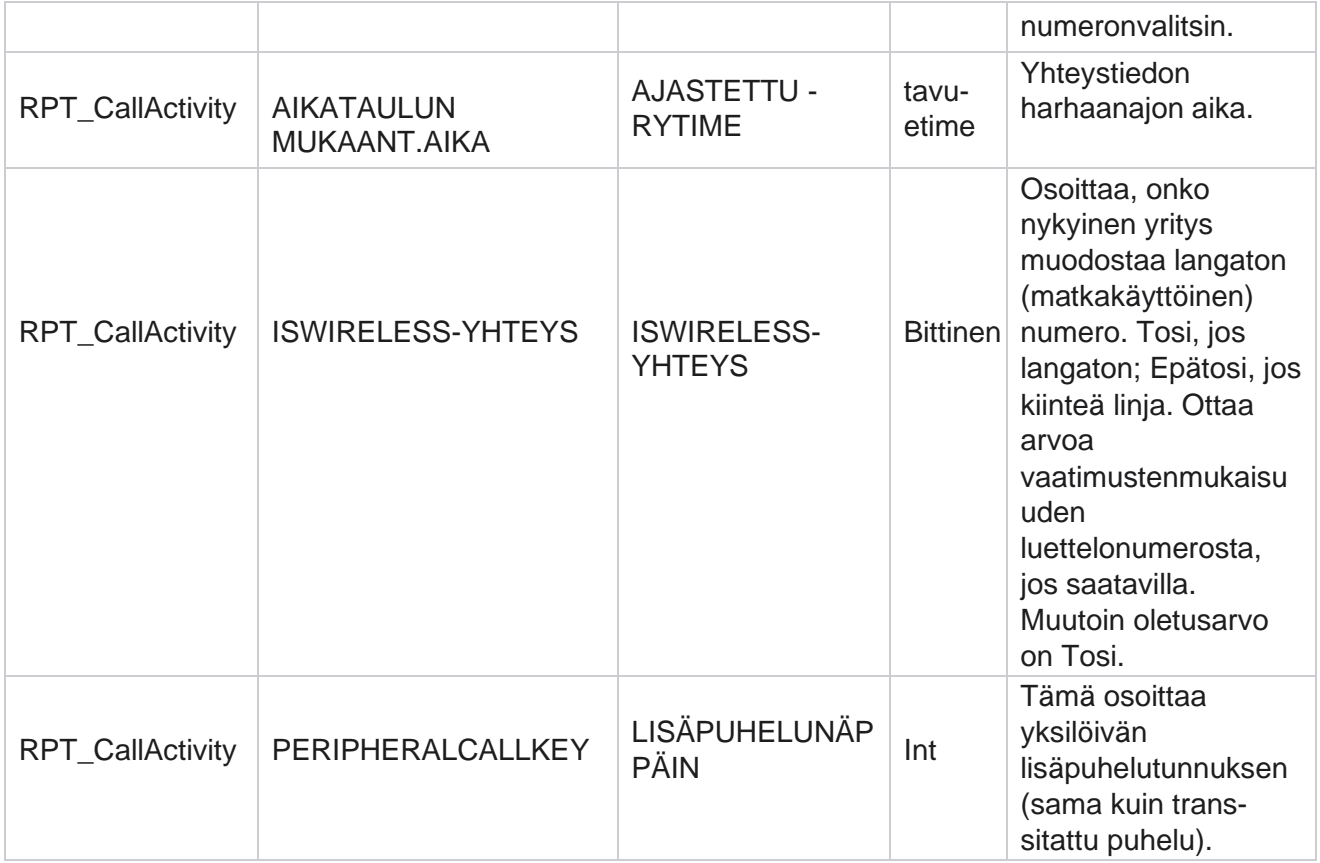
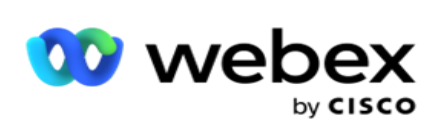

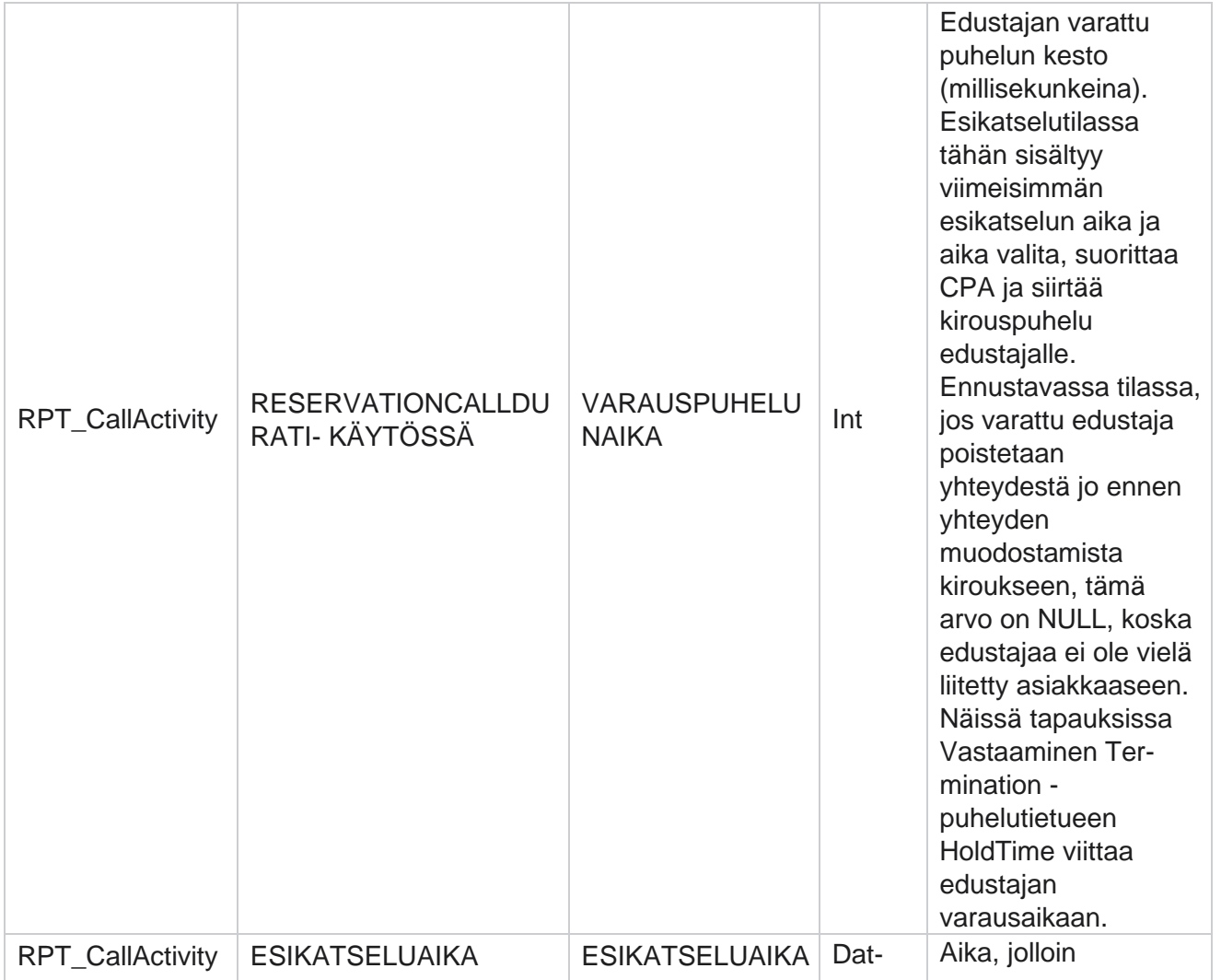

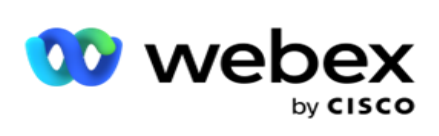

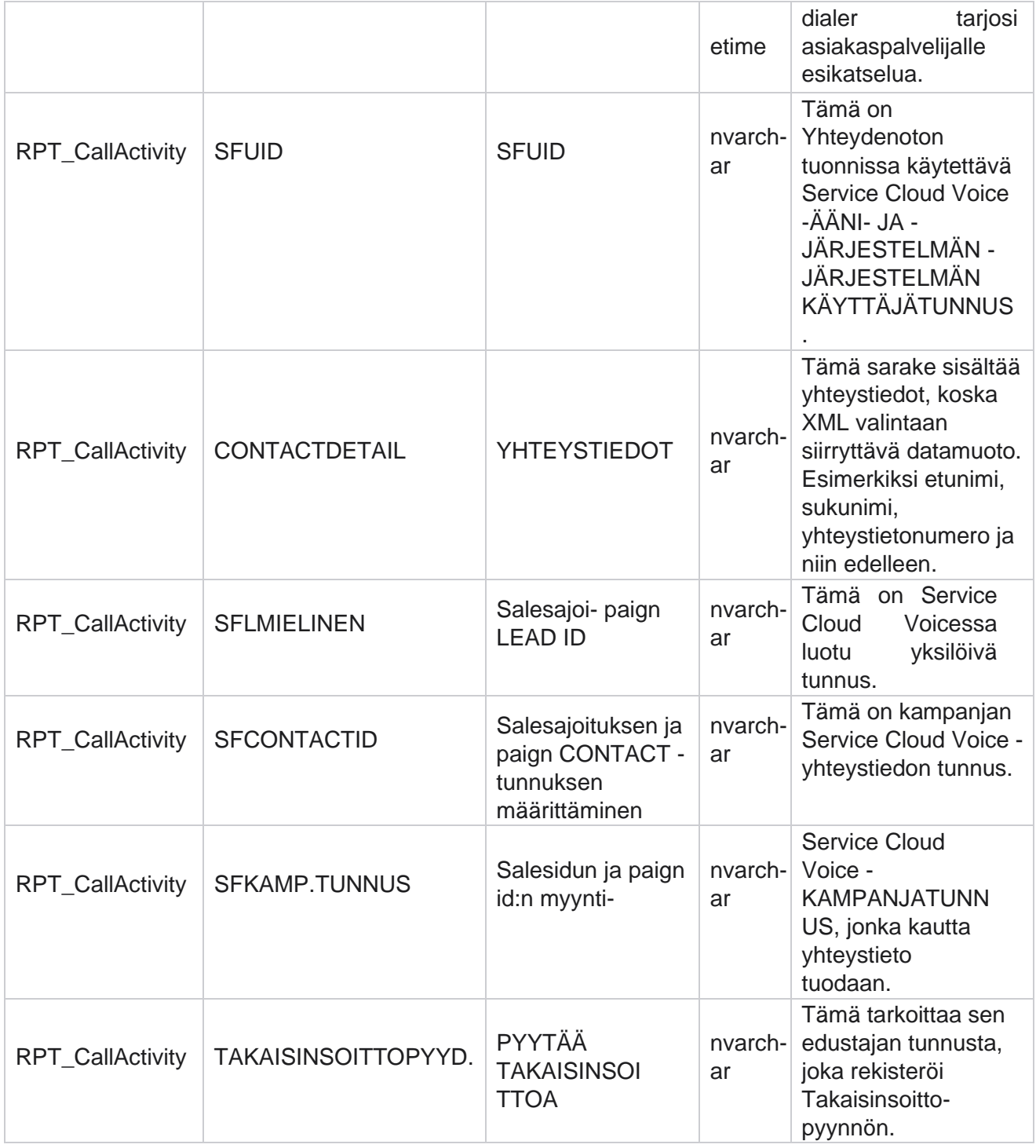

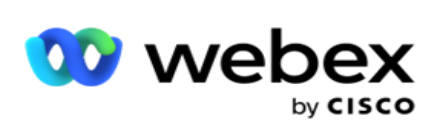

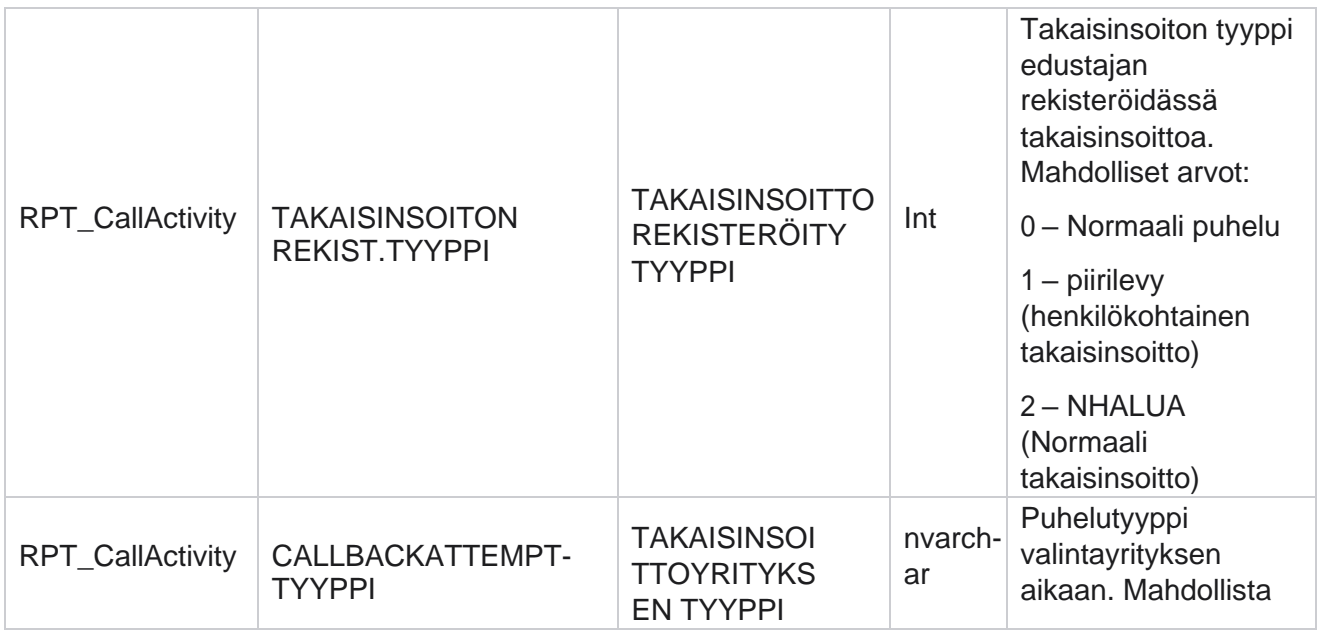

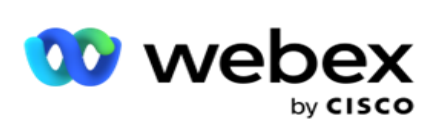

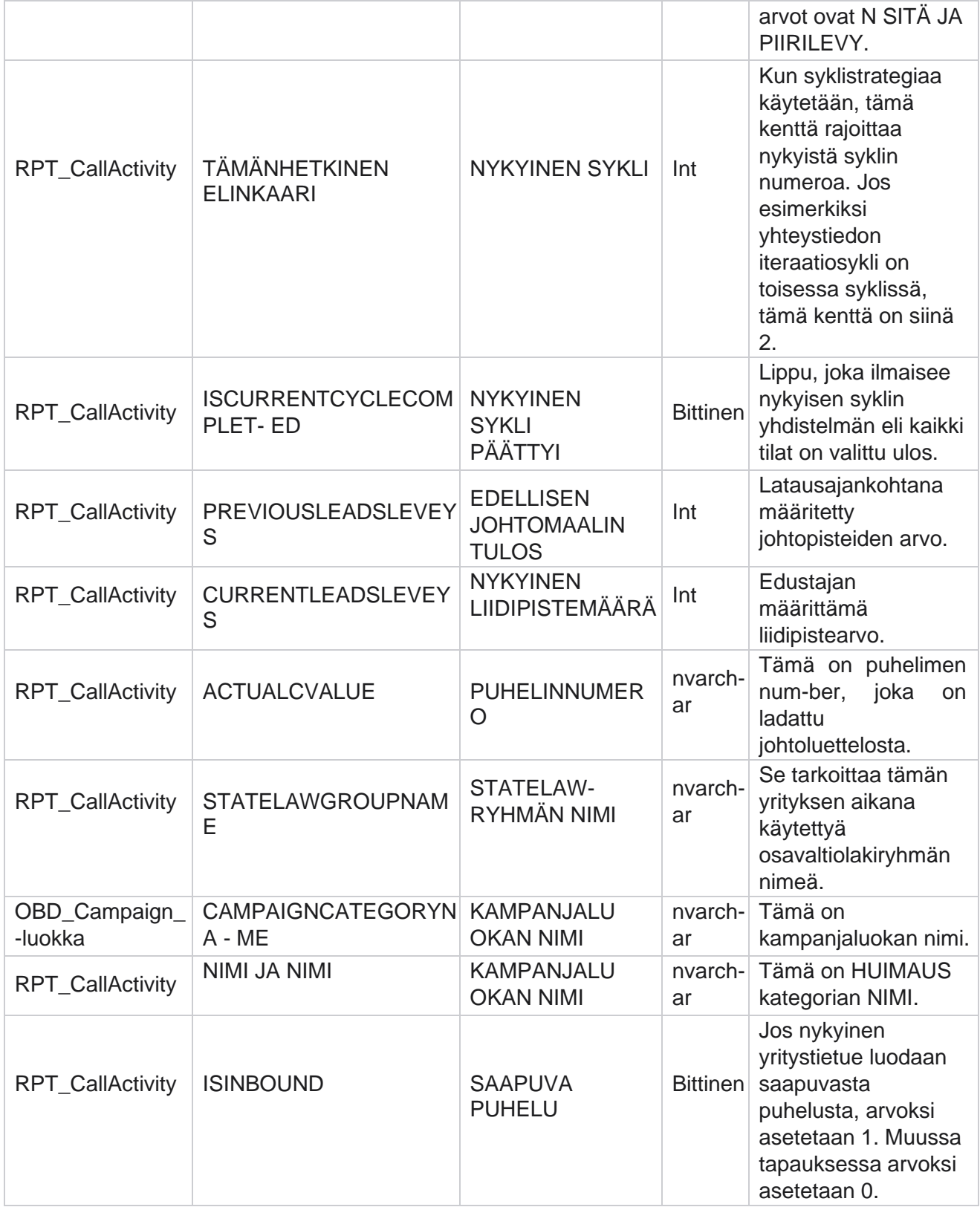

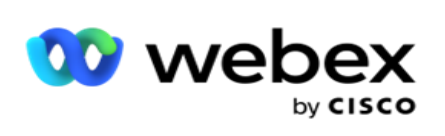

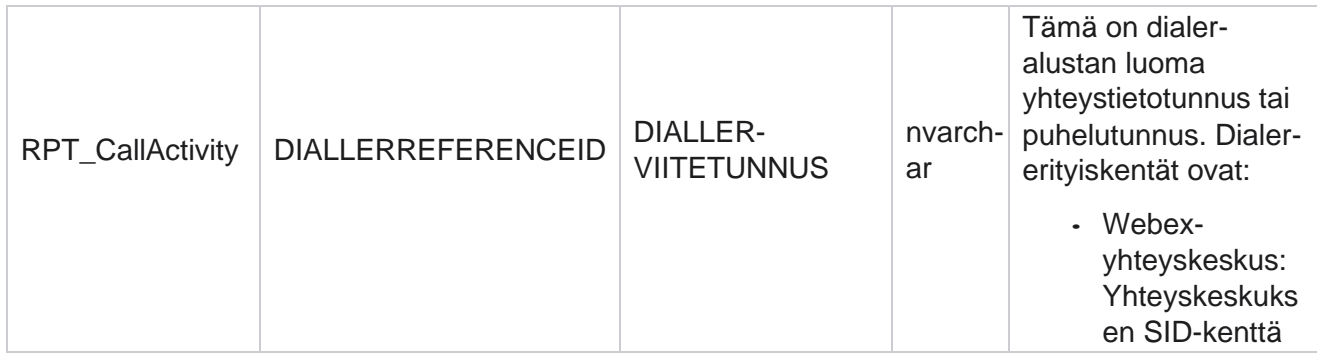

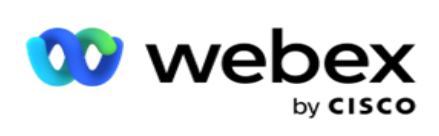

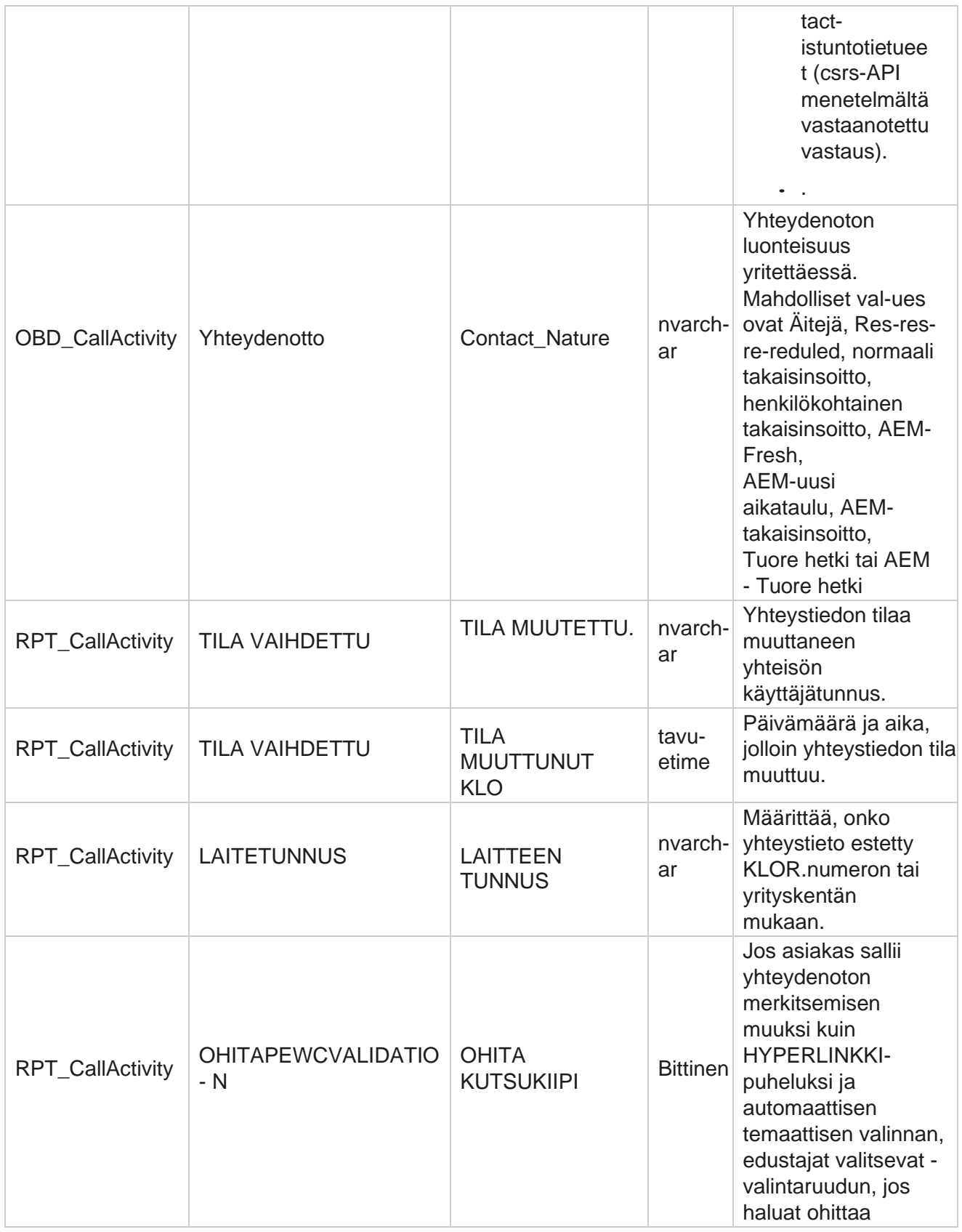

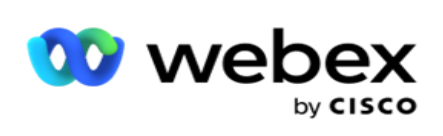

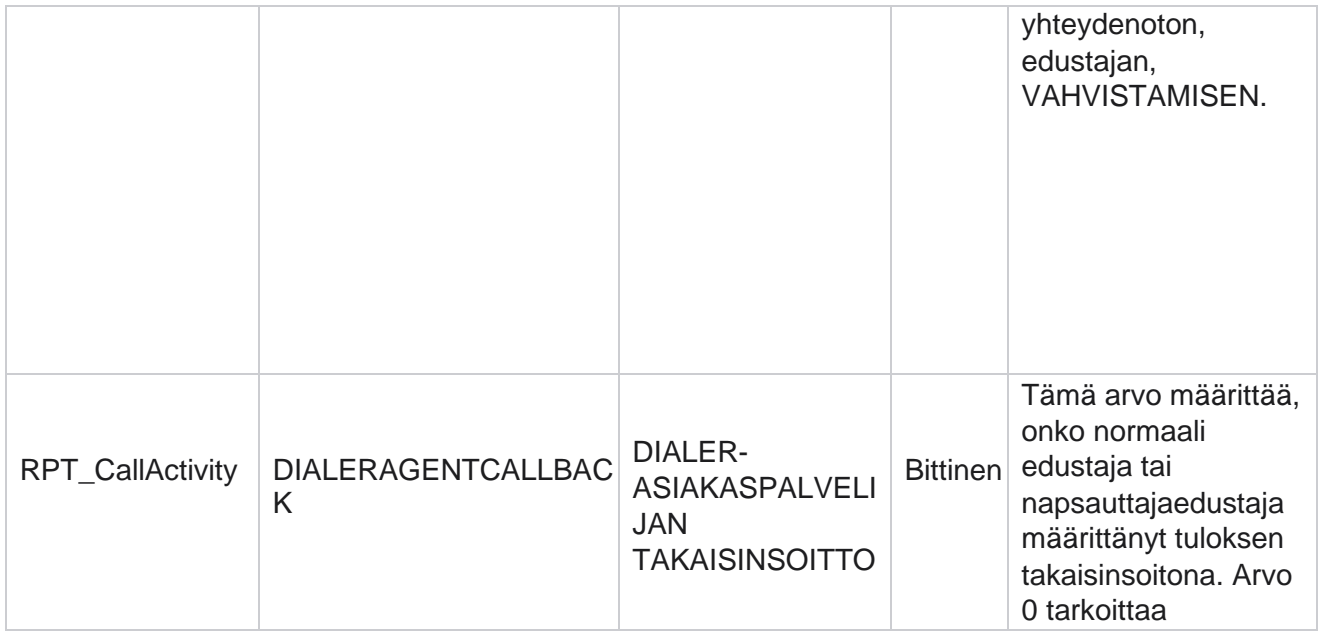

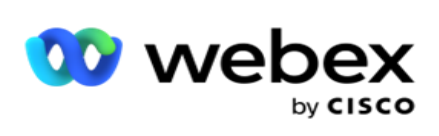

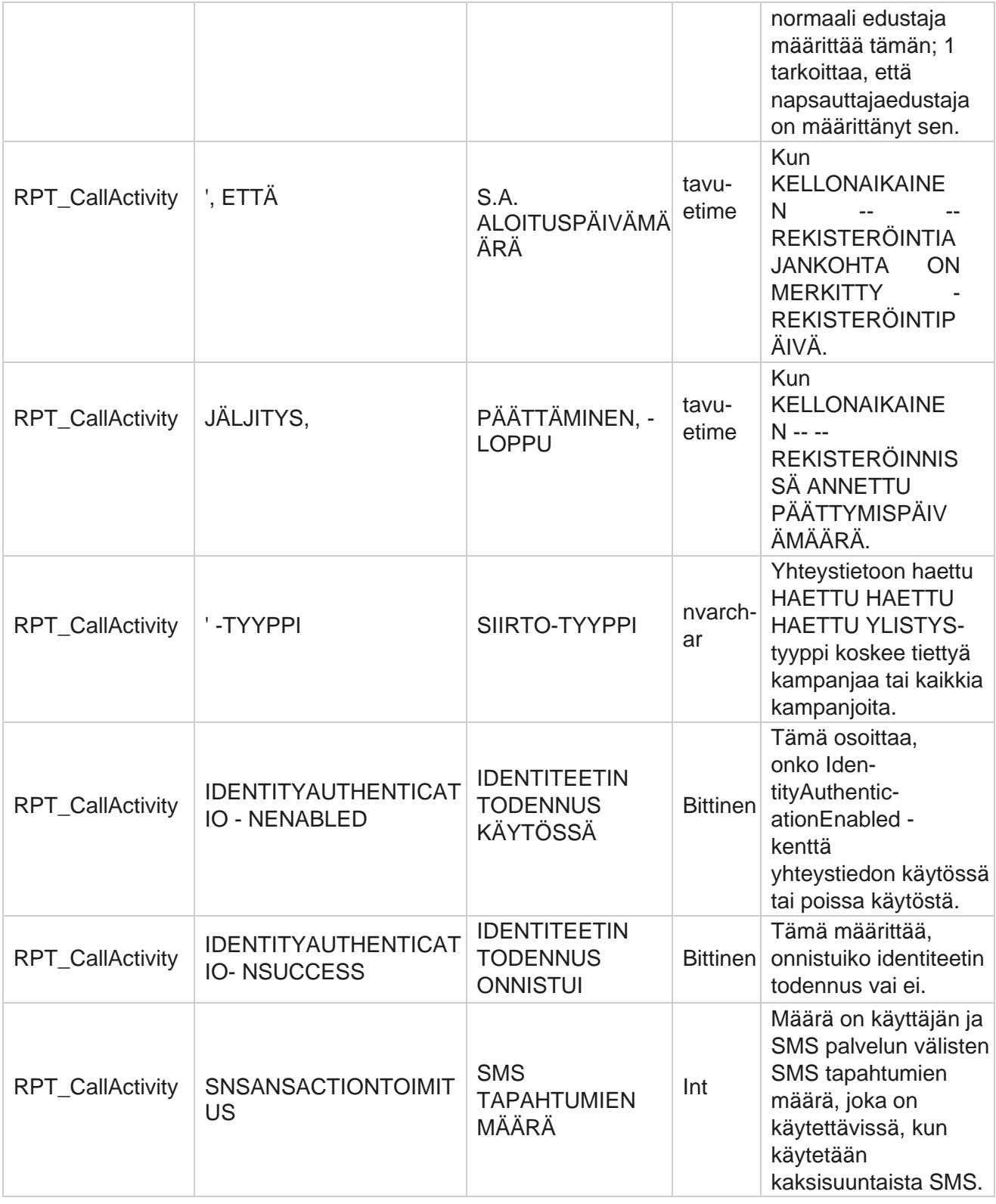

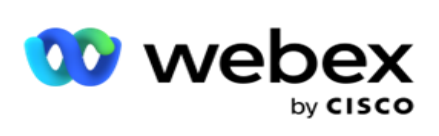

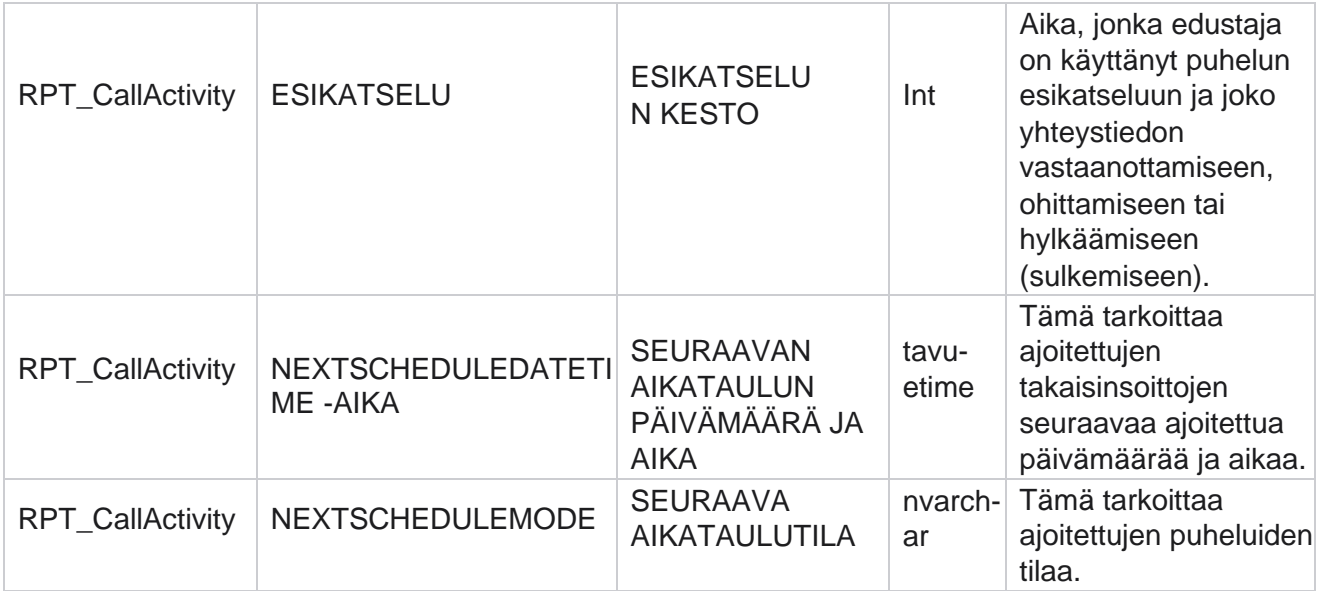

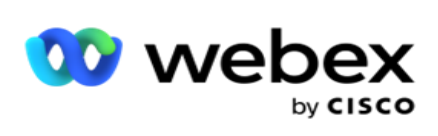

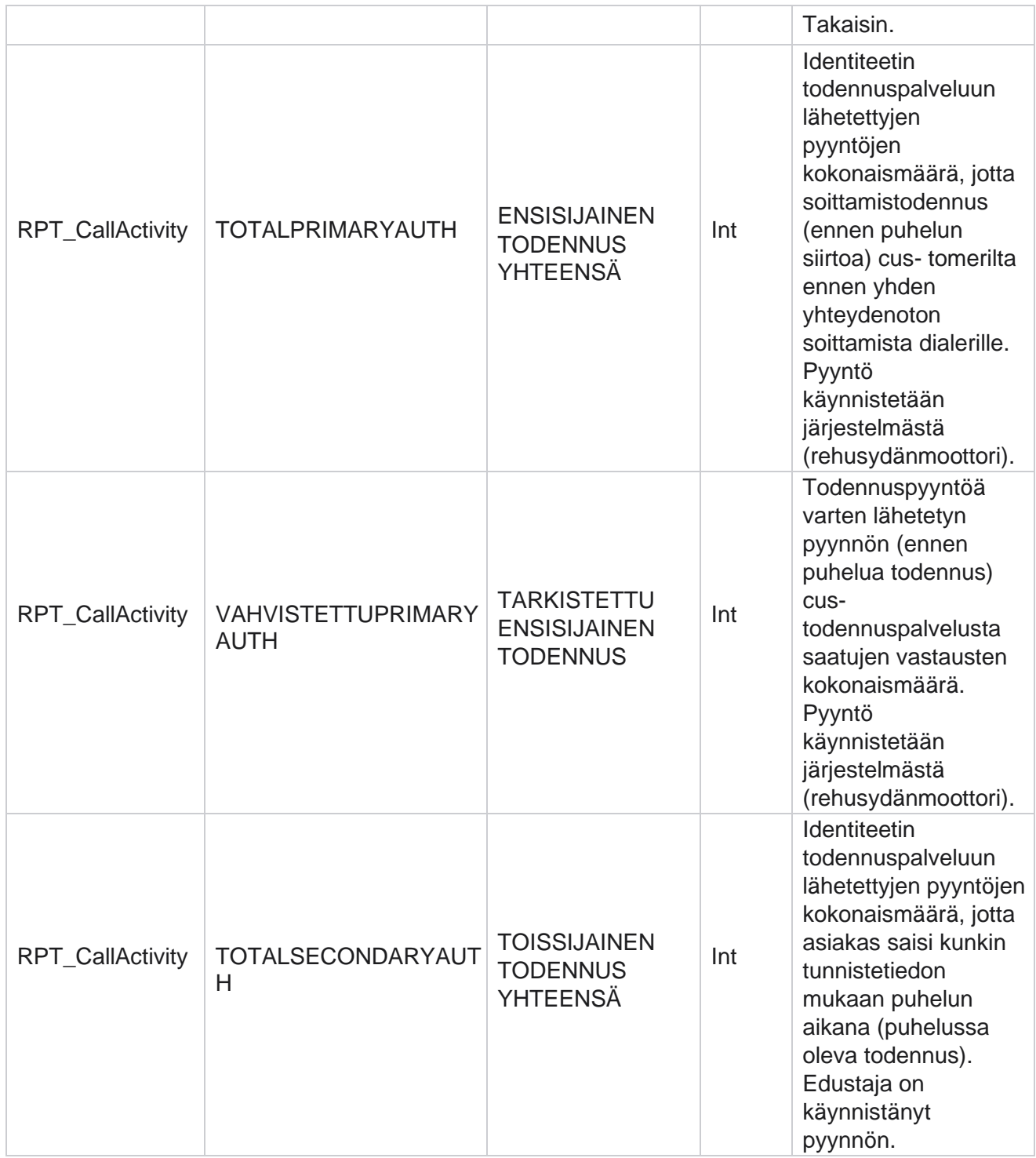

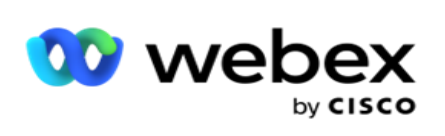

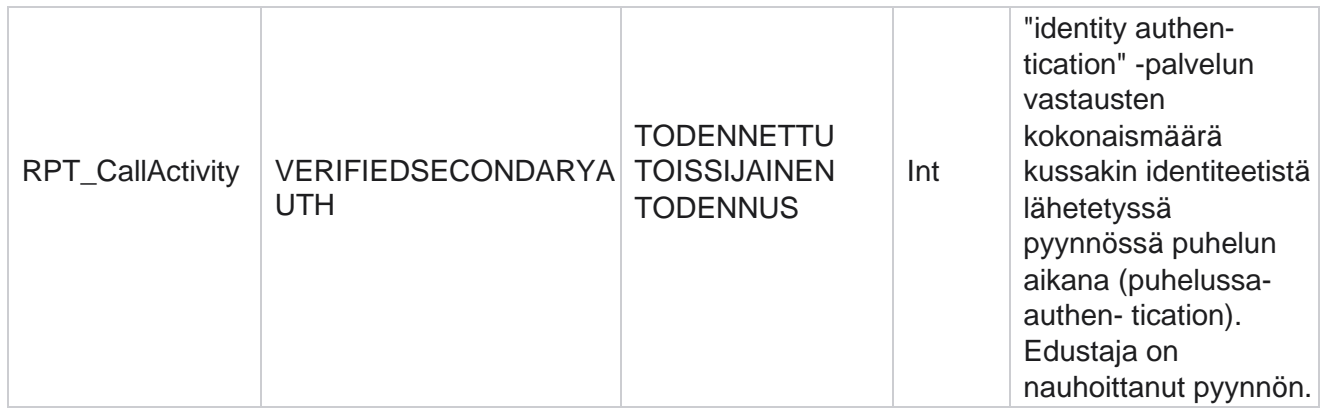

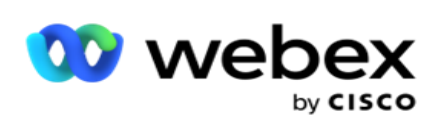

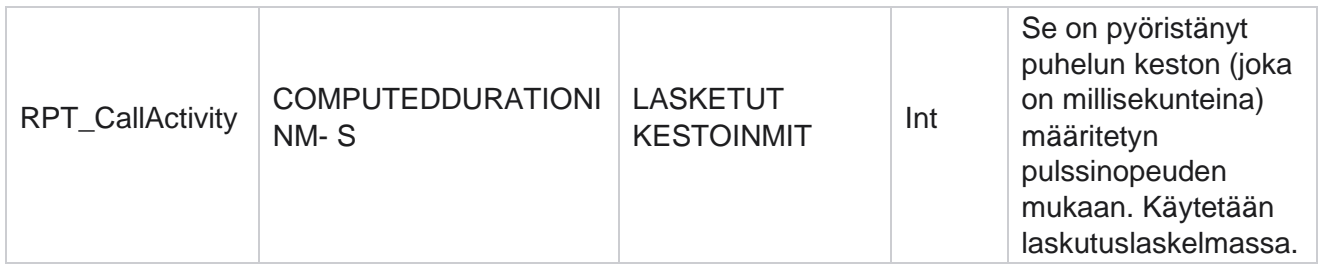

# **Tuntemattomat saapuvat SMS**

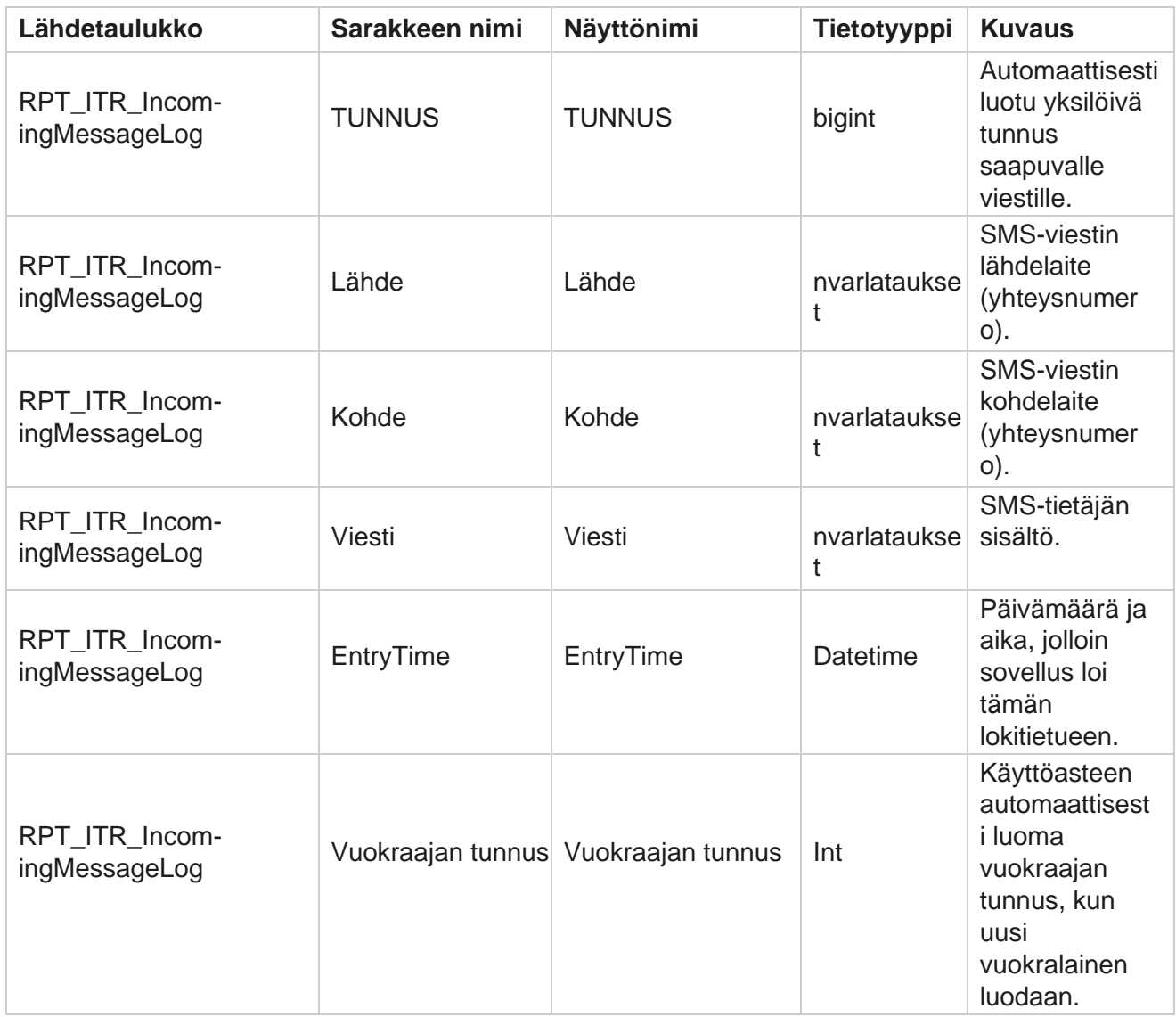

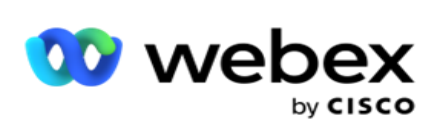

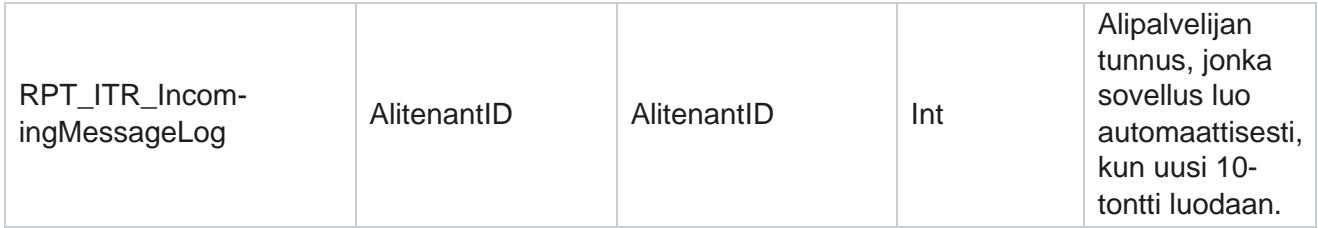

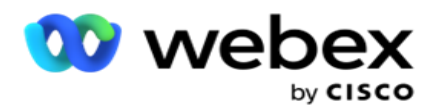

## **API latausvirhe**

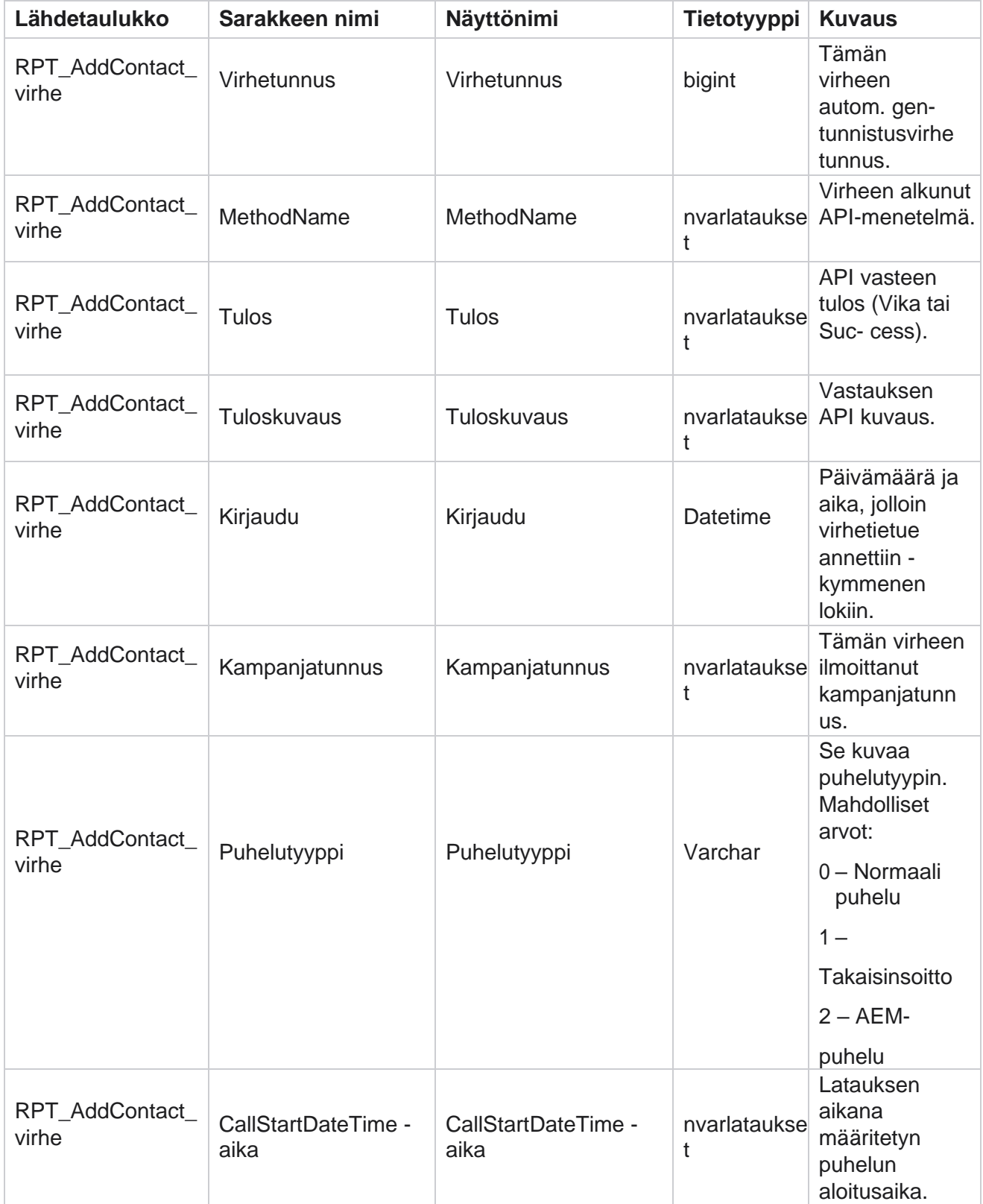

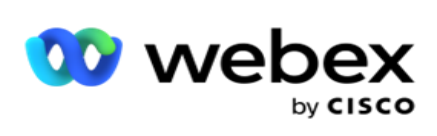

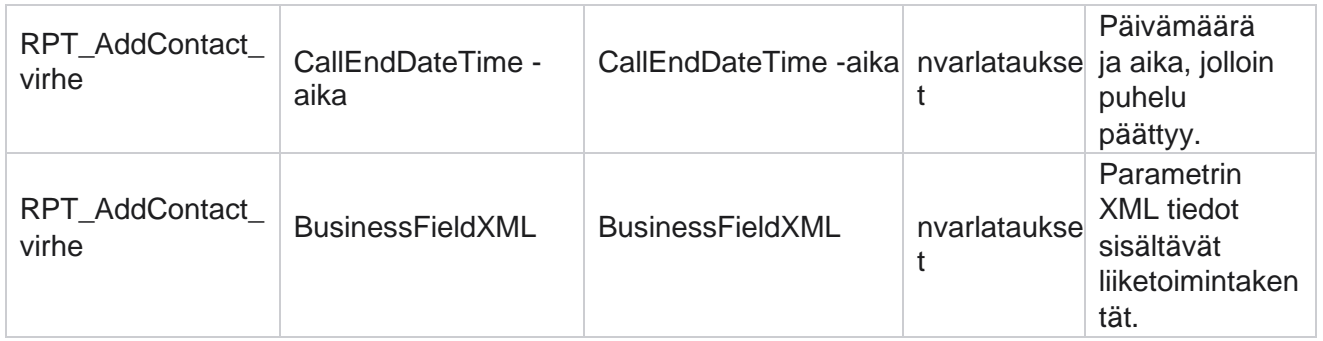

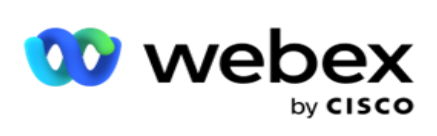

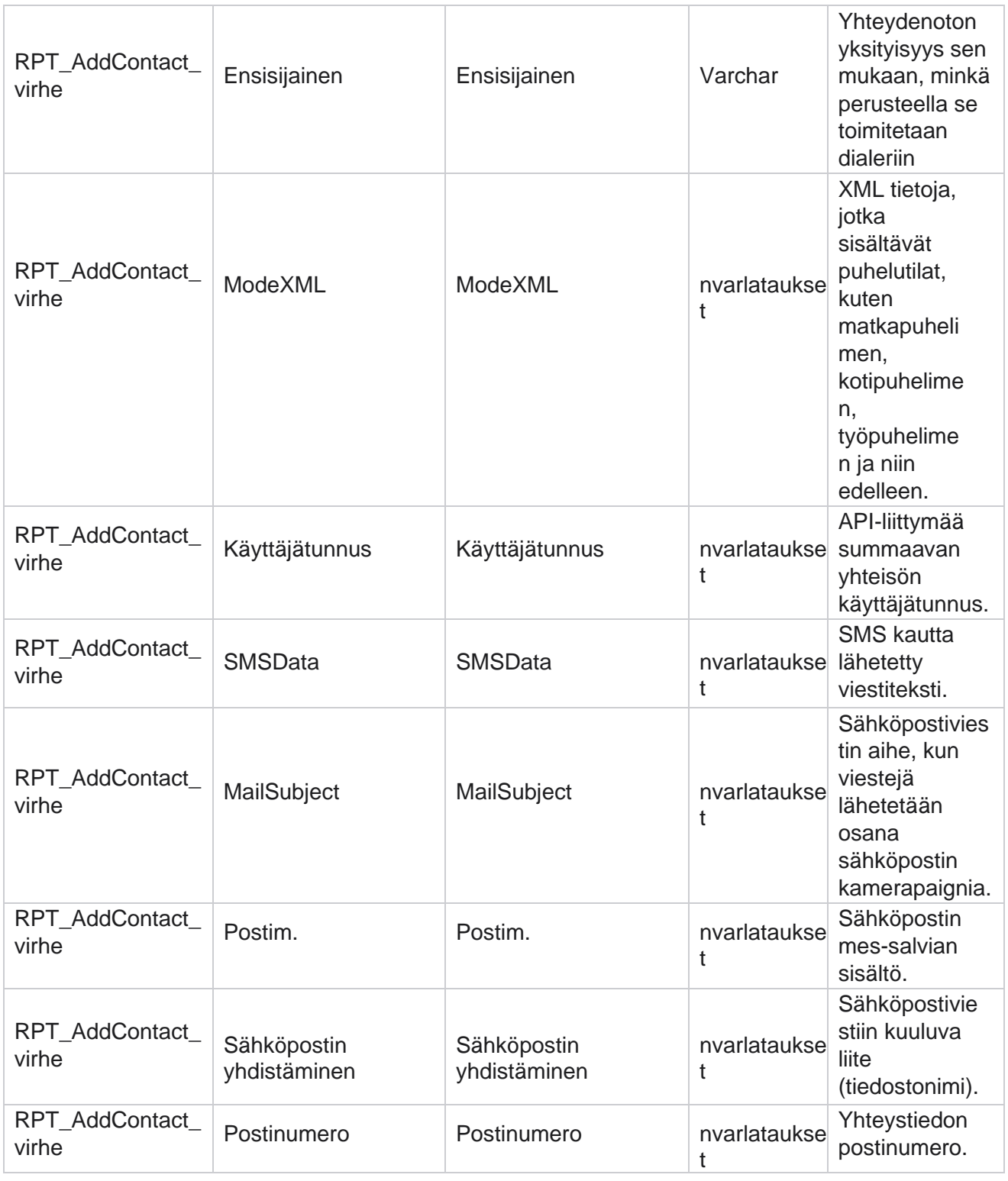

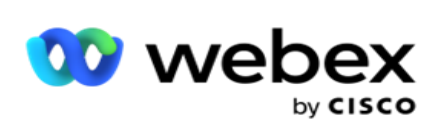

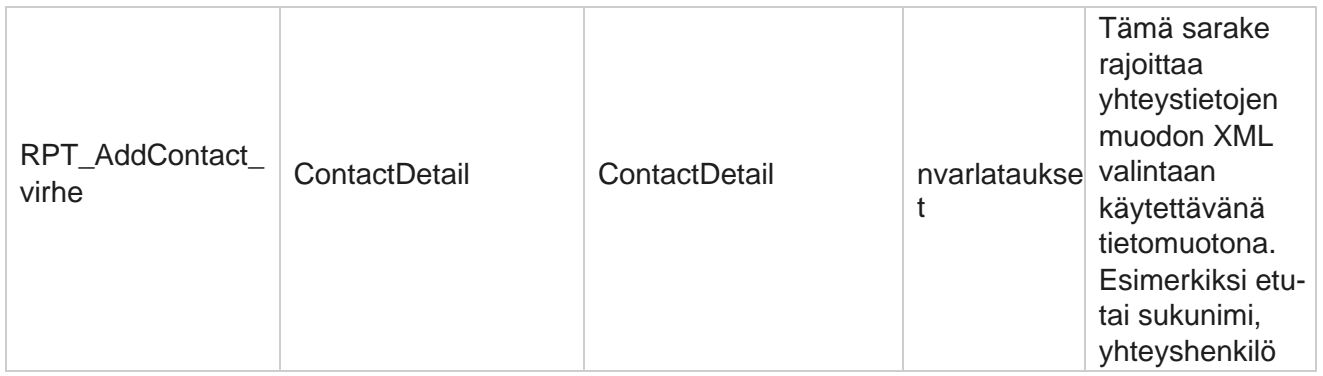

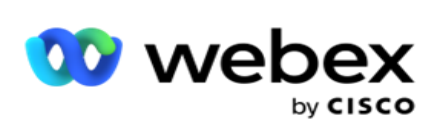

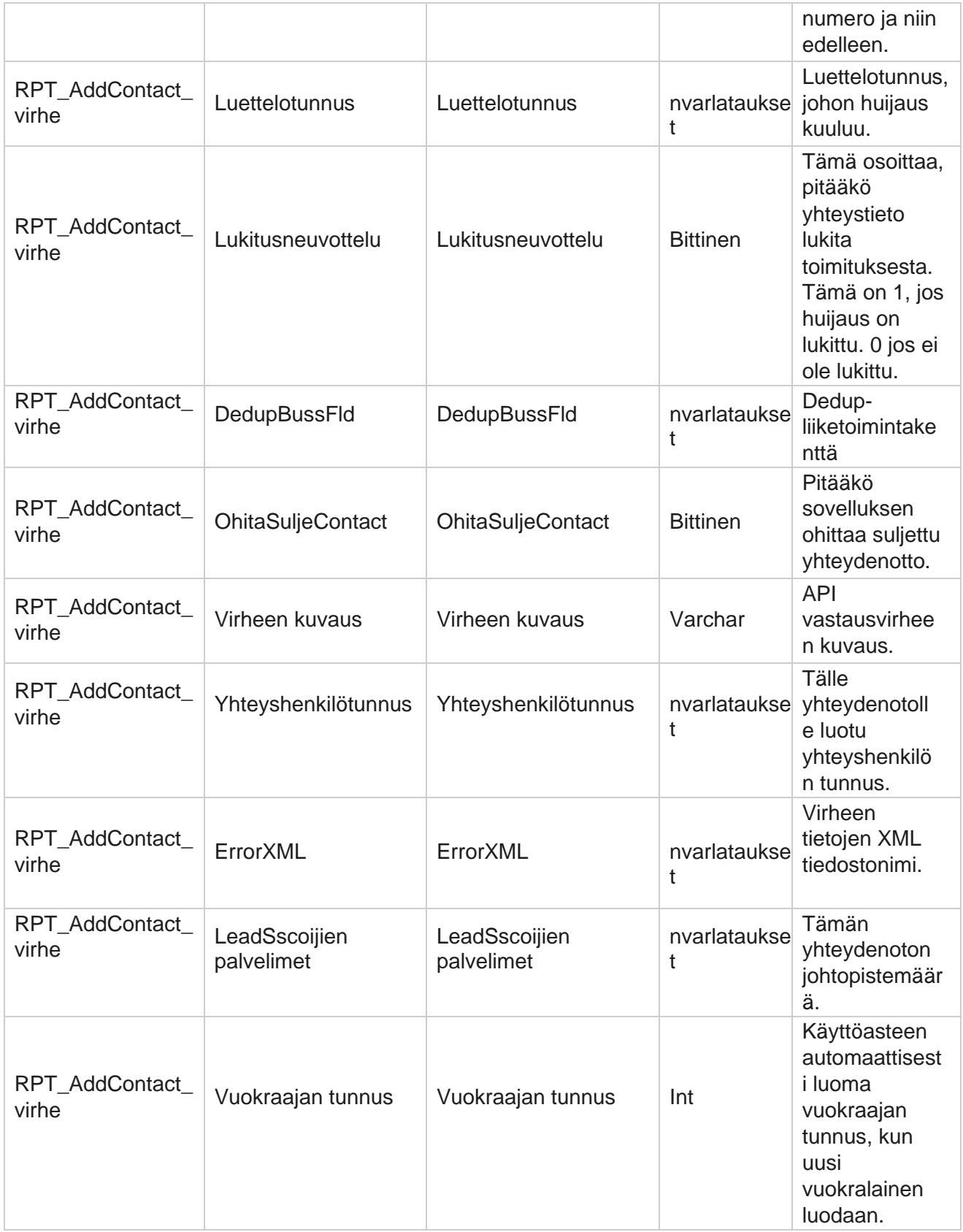

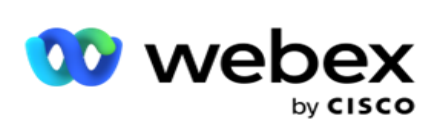

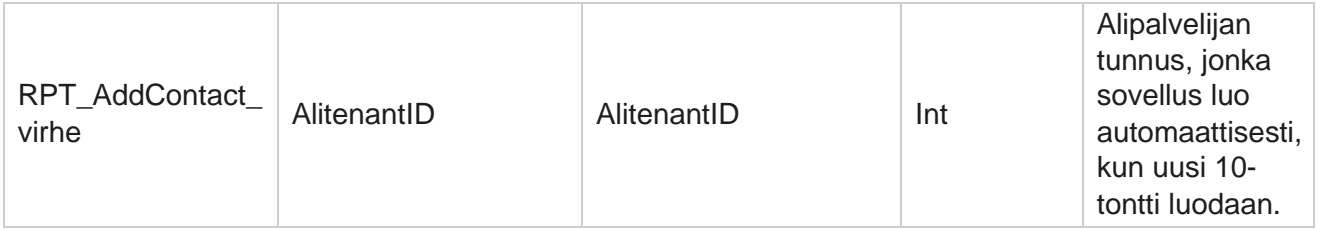

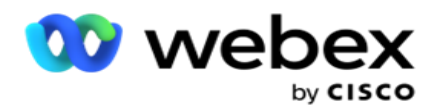

# **Valvontaloki**

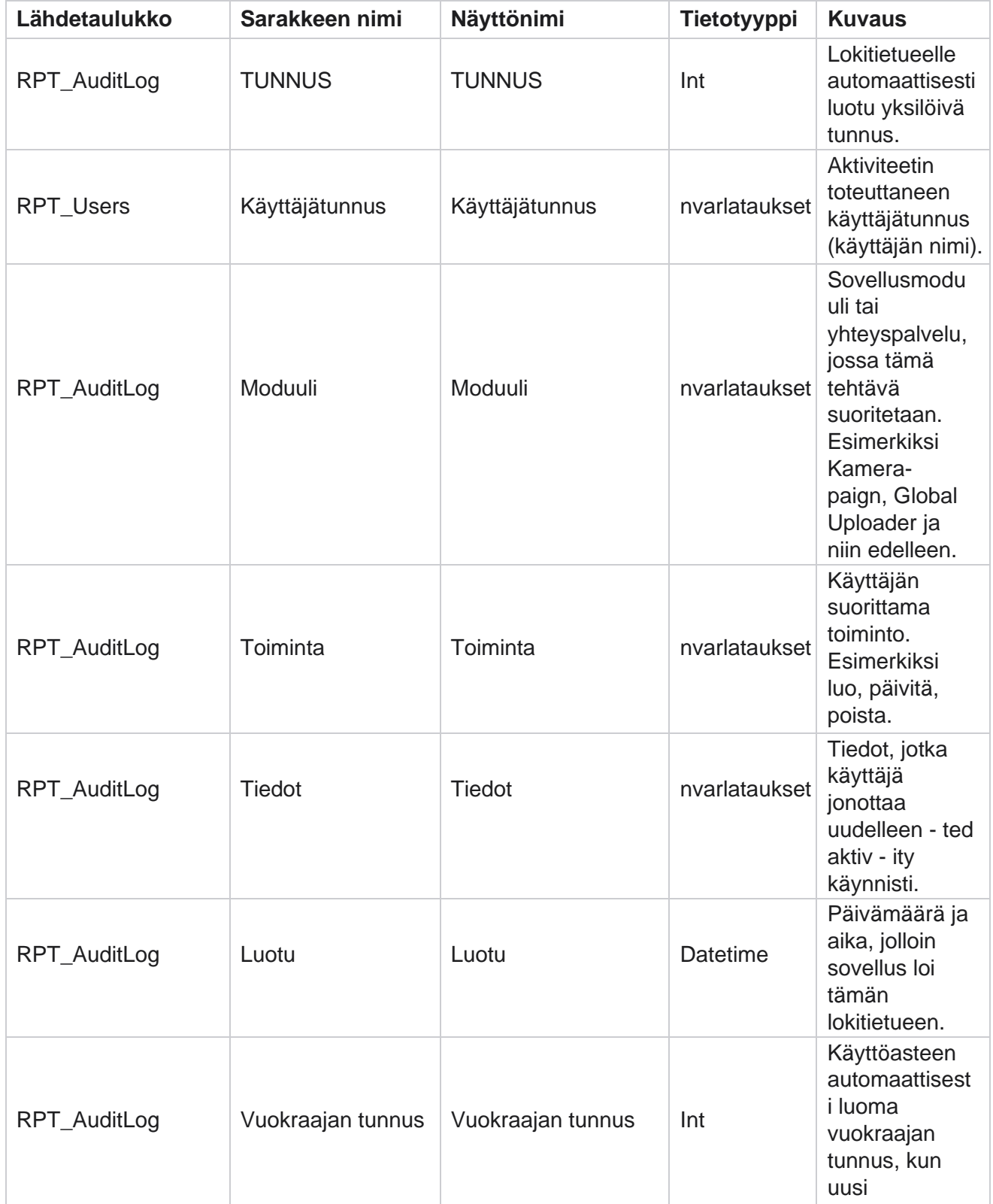

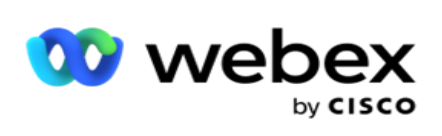

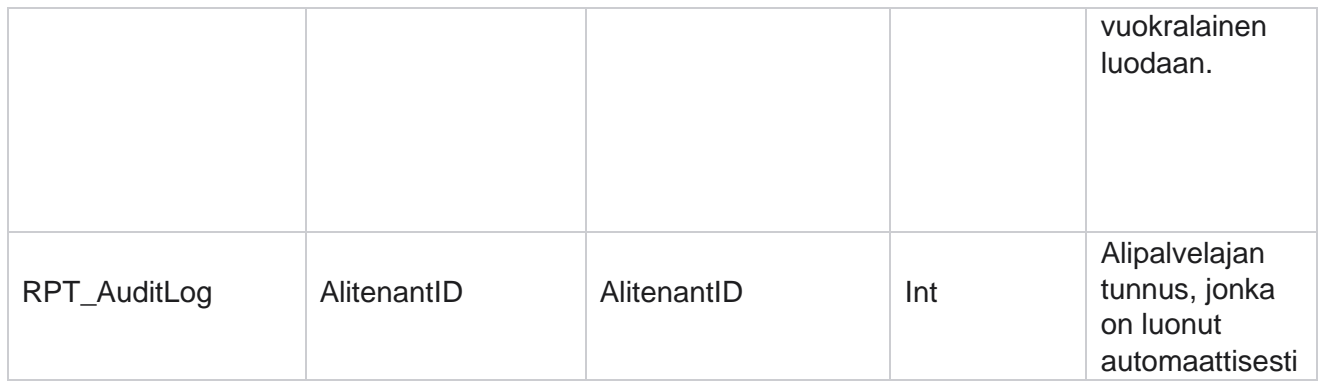

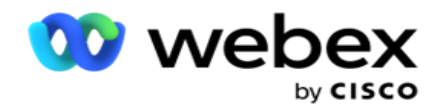

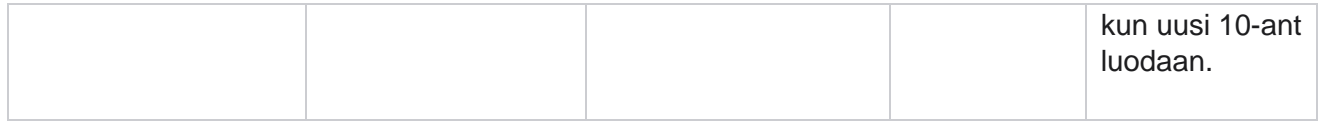

# **Kirjausketju**

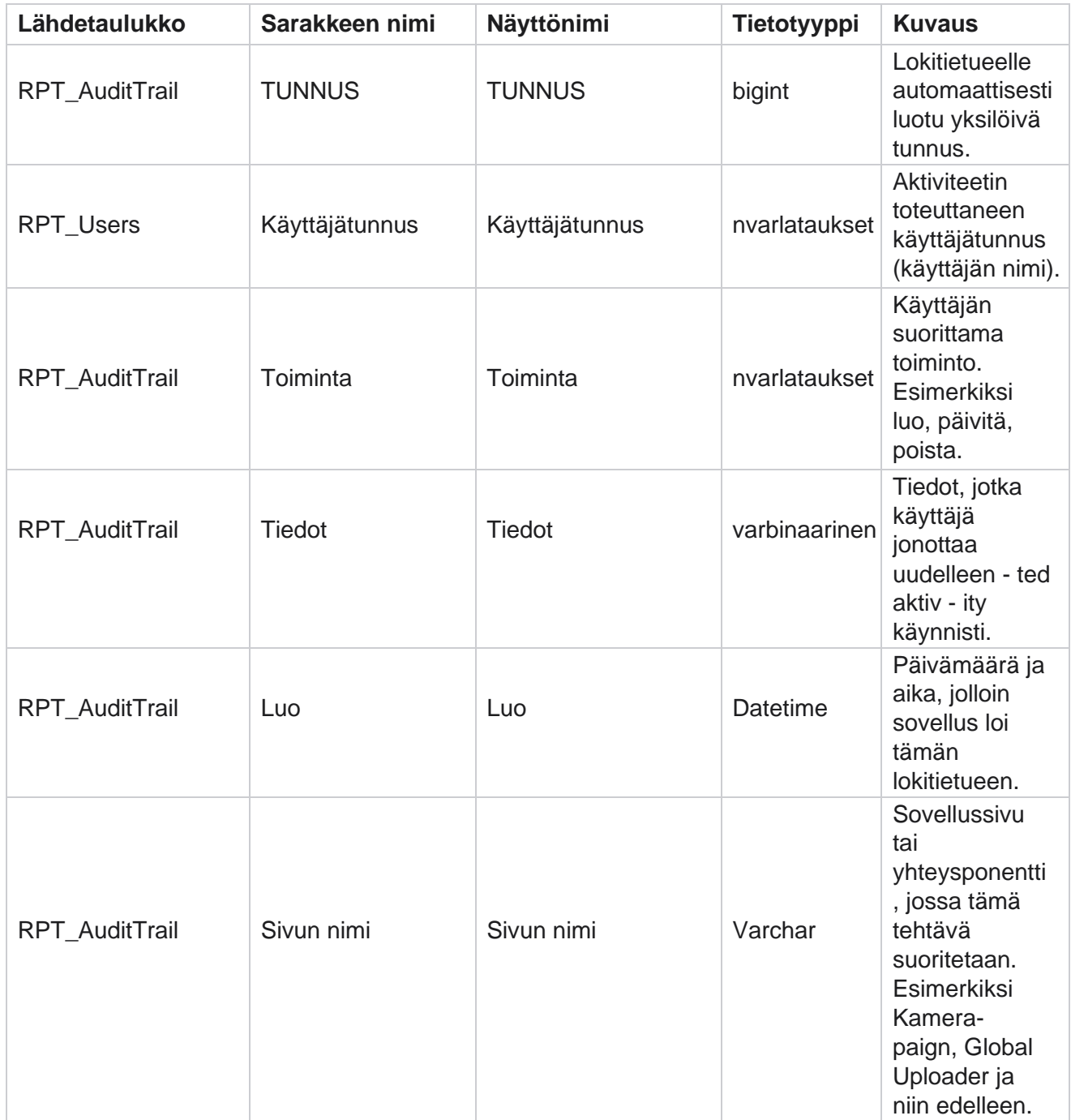

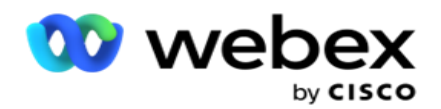

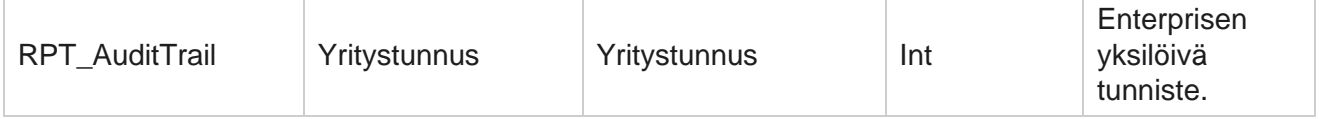

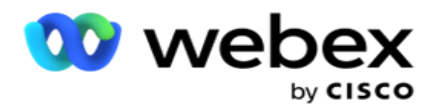

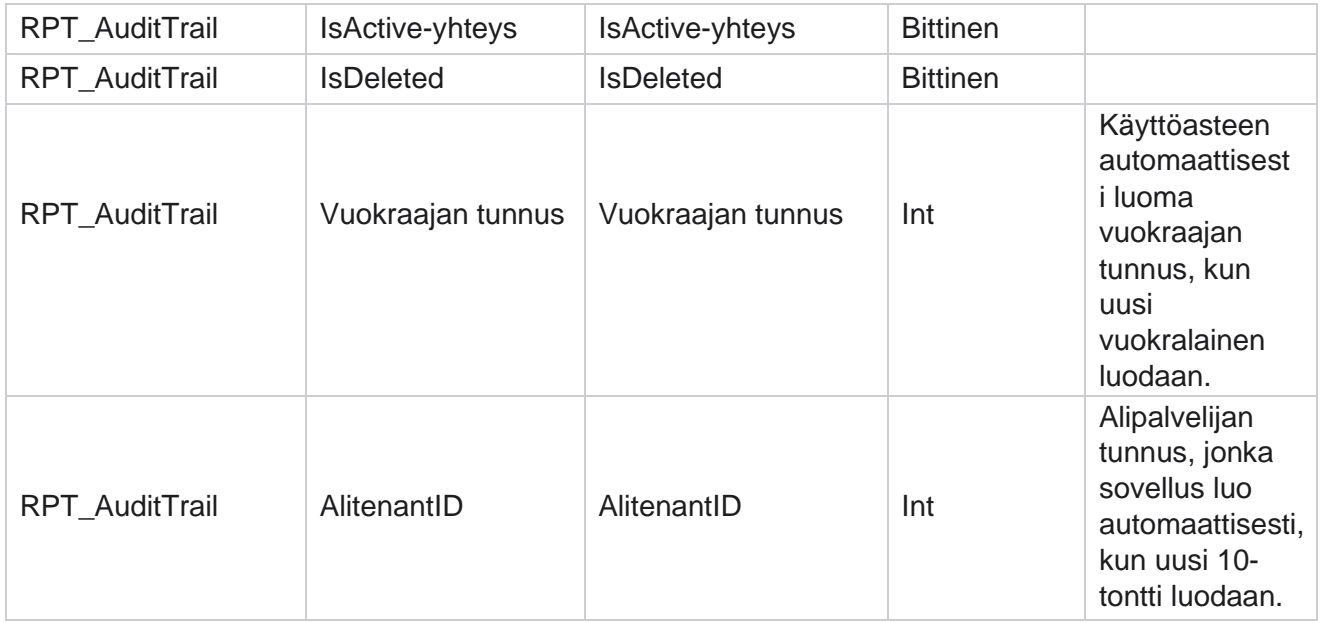

#### **SMS lähetystila**

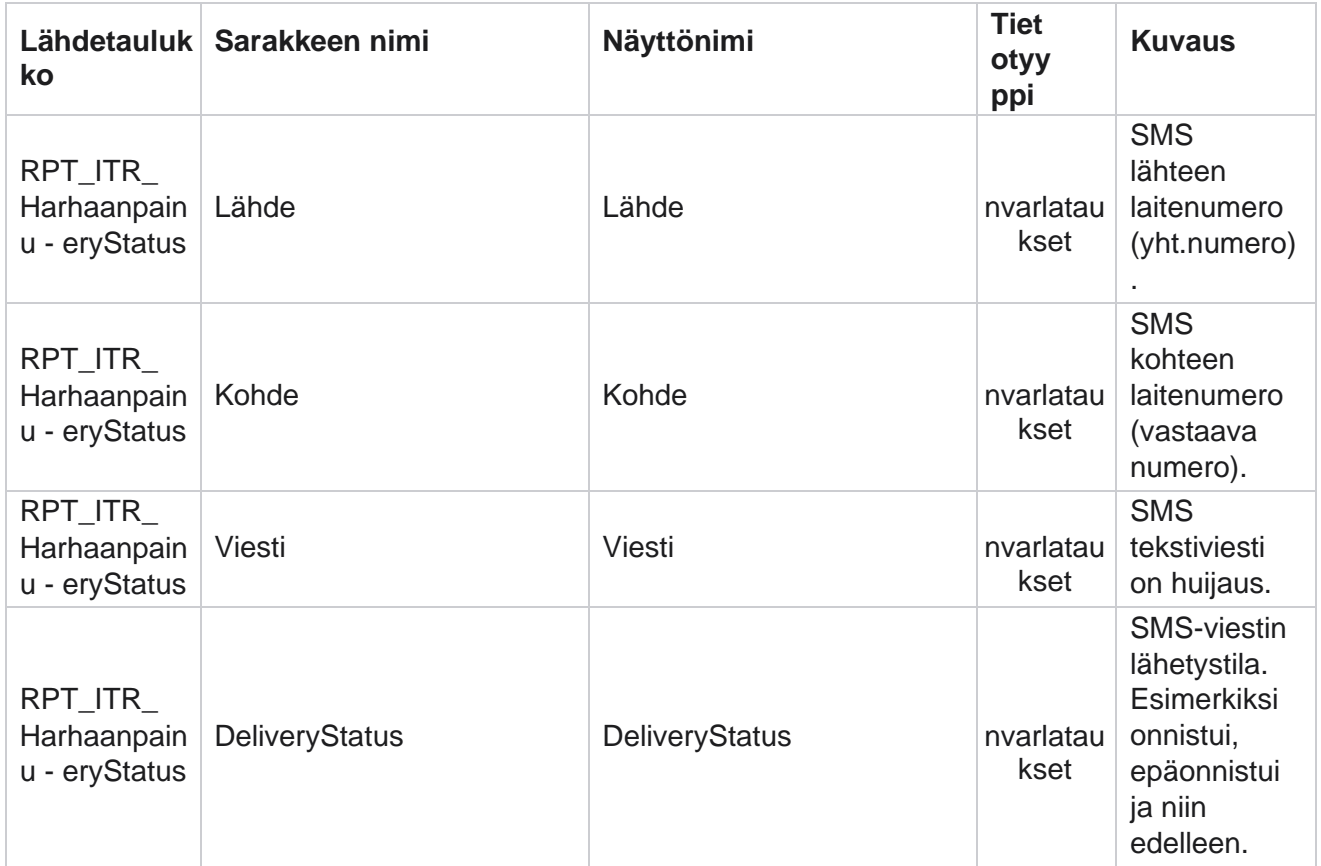

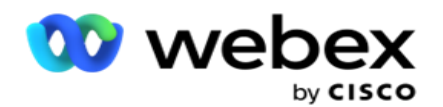

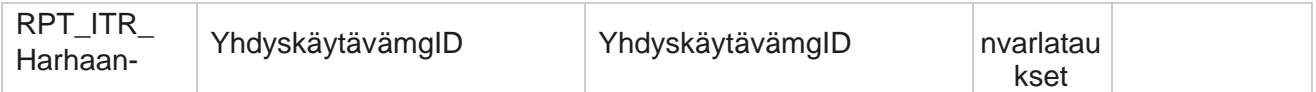

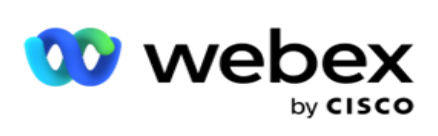

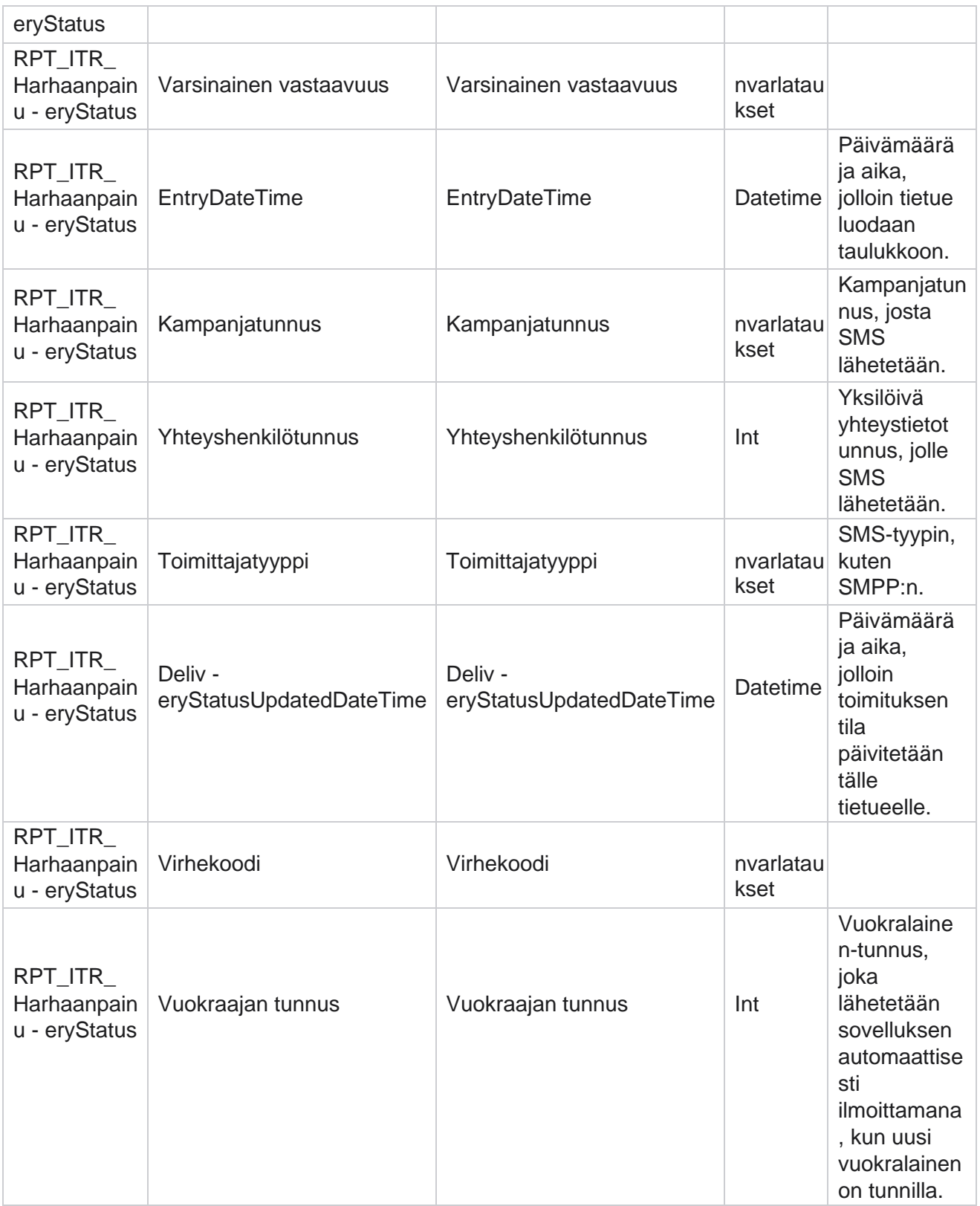

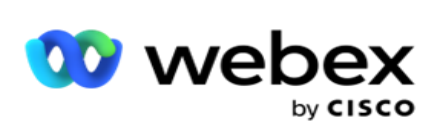

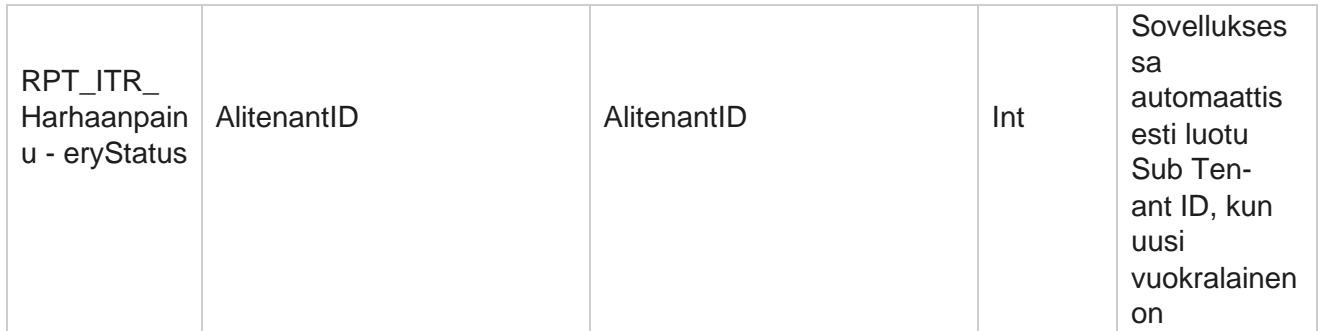

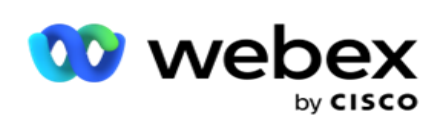

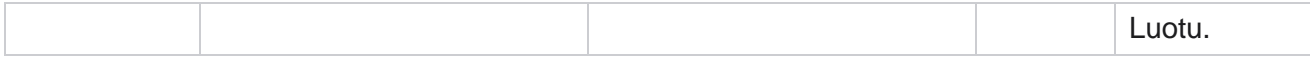

#### **SMS saapuva istunto**

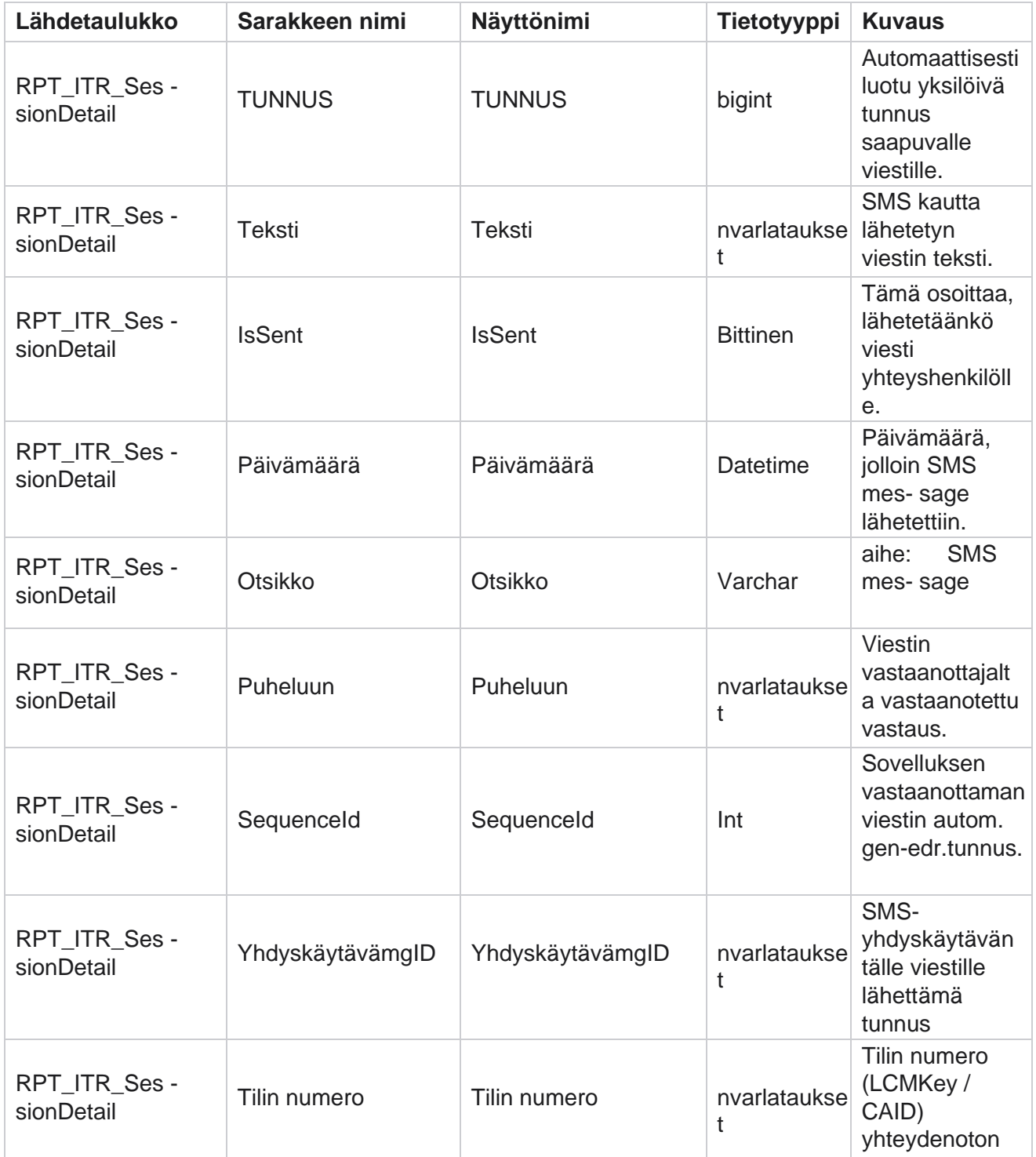

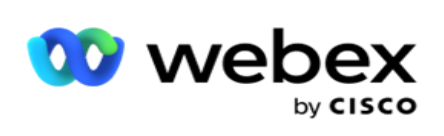

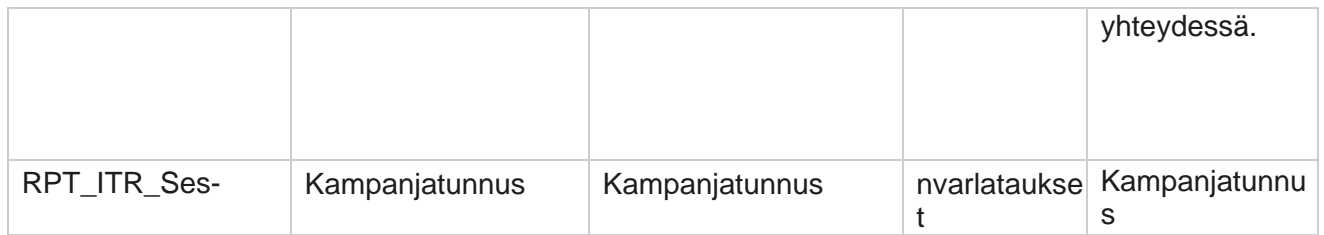

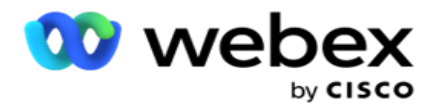

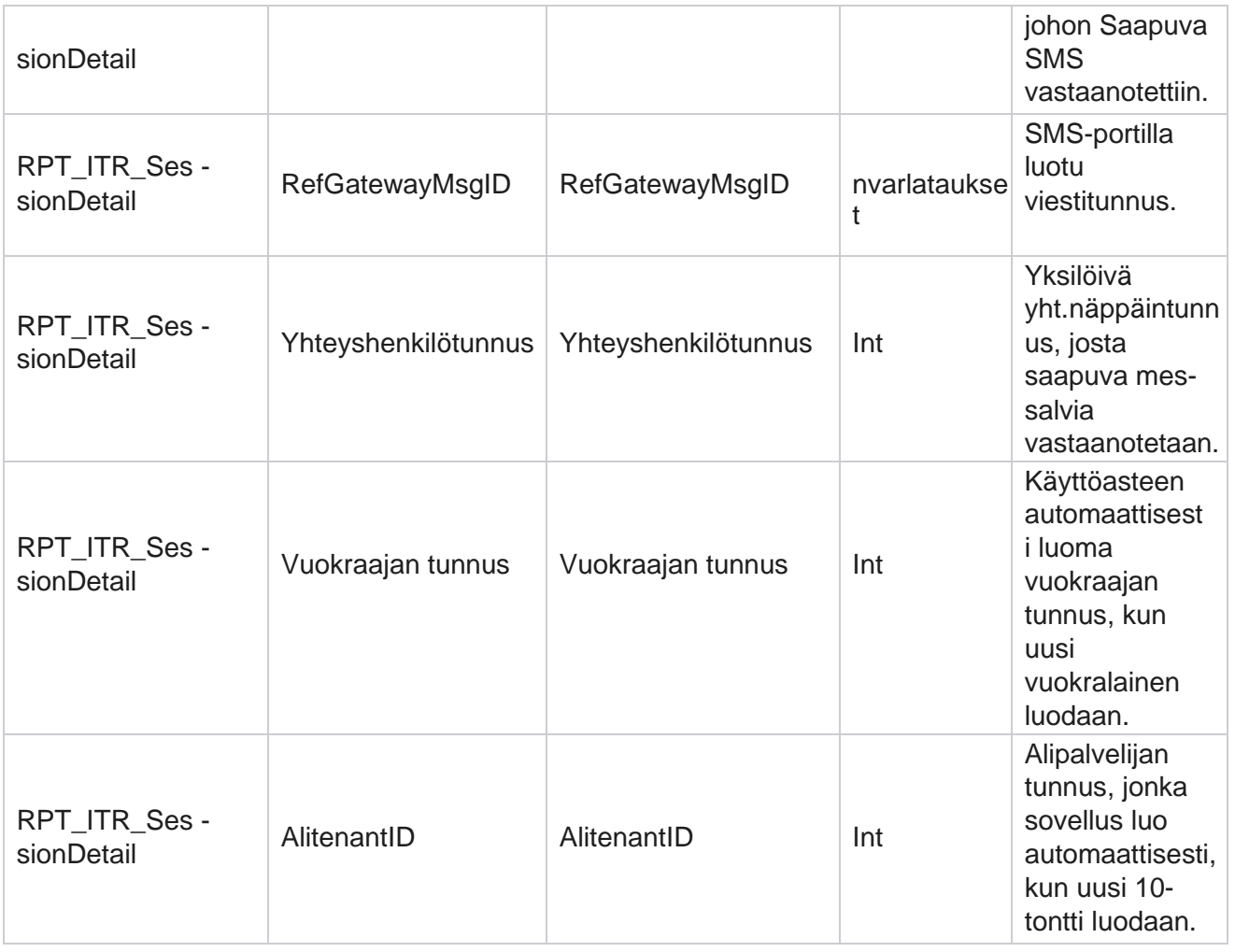

## **SMS lähtevä istunto**

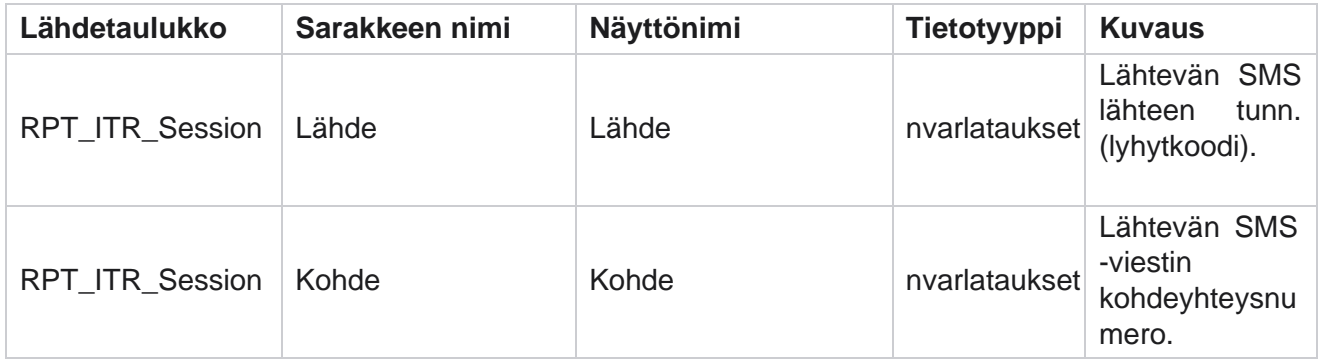

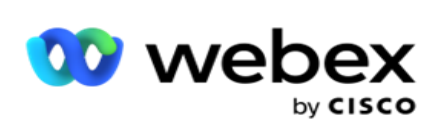

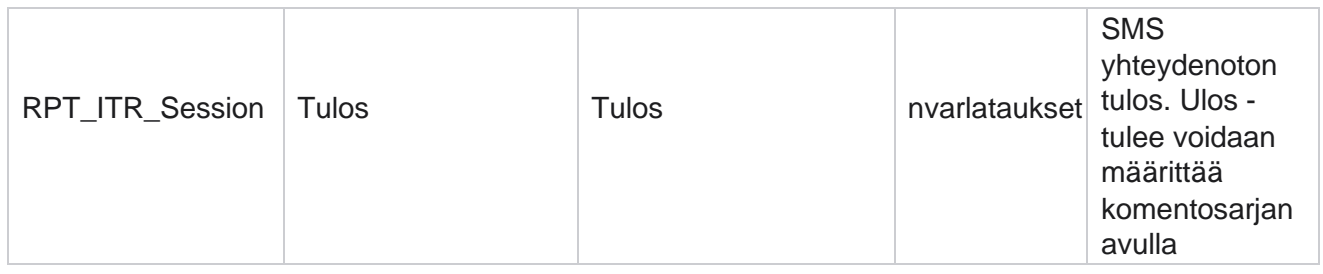

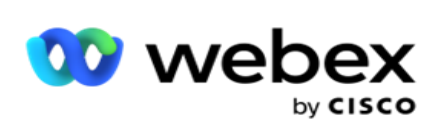

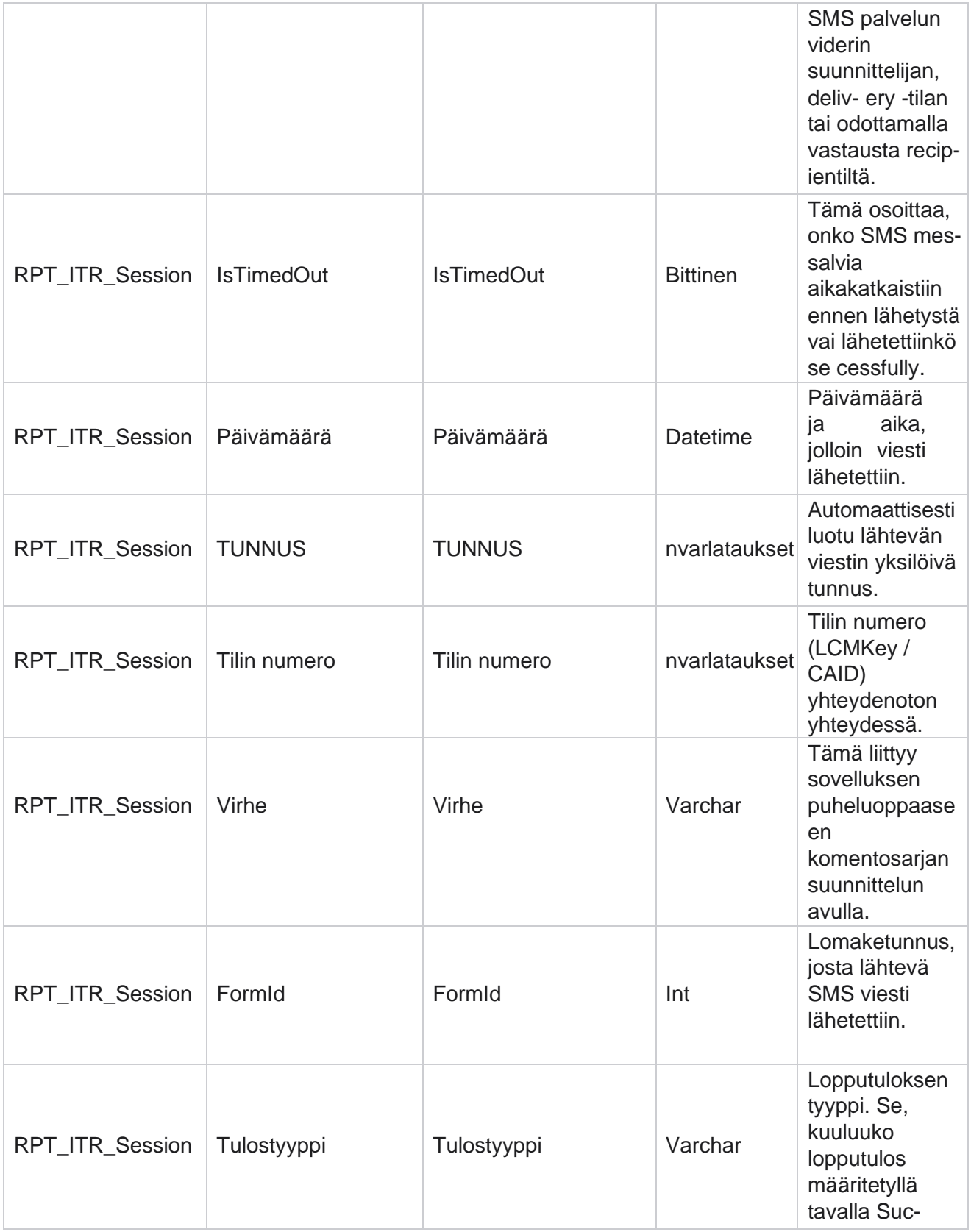

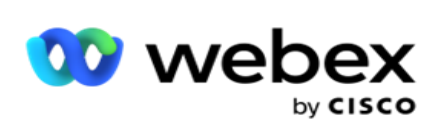

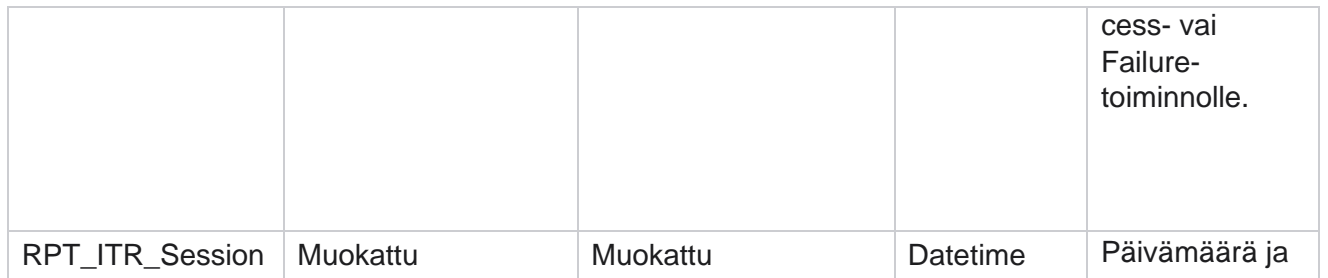

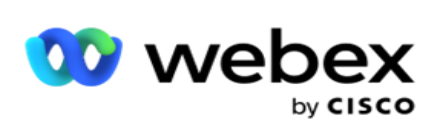

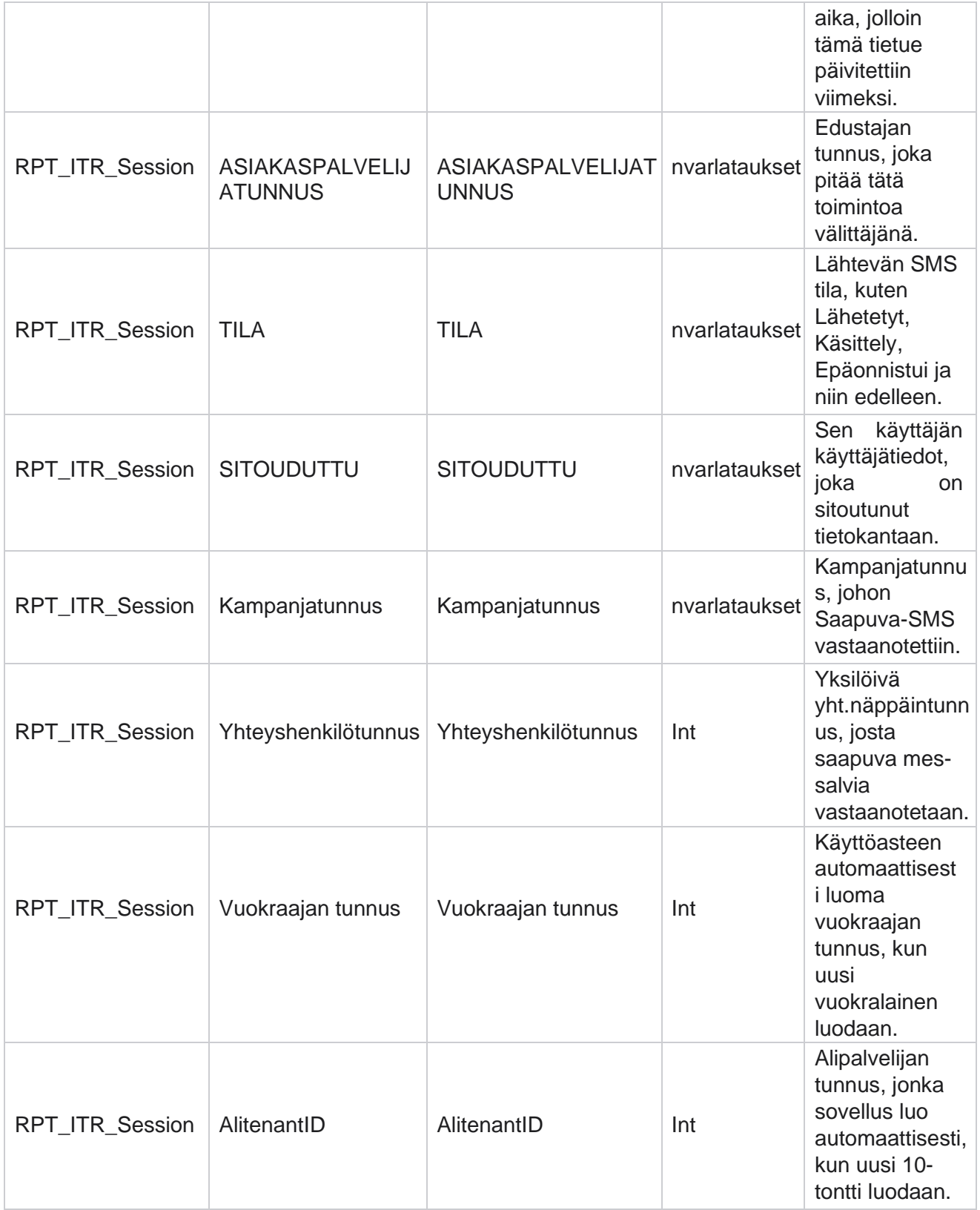

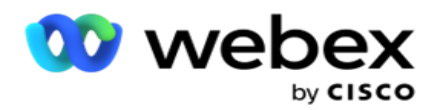

### **Latausvirhe**

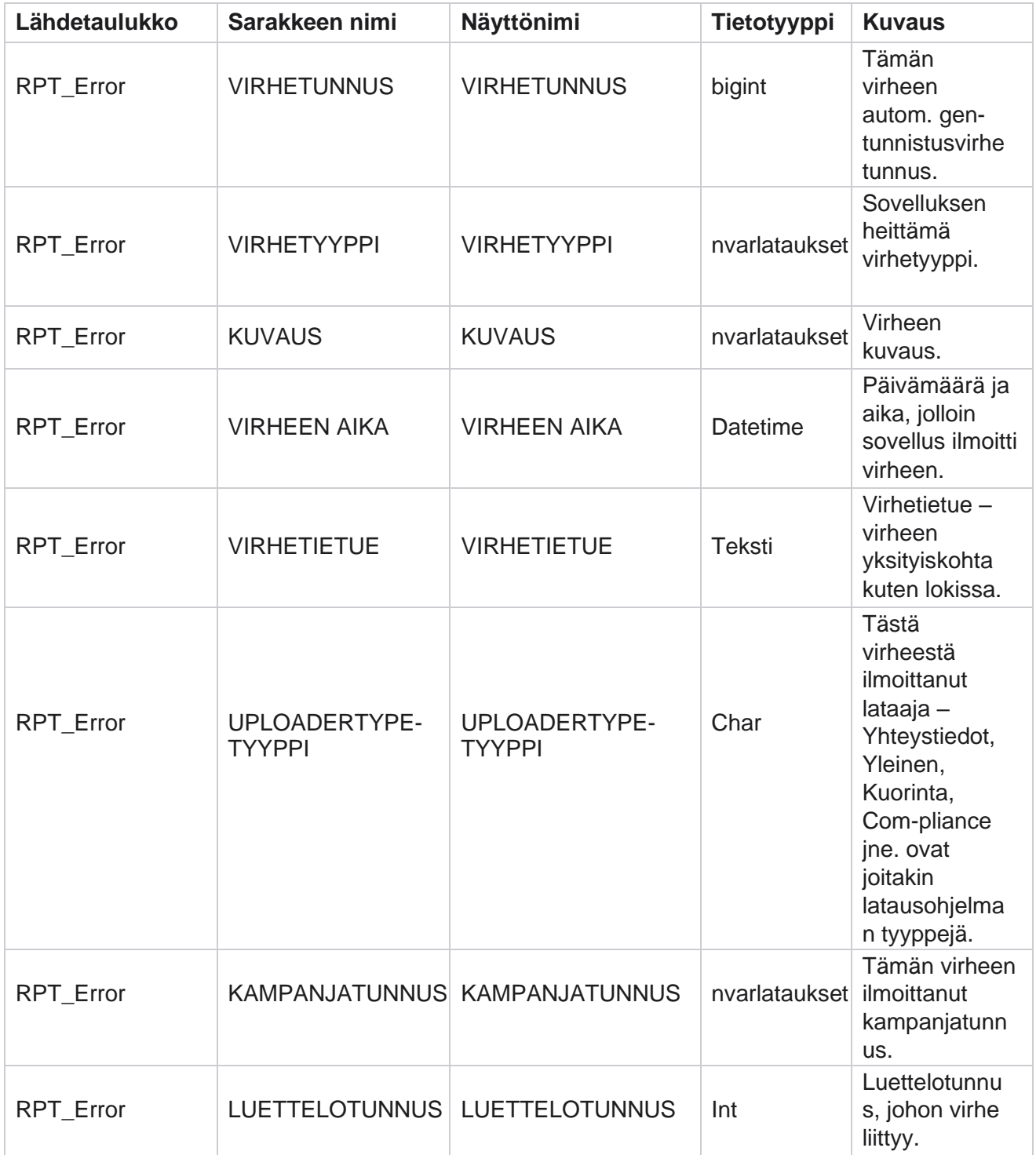

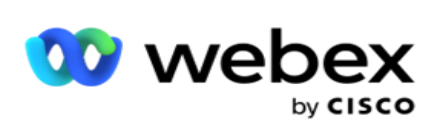

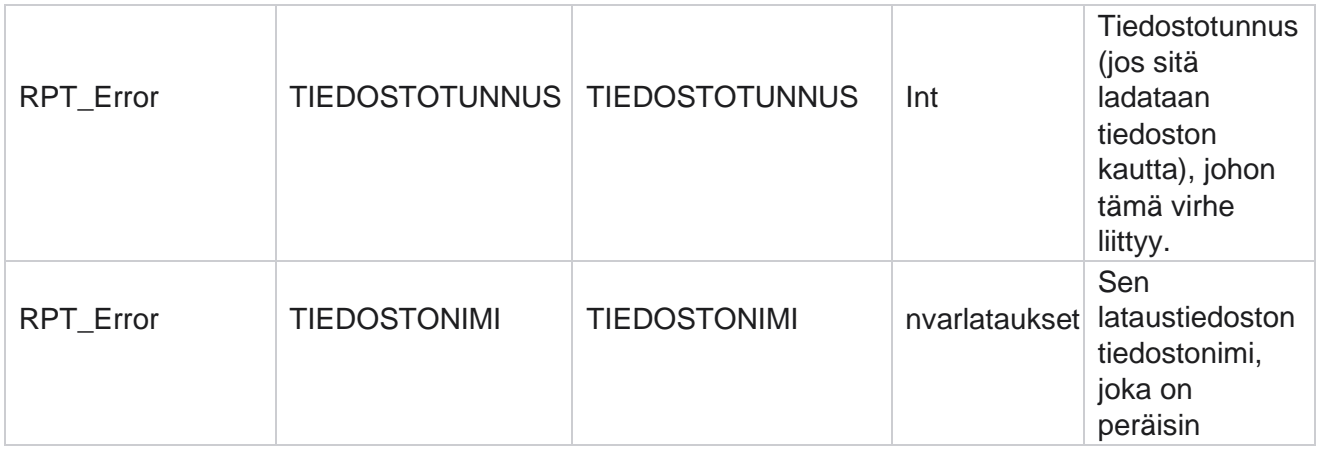
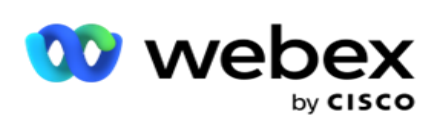

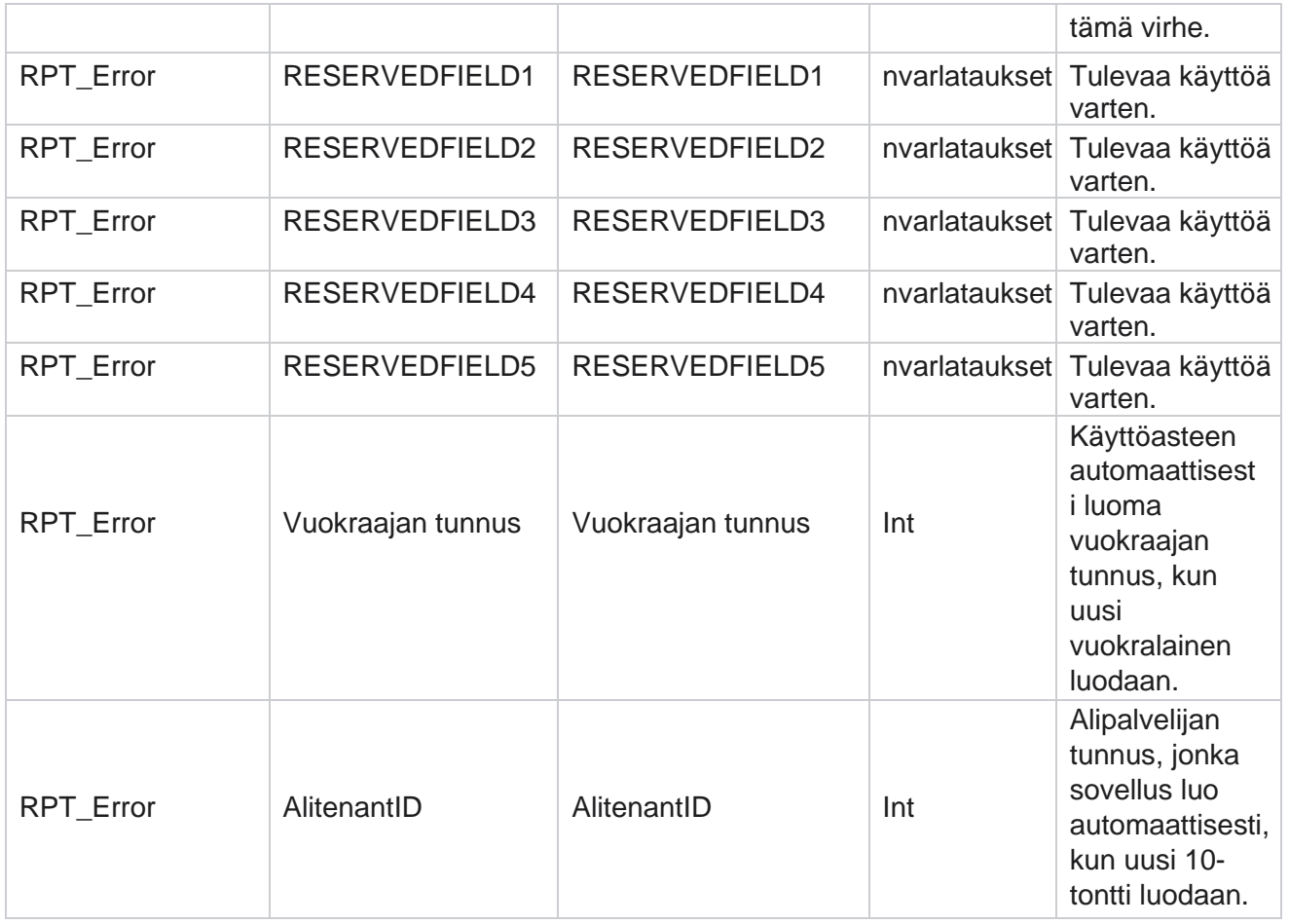

### **Lataa historia**

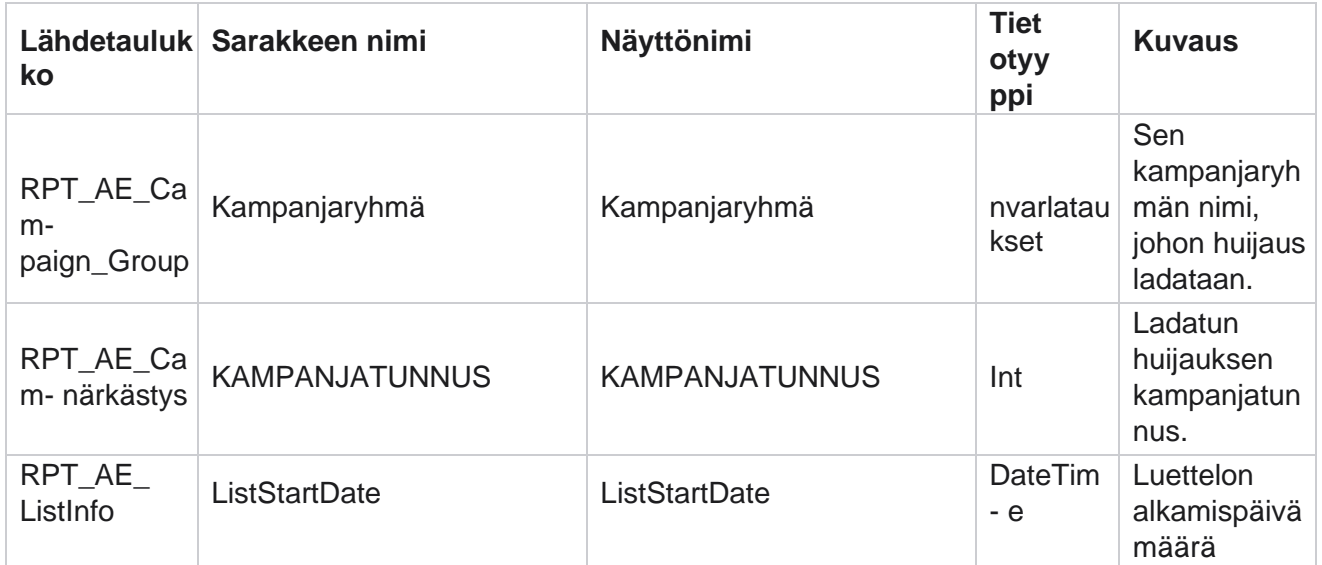

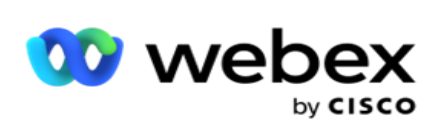

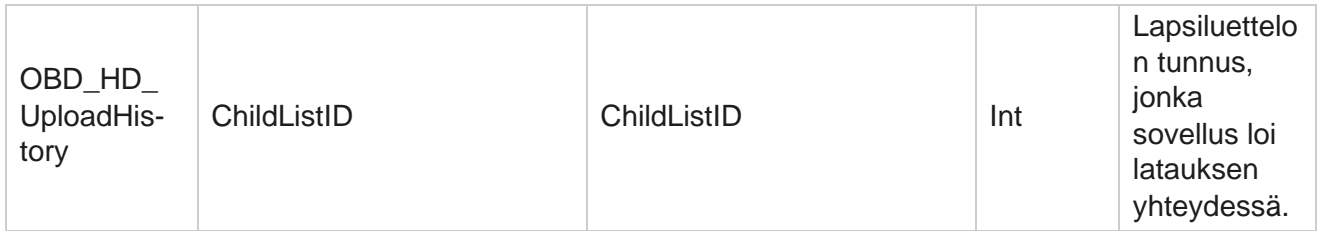

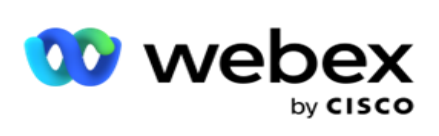

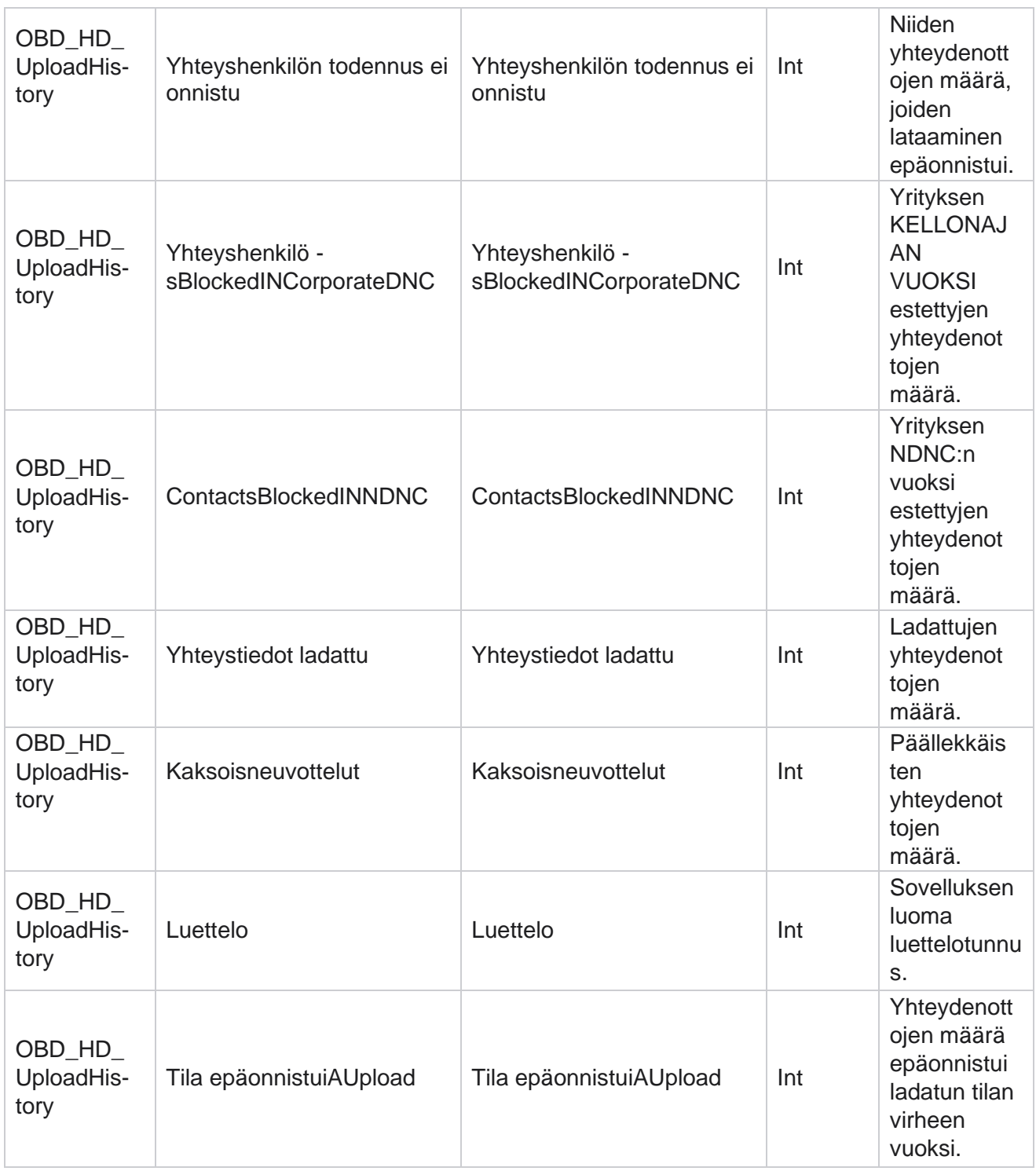

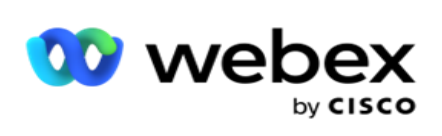

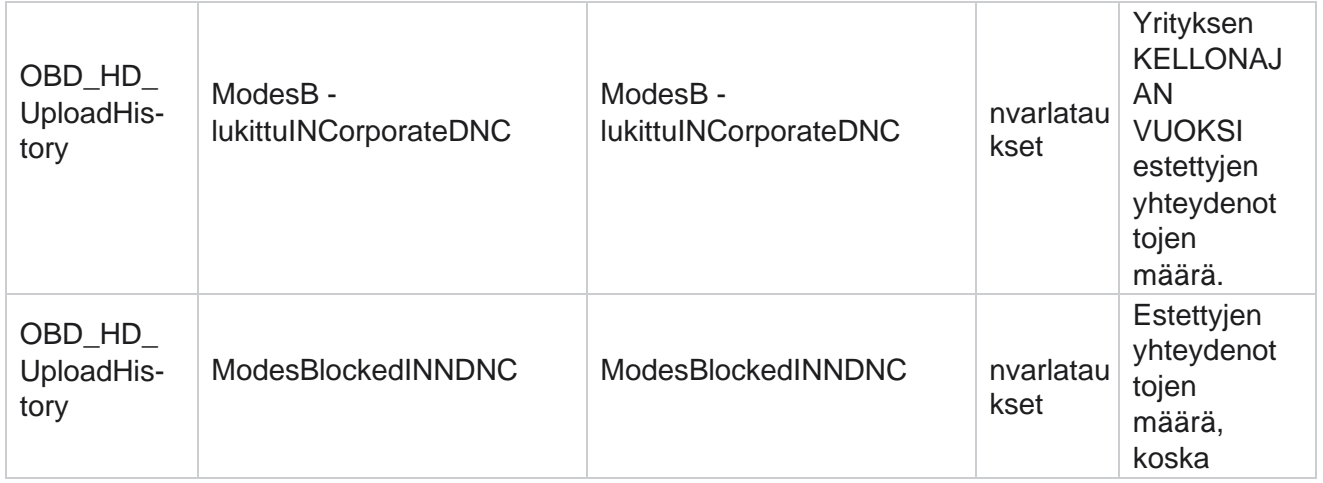

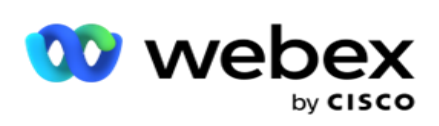

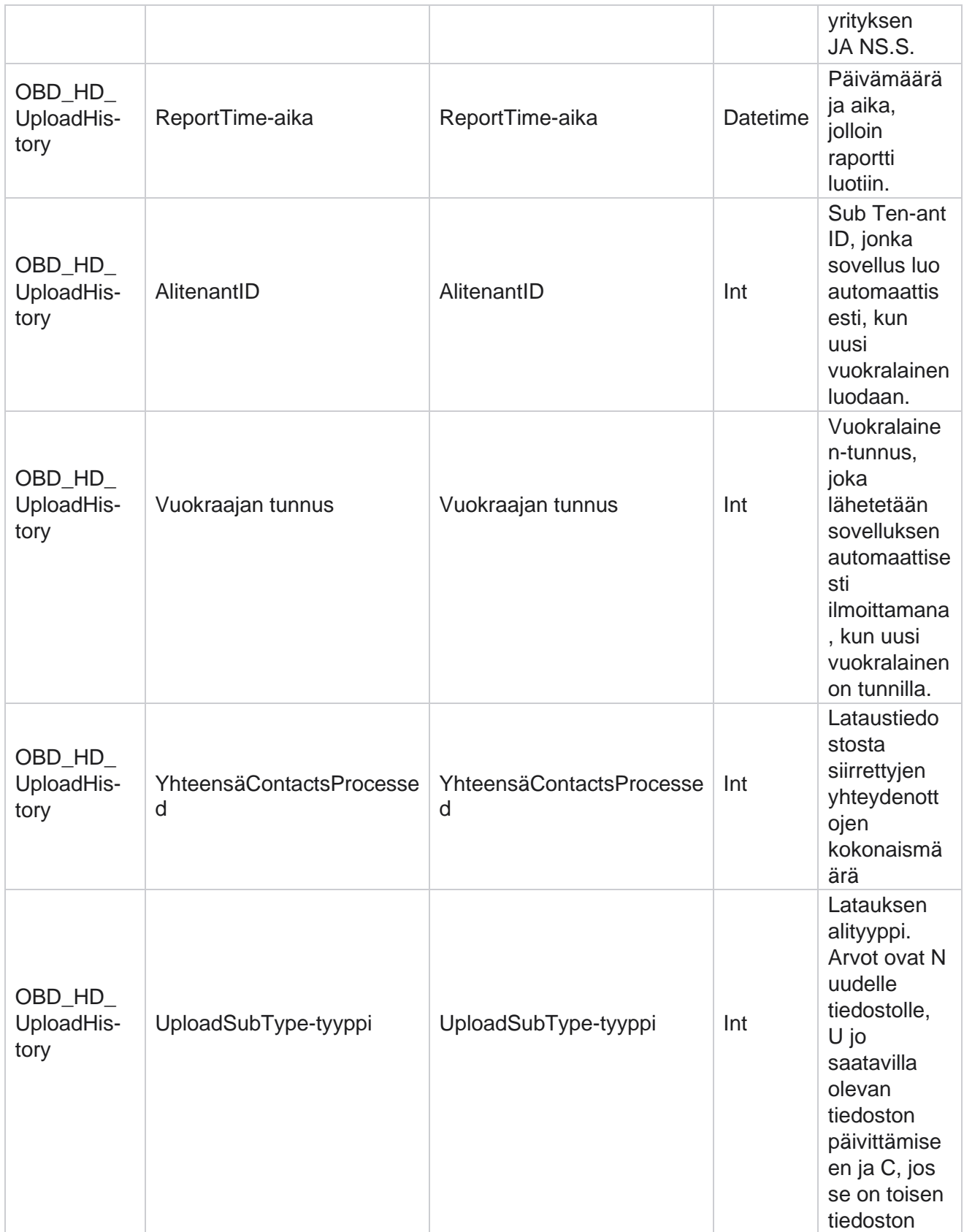

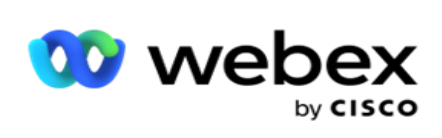

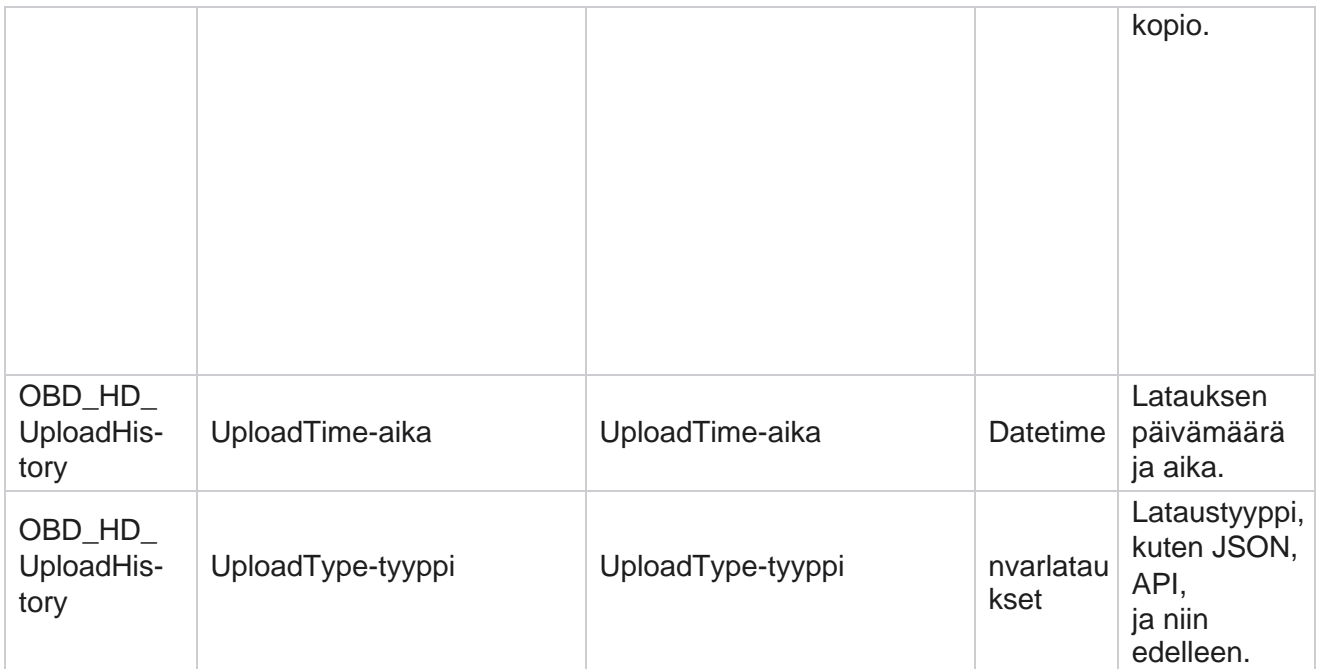

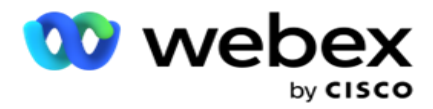

# **Tietoja puhdistusluettelosta**

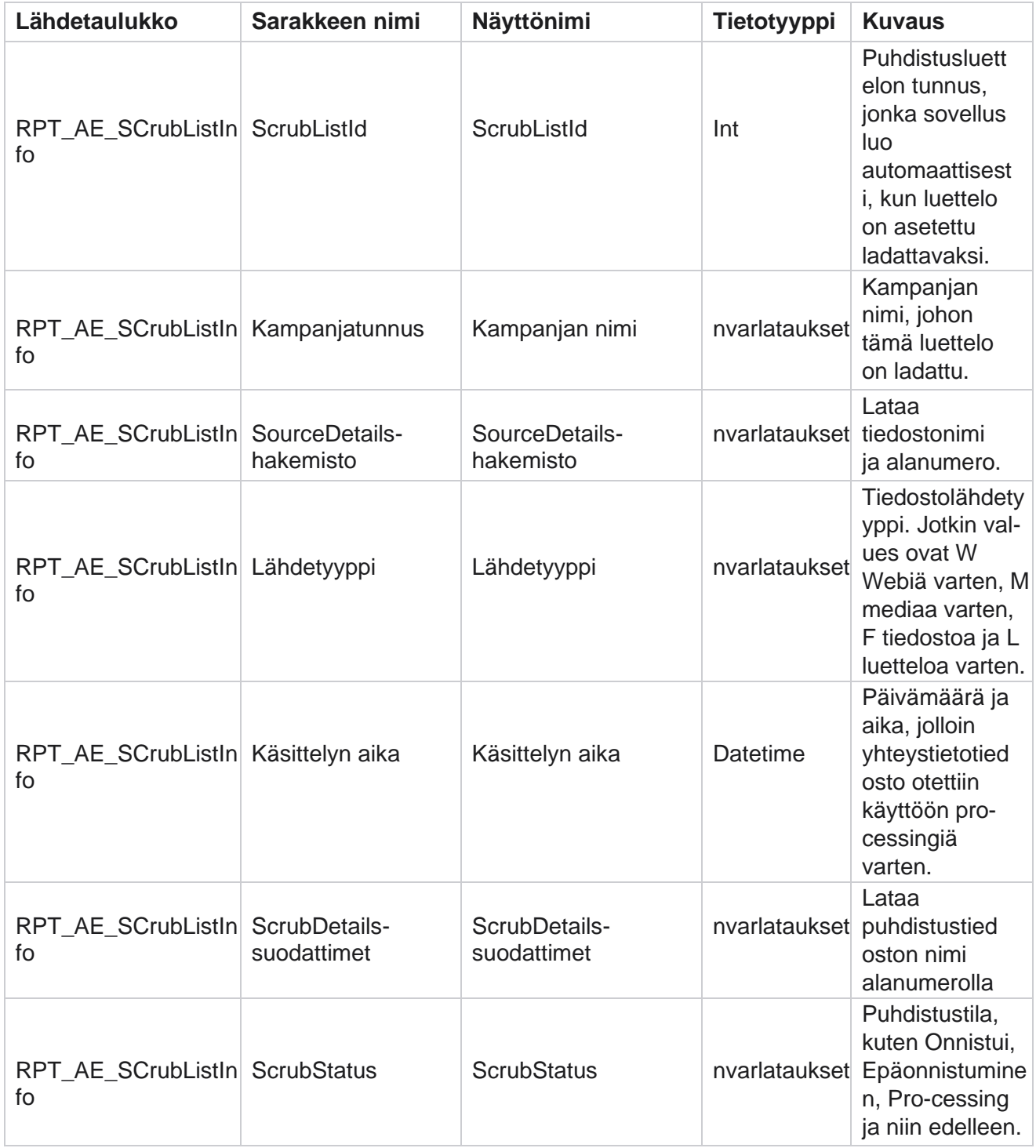

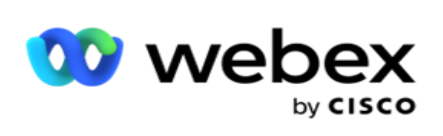

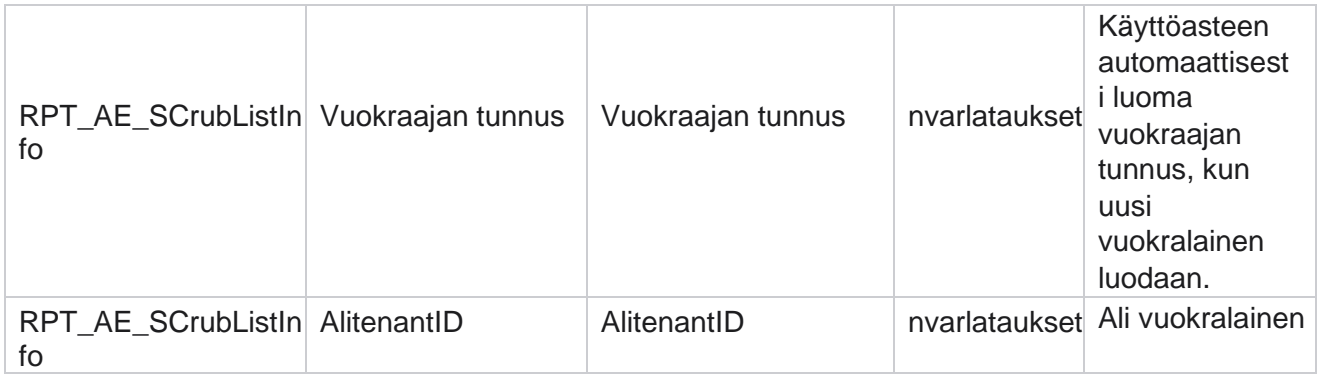

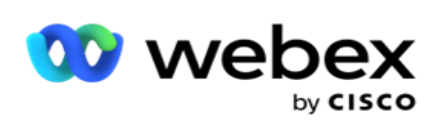

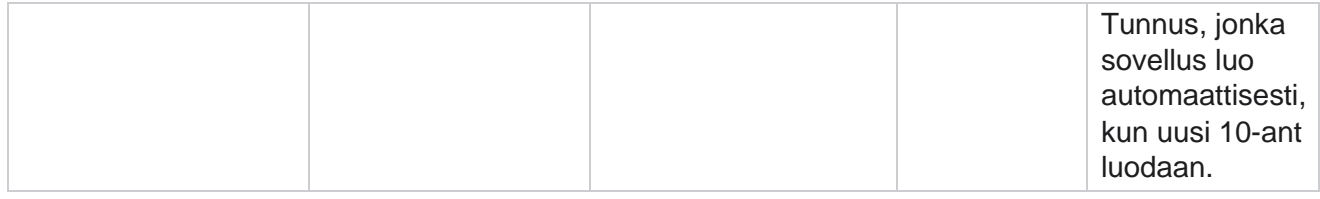

## **Muun kuin puhelun toiminnot**

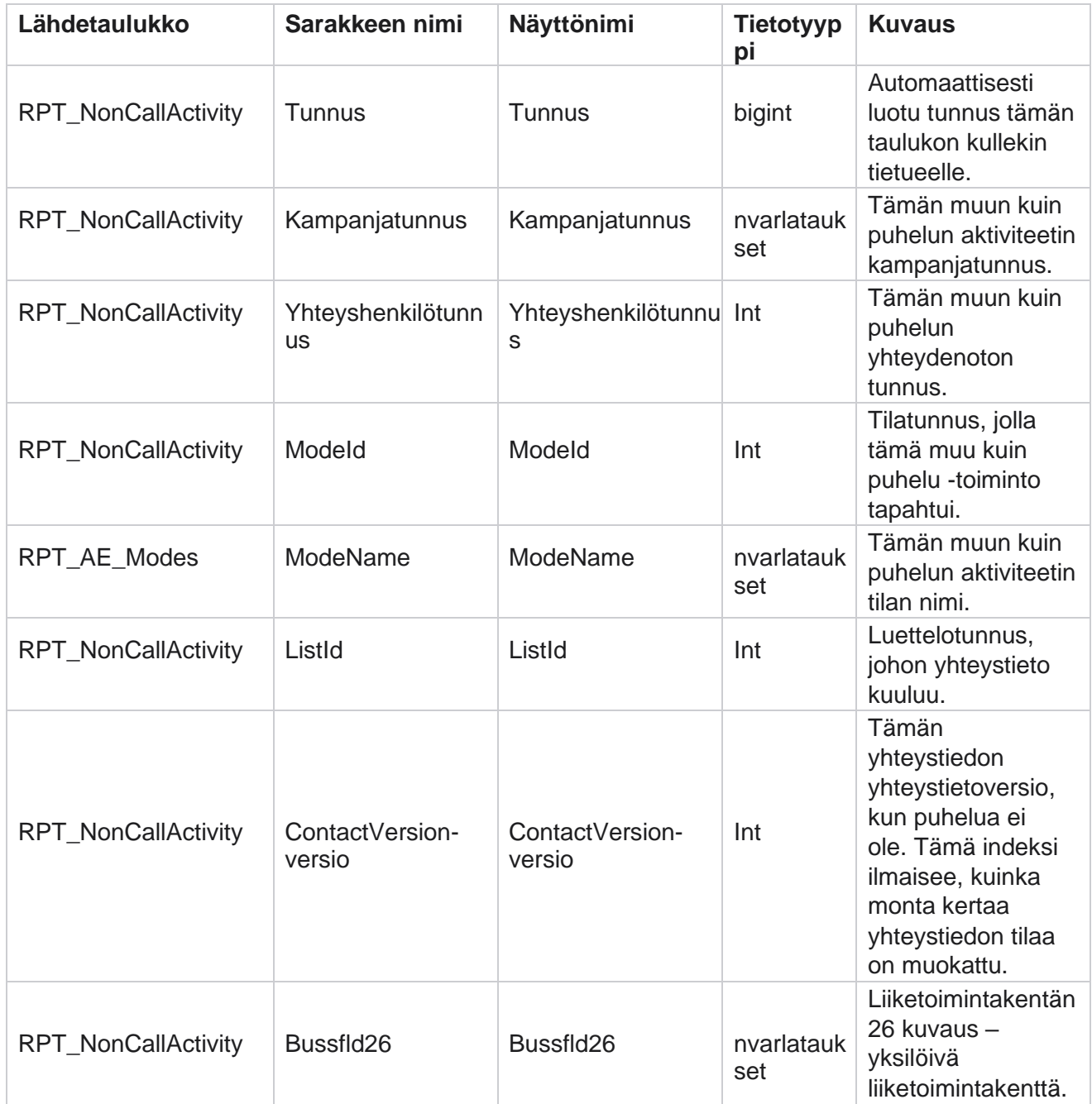

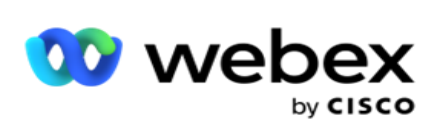

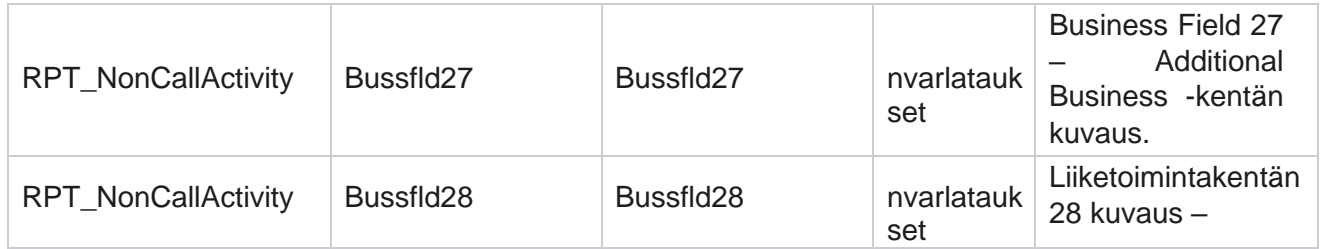

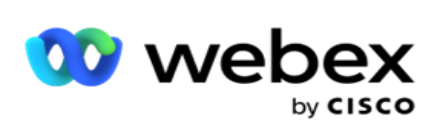

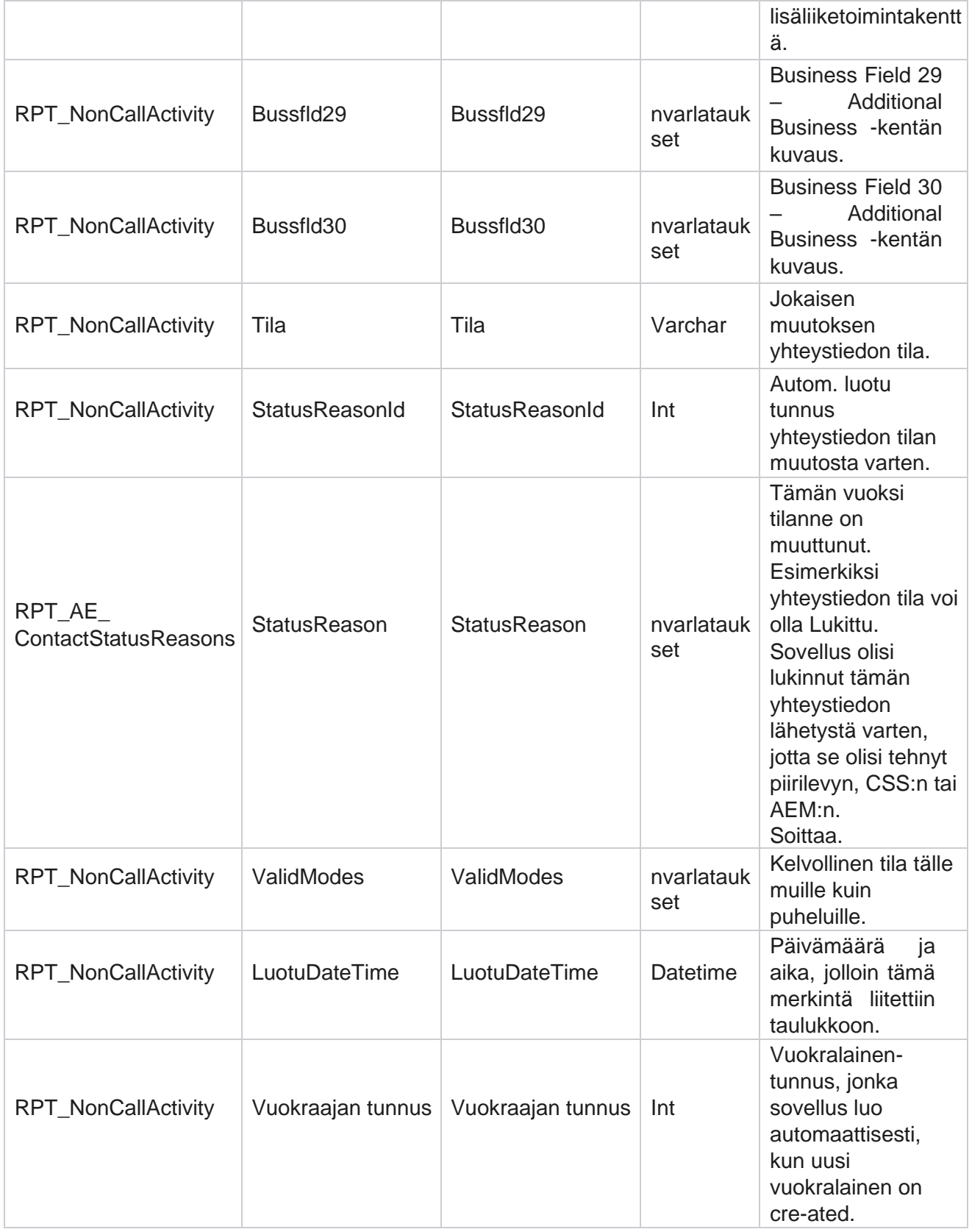

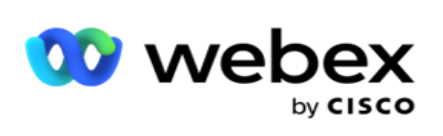

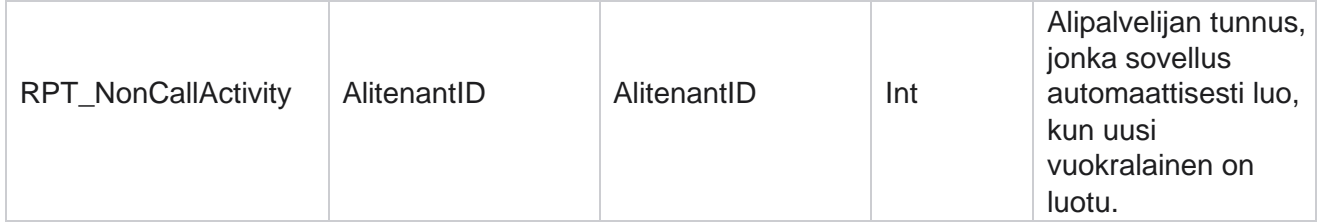

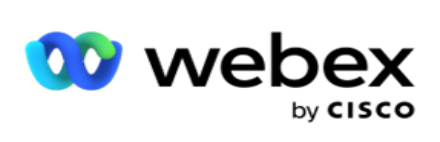

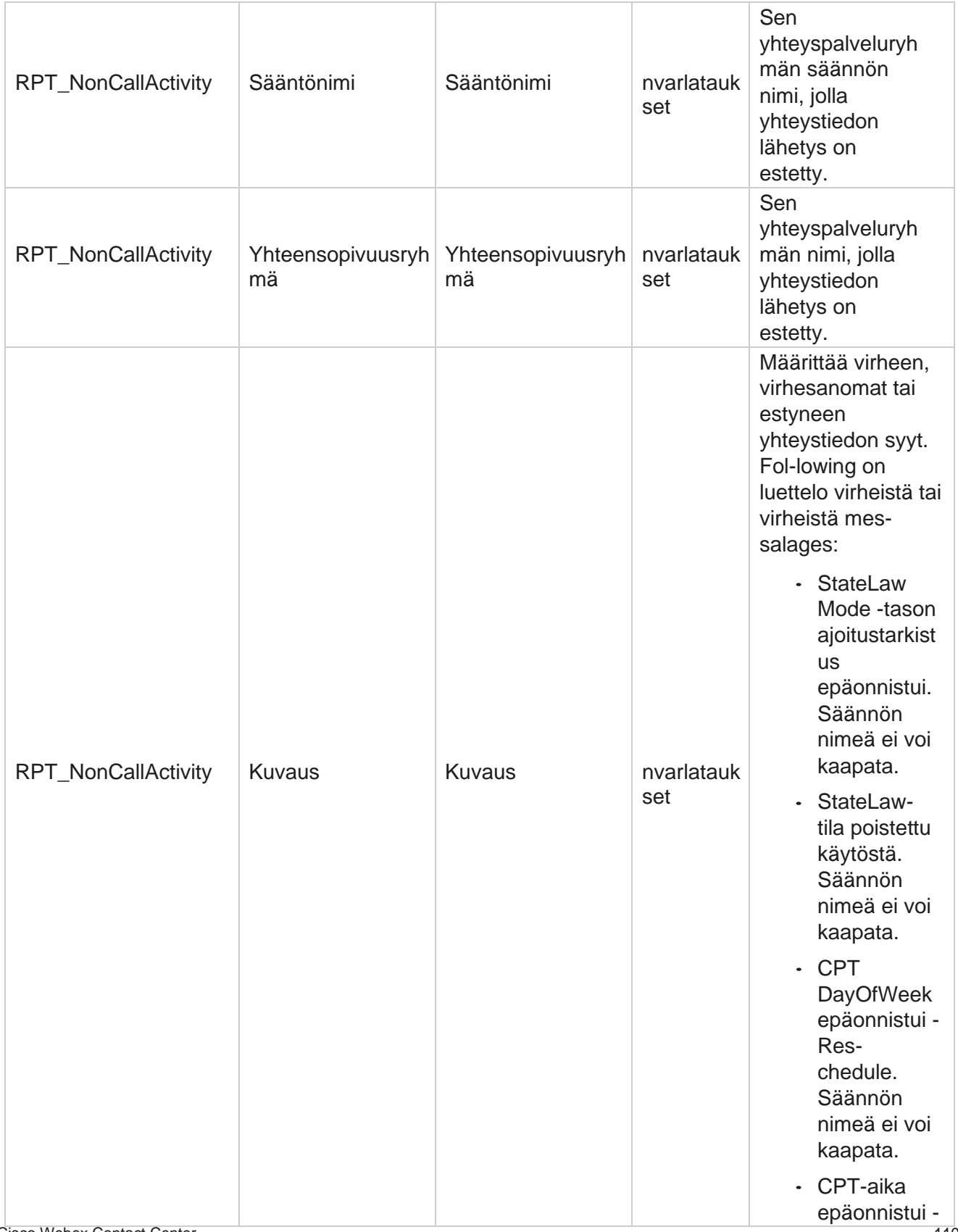

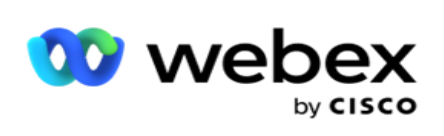

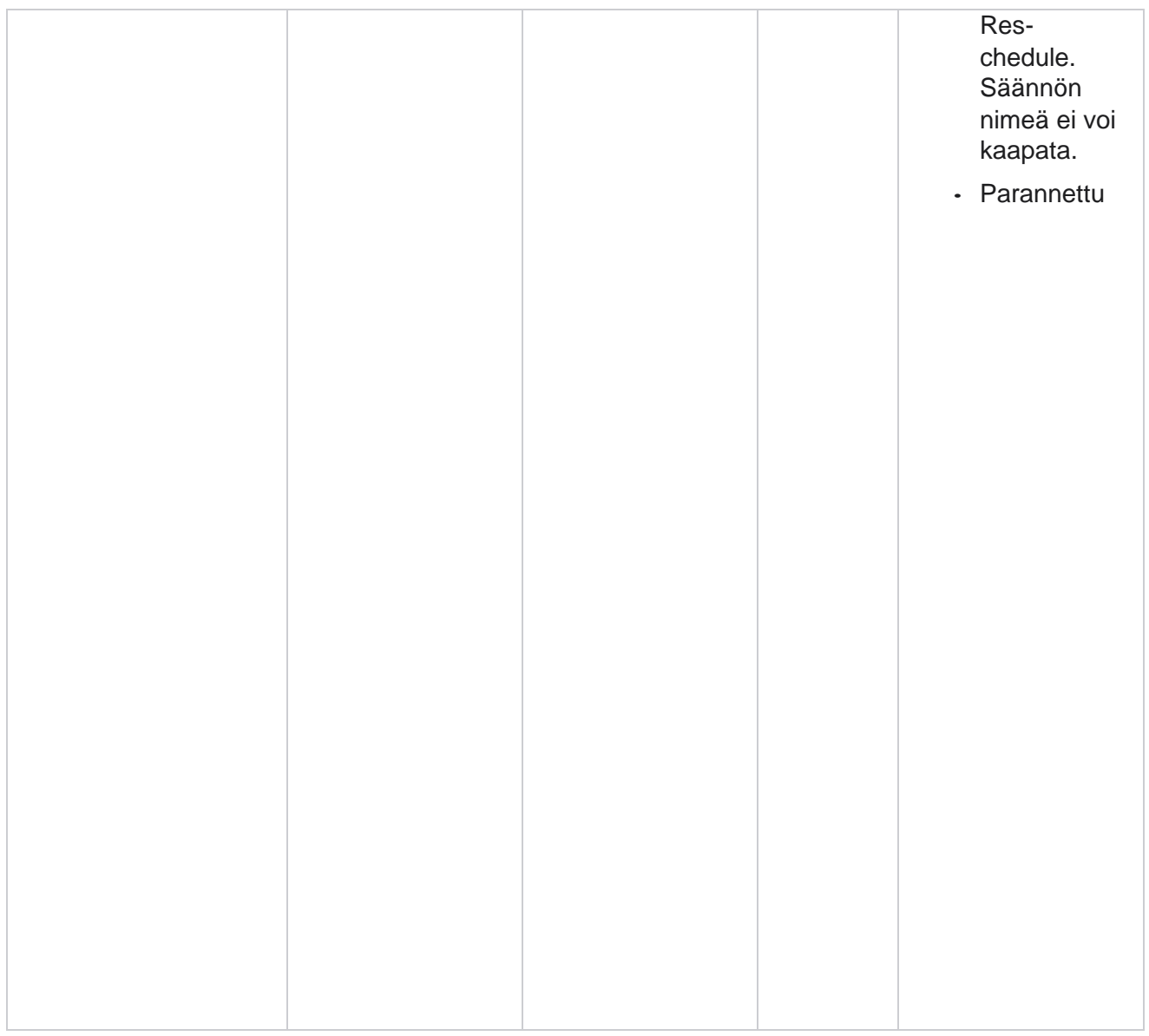

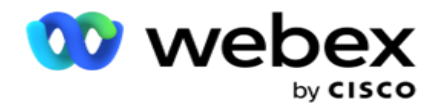

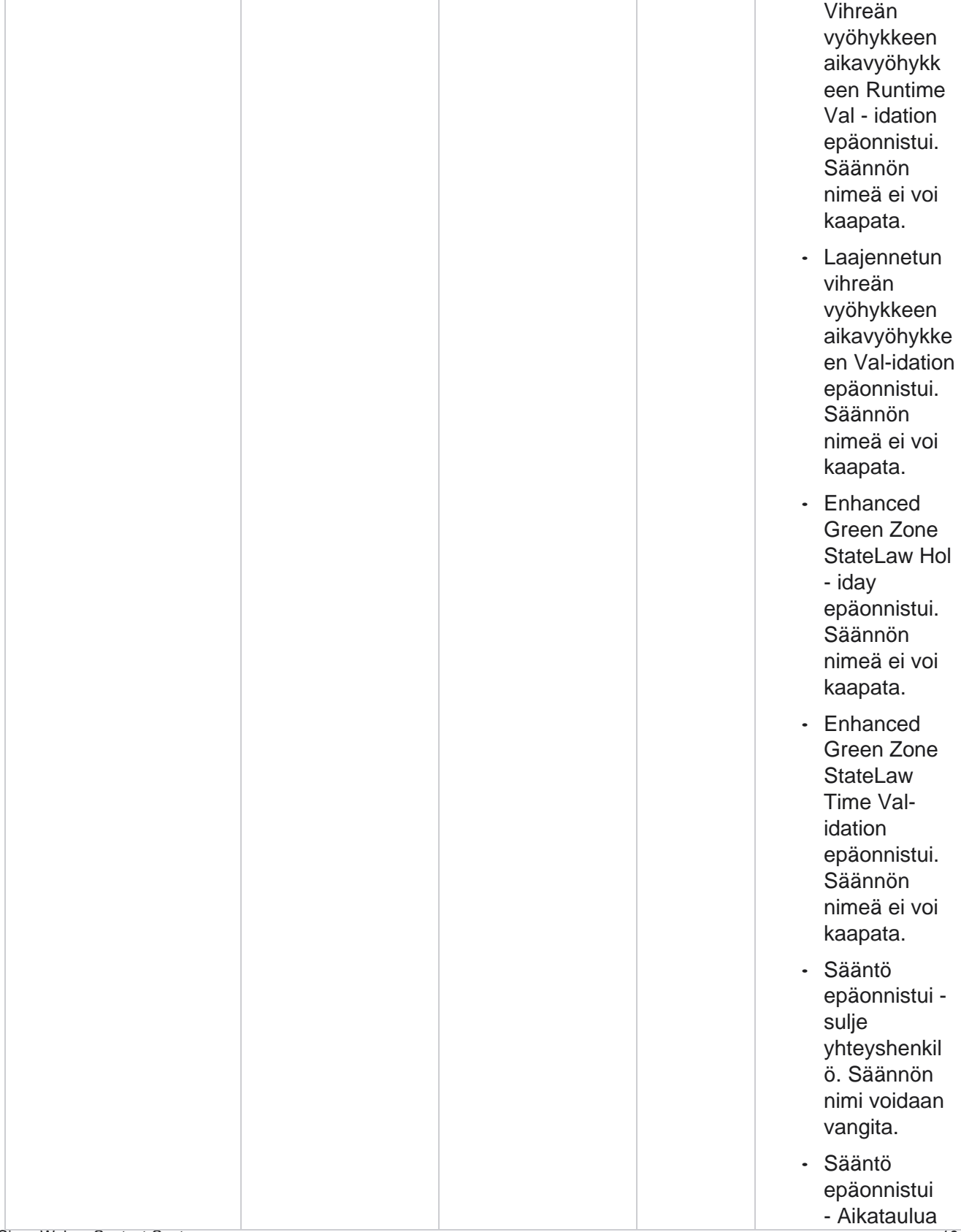

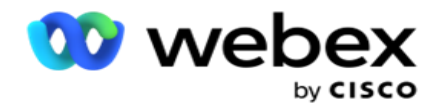

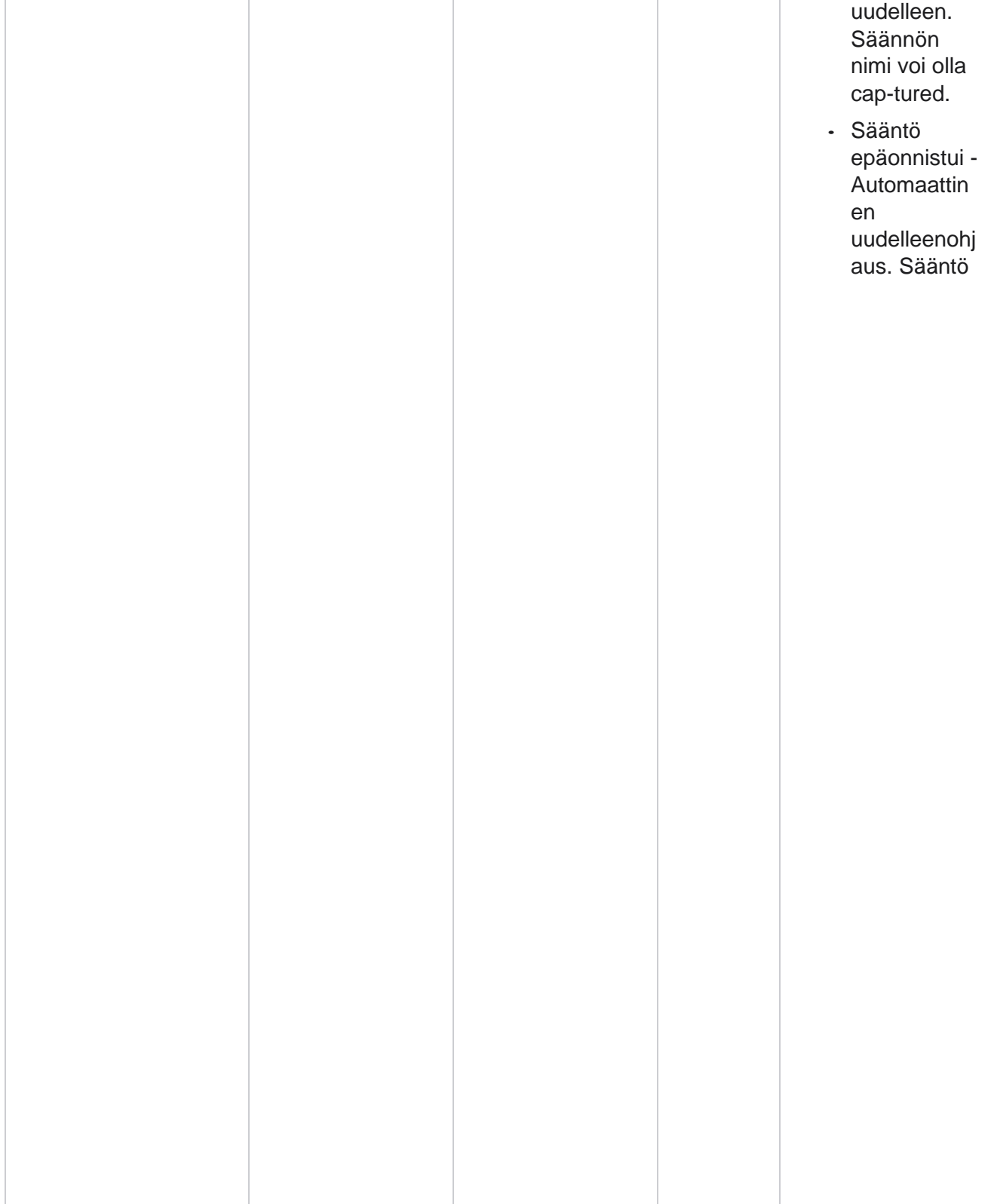

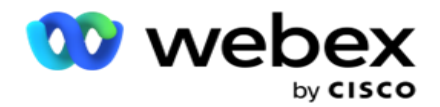

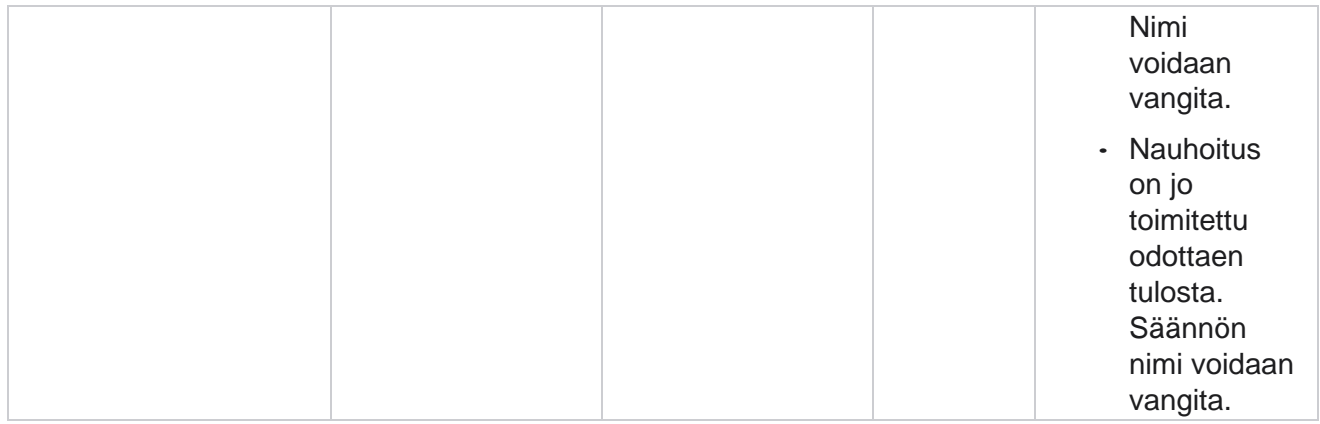

# **Ota yhteyttä yritystietoihin**

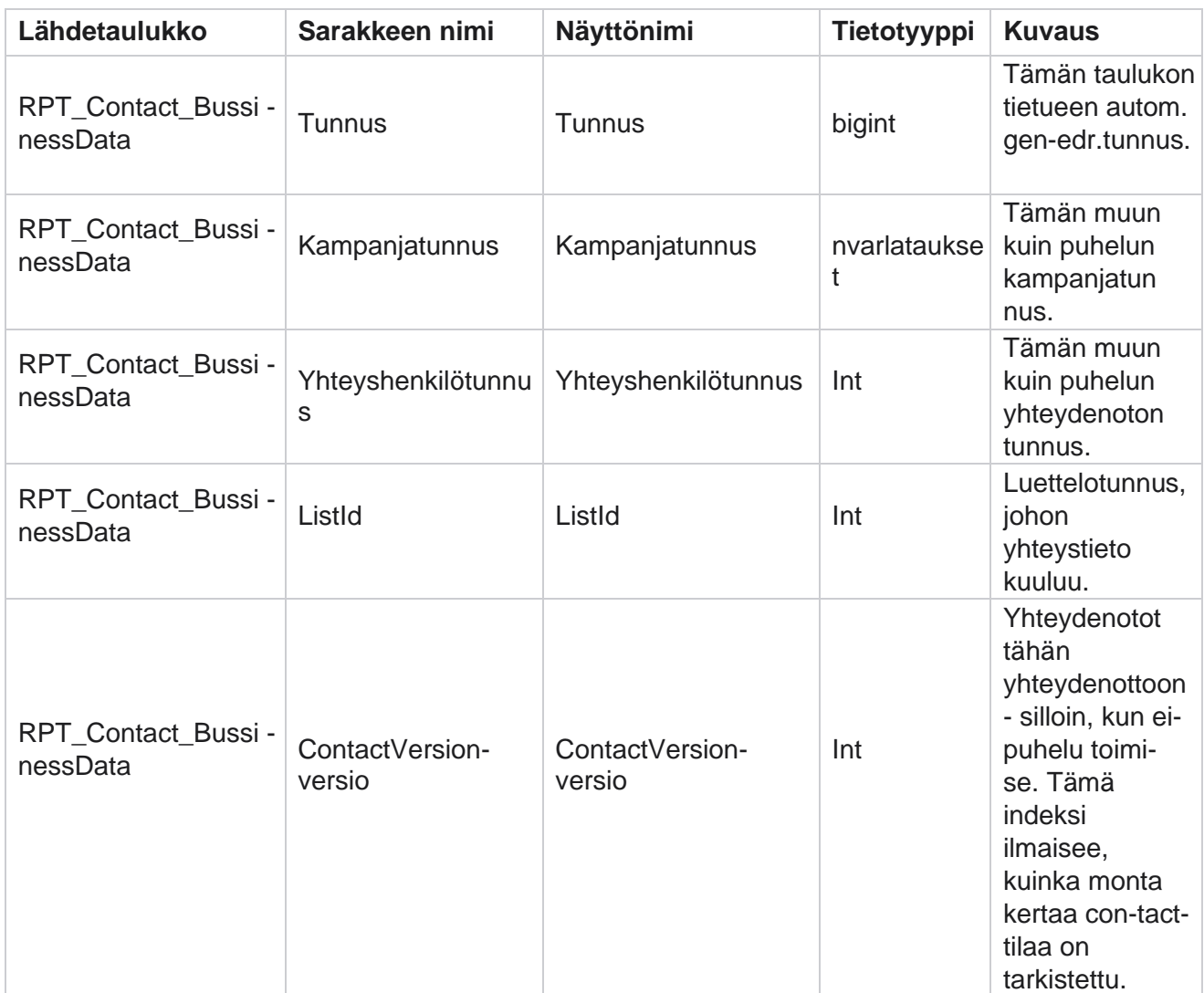

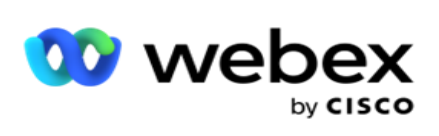

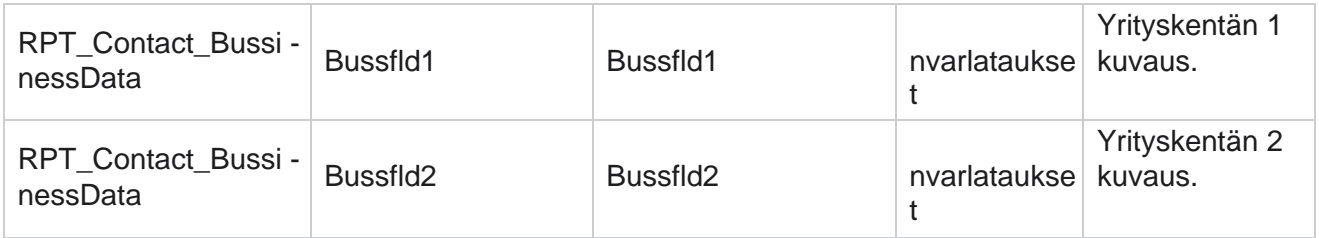

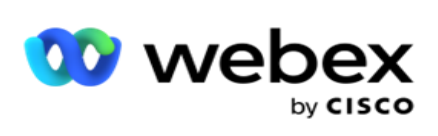

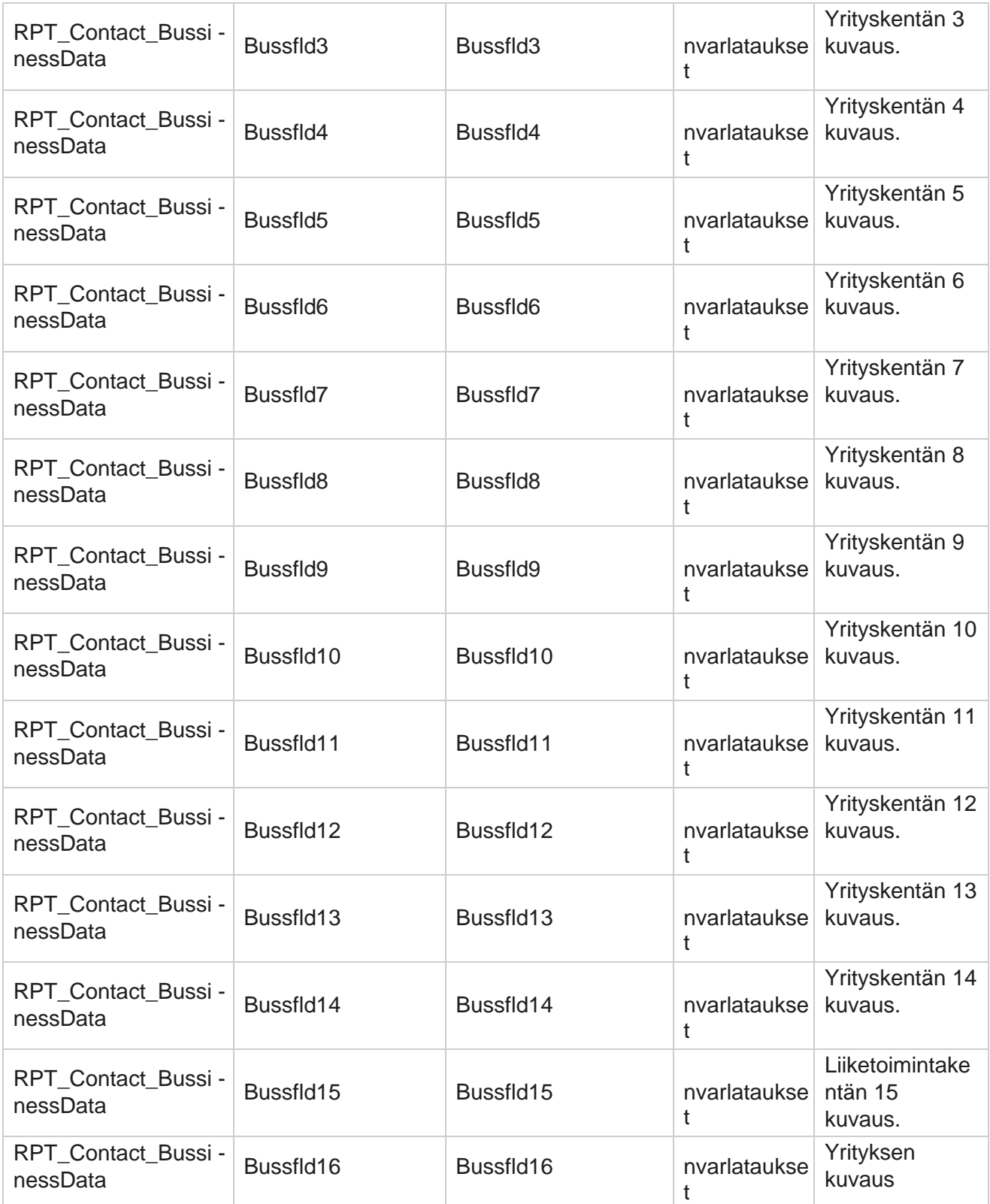

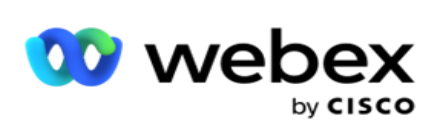

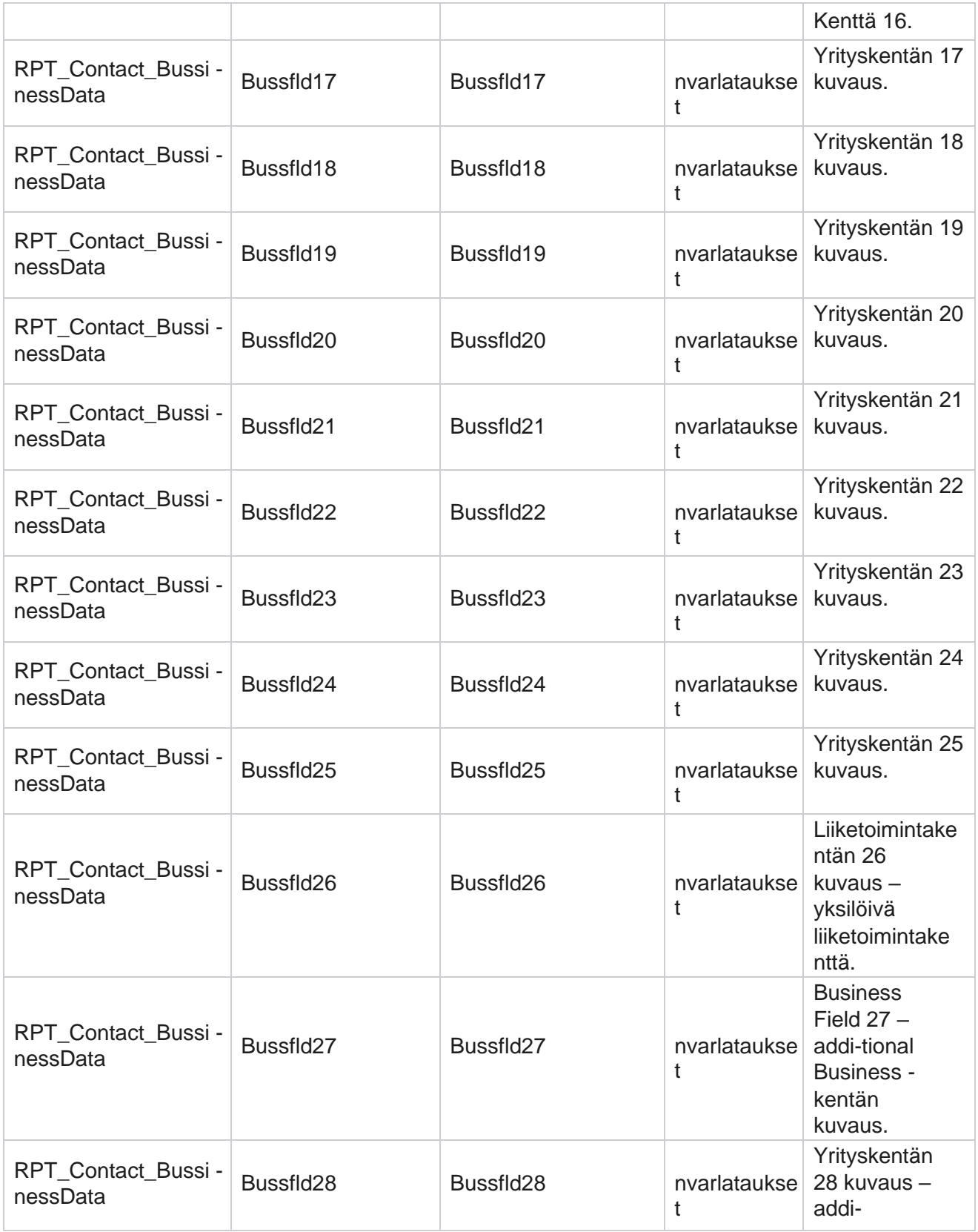

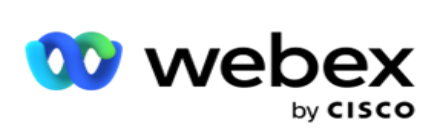

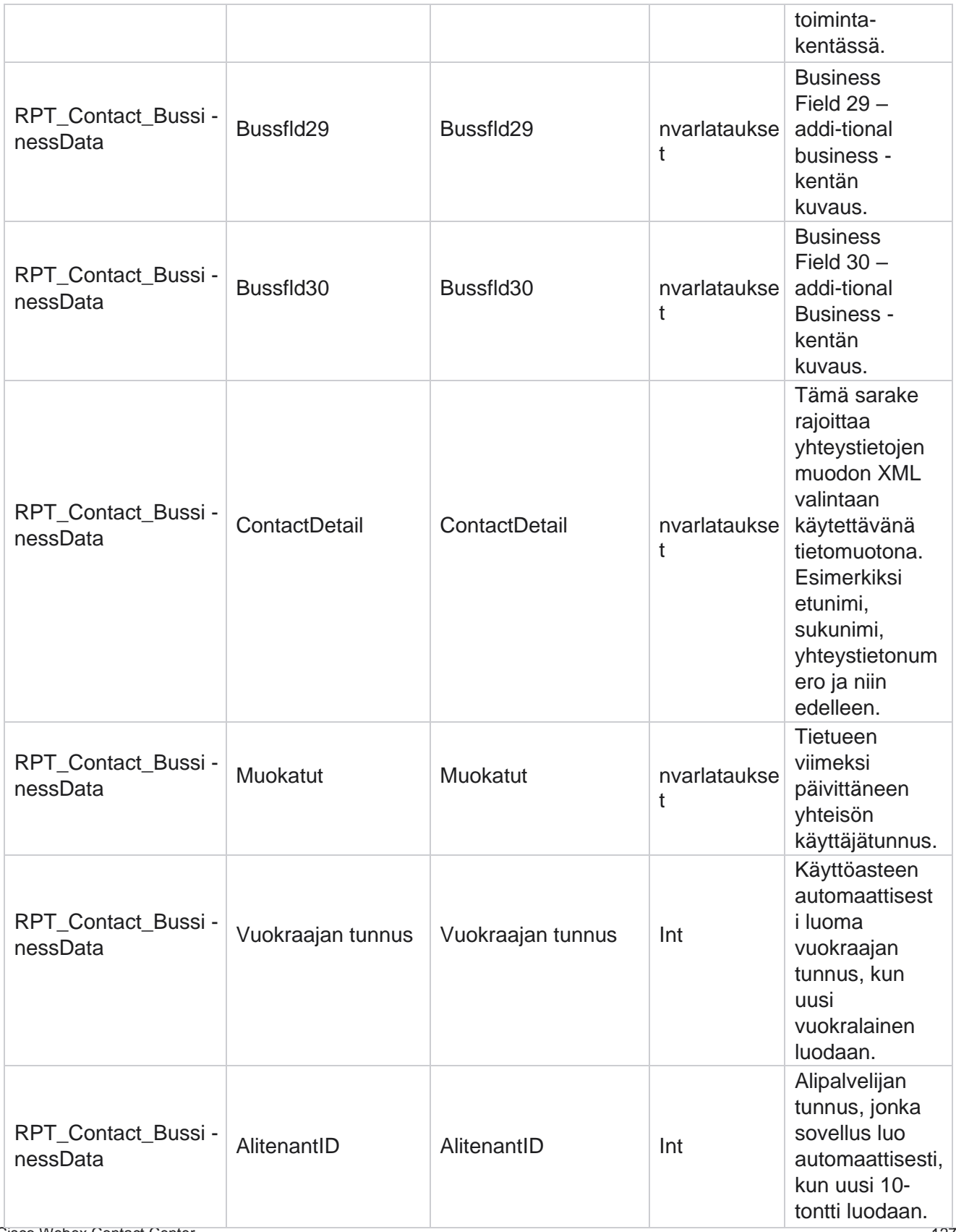

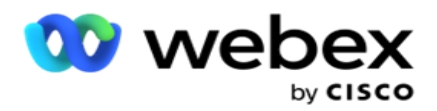

## **Luettelon lataaminen**

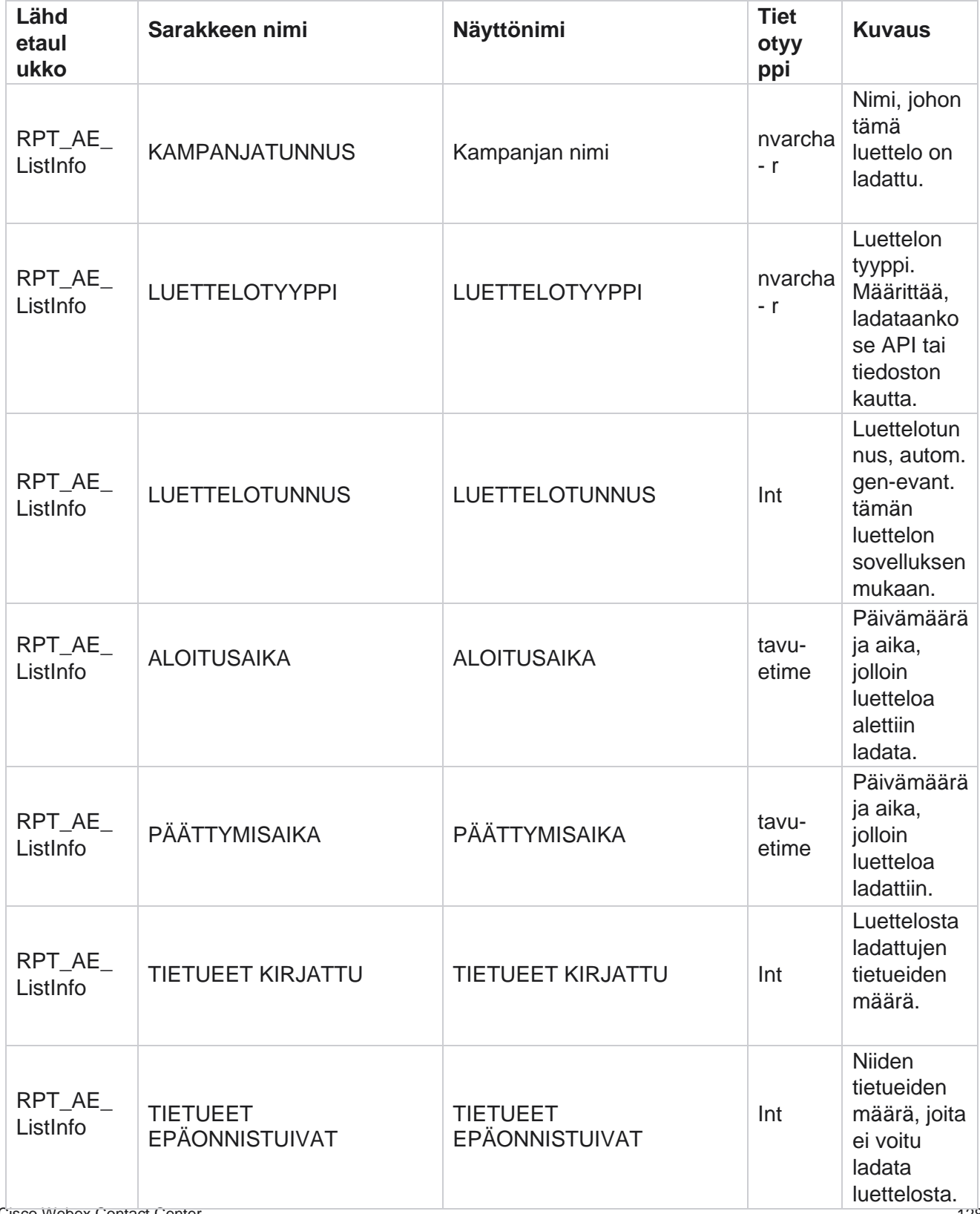

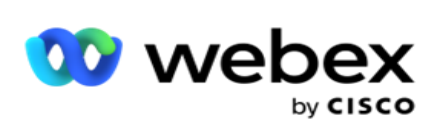

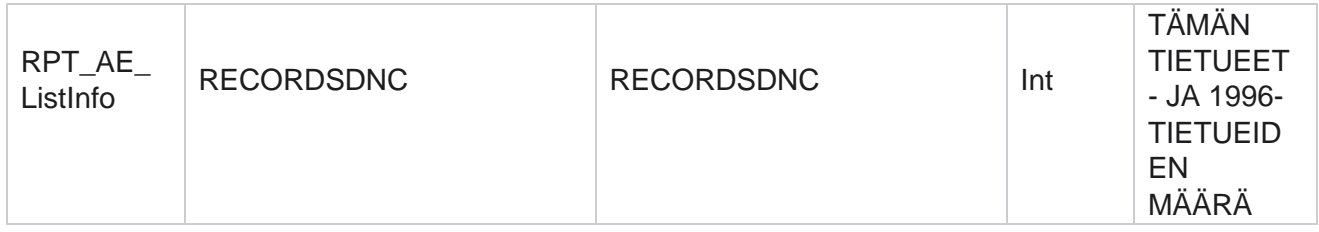

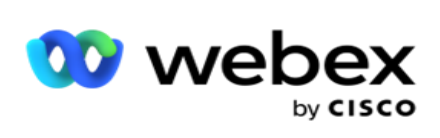

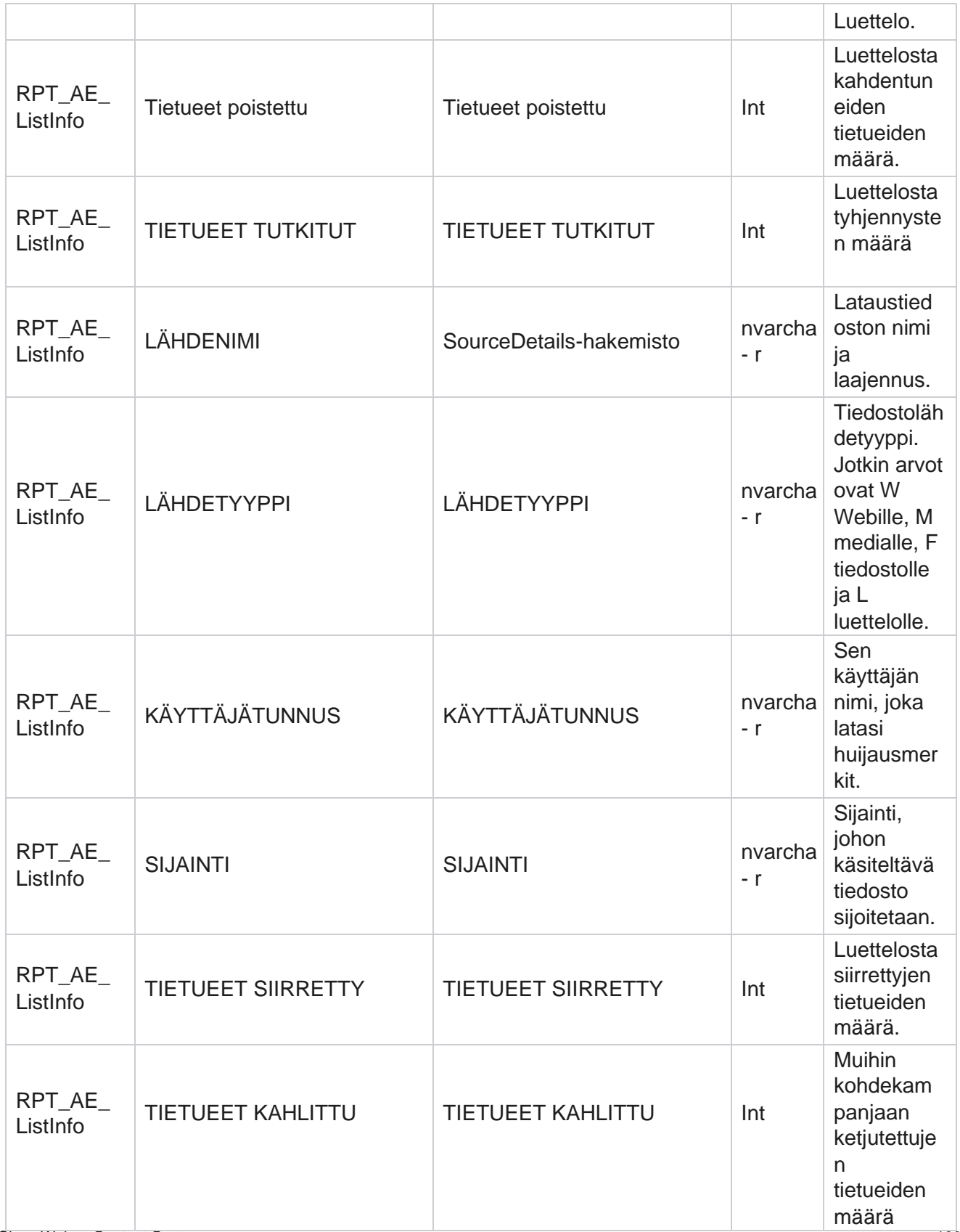

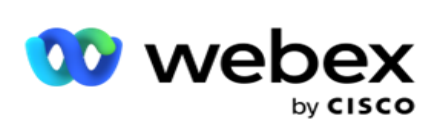

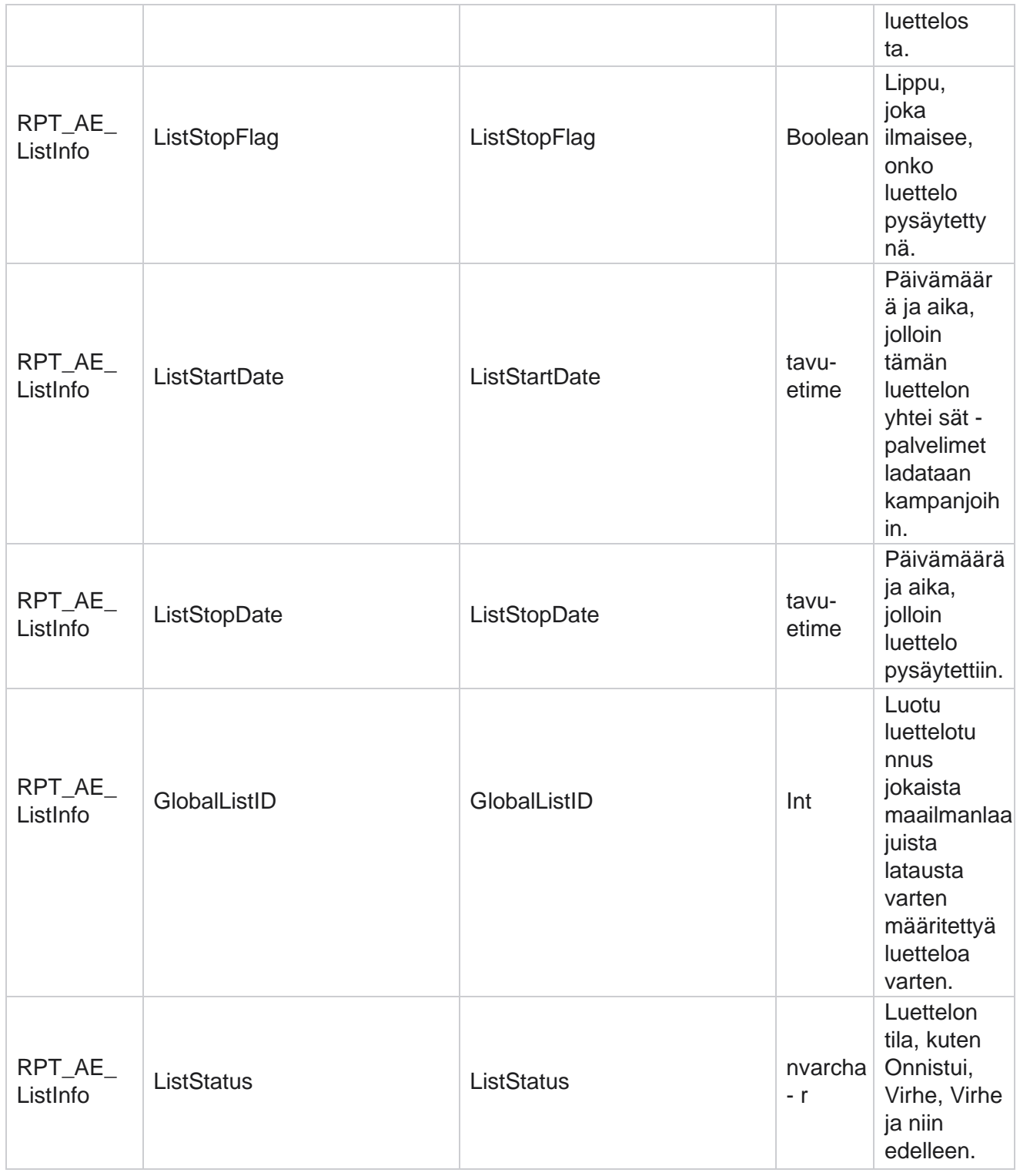

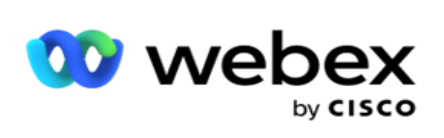

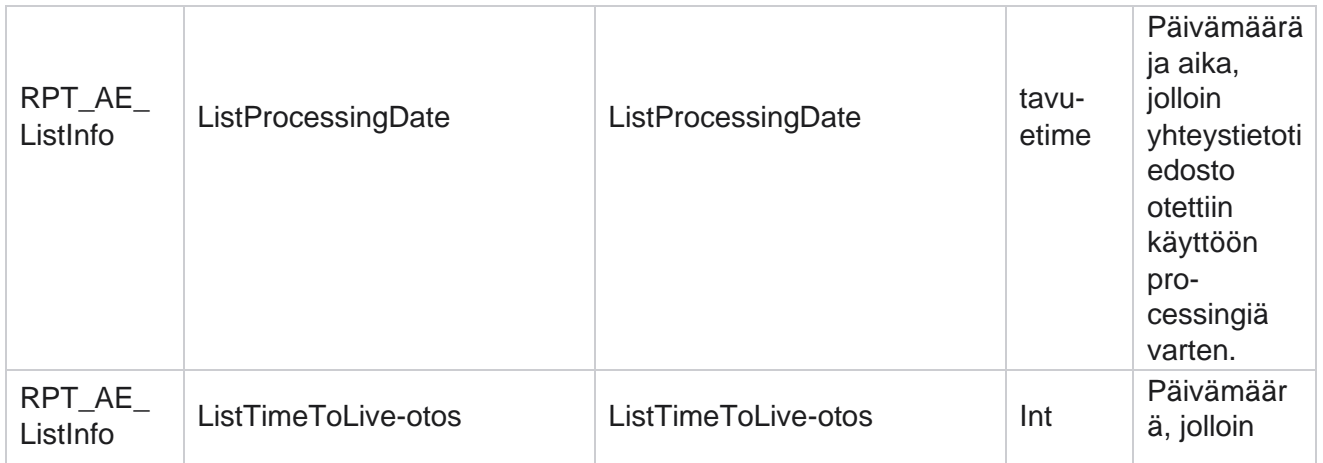

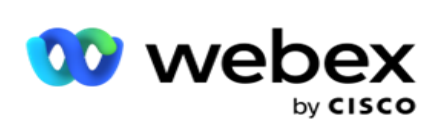

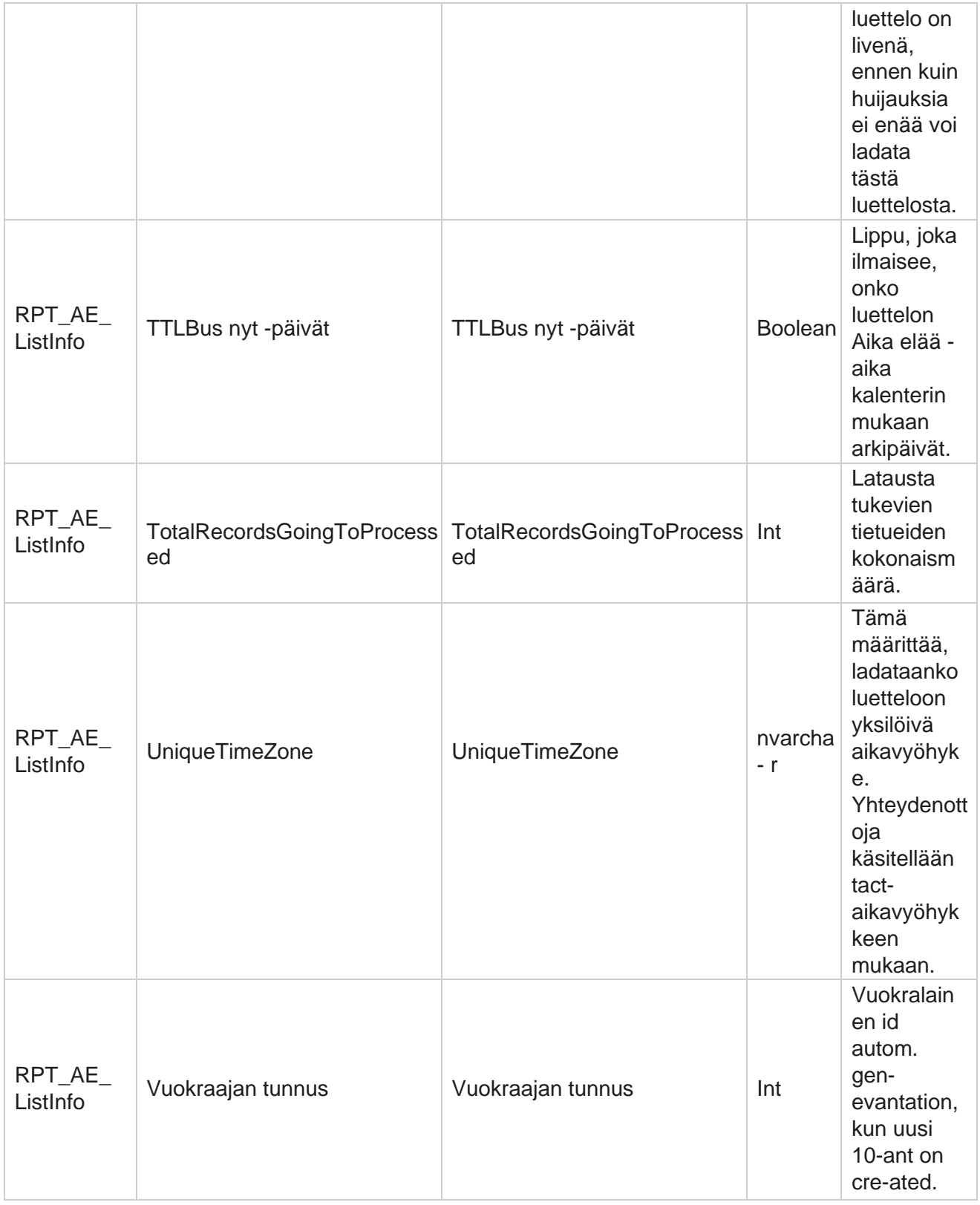

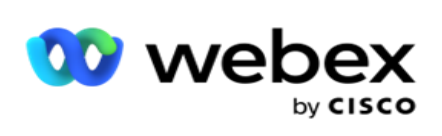

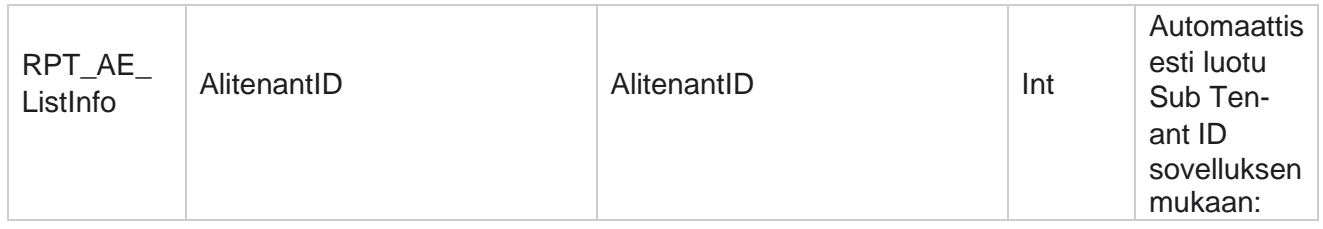

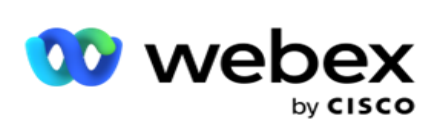

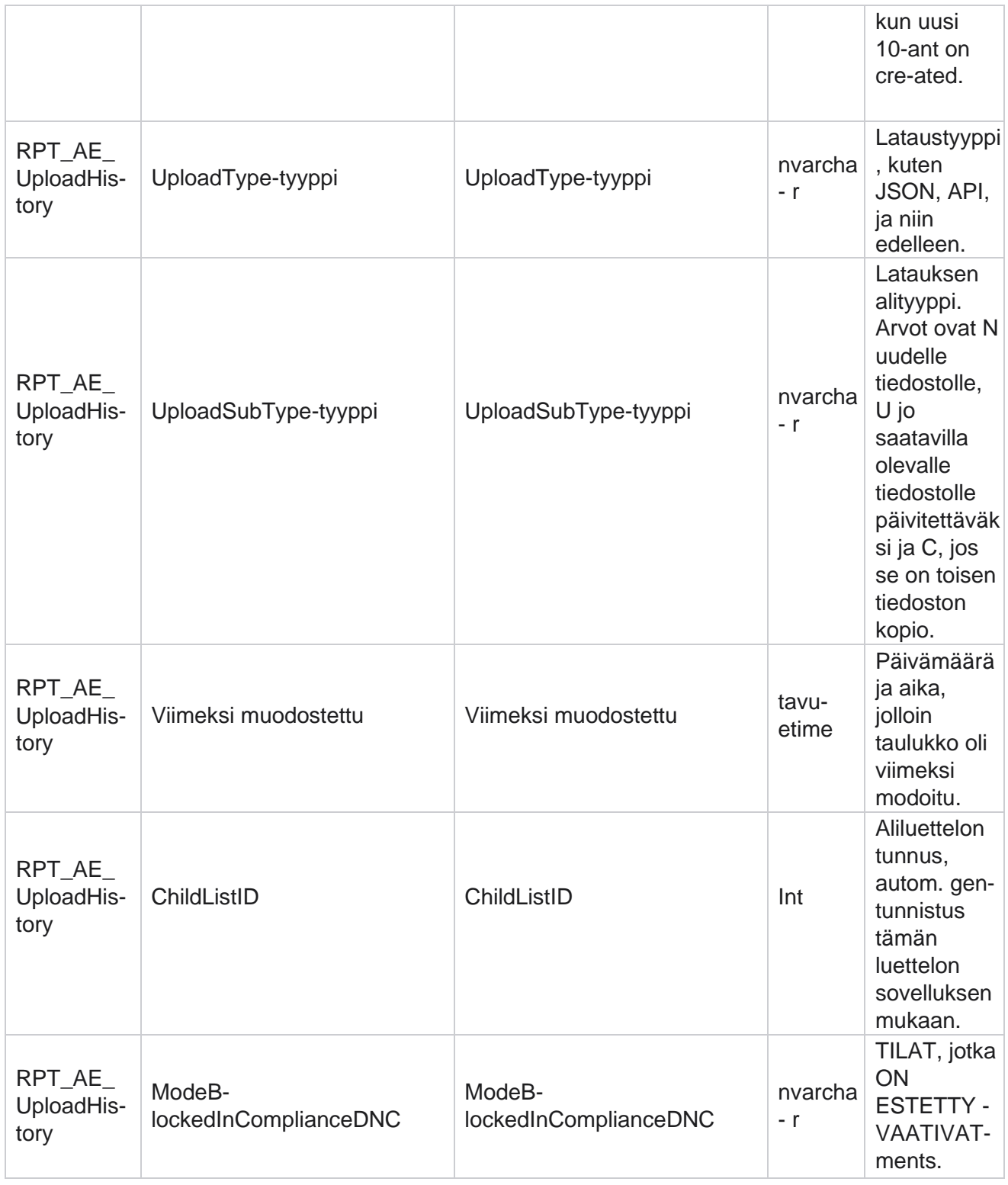

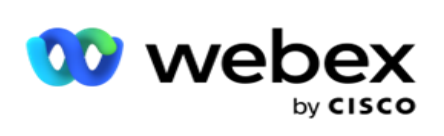

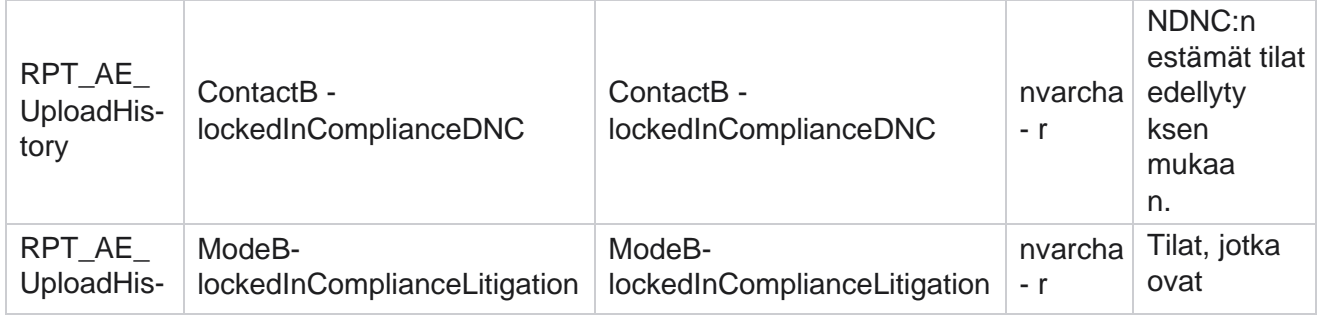

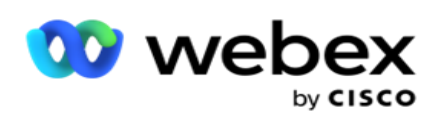

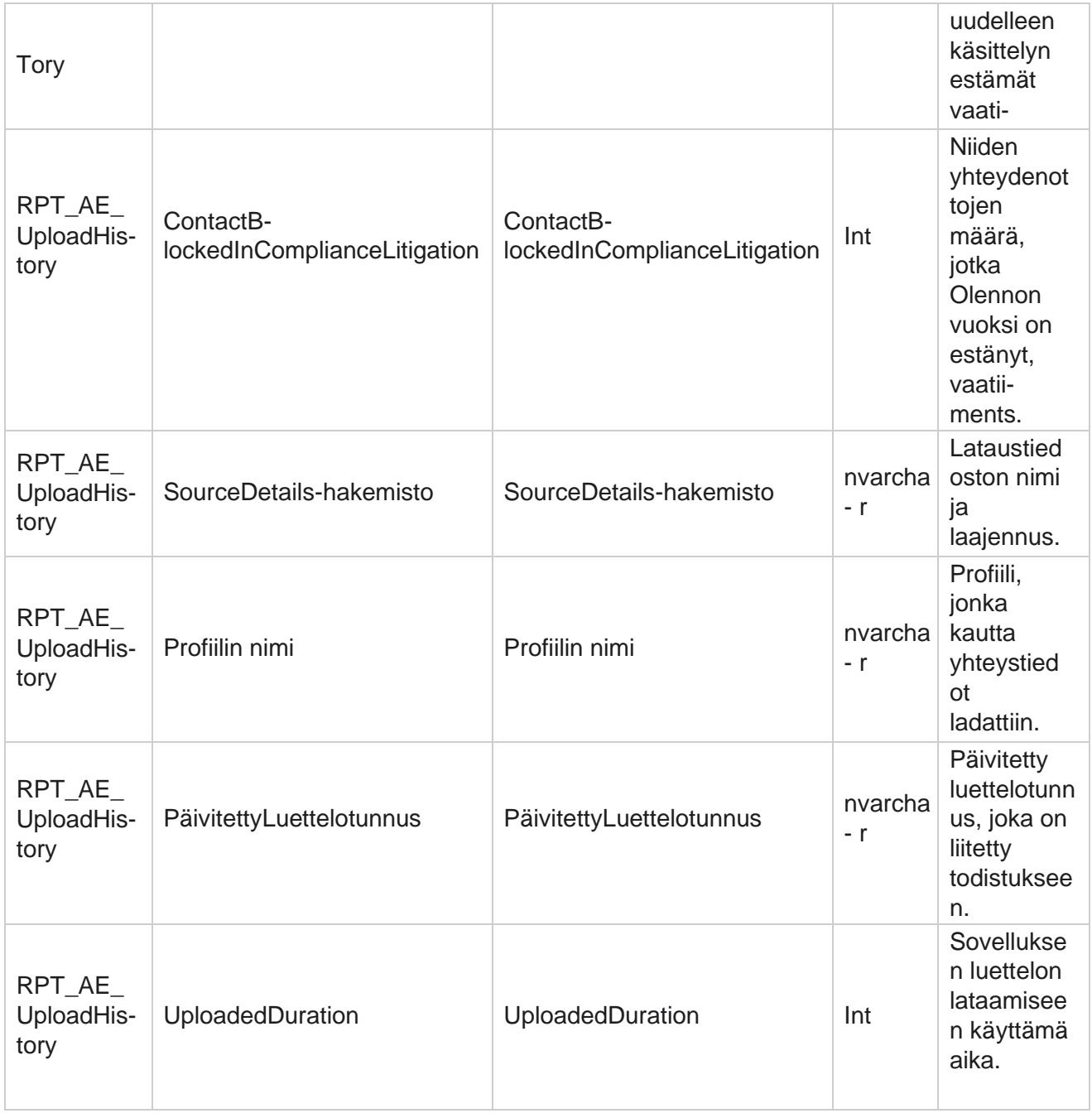

### **Luettelon tiedot**

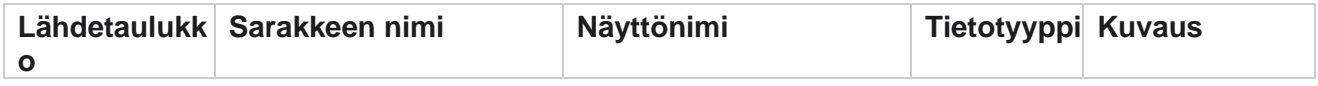

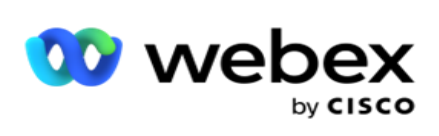

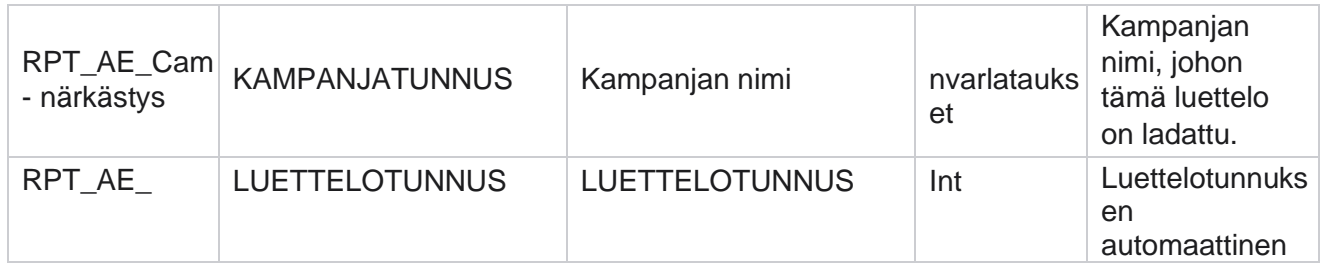

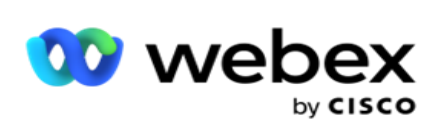

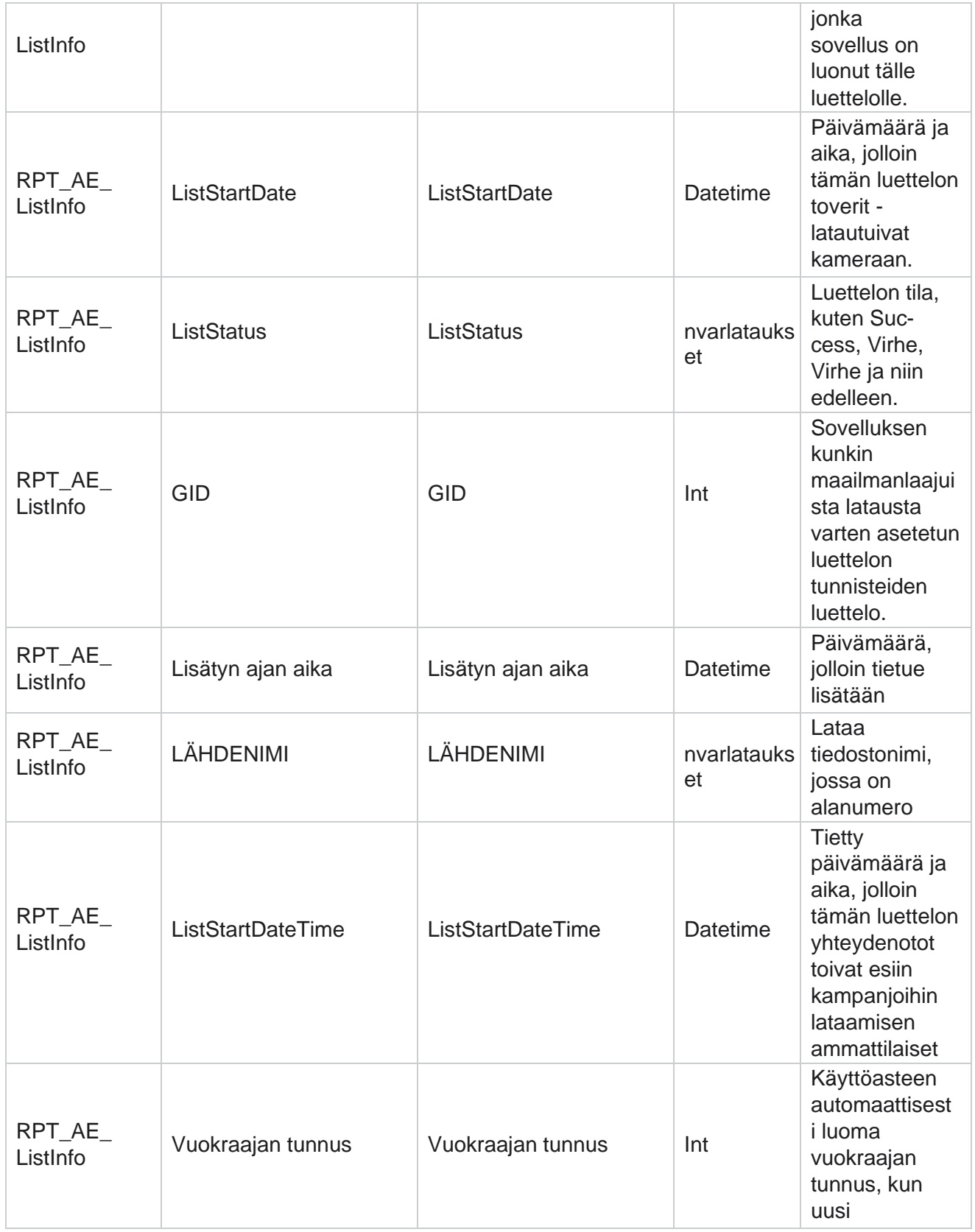

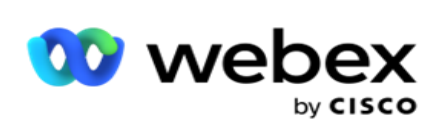

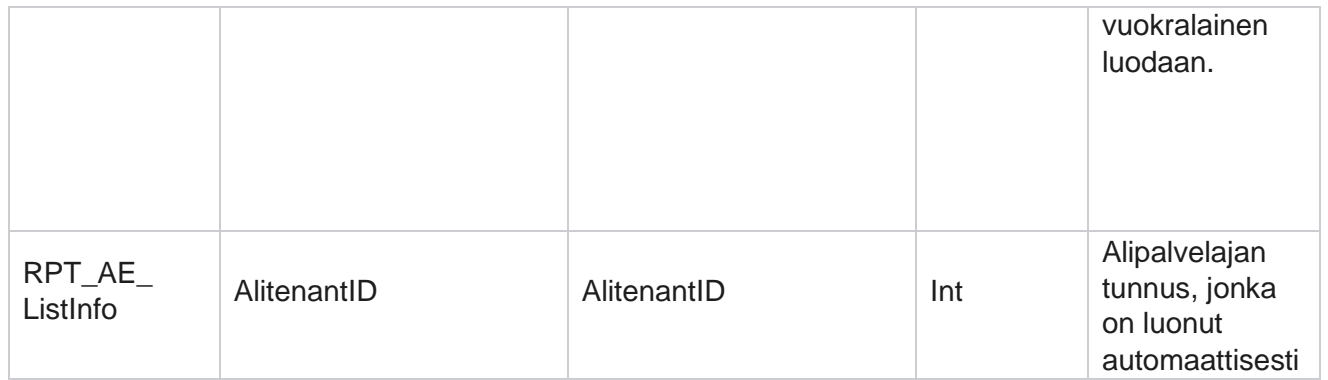

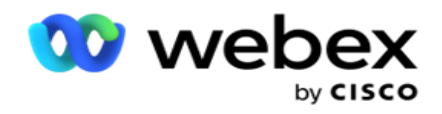

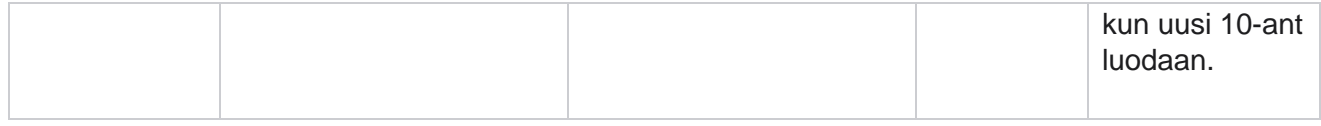

#### **Yleinen lataus**

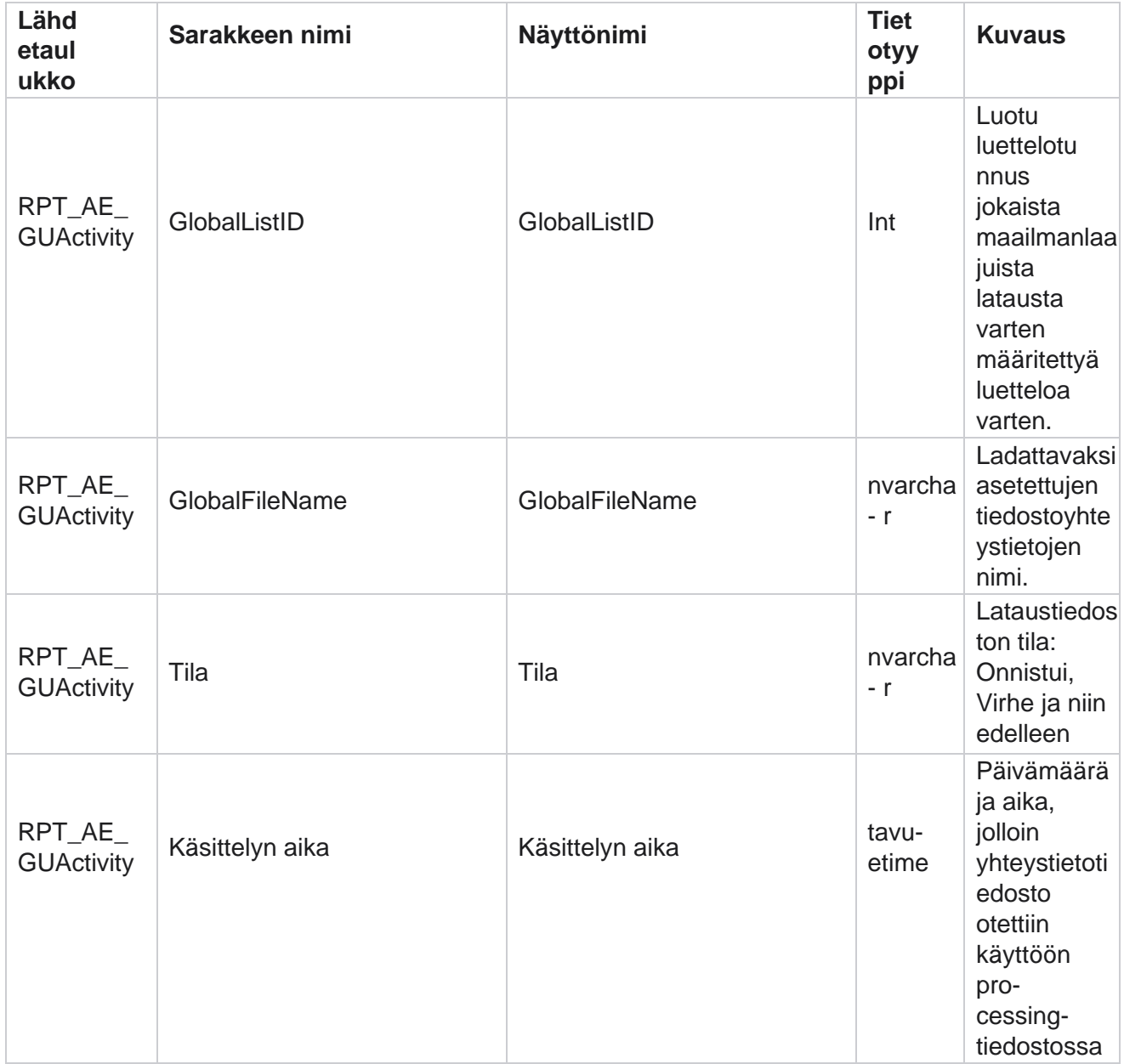

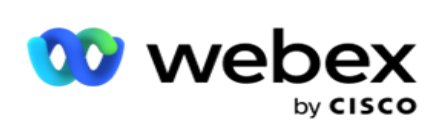

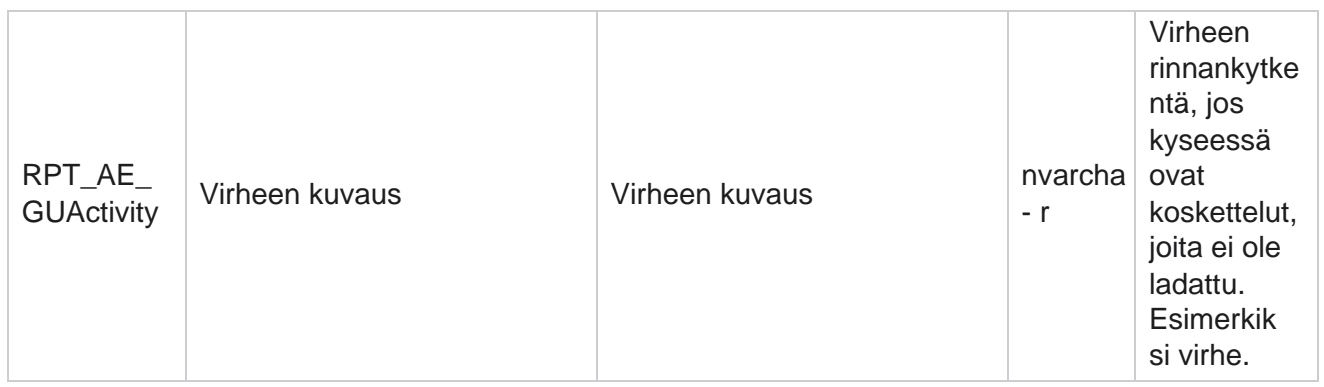
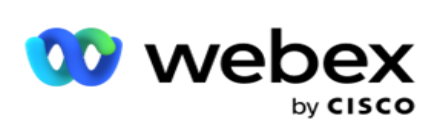

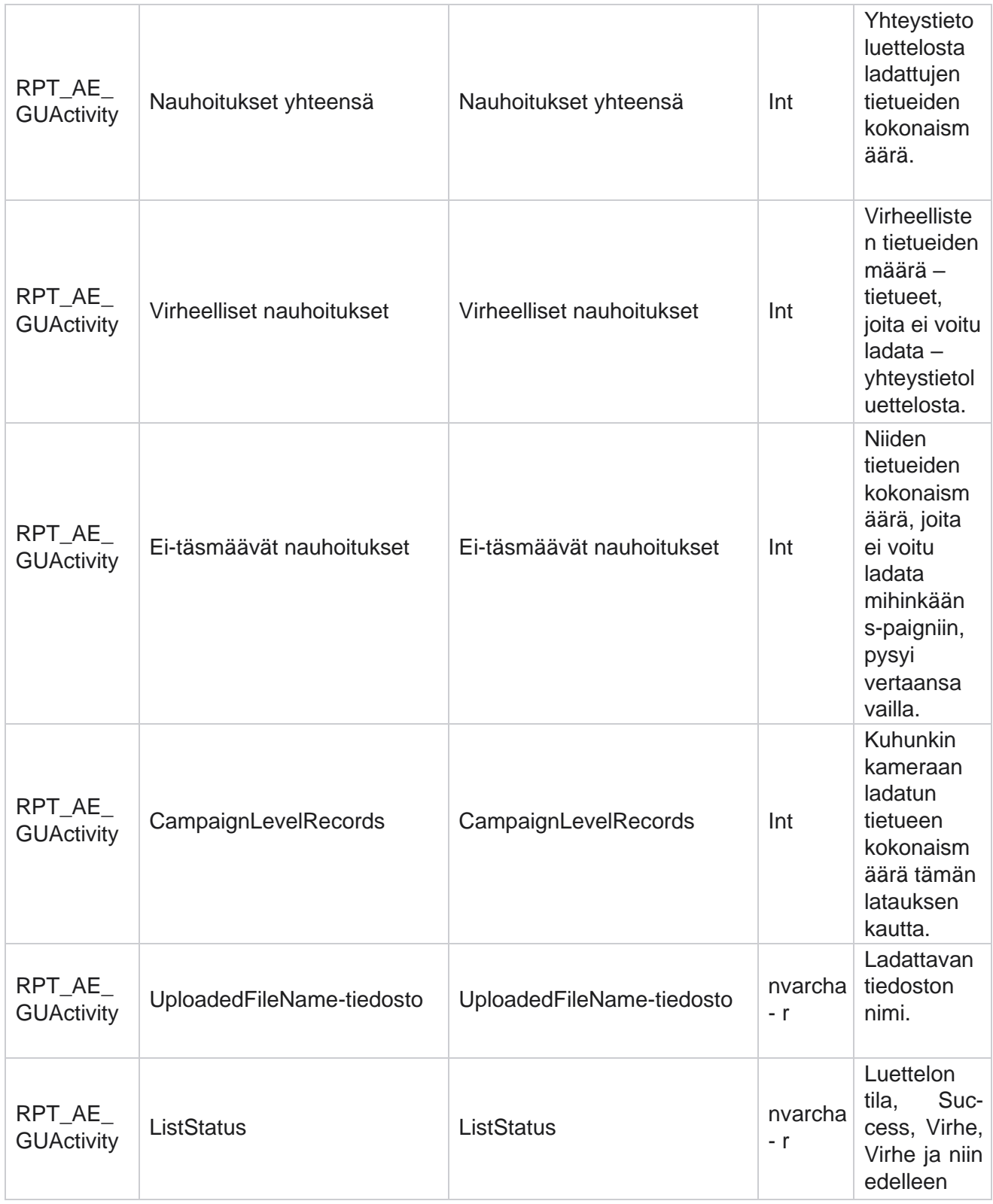

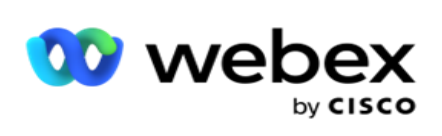

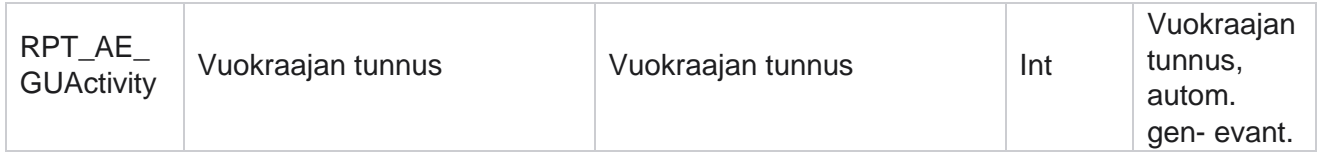

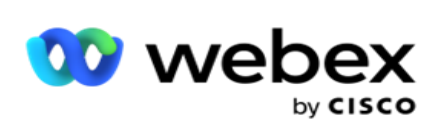

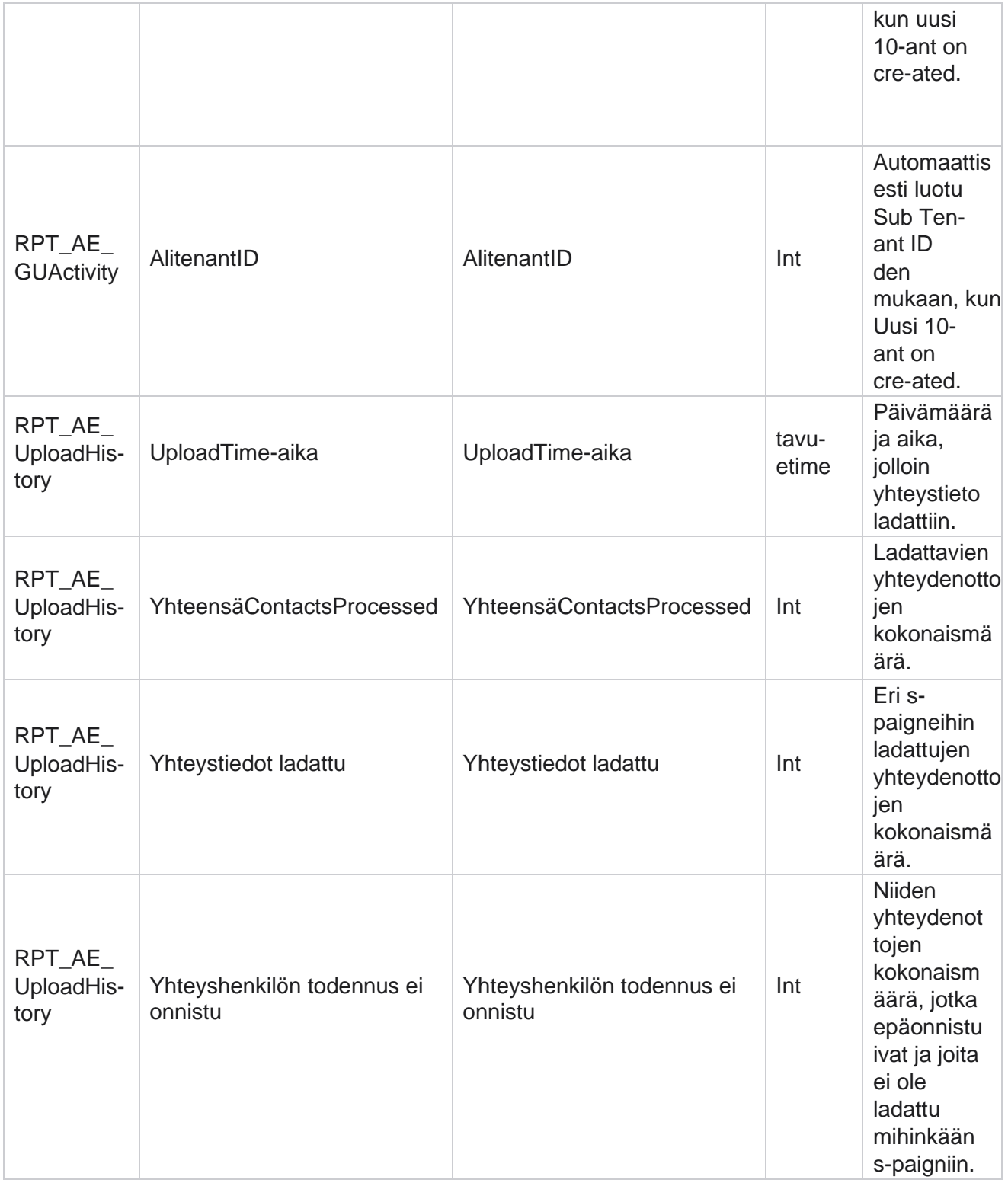

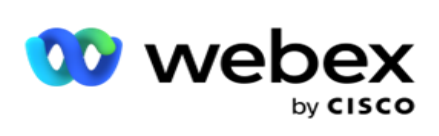

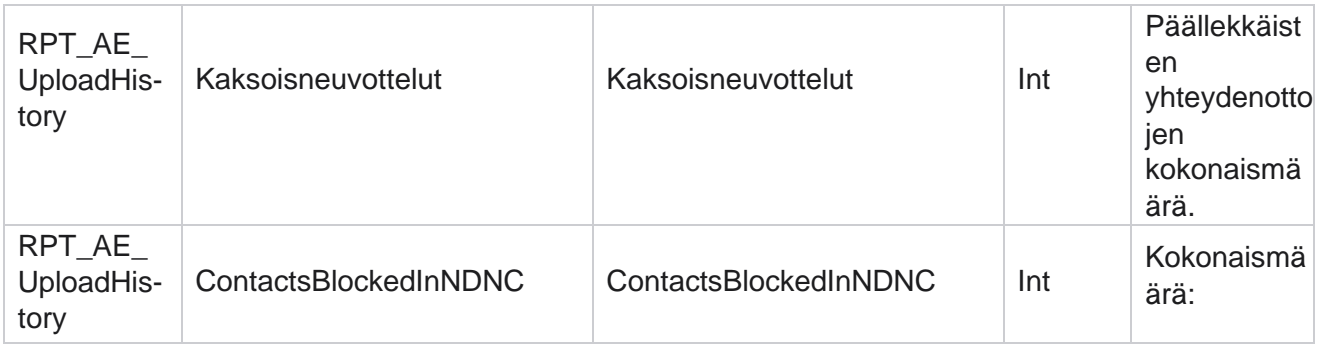

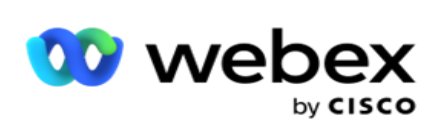

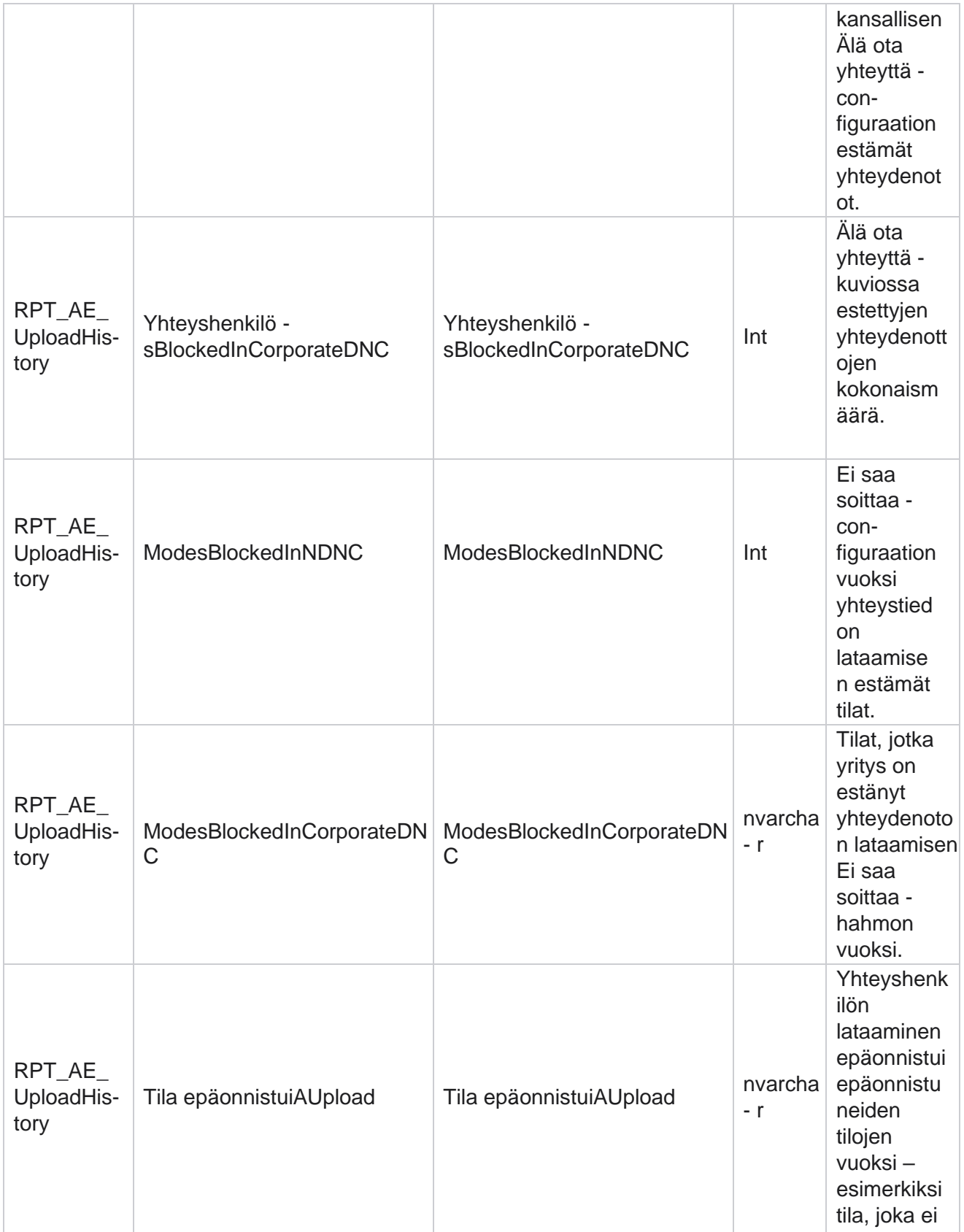

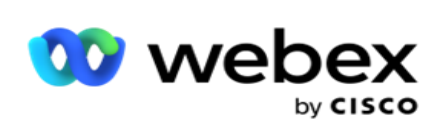

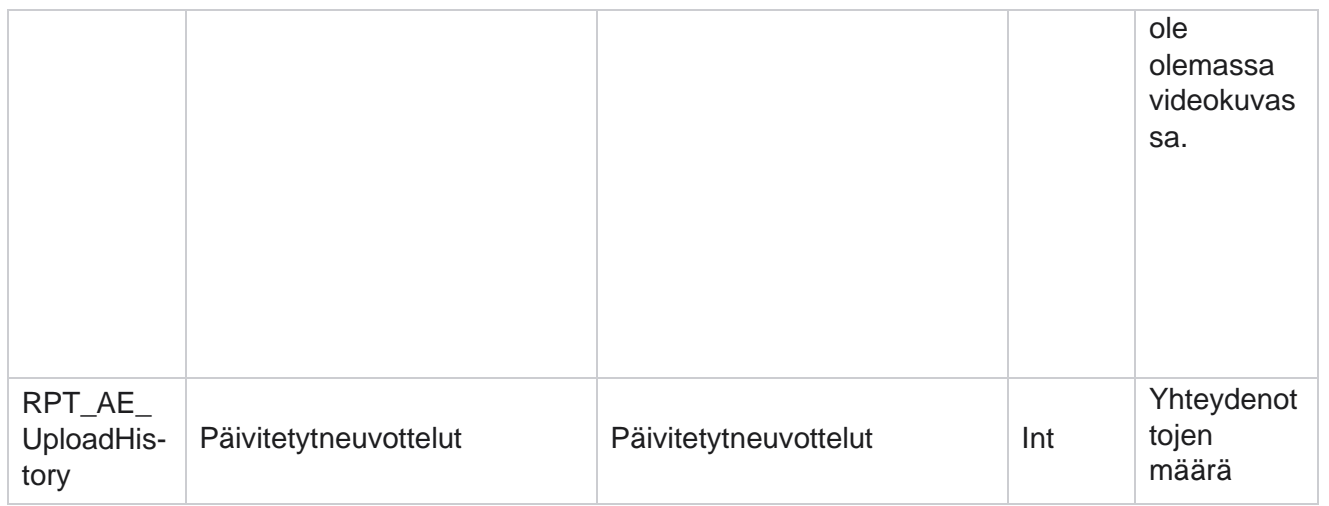

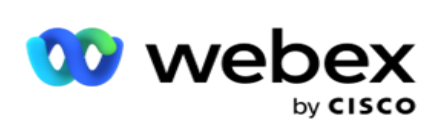

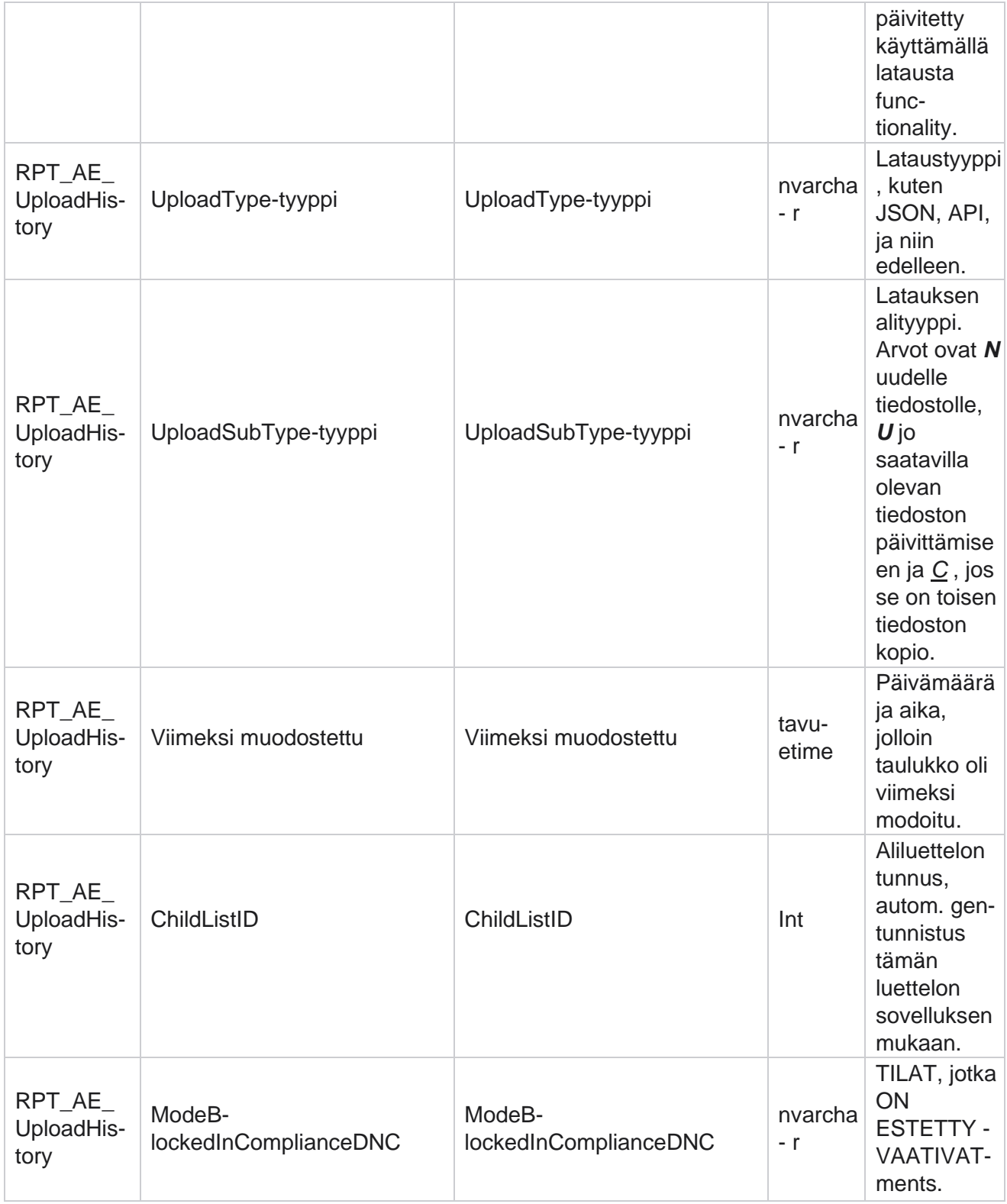

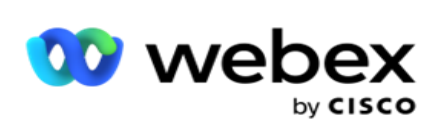

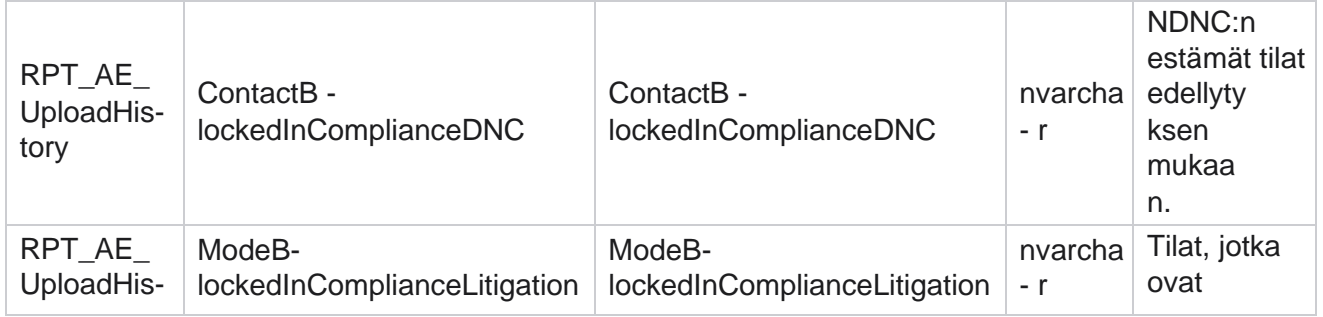

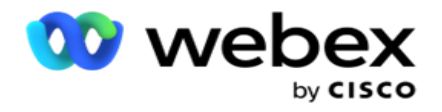

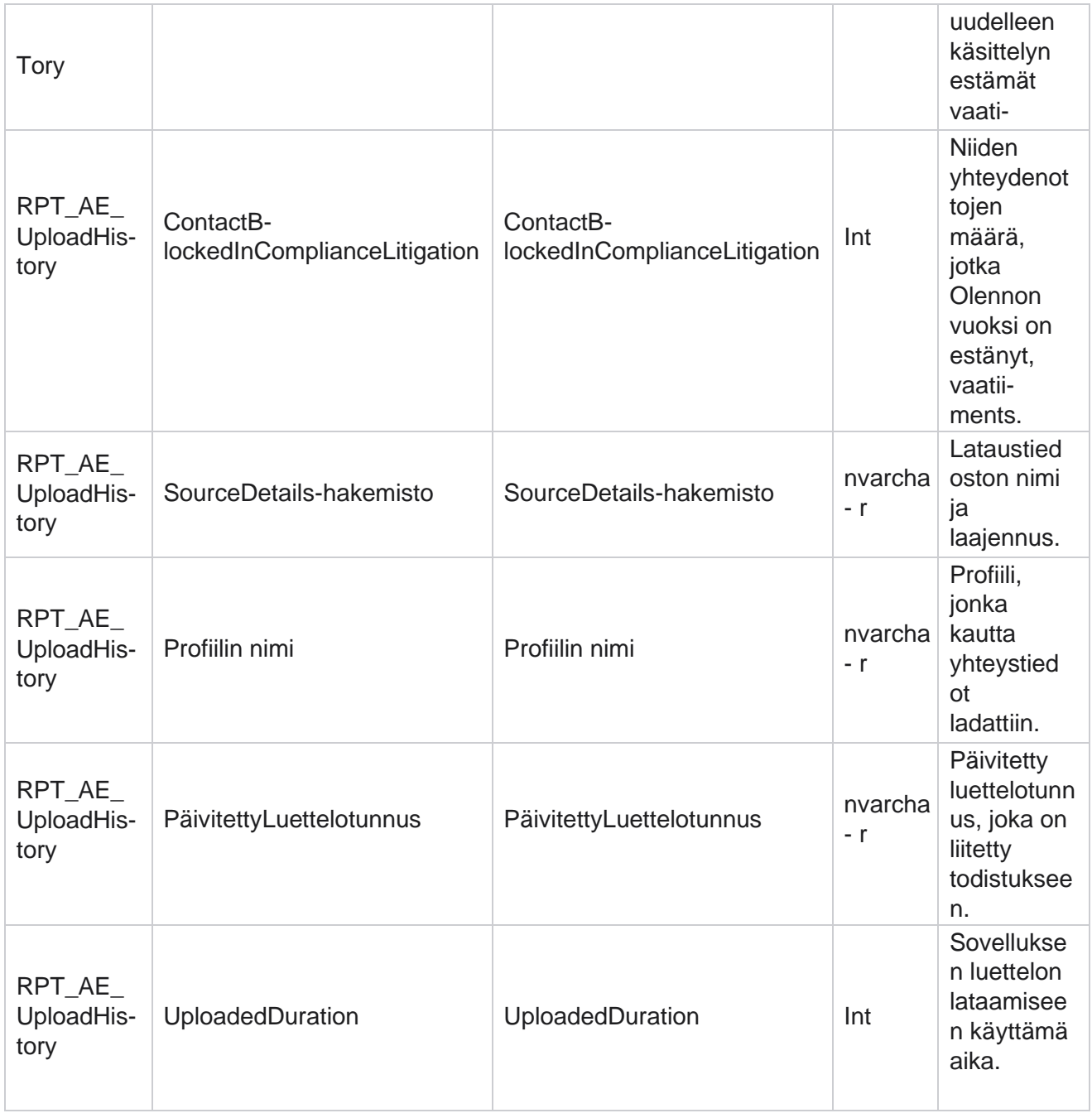

## **Yleinen latausvirhe**

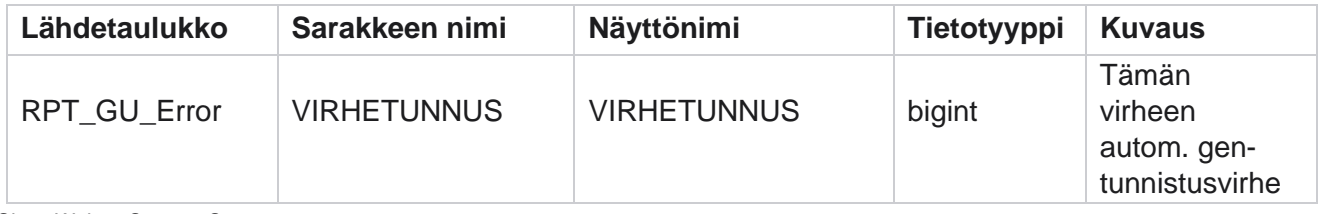

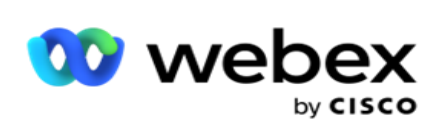

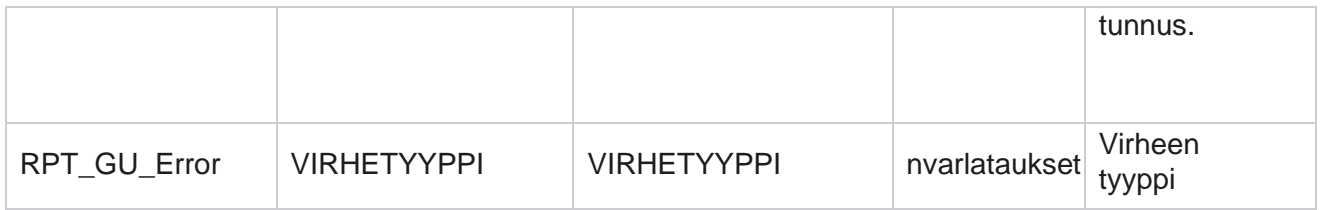

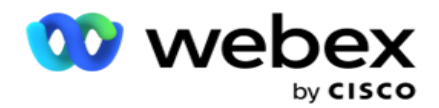

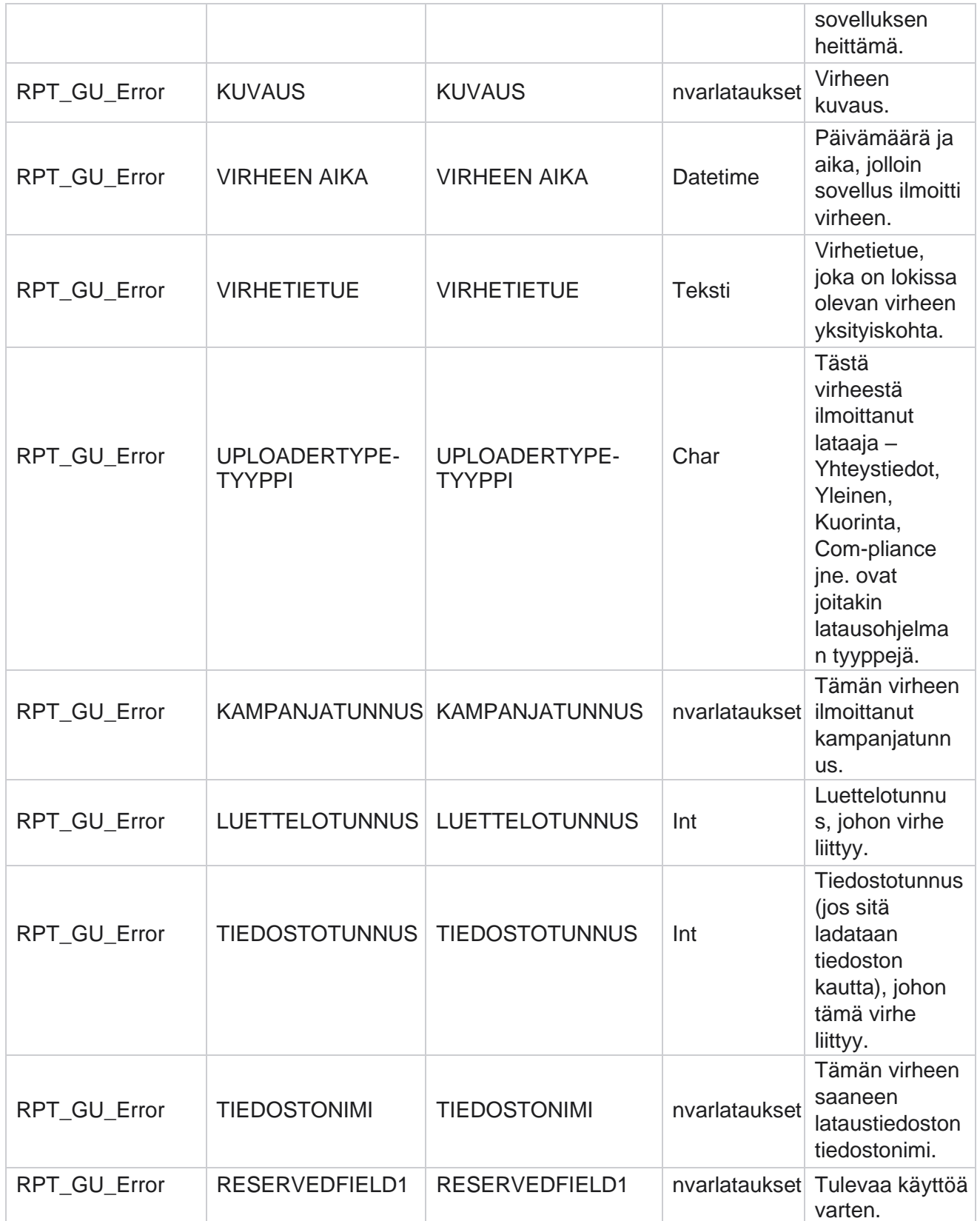

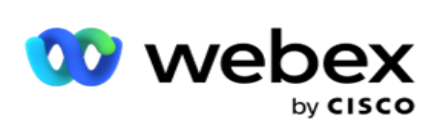

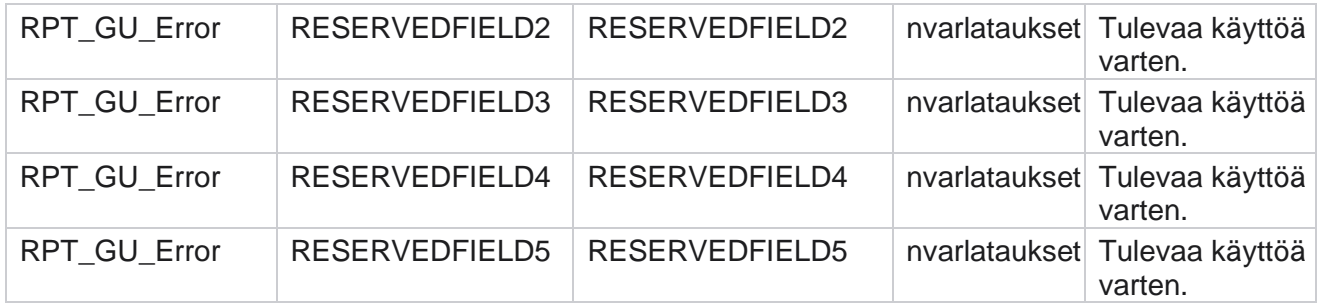

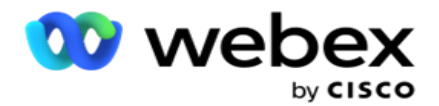

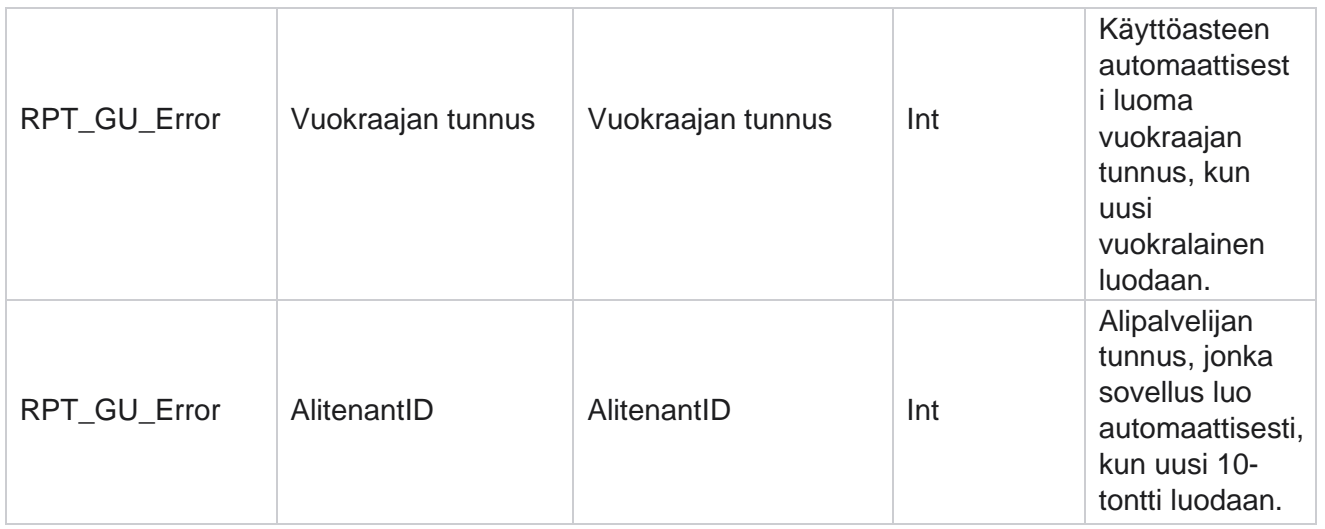

## **Pääkentän tiedot**

## **Agentit**

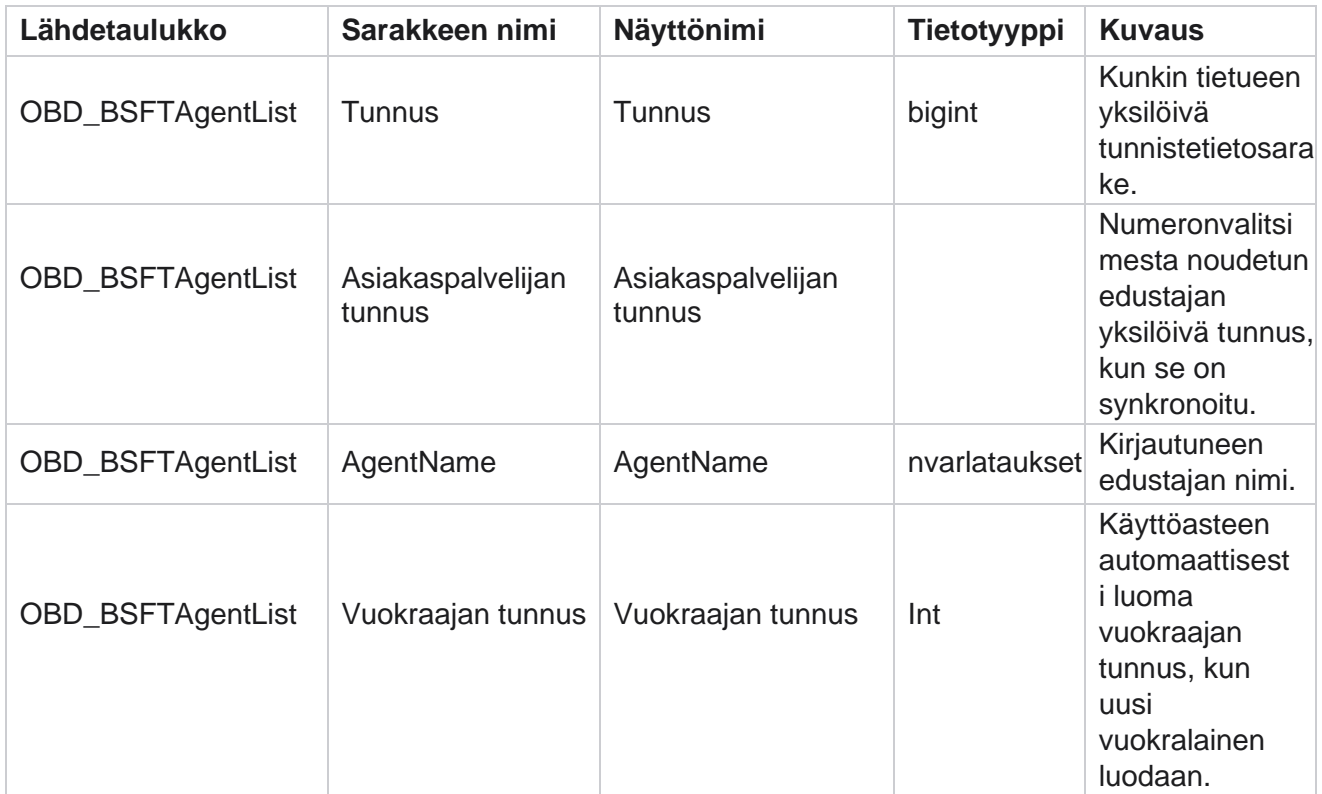

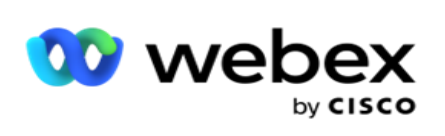

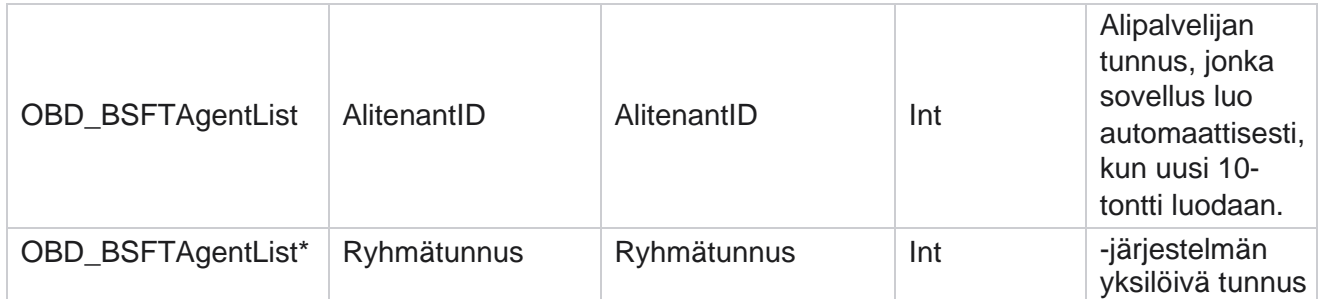

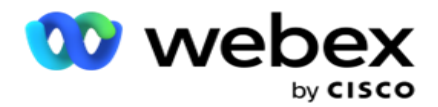

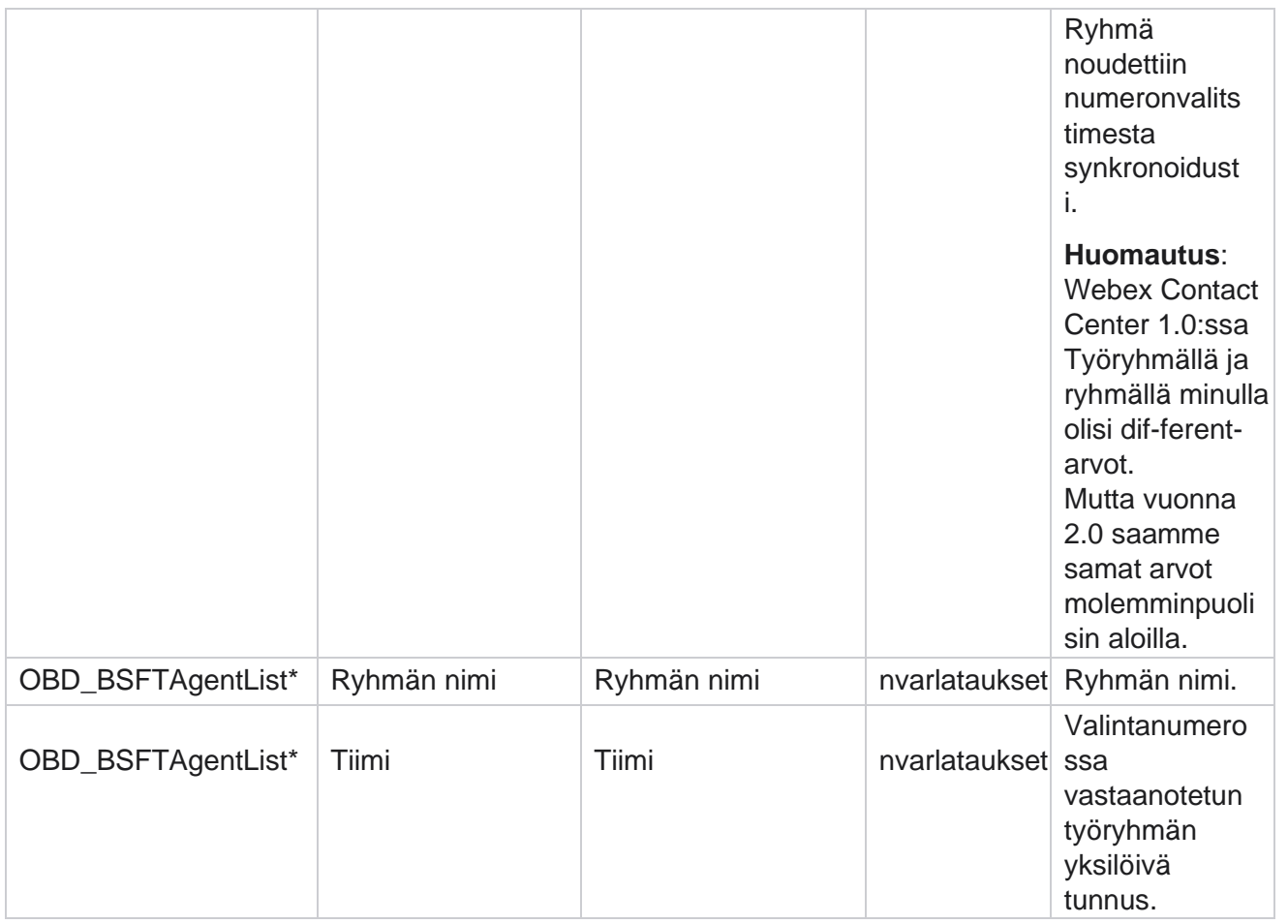

\* Kaikki OBD\_BSFTTeamList-taulukon kentät tallennetaan XML arvoiksi yhdessä Työryhmä-sarakkeessa.

## **Kampanja**

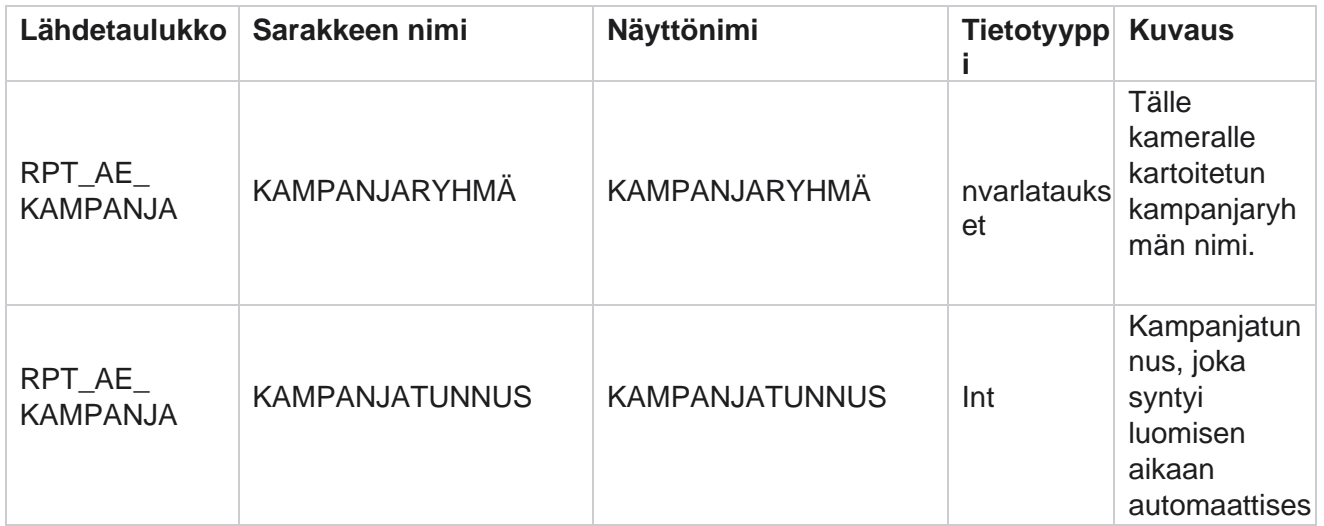

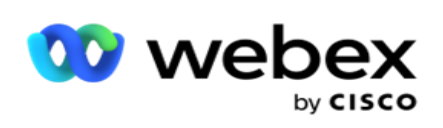

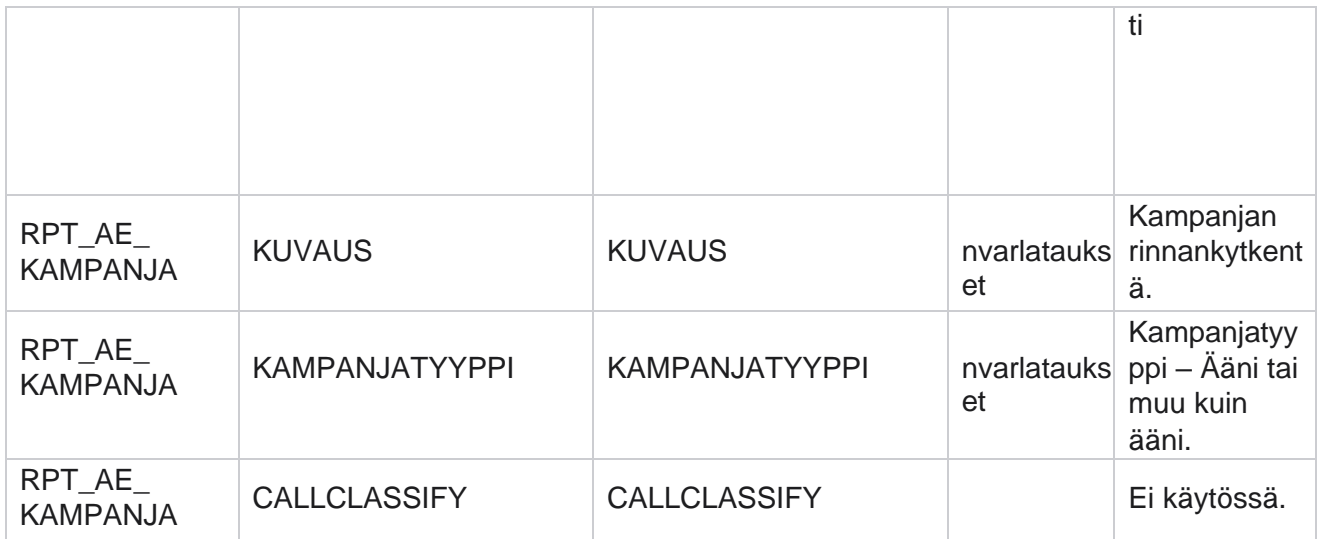

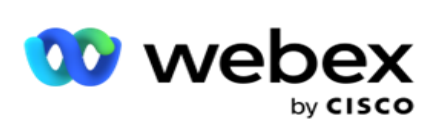

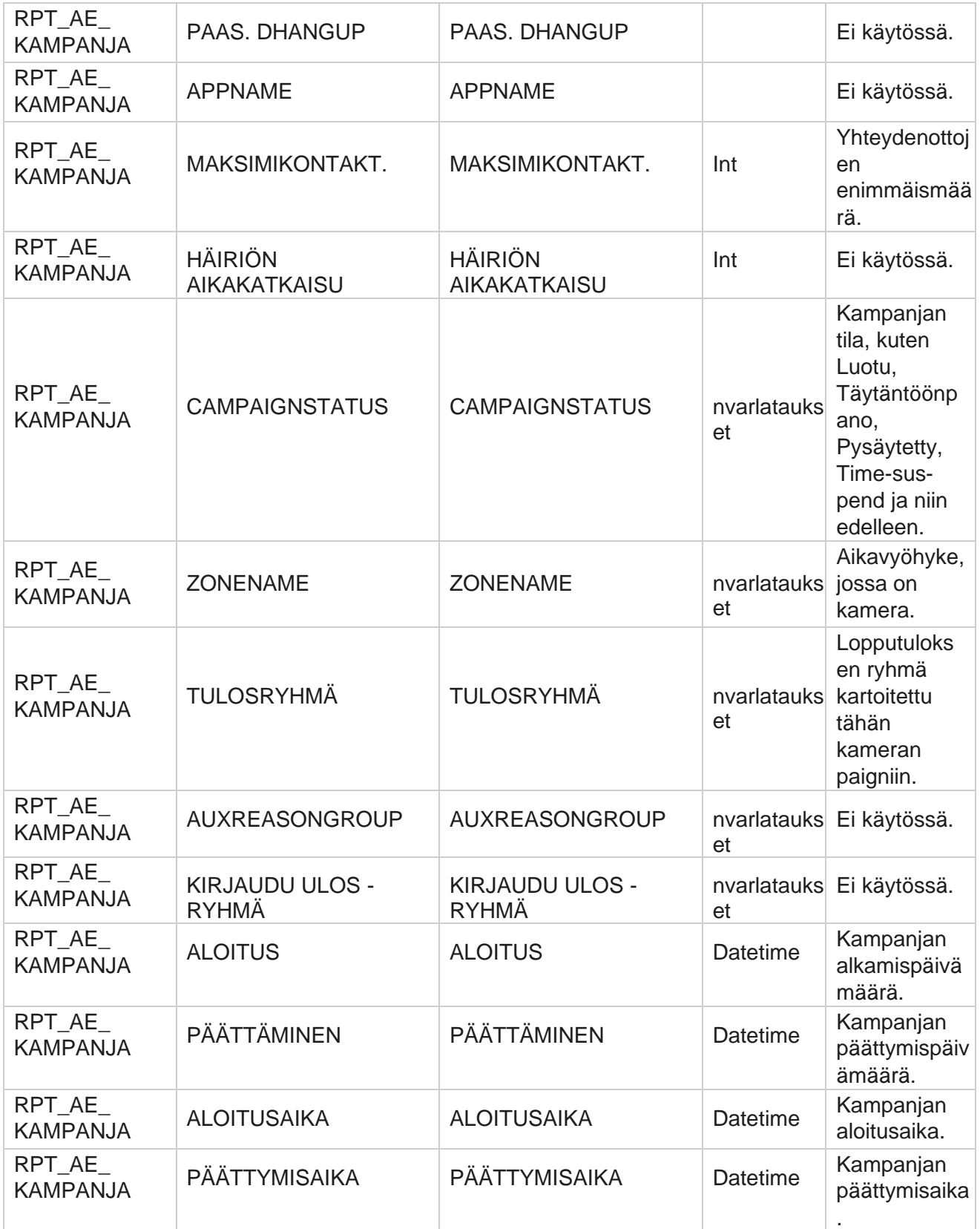

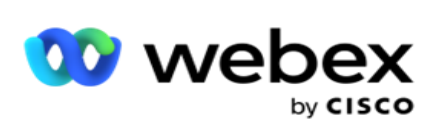

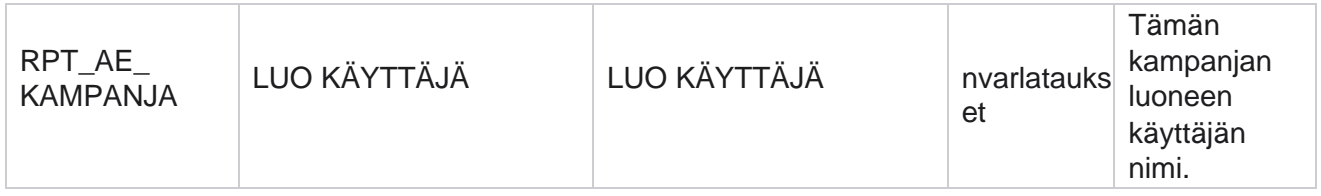

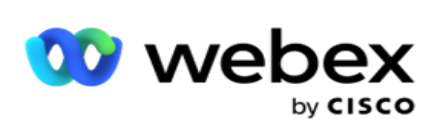

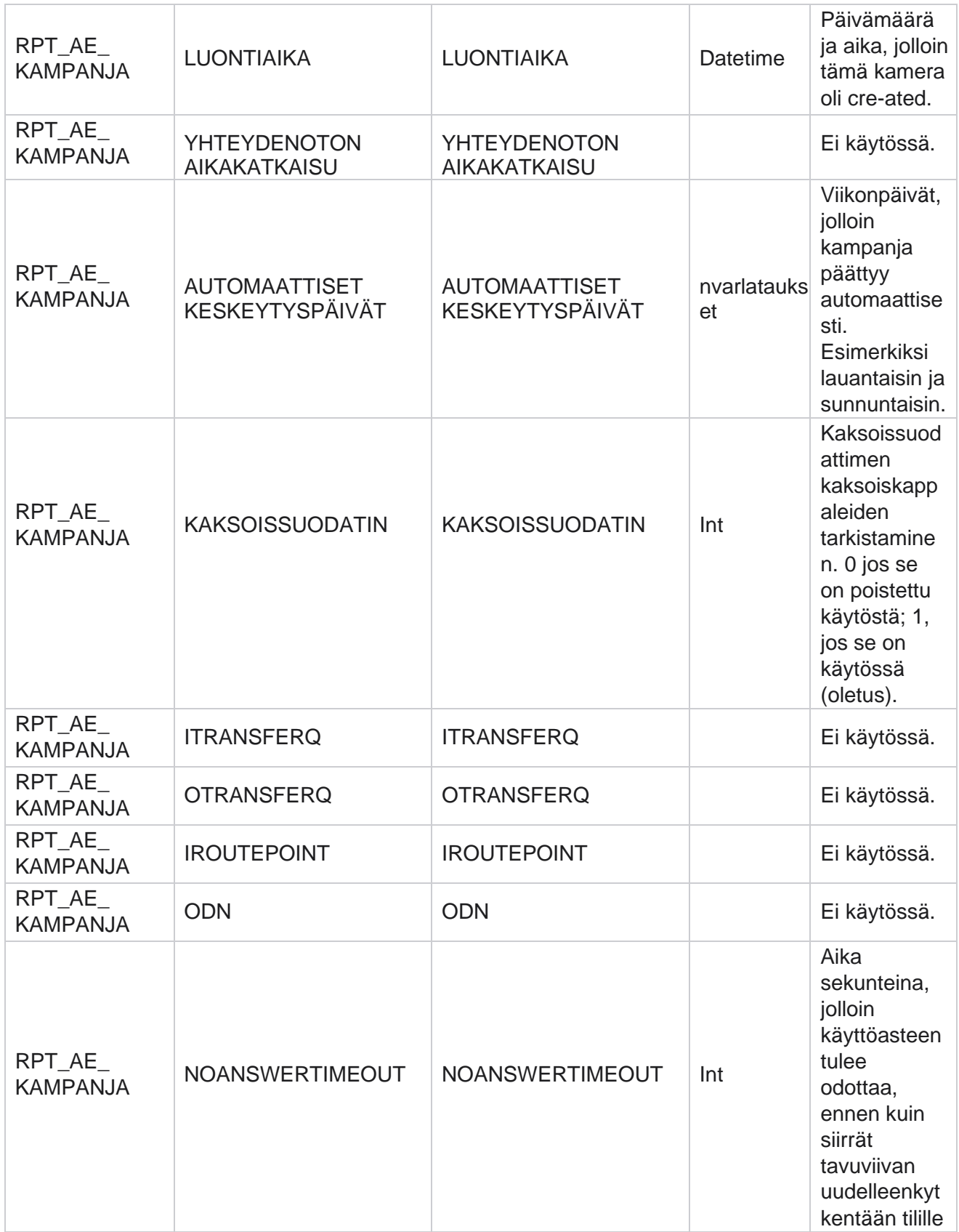

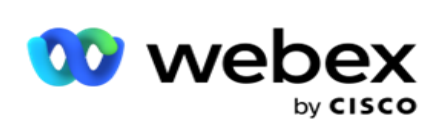

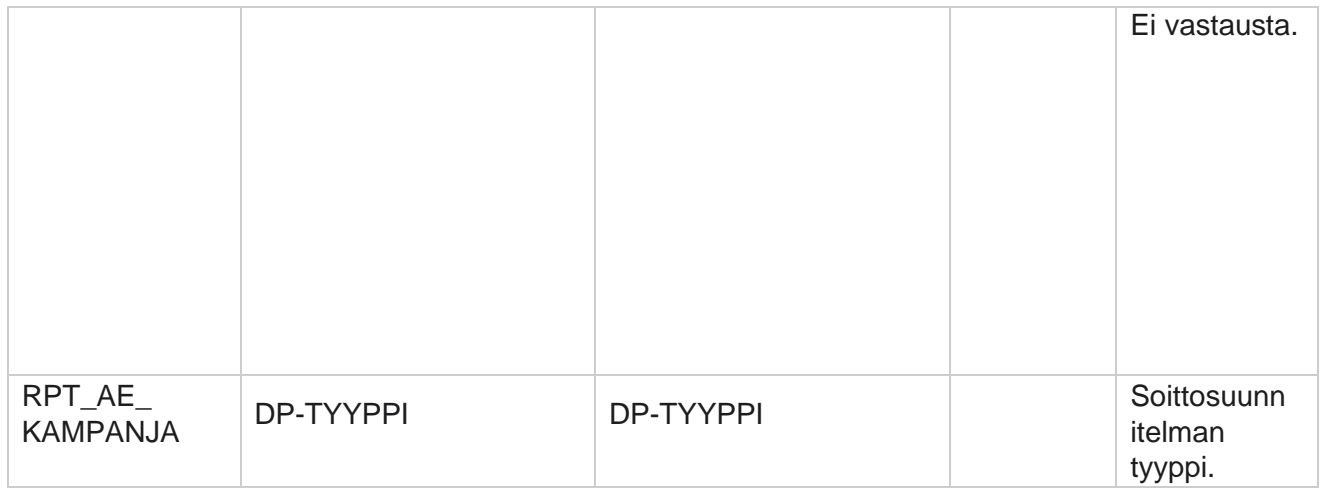

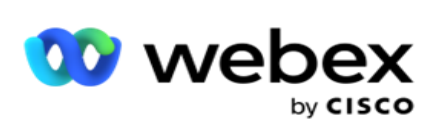

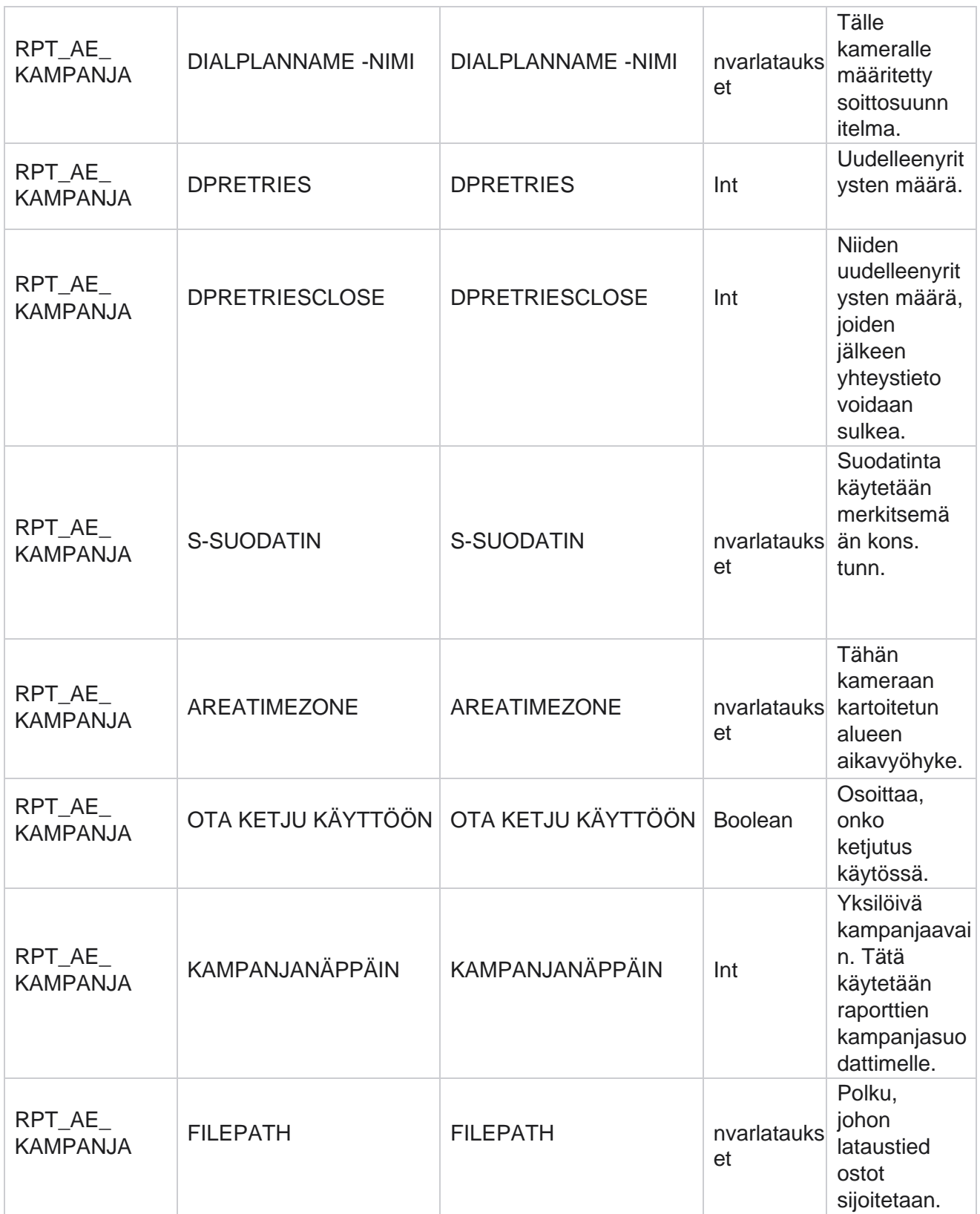

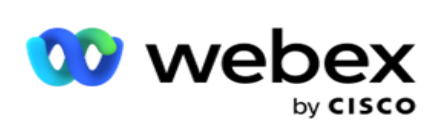

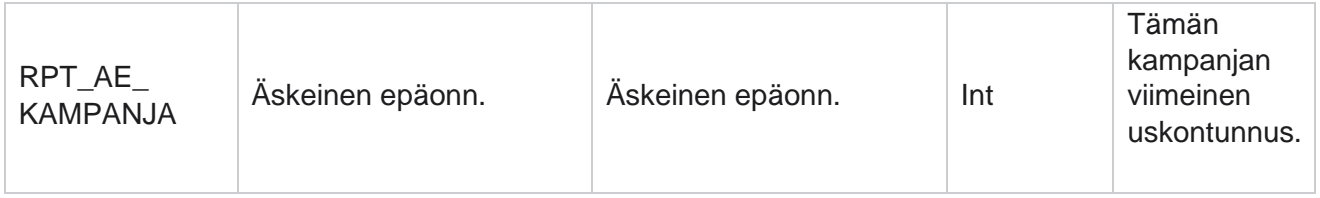

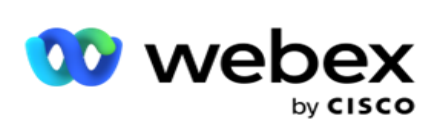

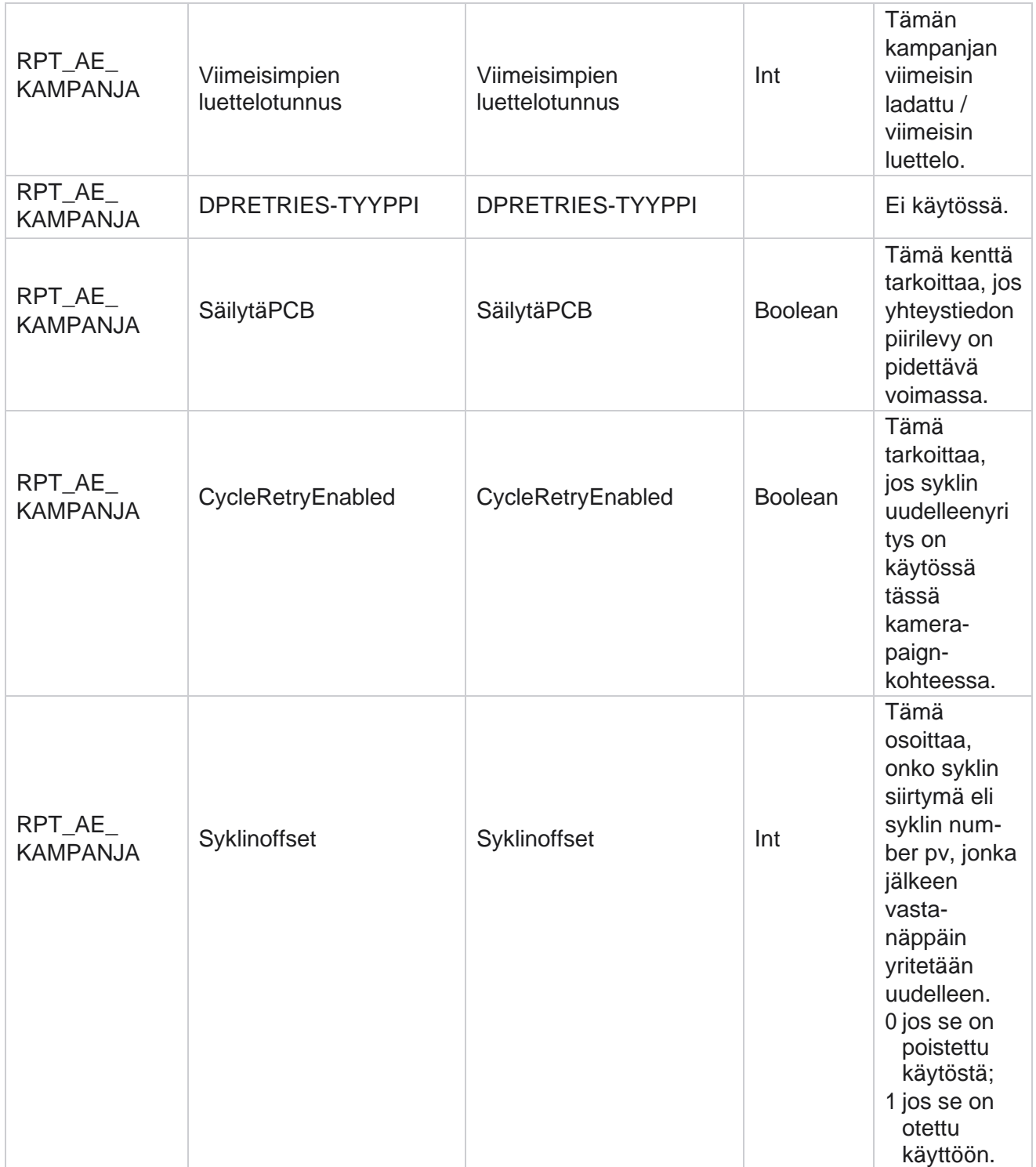

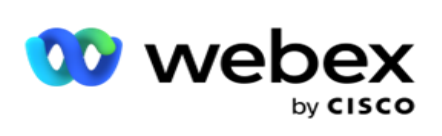

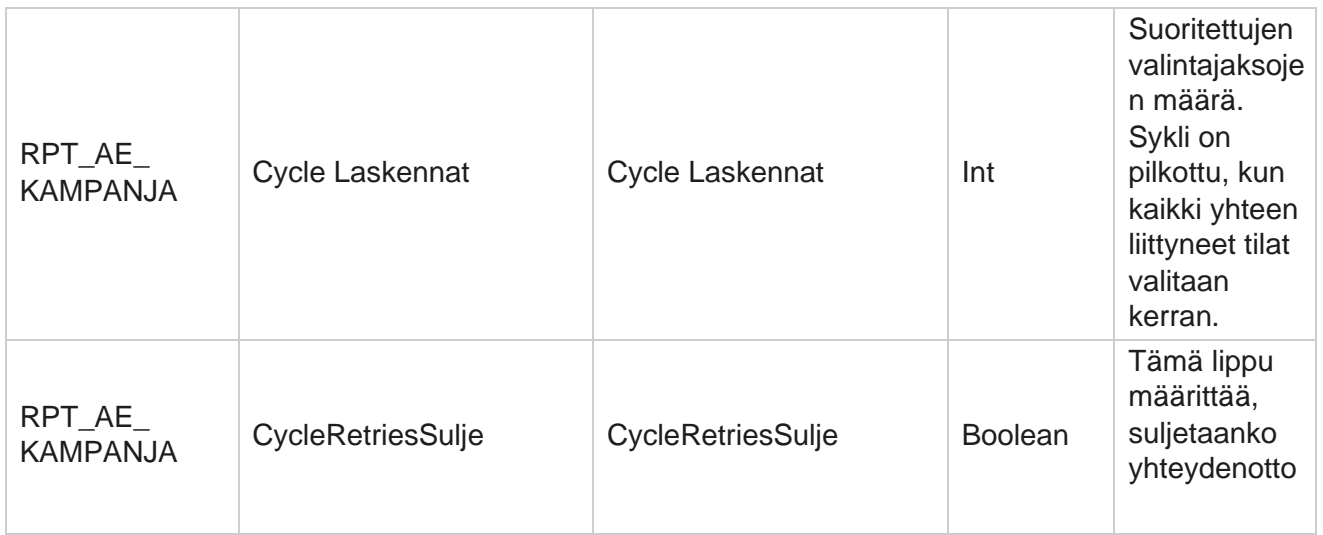

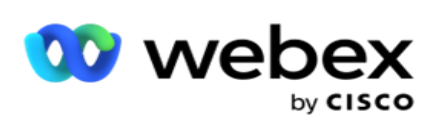

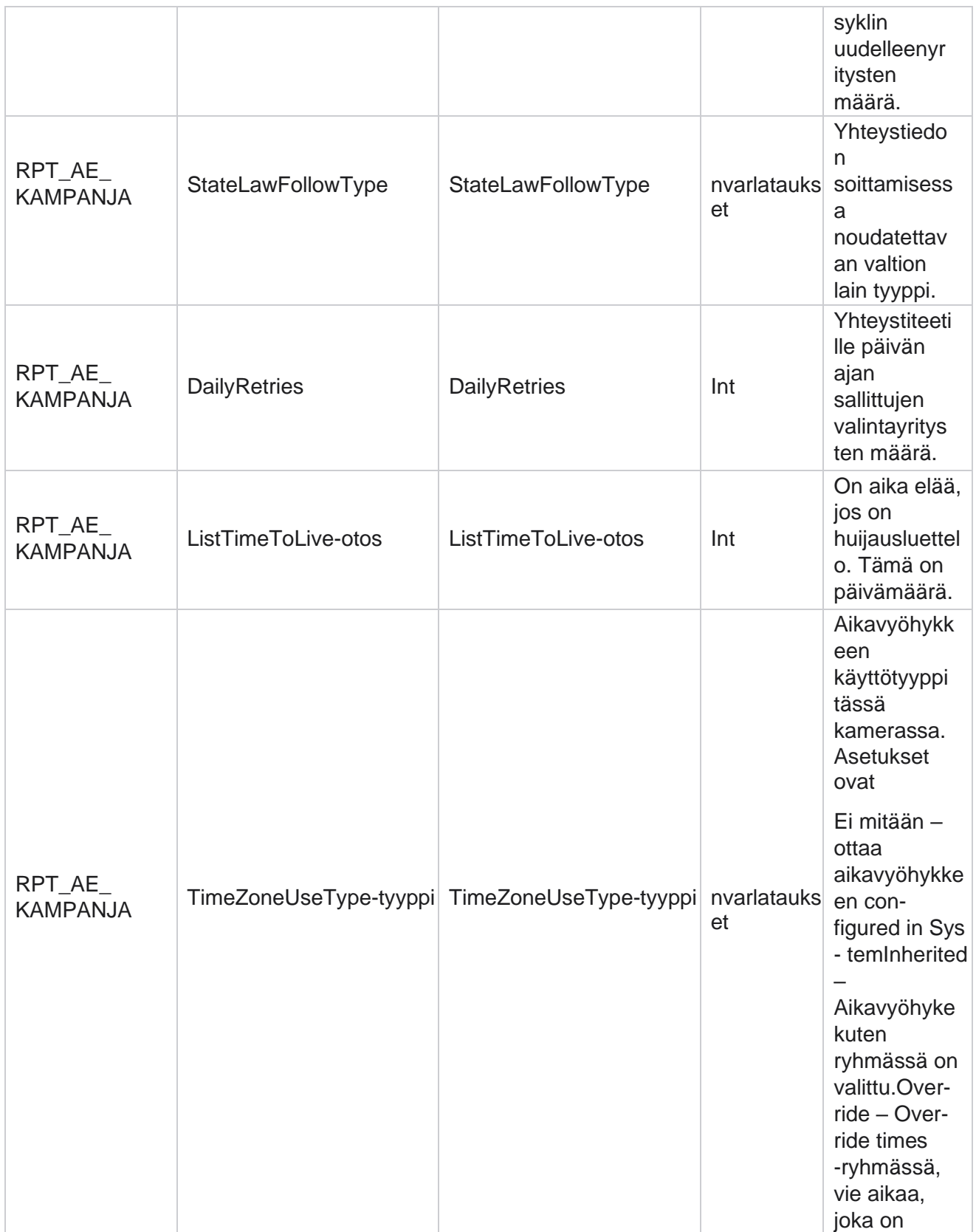

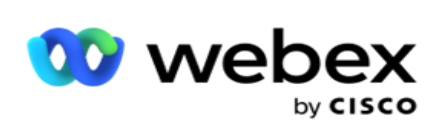

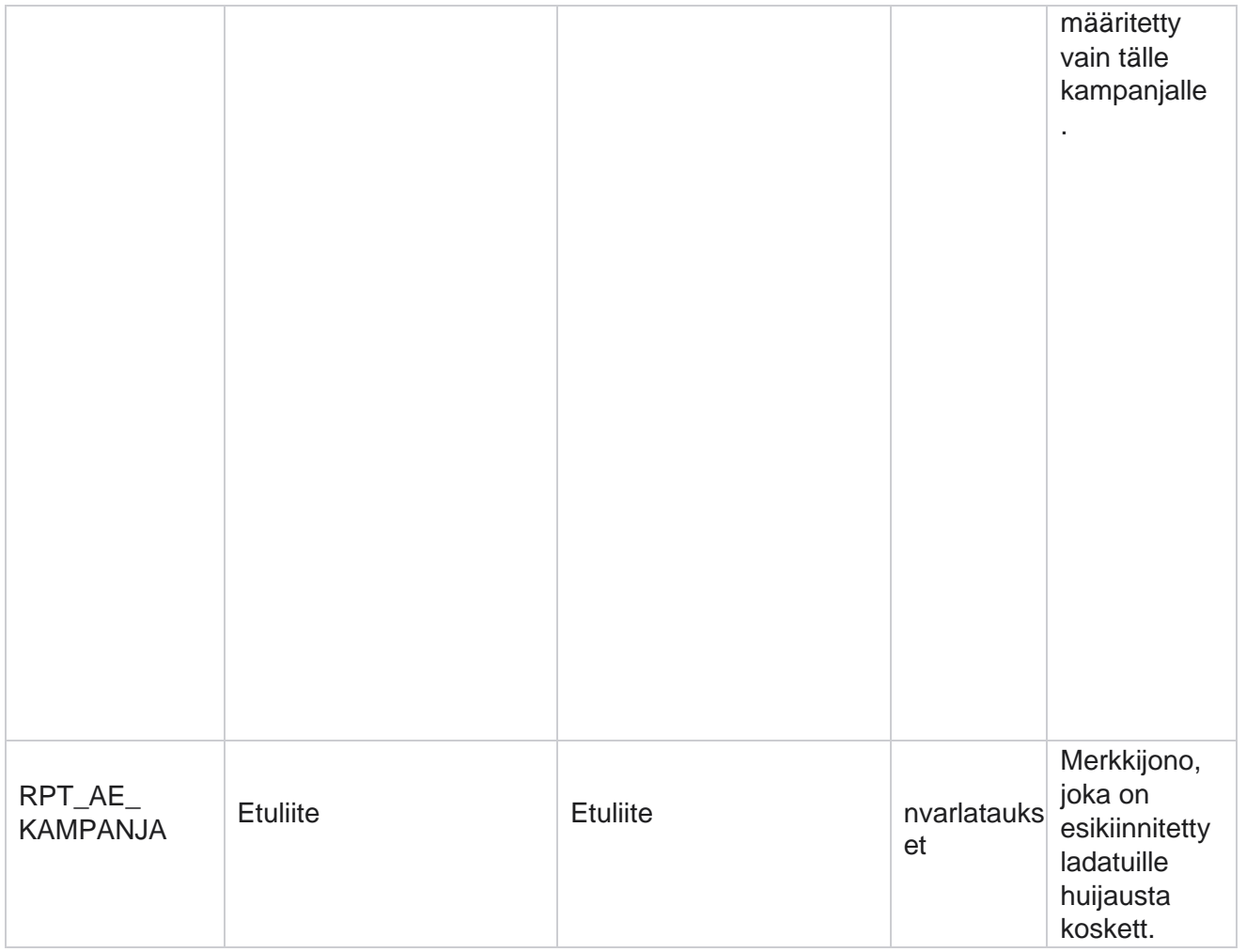

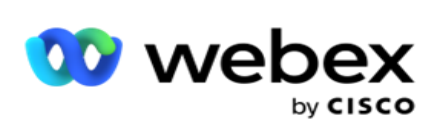

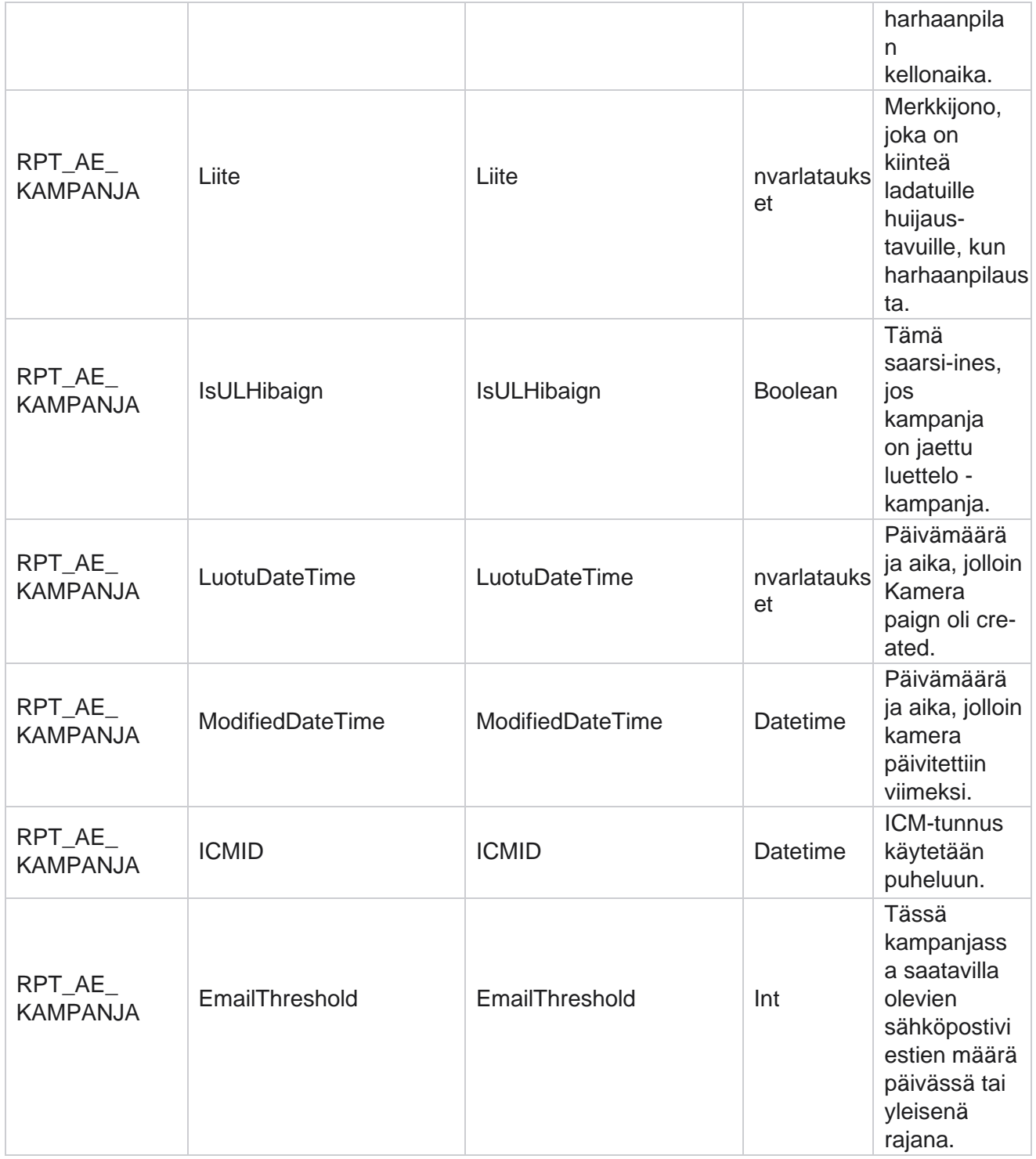

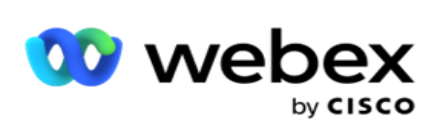

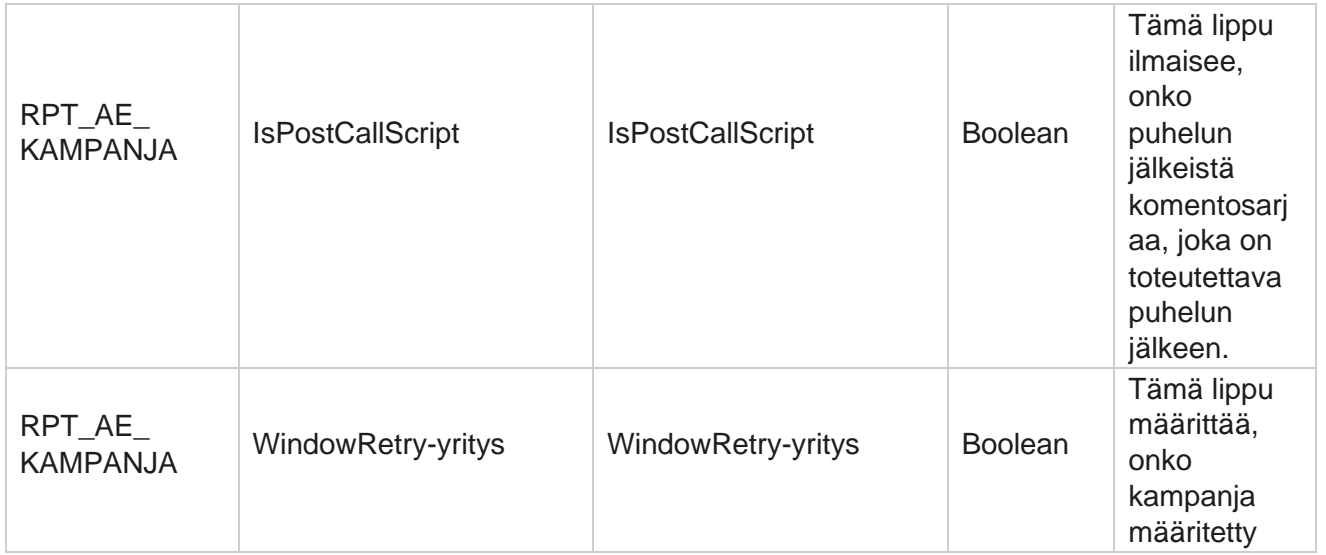

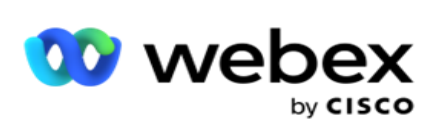

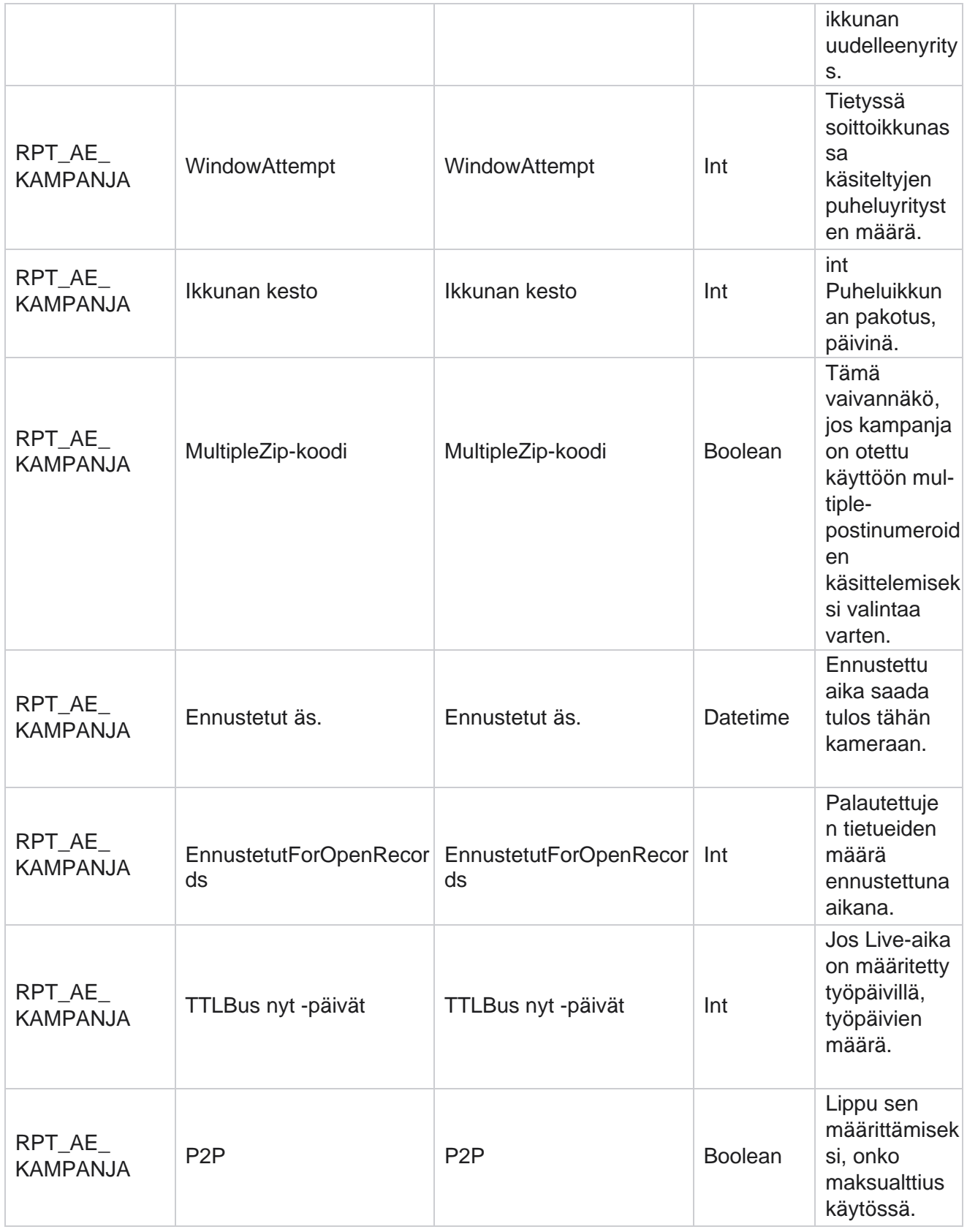

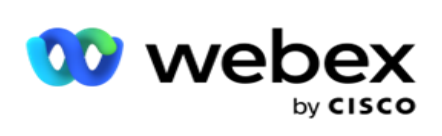

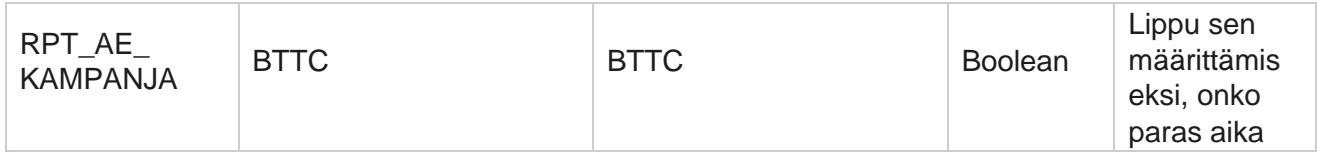

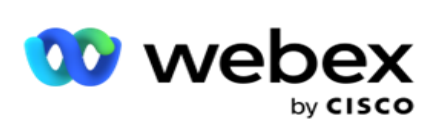

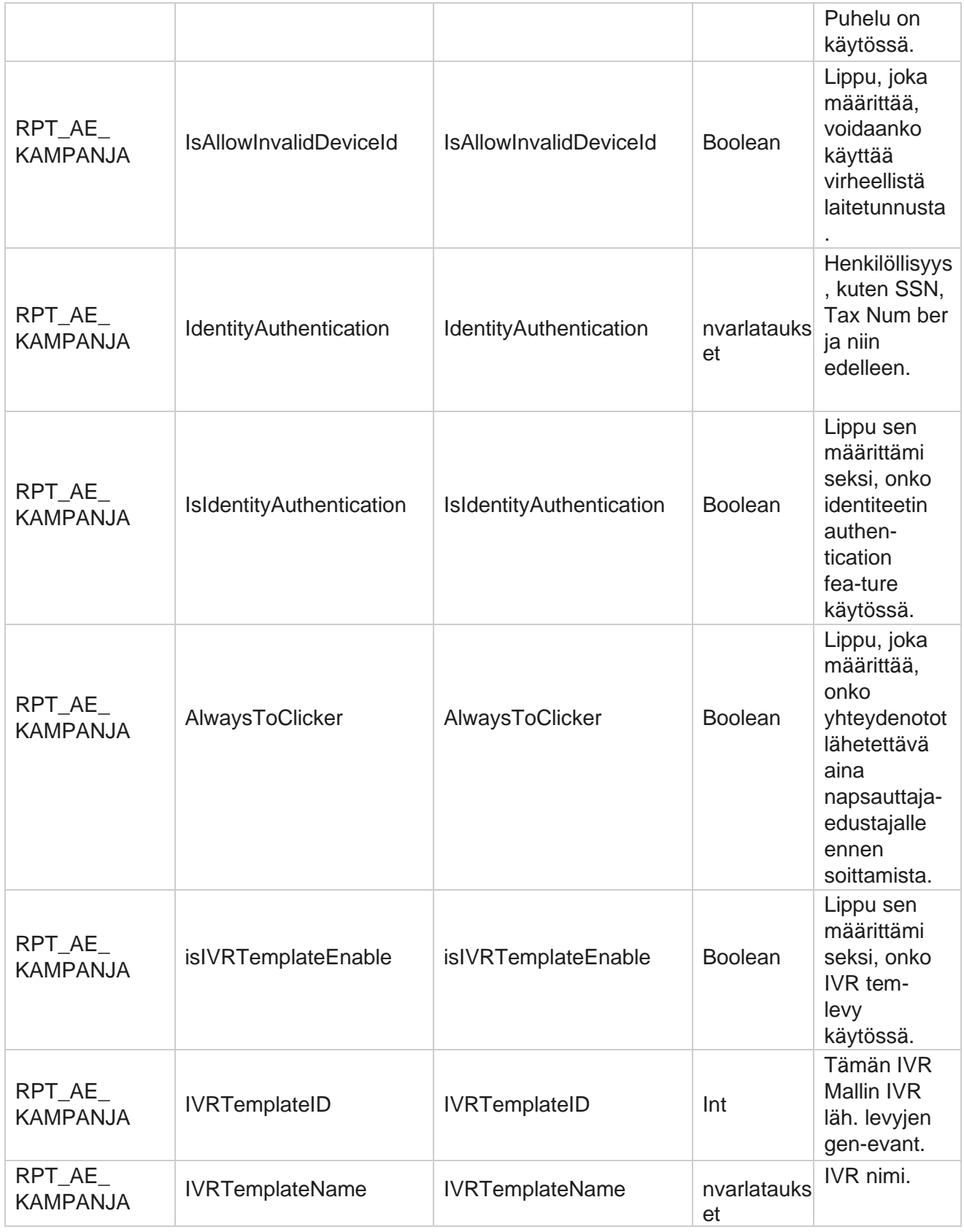

Cisco Webex Contact Center

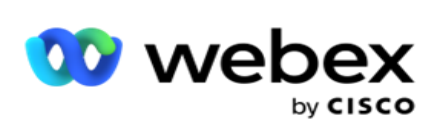

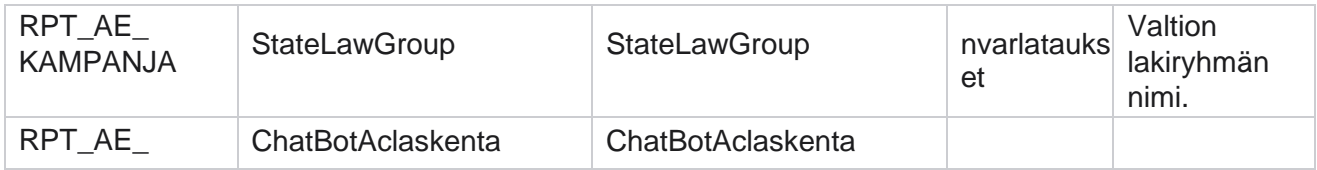

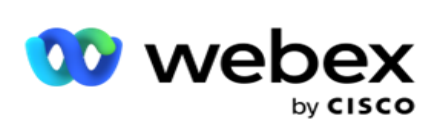

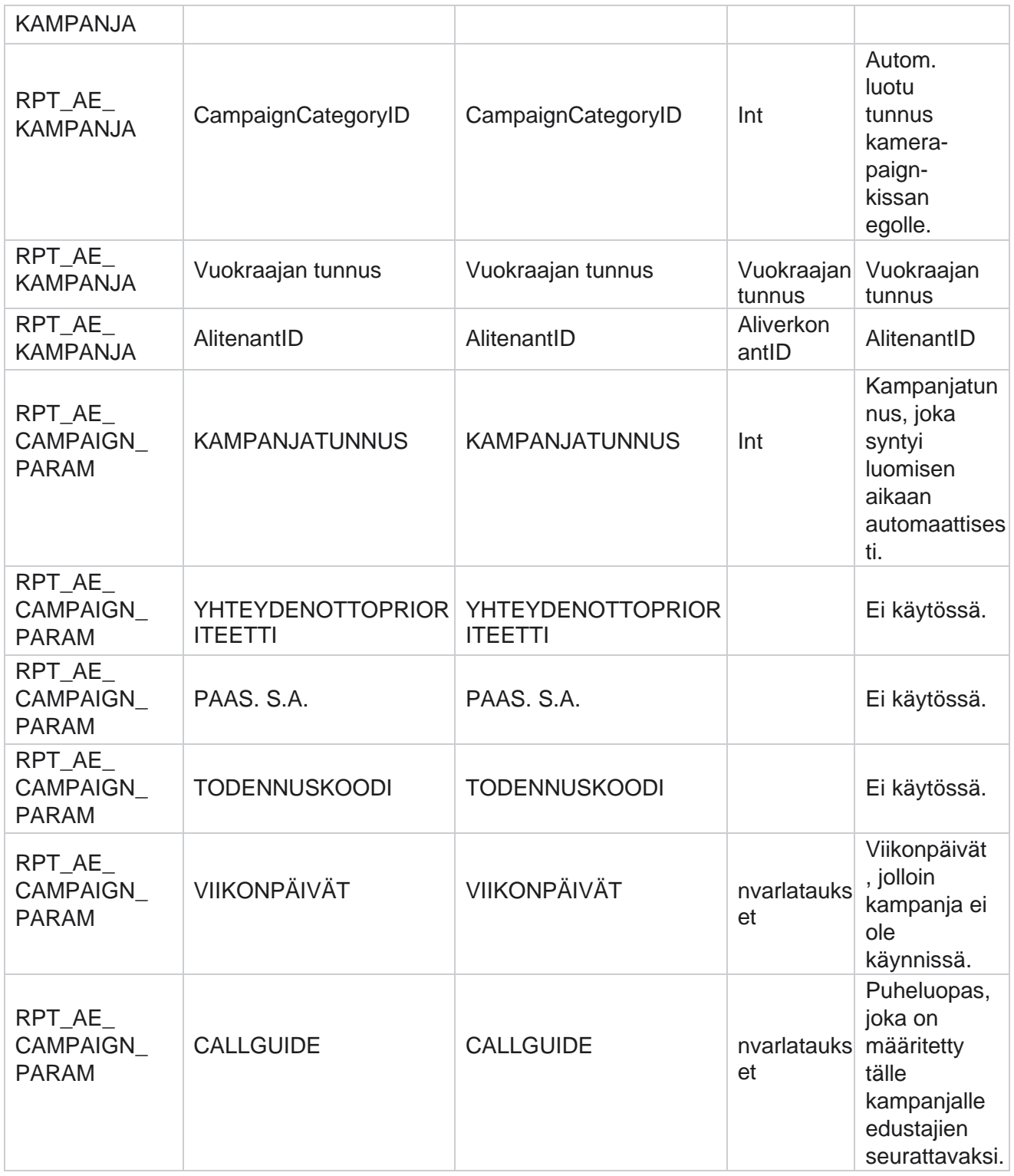

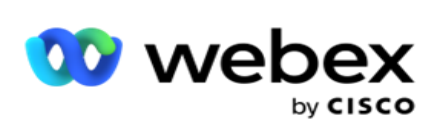

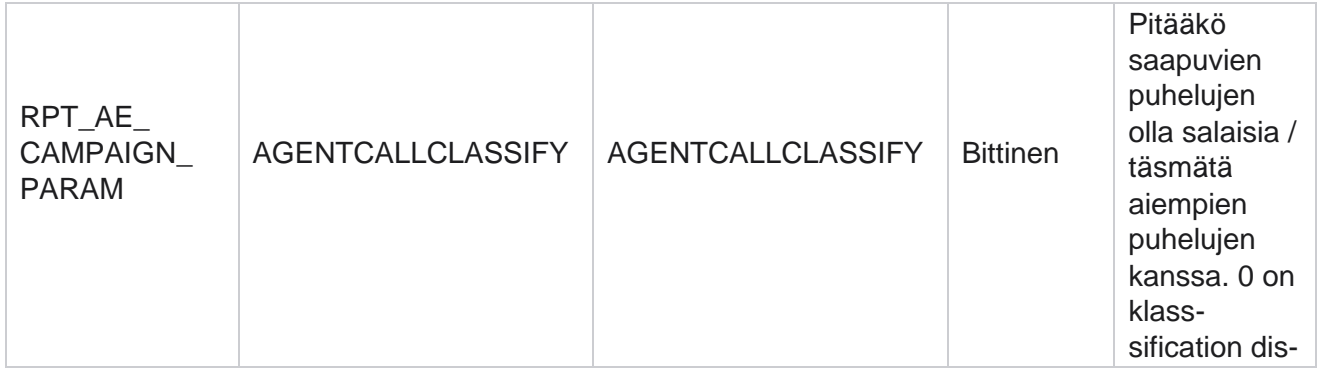

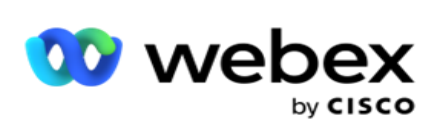

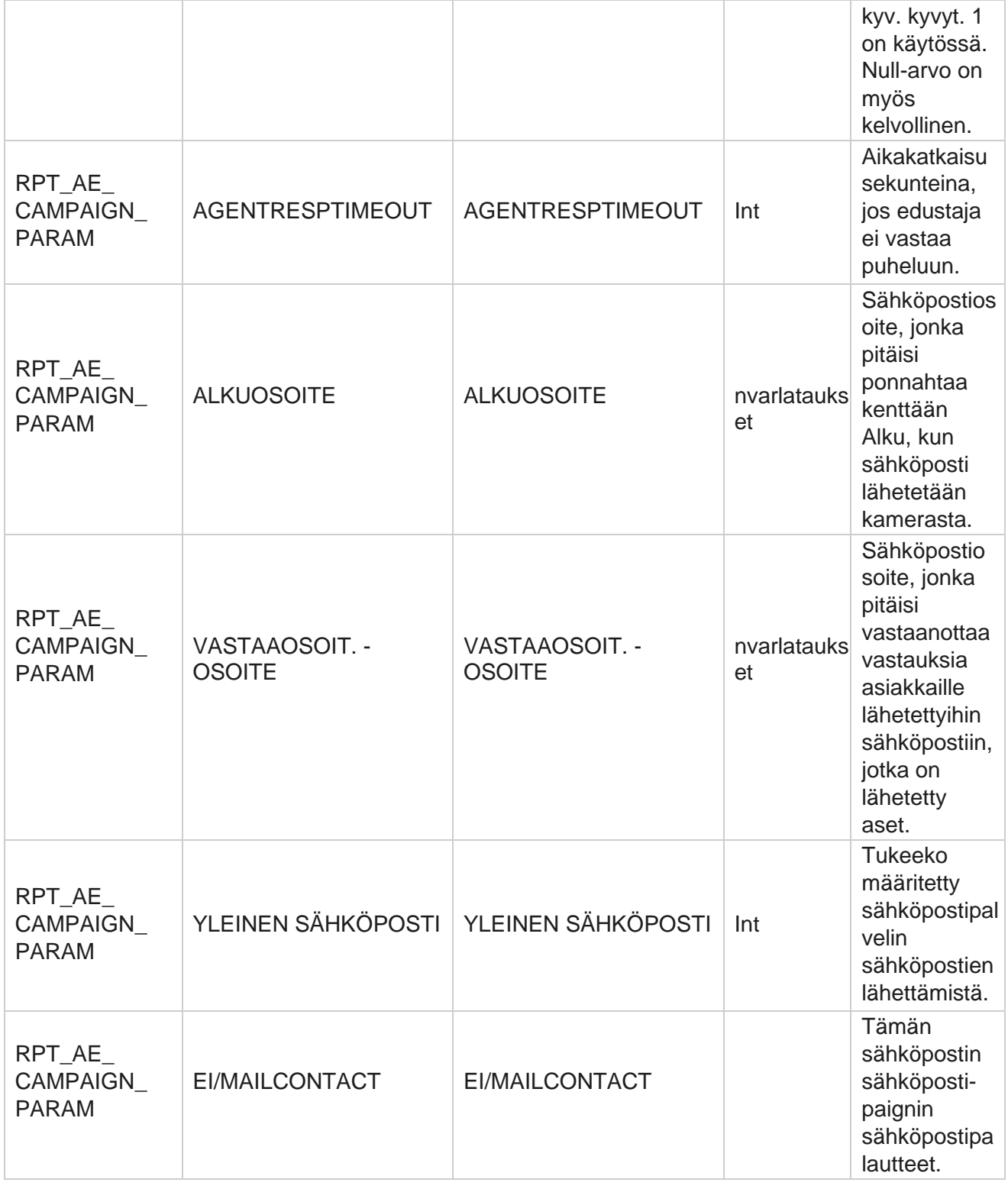

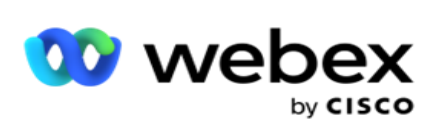

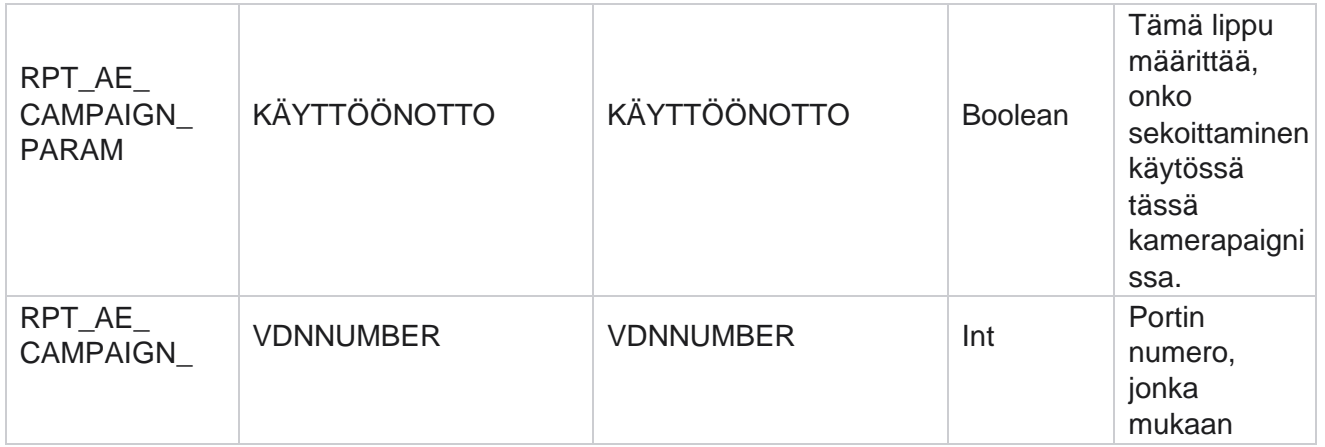
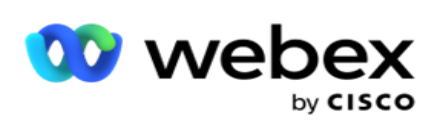

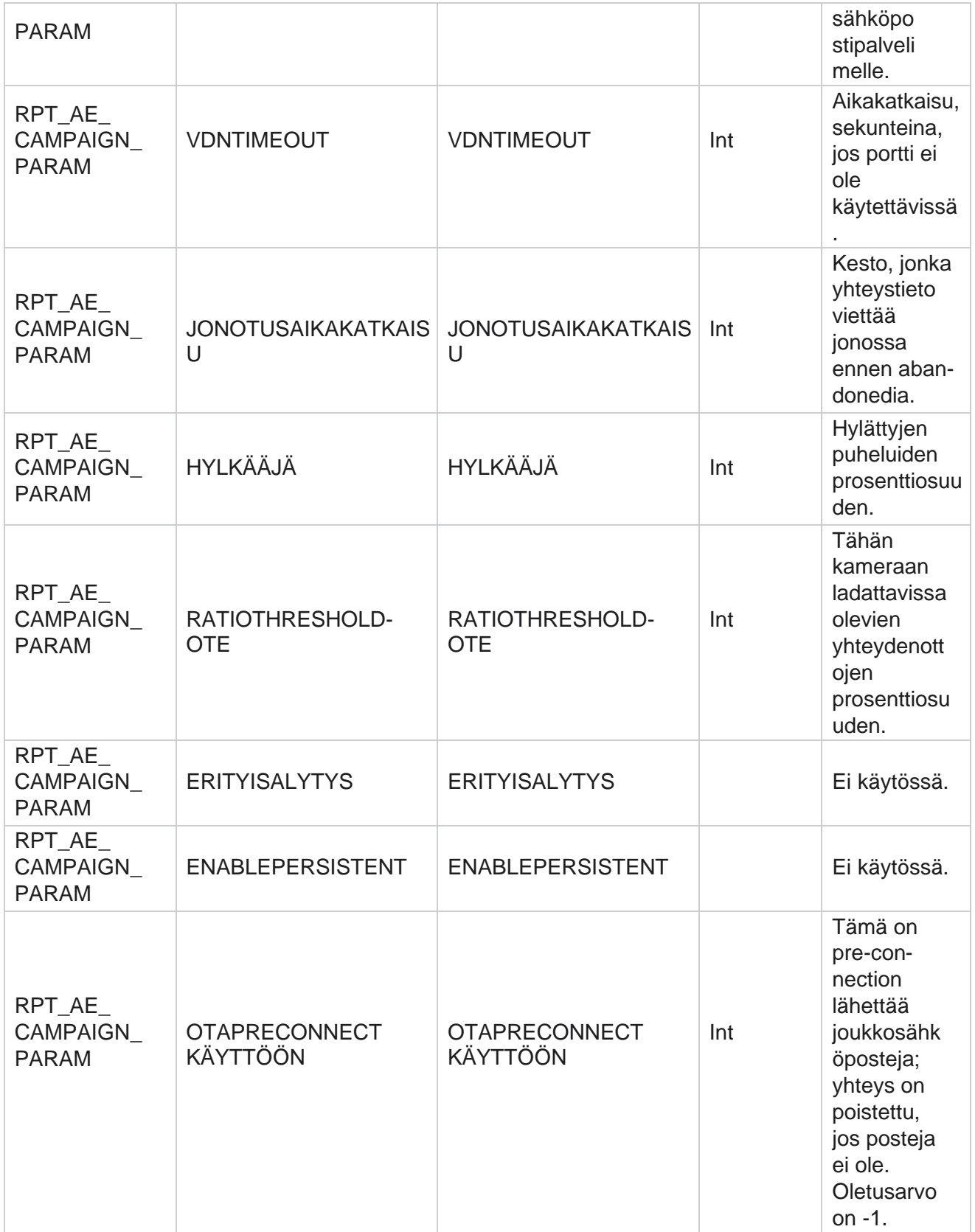

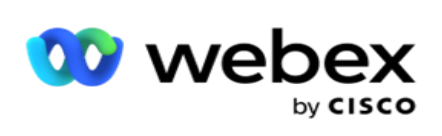

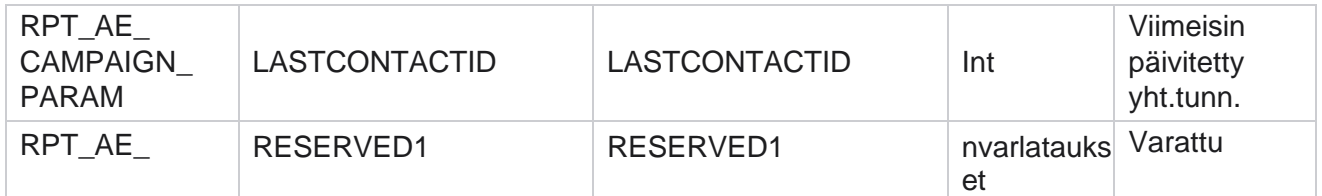

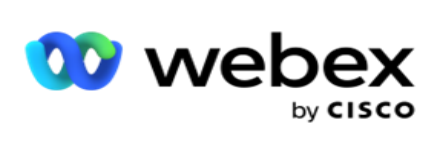

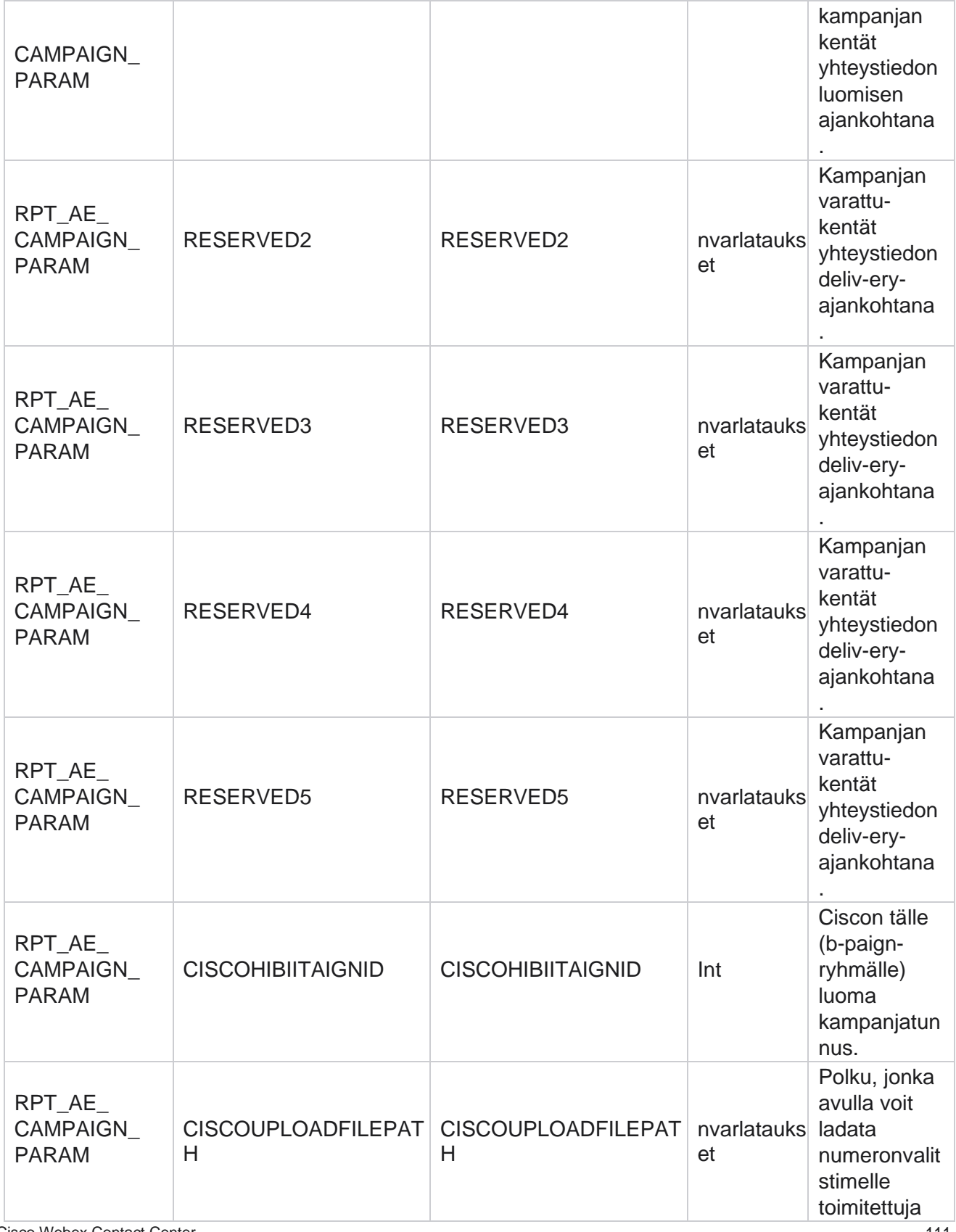

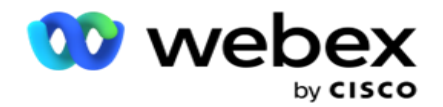

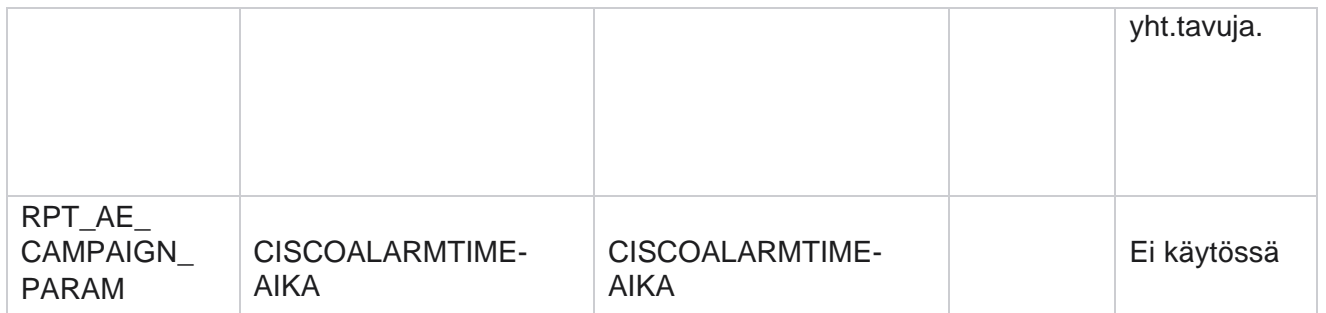

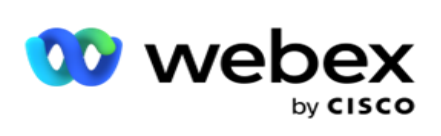

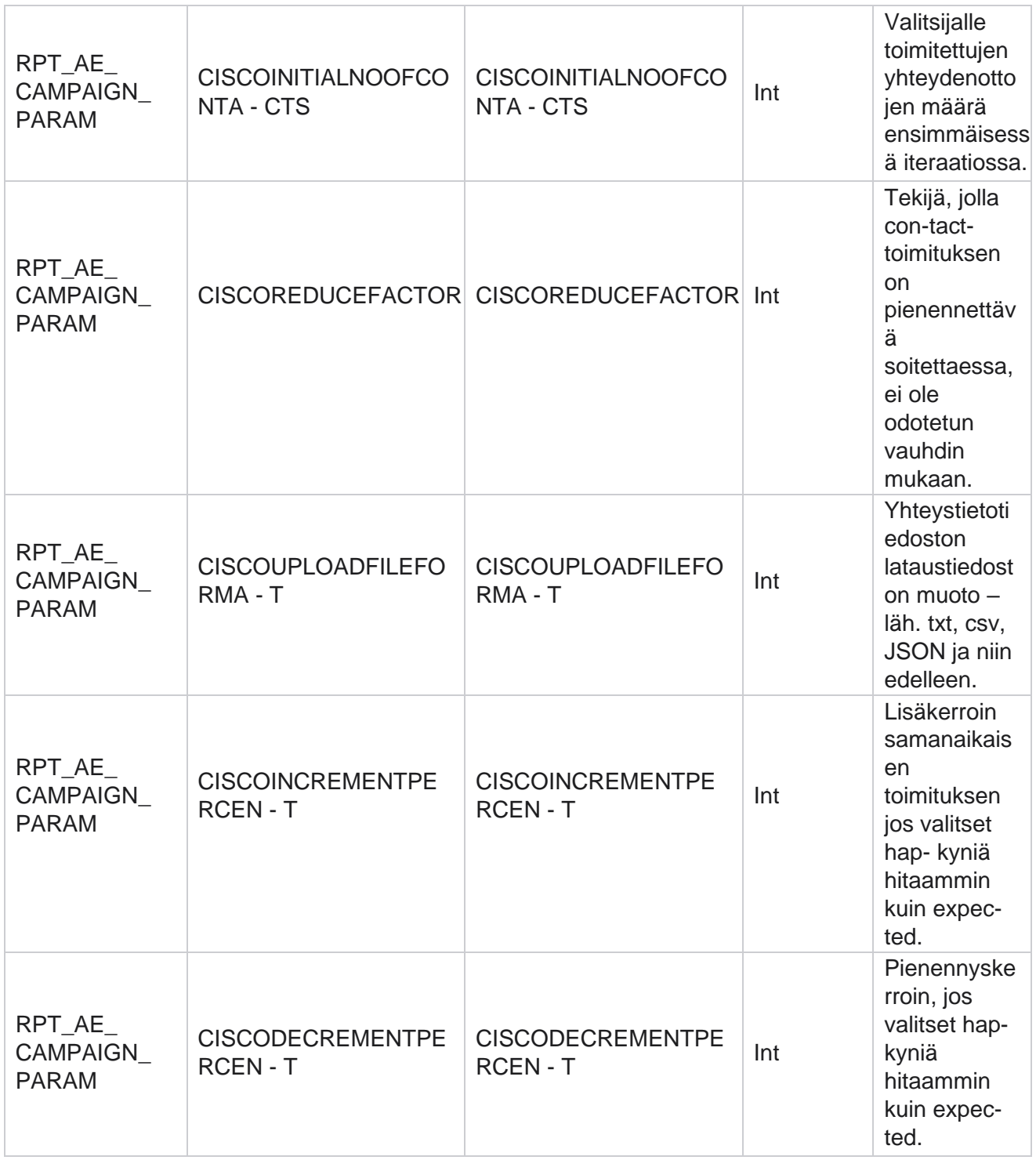

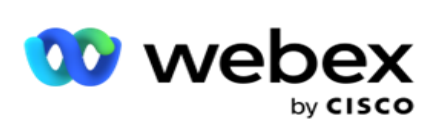

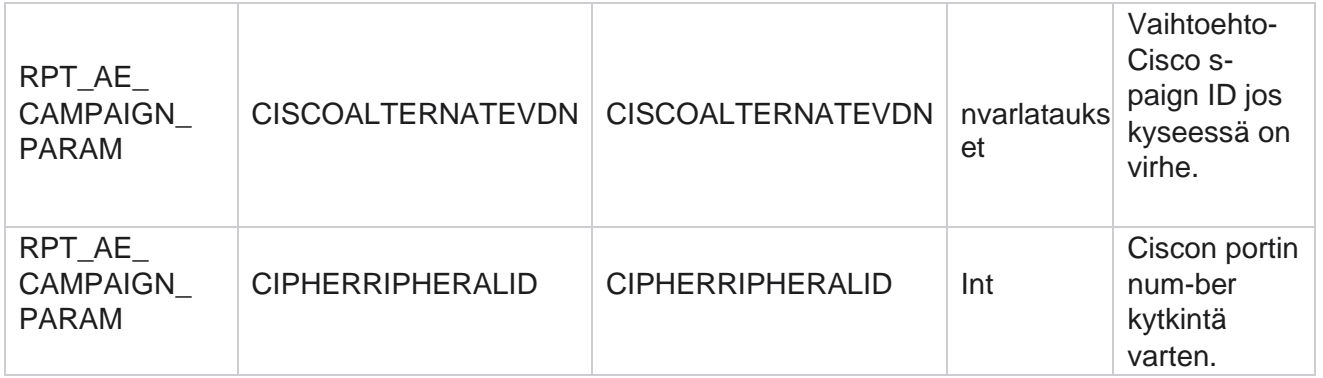

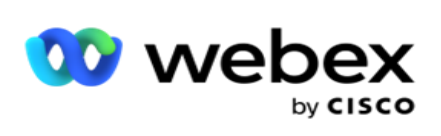

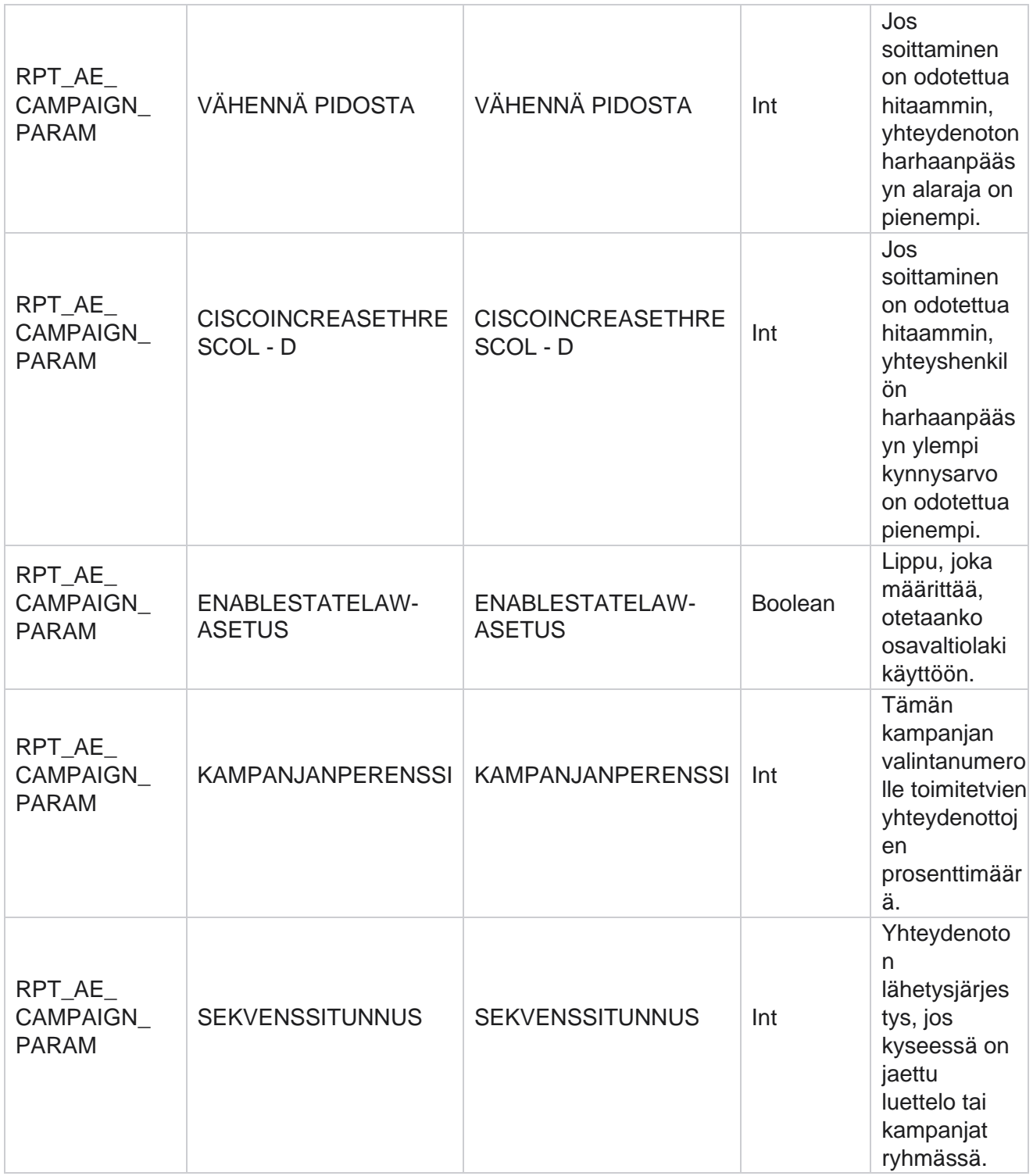

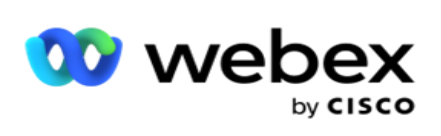

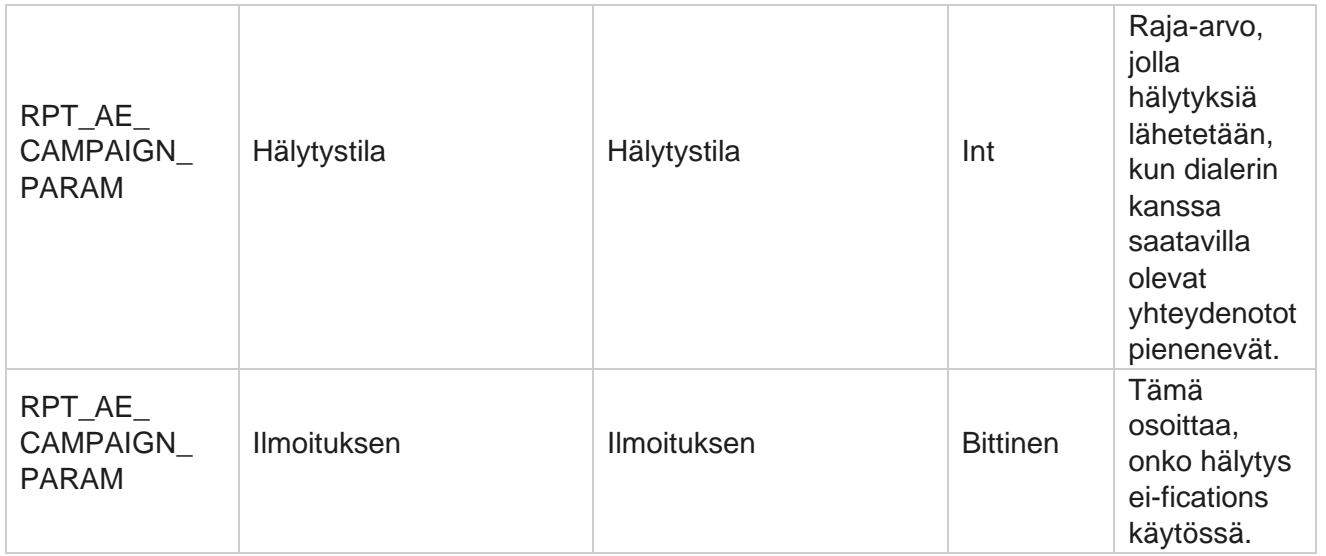

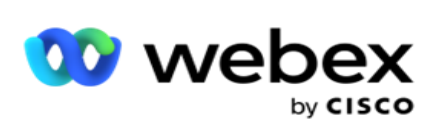

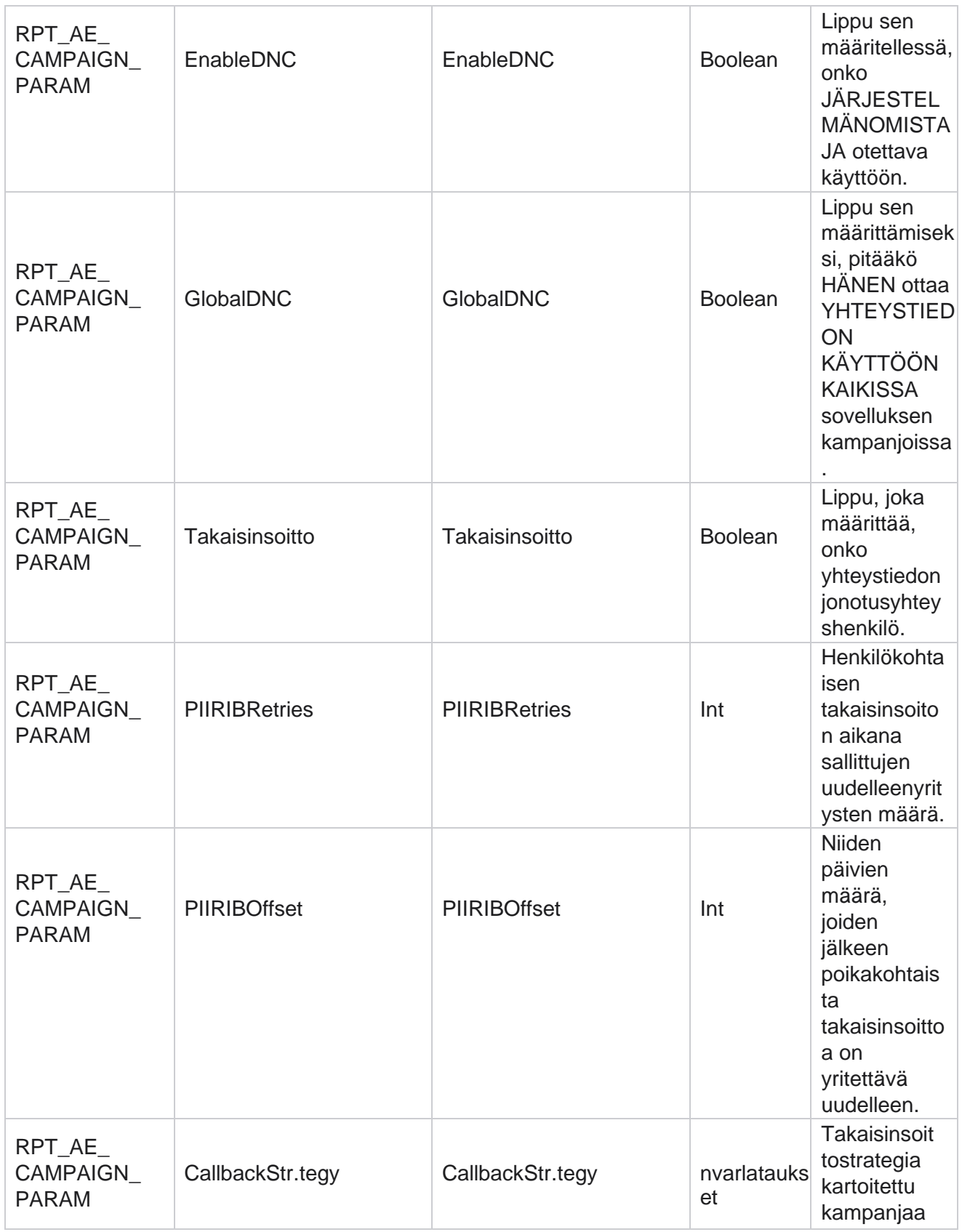

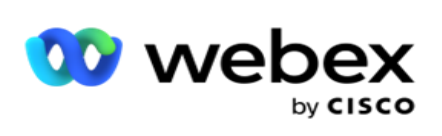

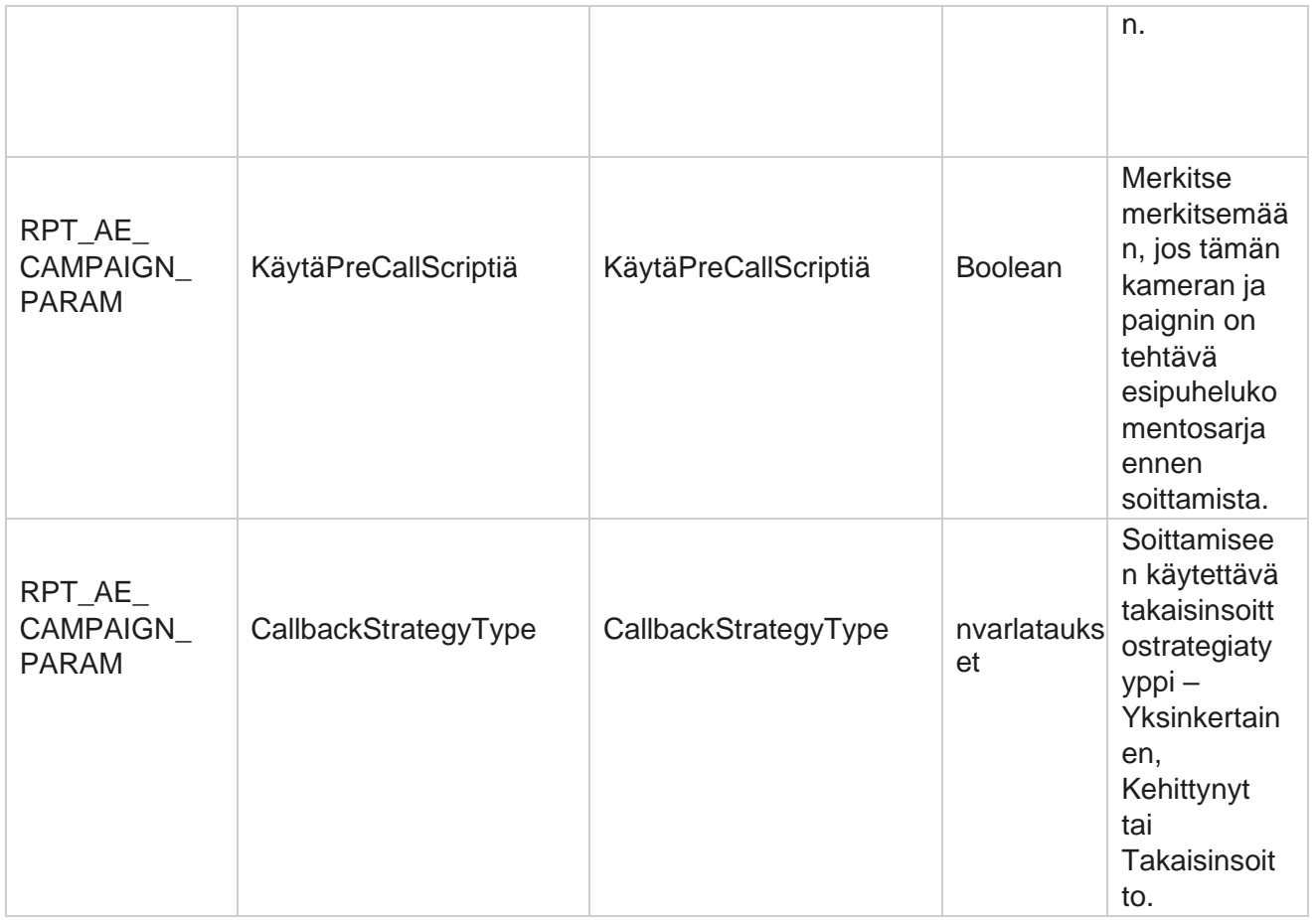

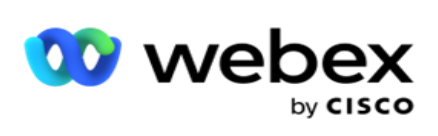

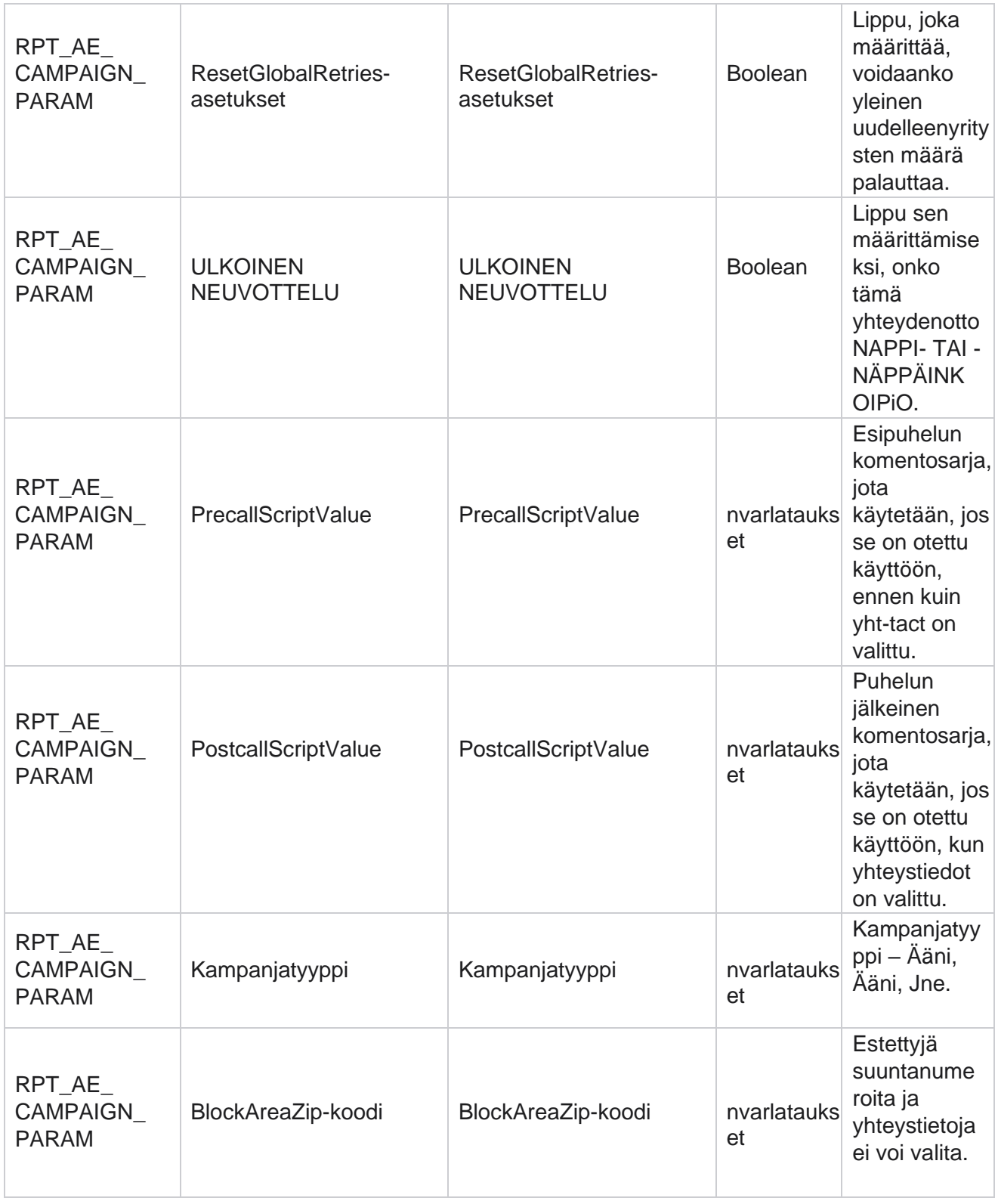

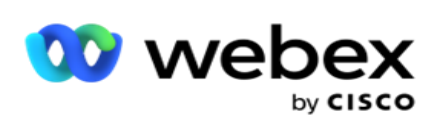

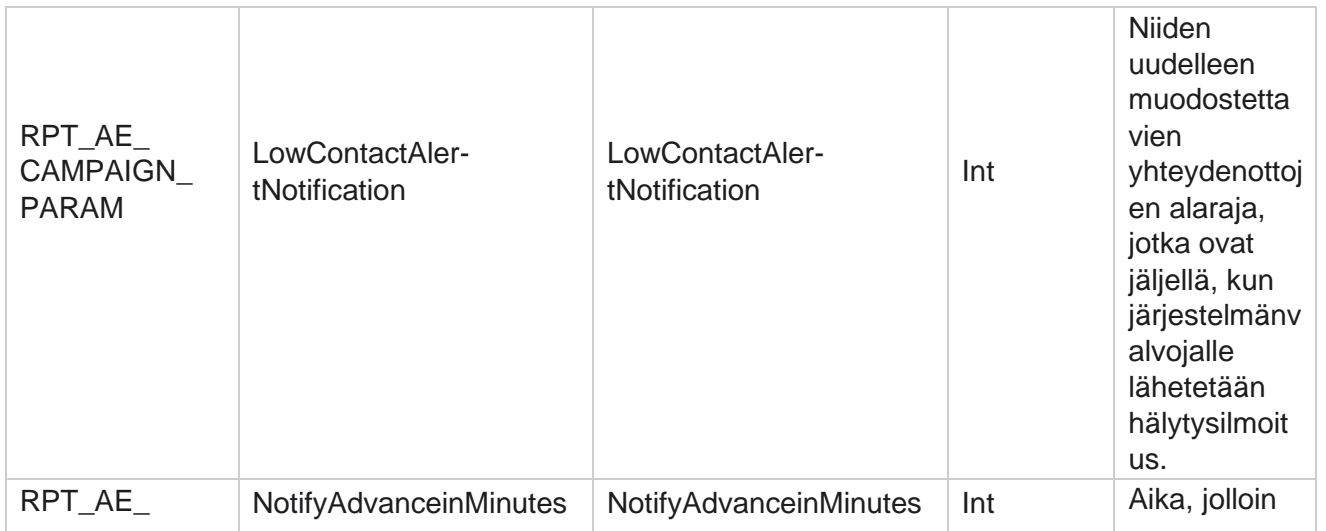

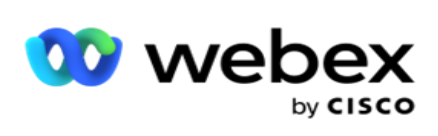

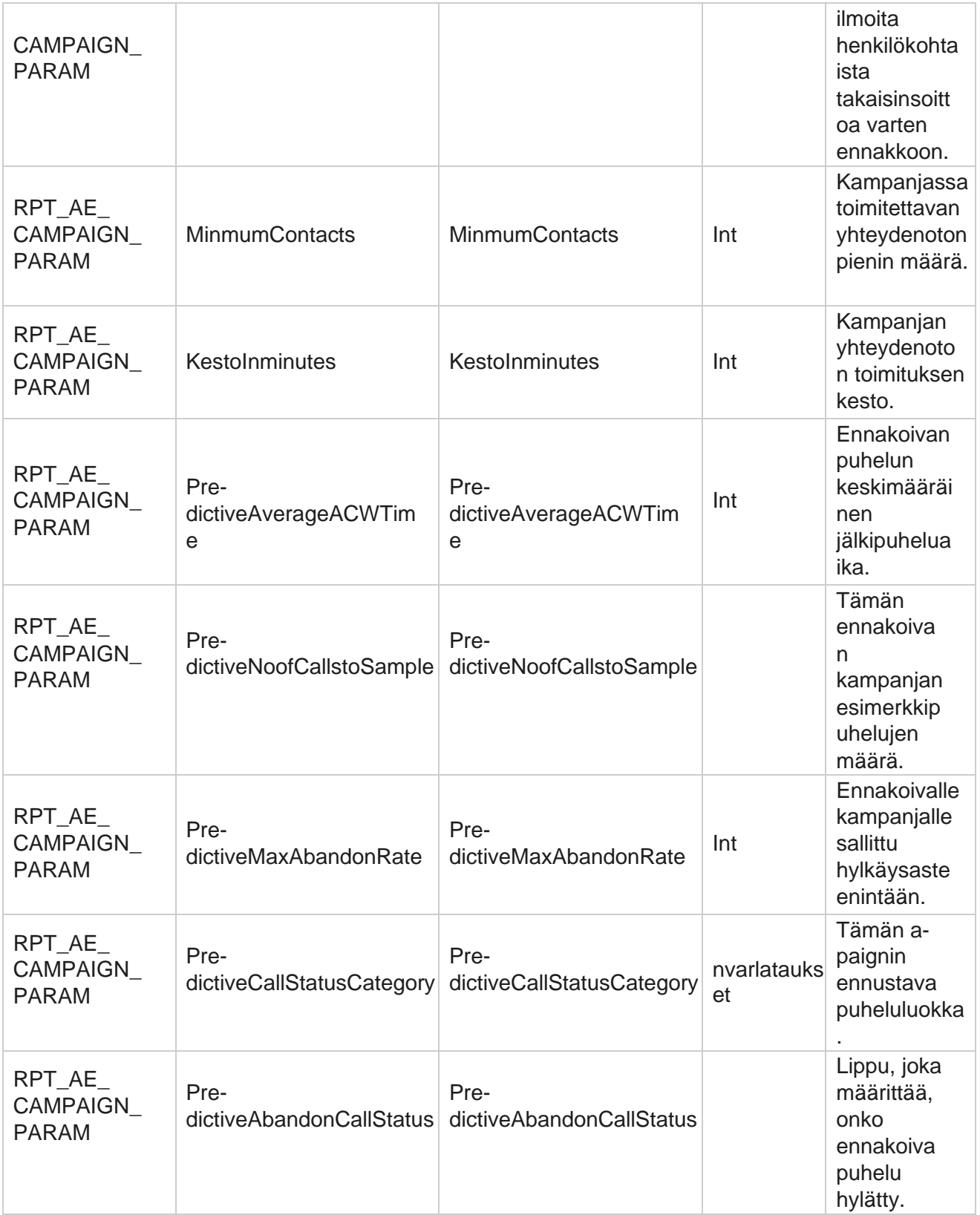

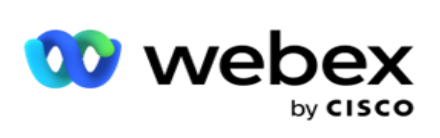

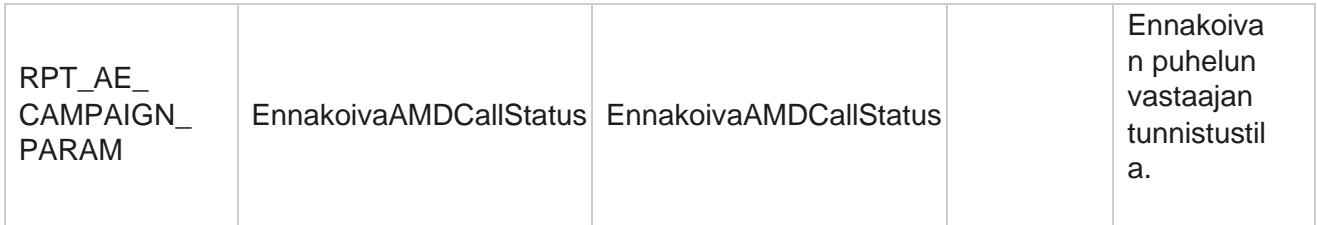

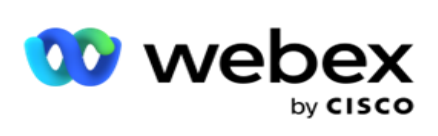

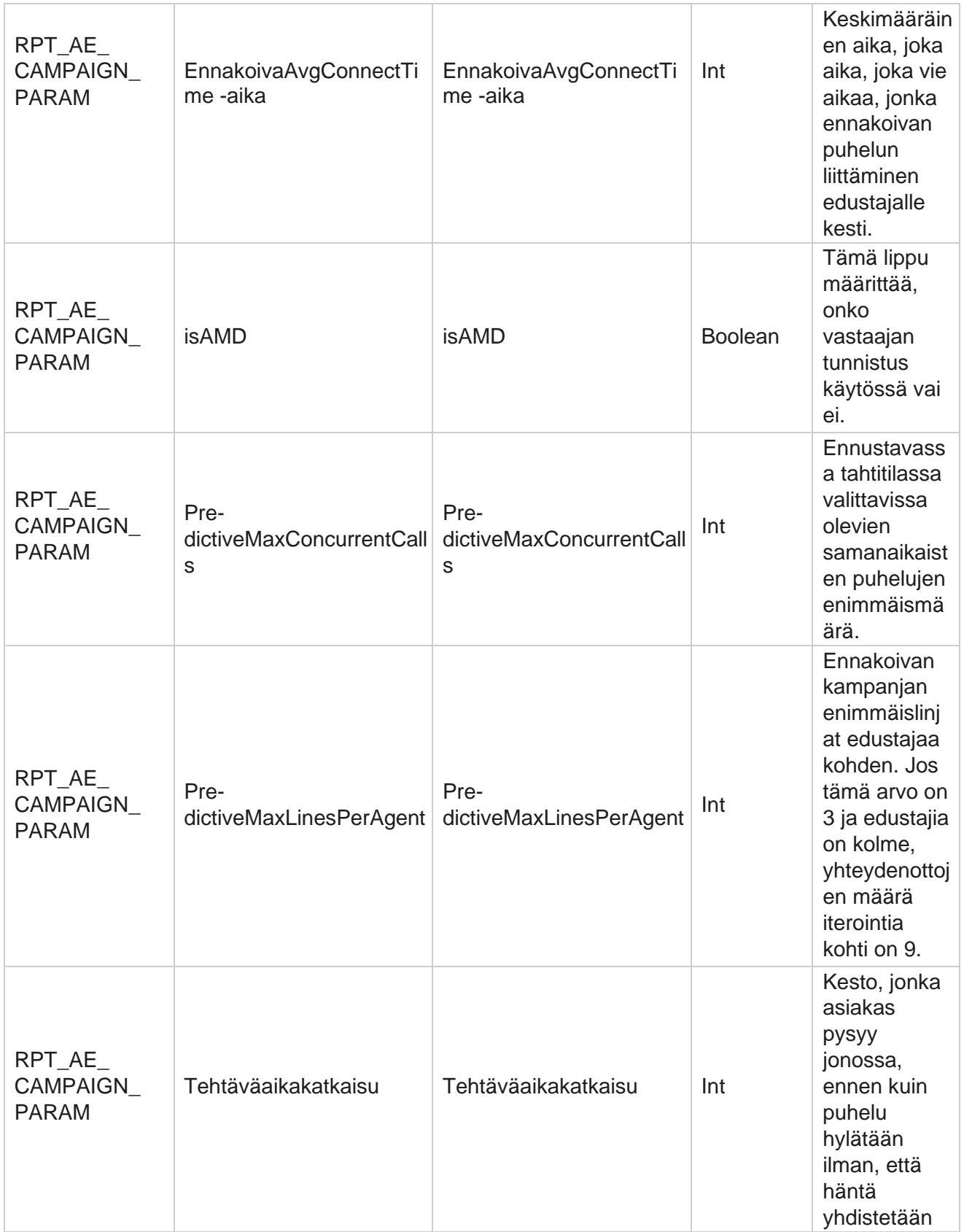

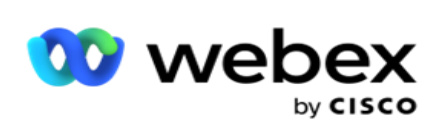

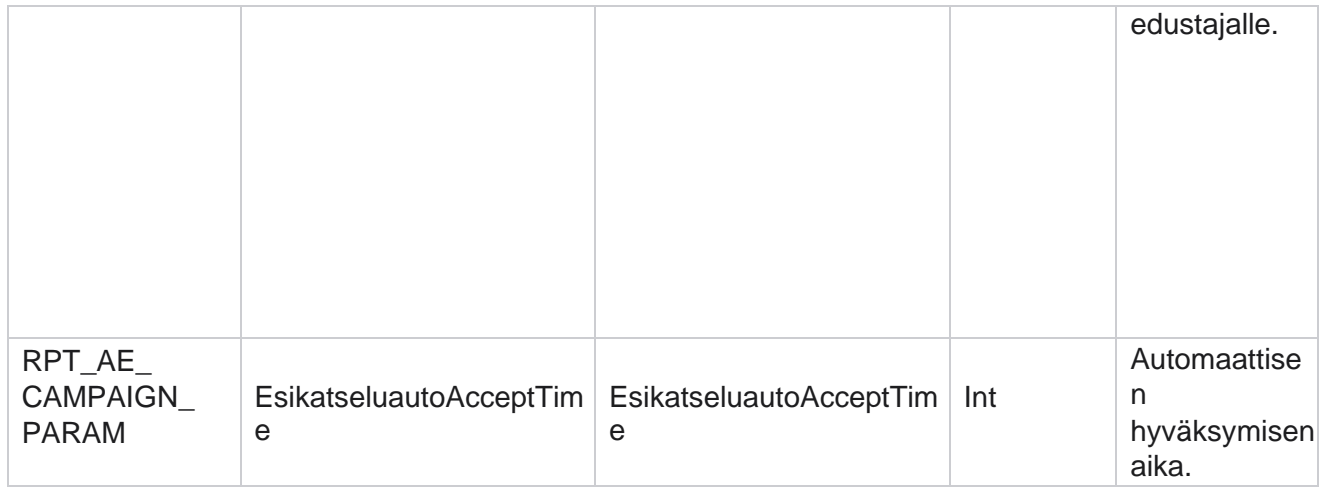

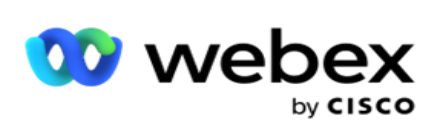

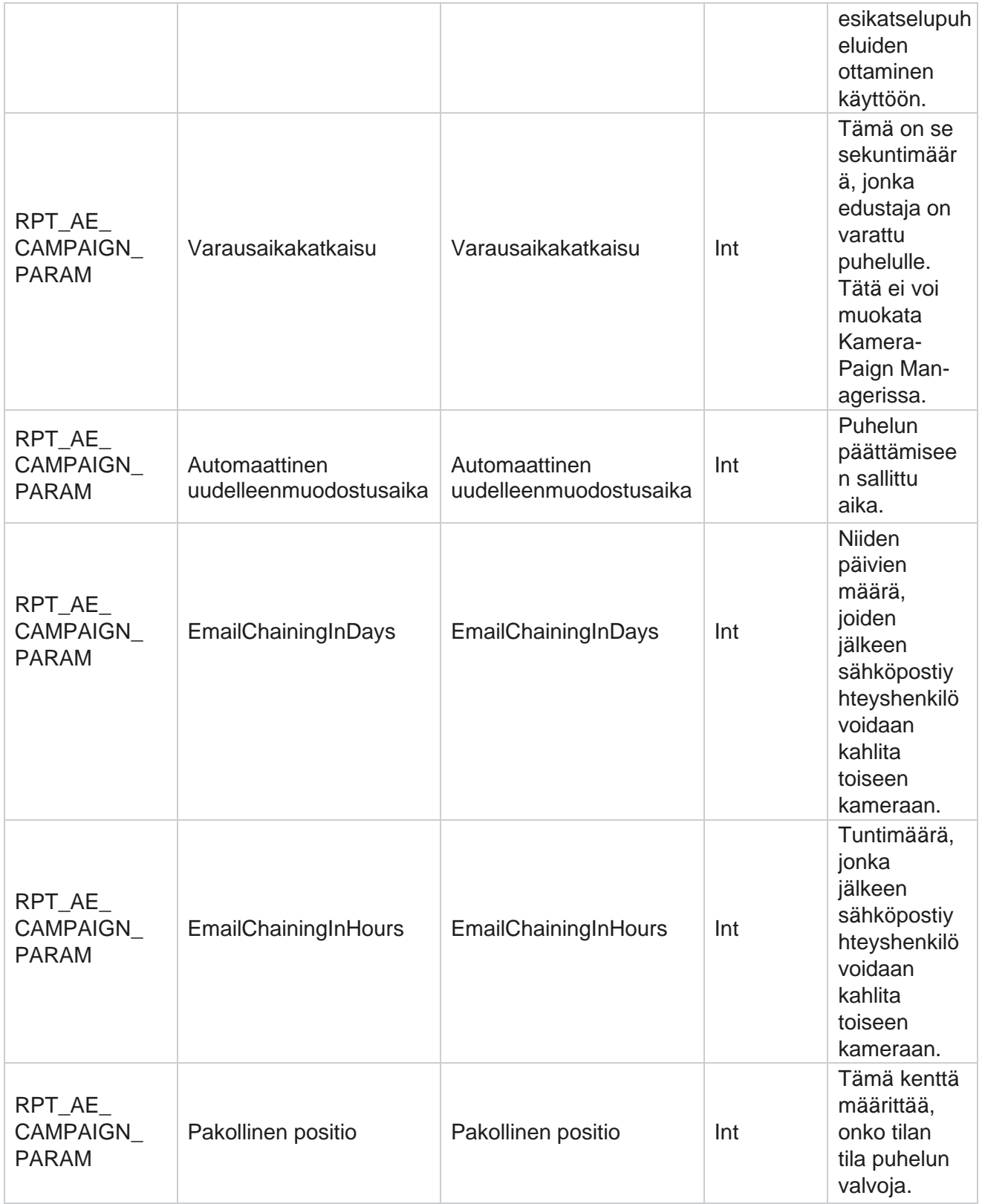

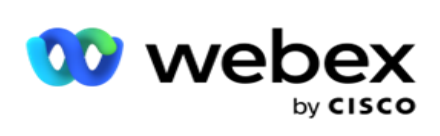

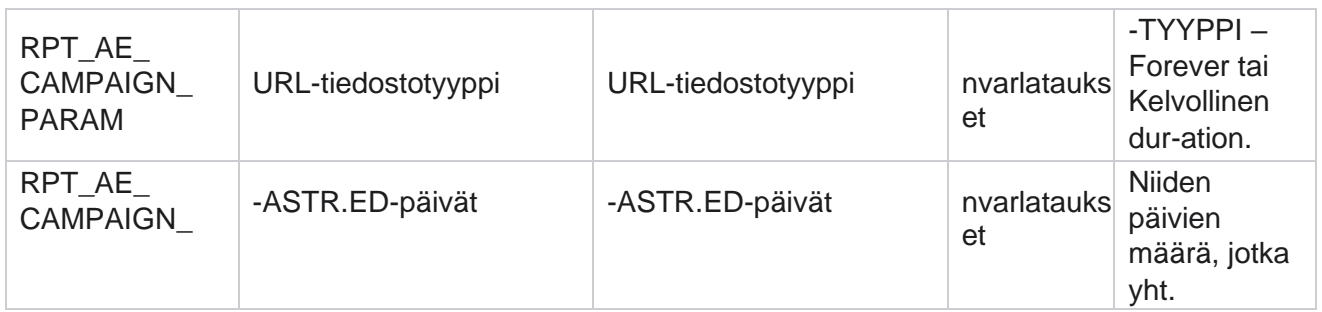

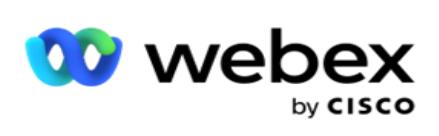

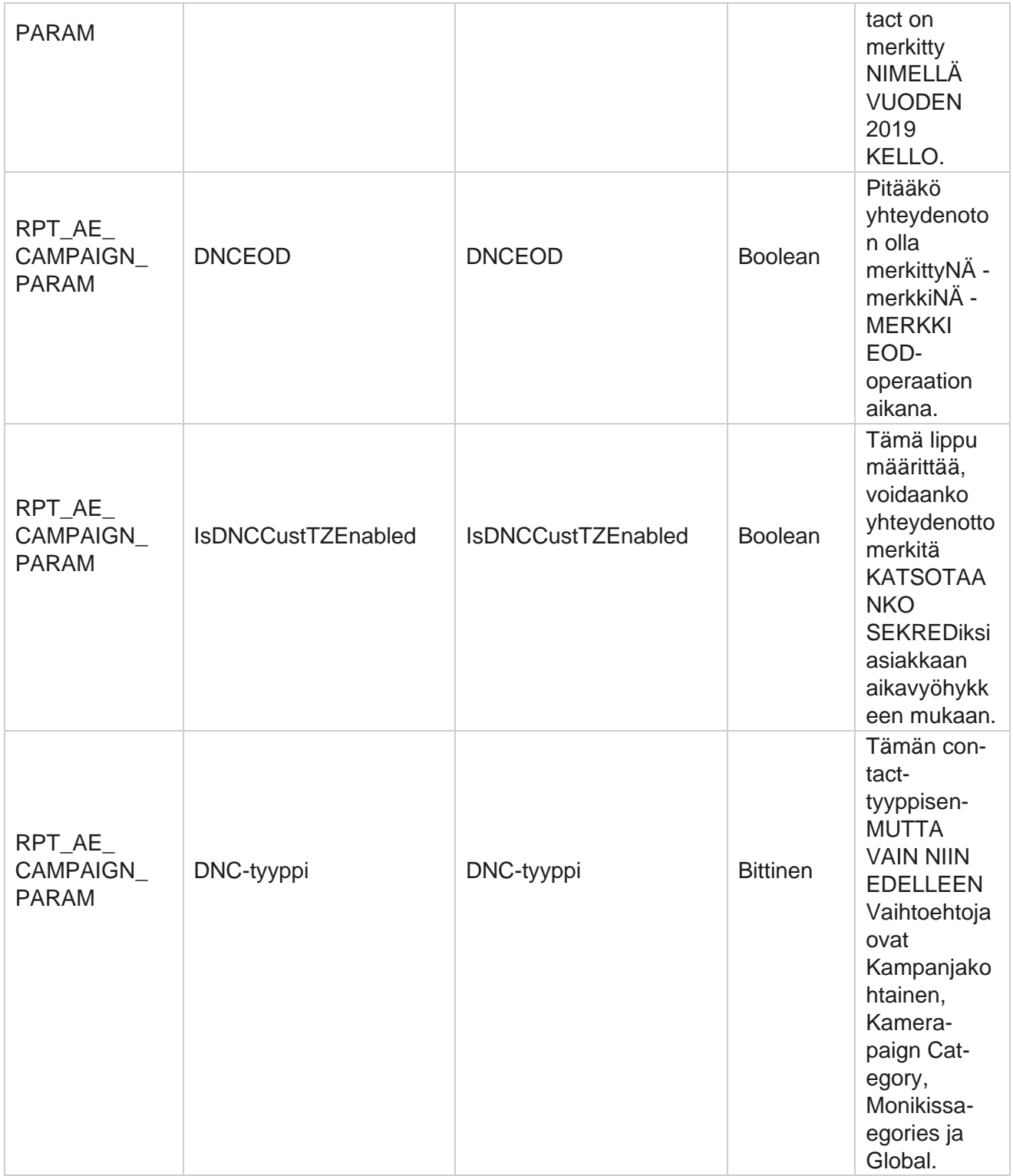

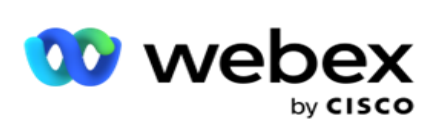

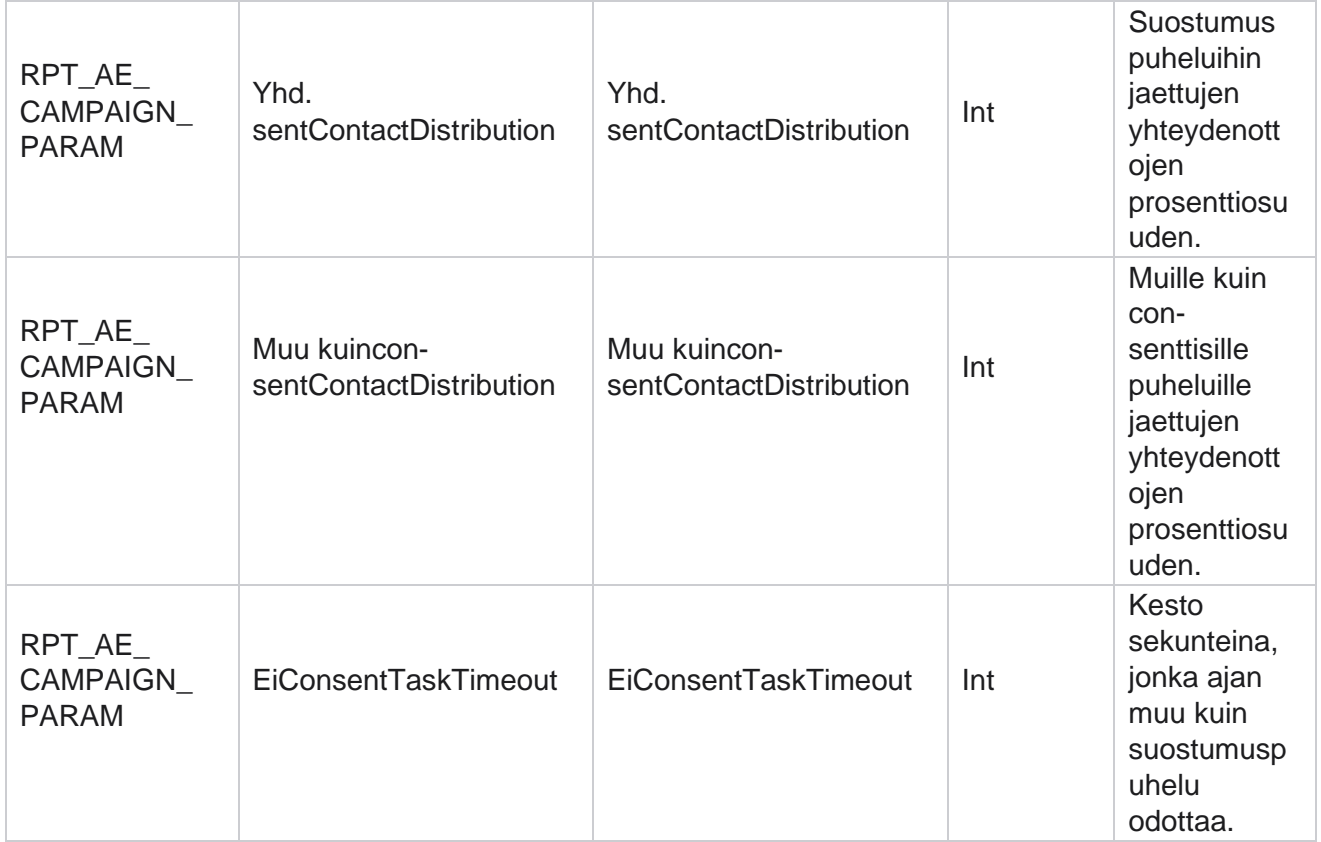

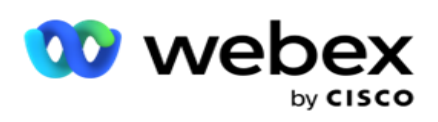

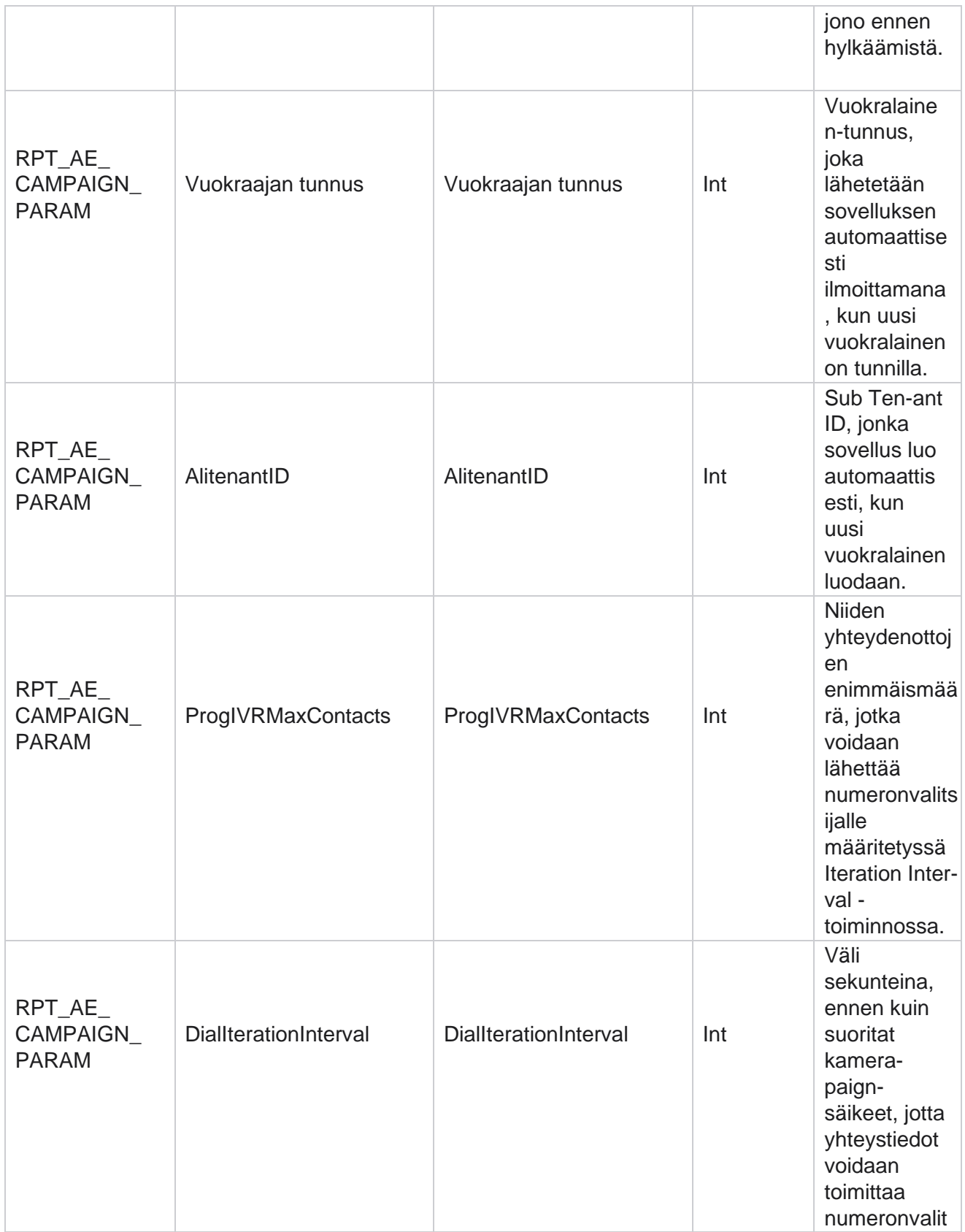

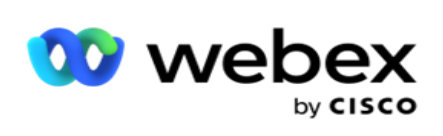

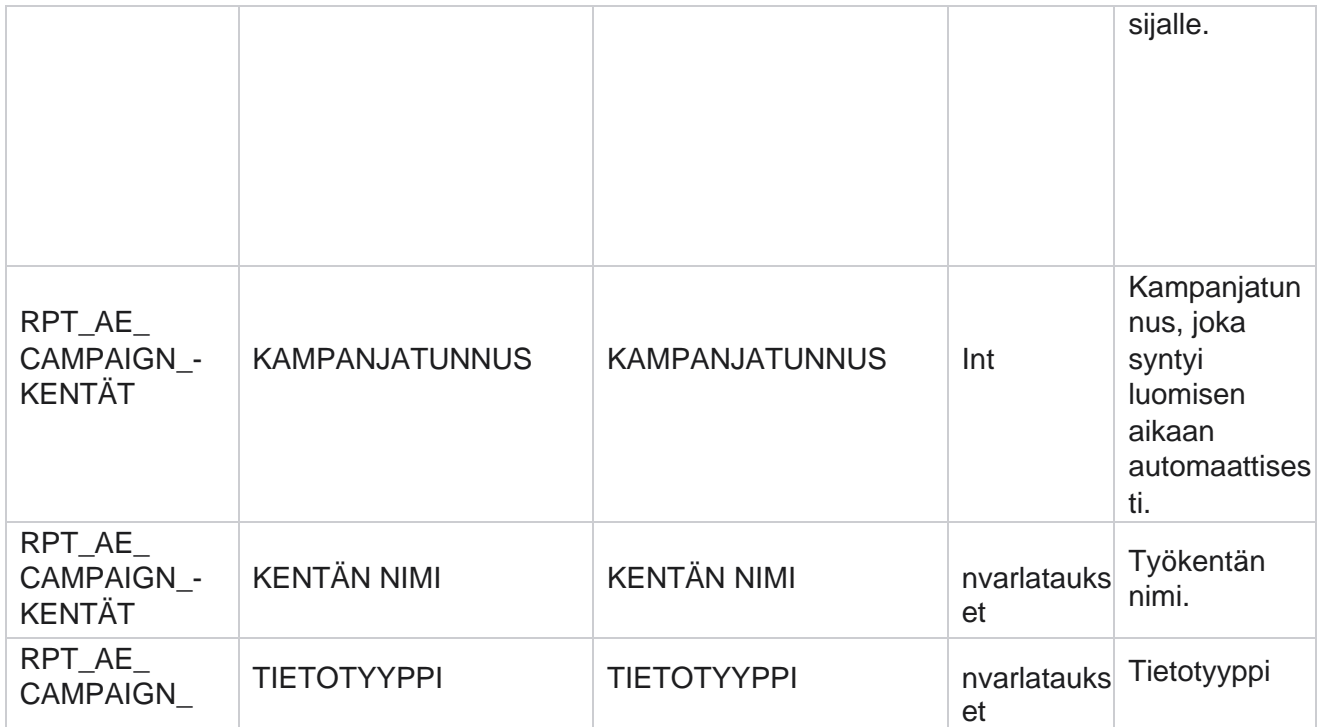

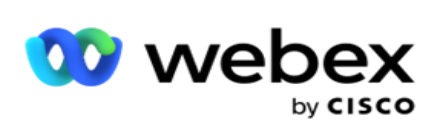

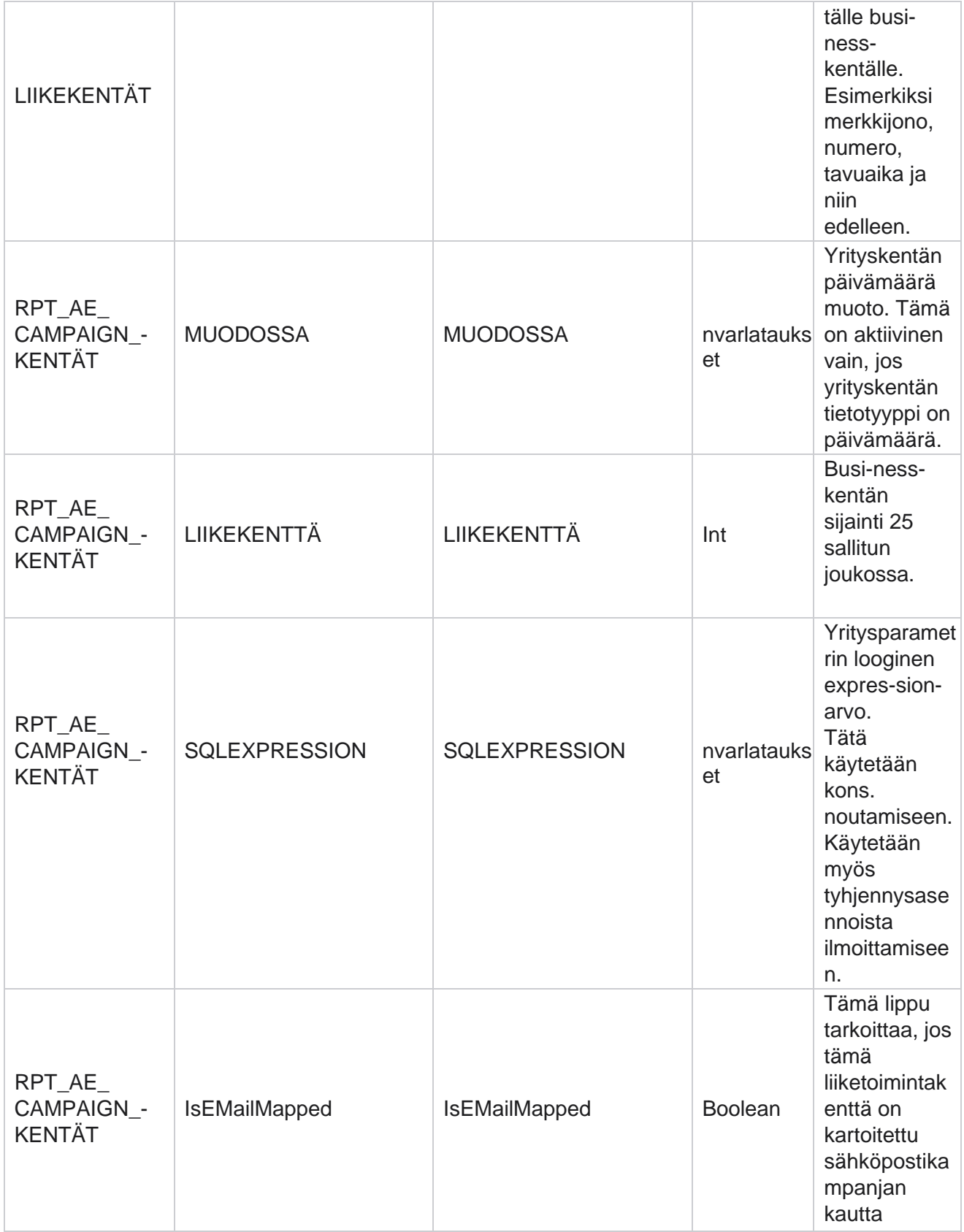

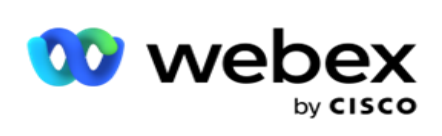

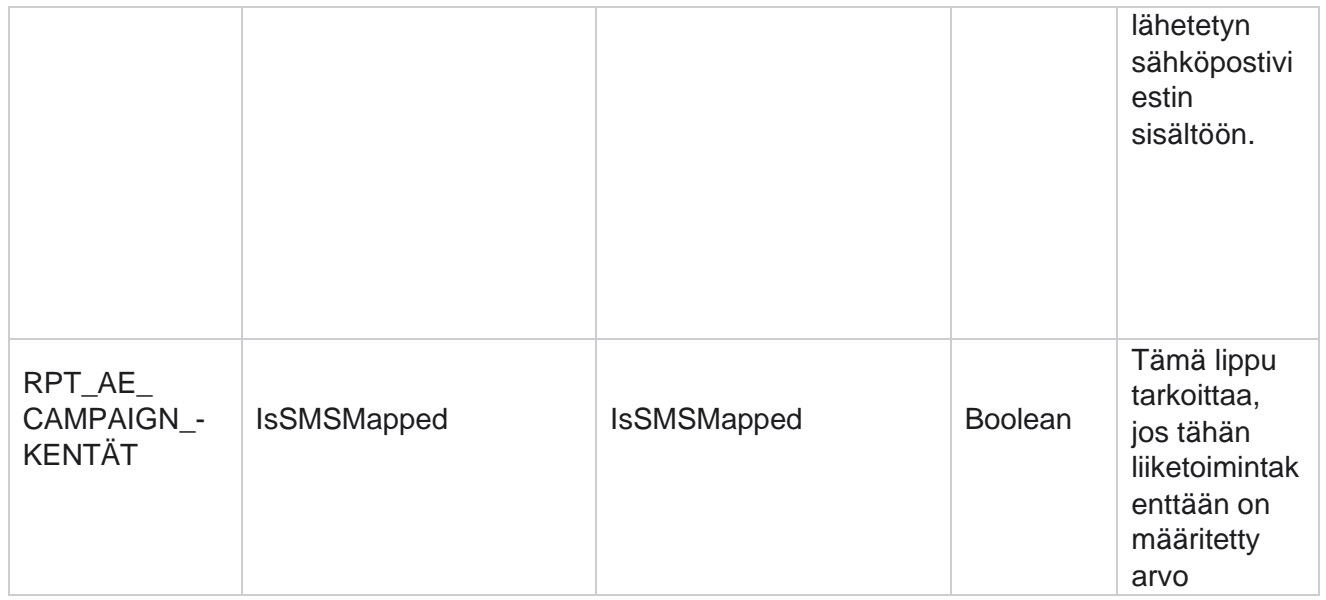

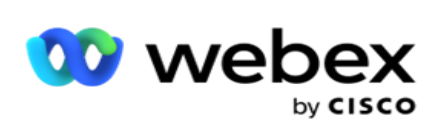

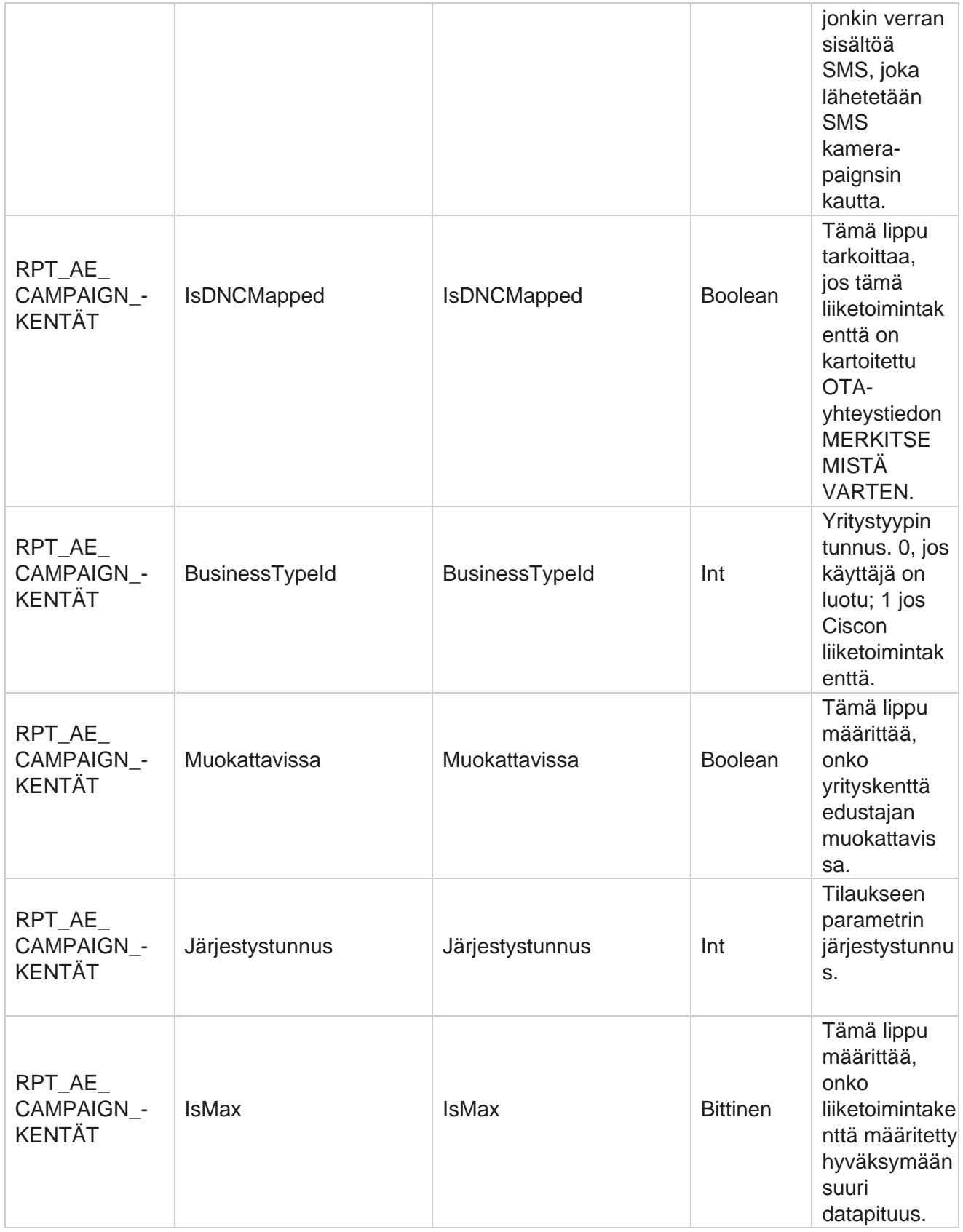

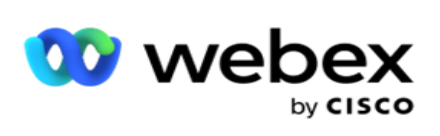

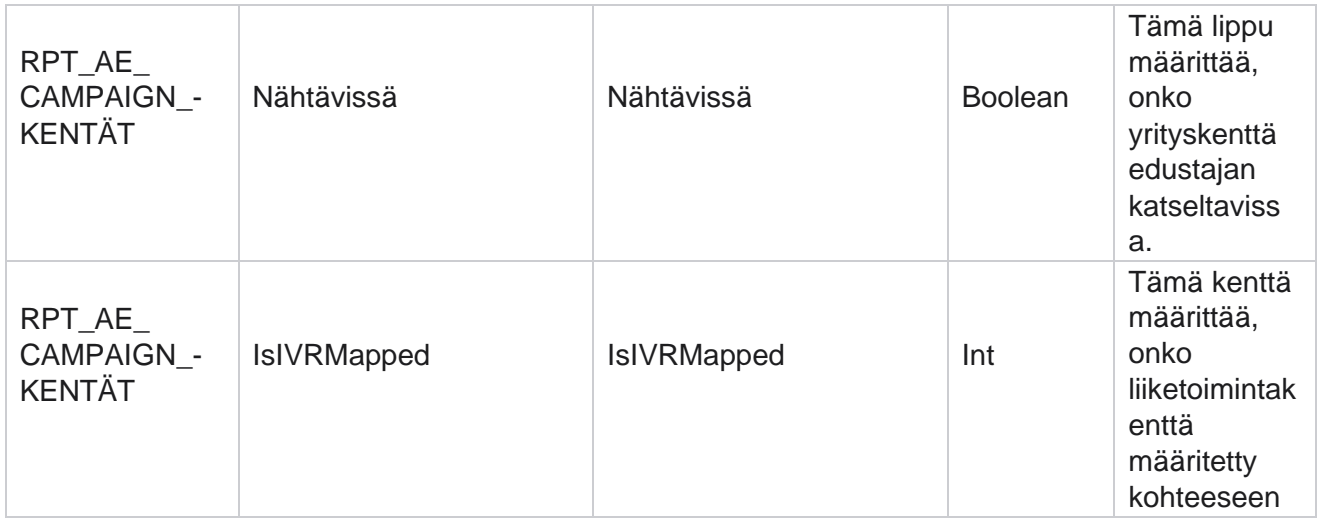

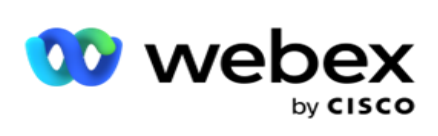

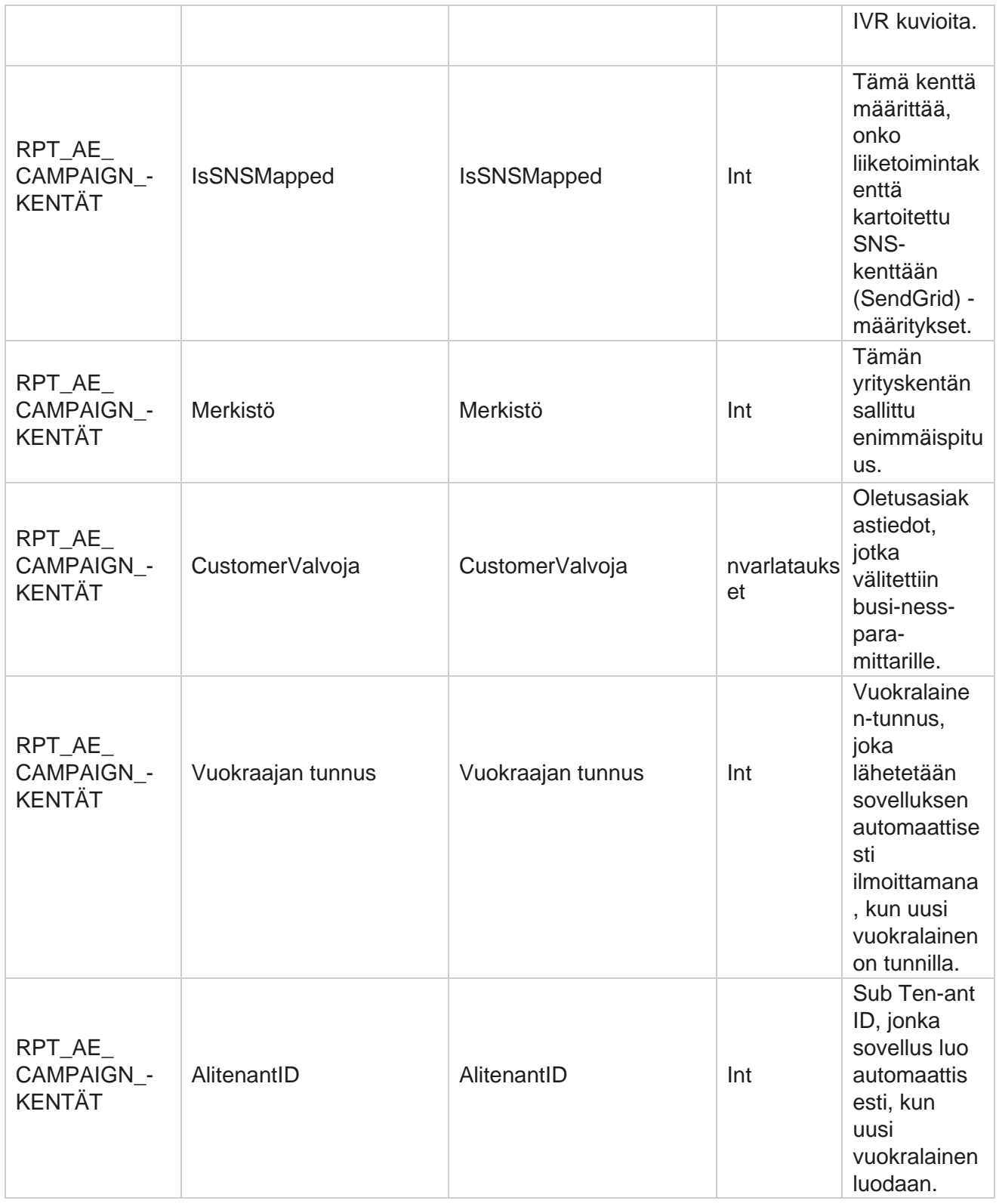

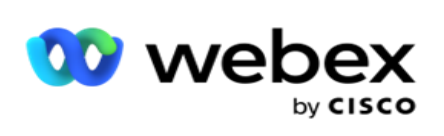

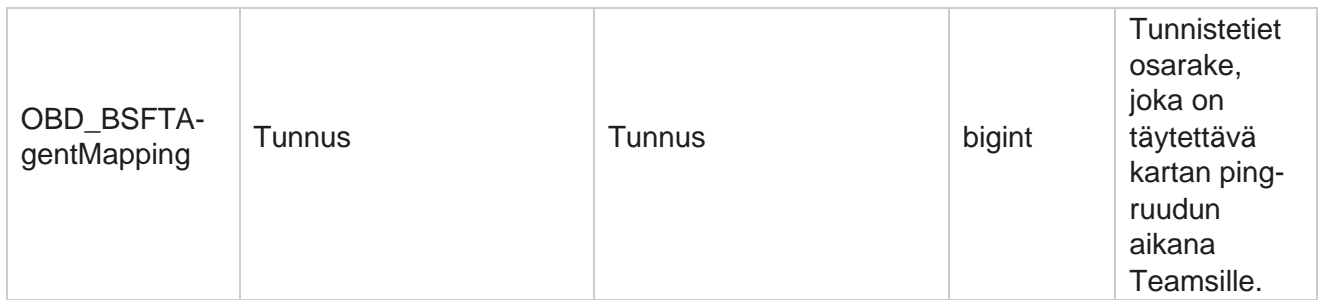

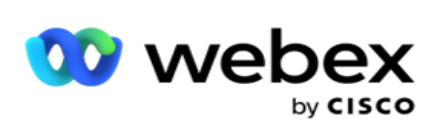

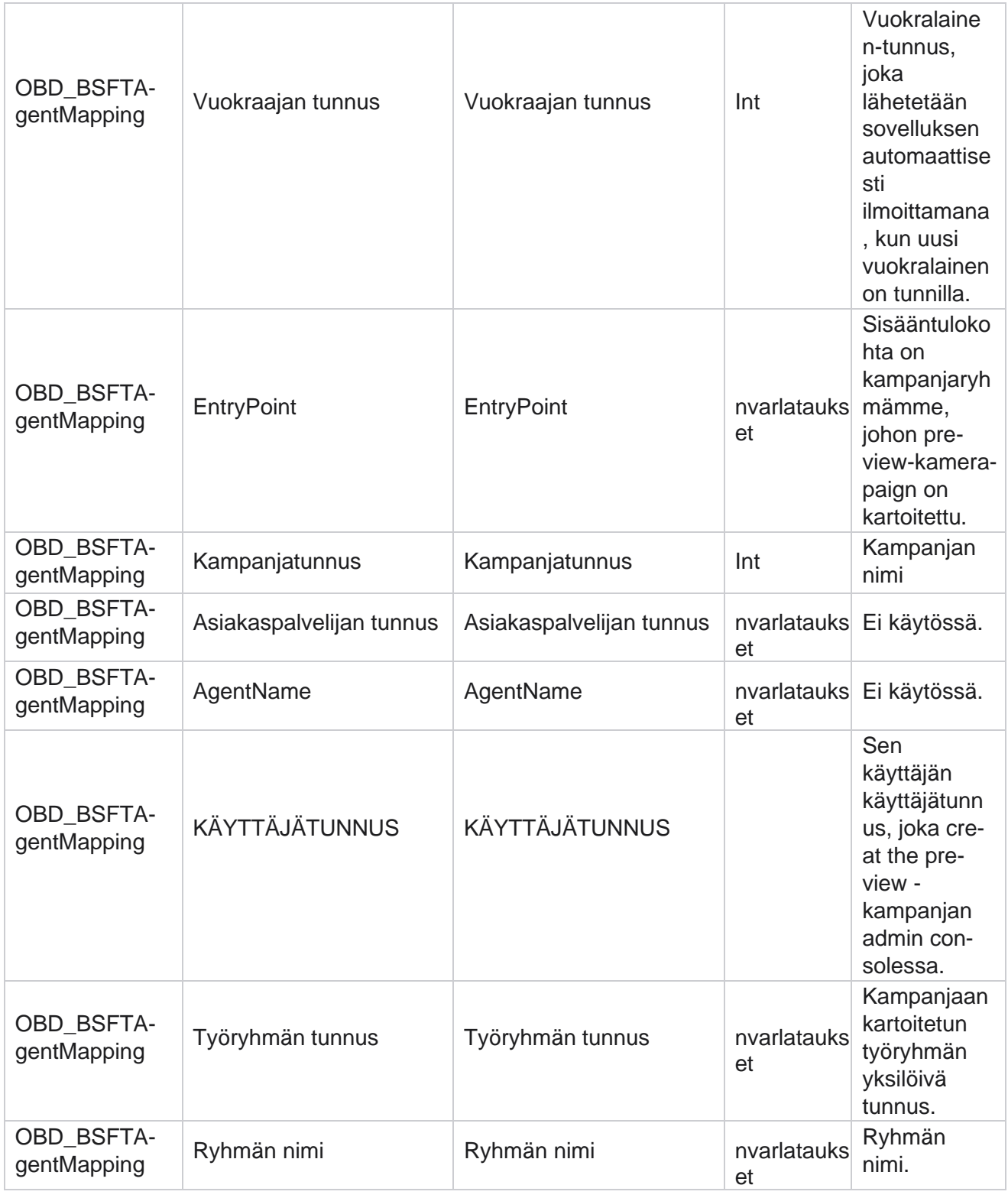

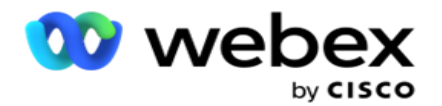

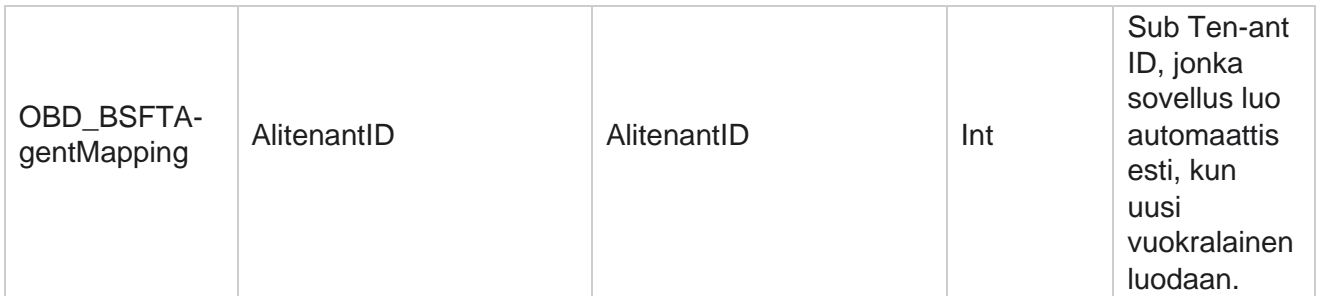

\*Kaikki taulukon OBD\_CampaignBusinessFields kentät tallennetaan yhdessä sarakkeessa XML arvoina – Kirjaimet - PaignBusasuparameter. Tämä on kaikille soittajille.

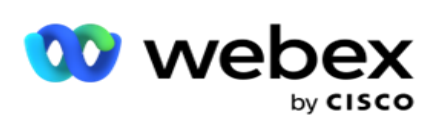

## **Kampanjaryhmät**

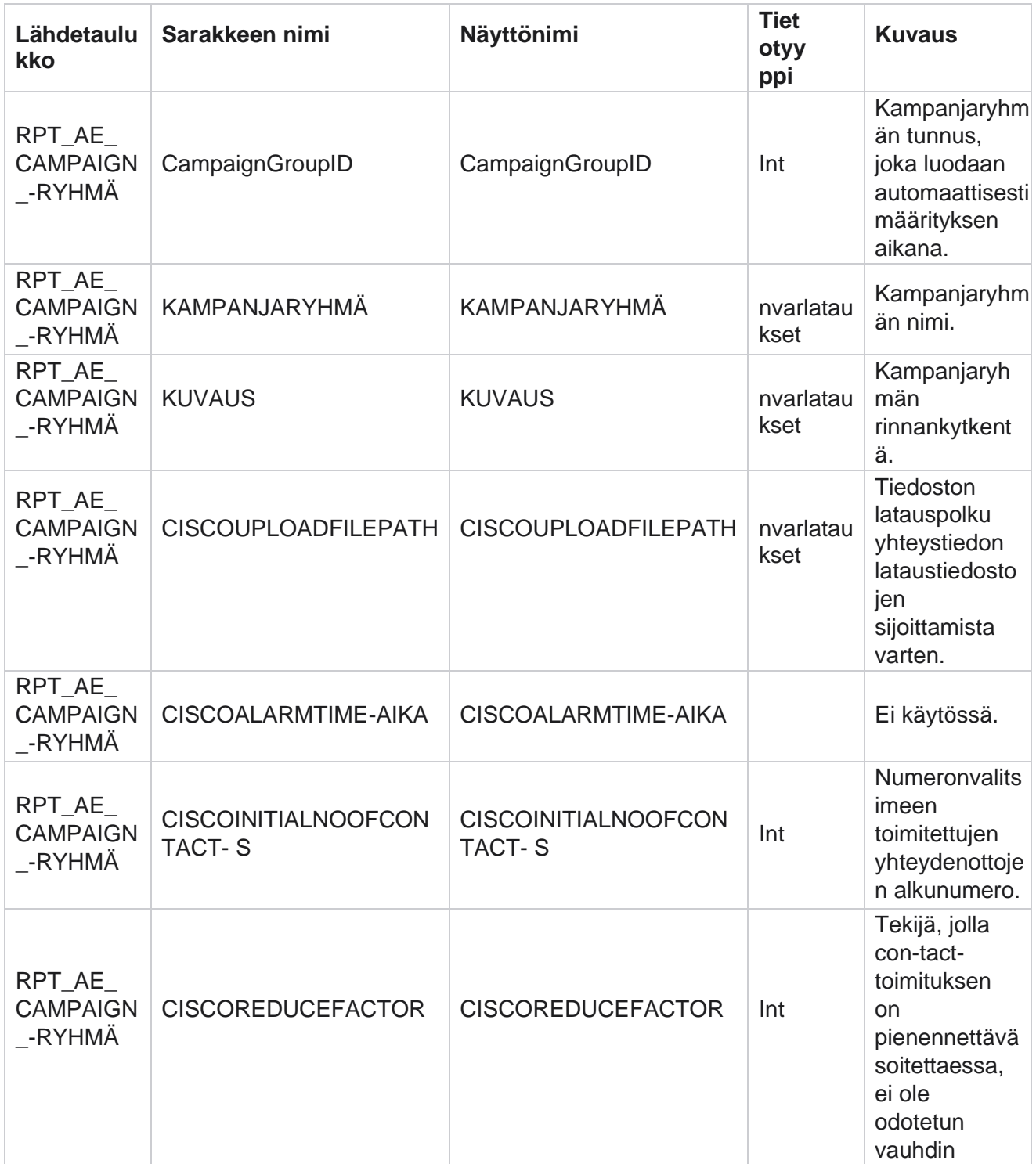

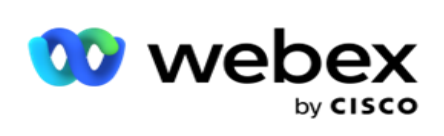

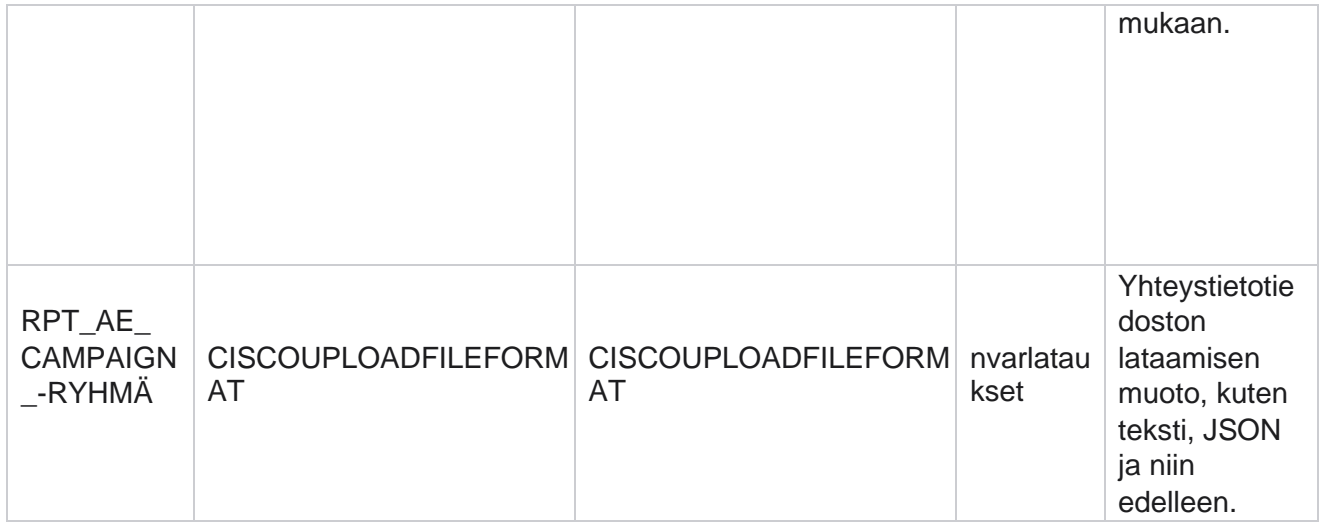

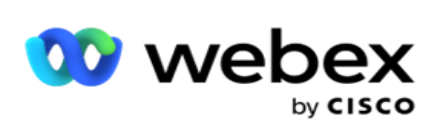

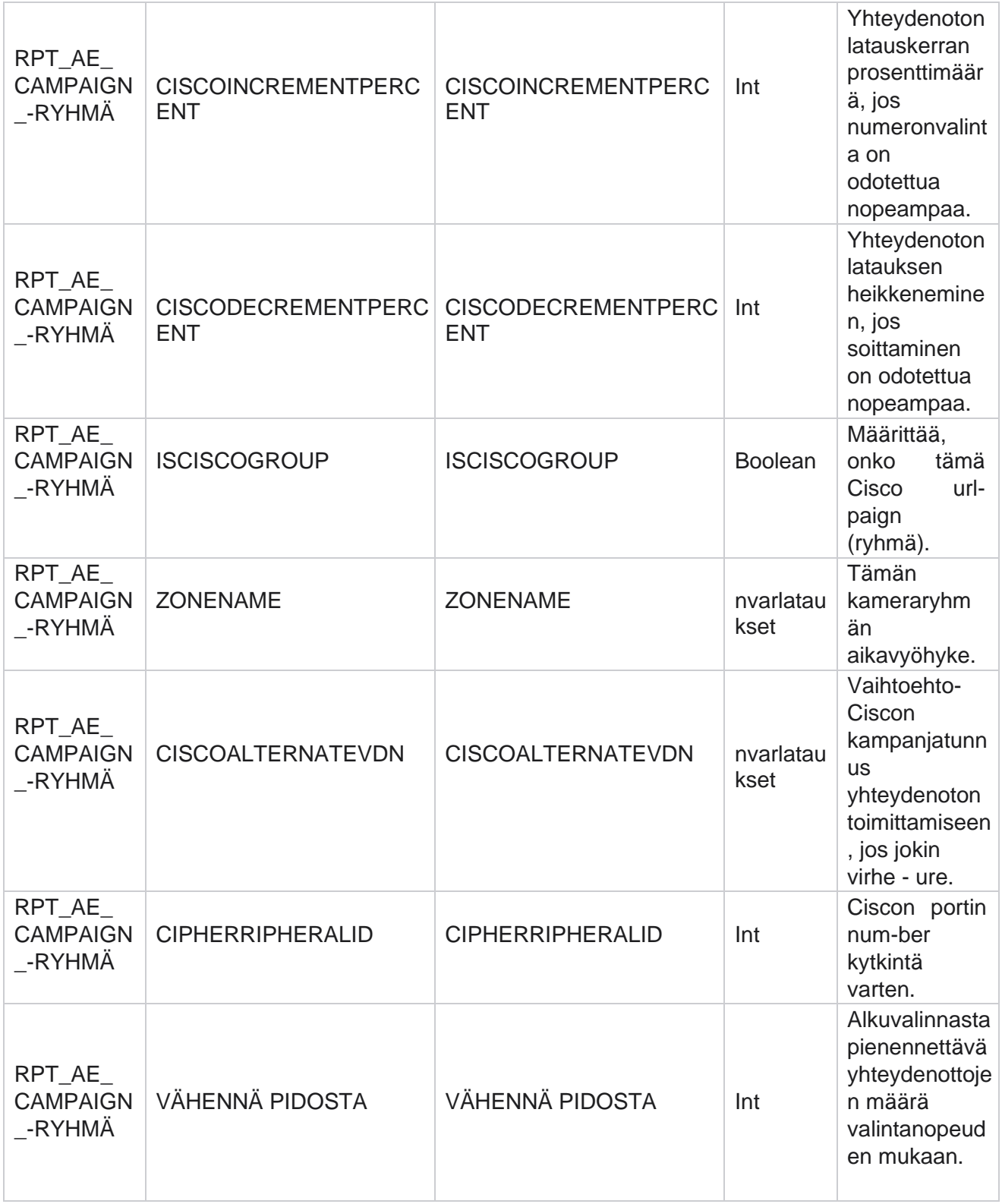

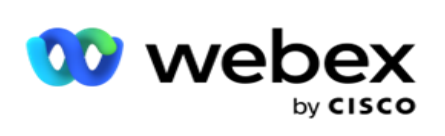

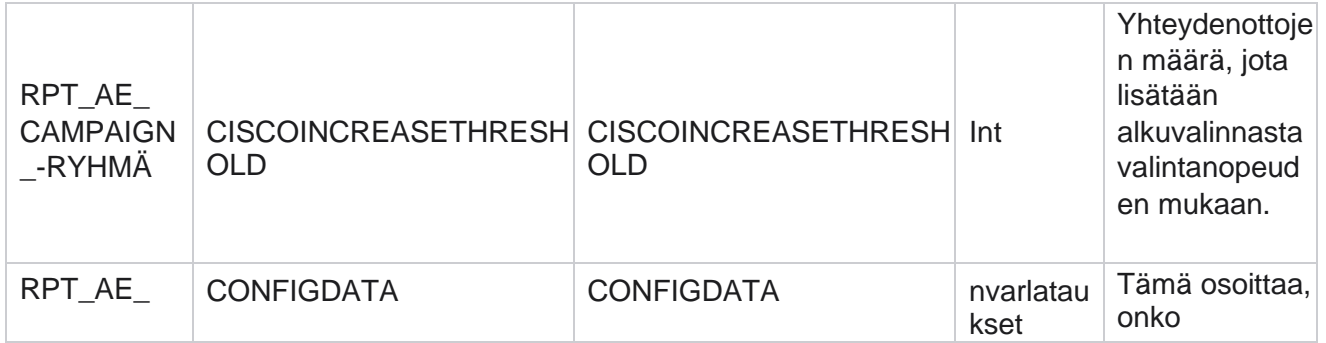

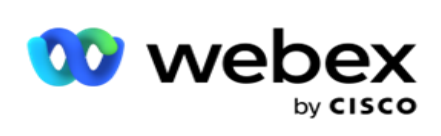

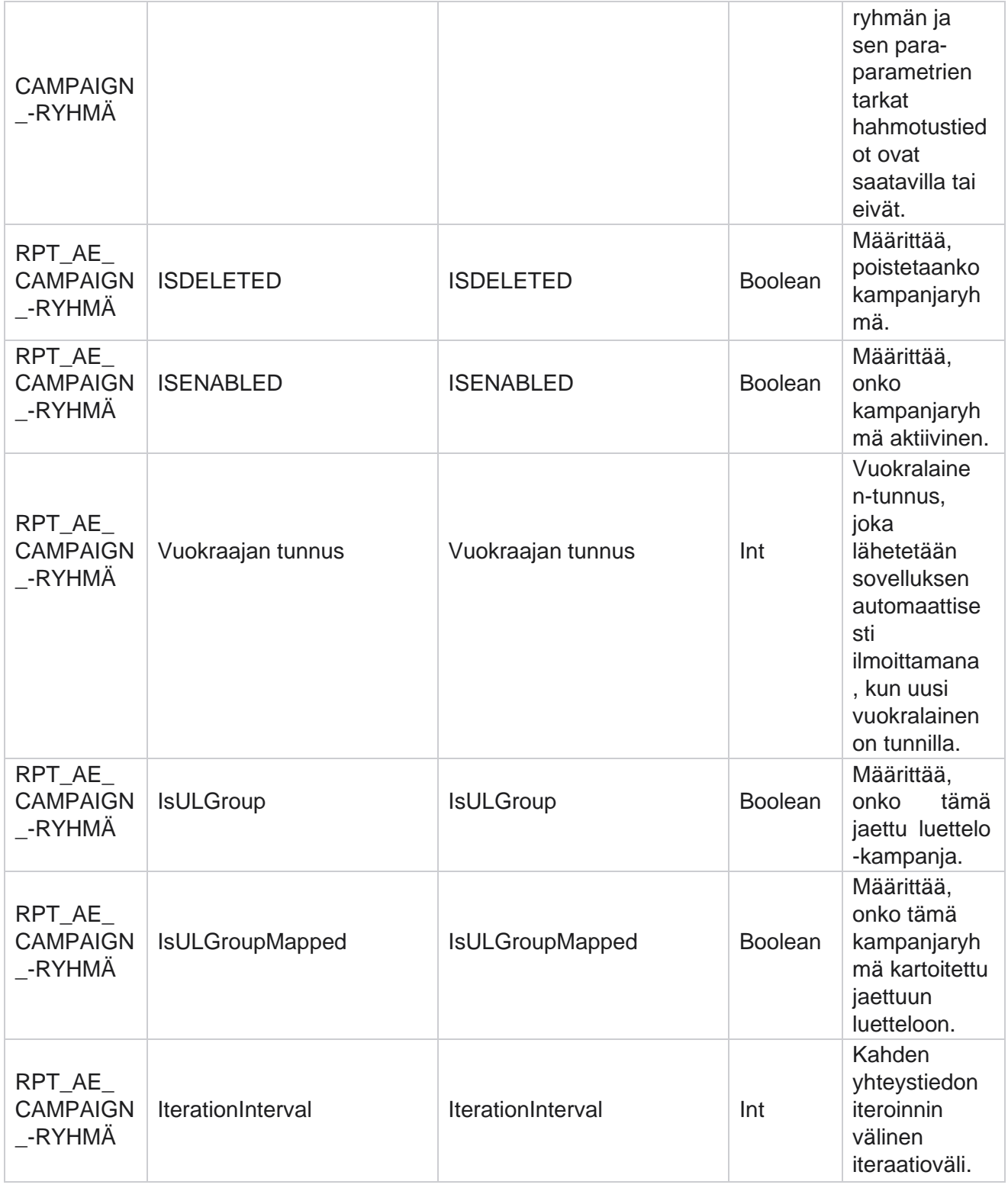

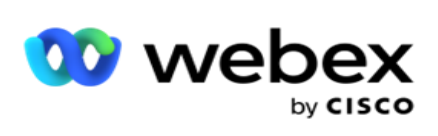

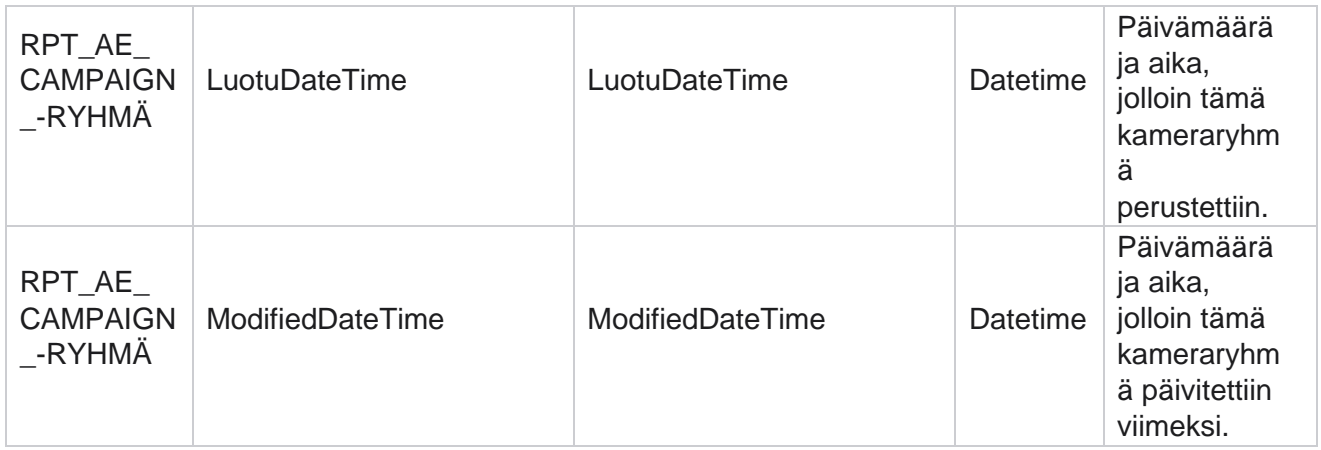
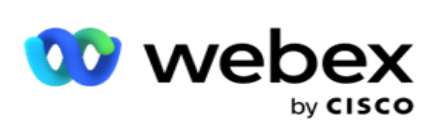

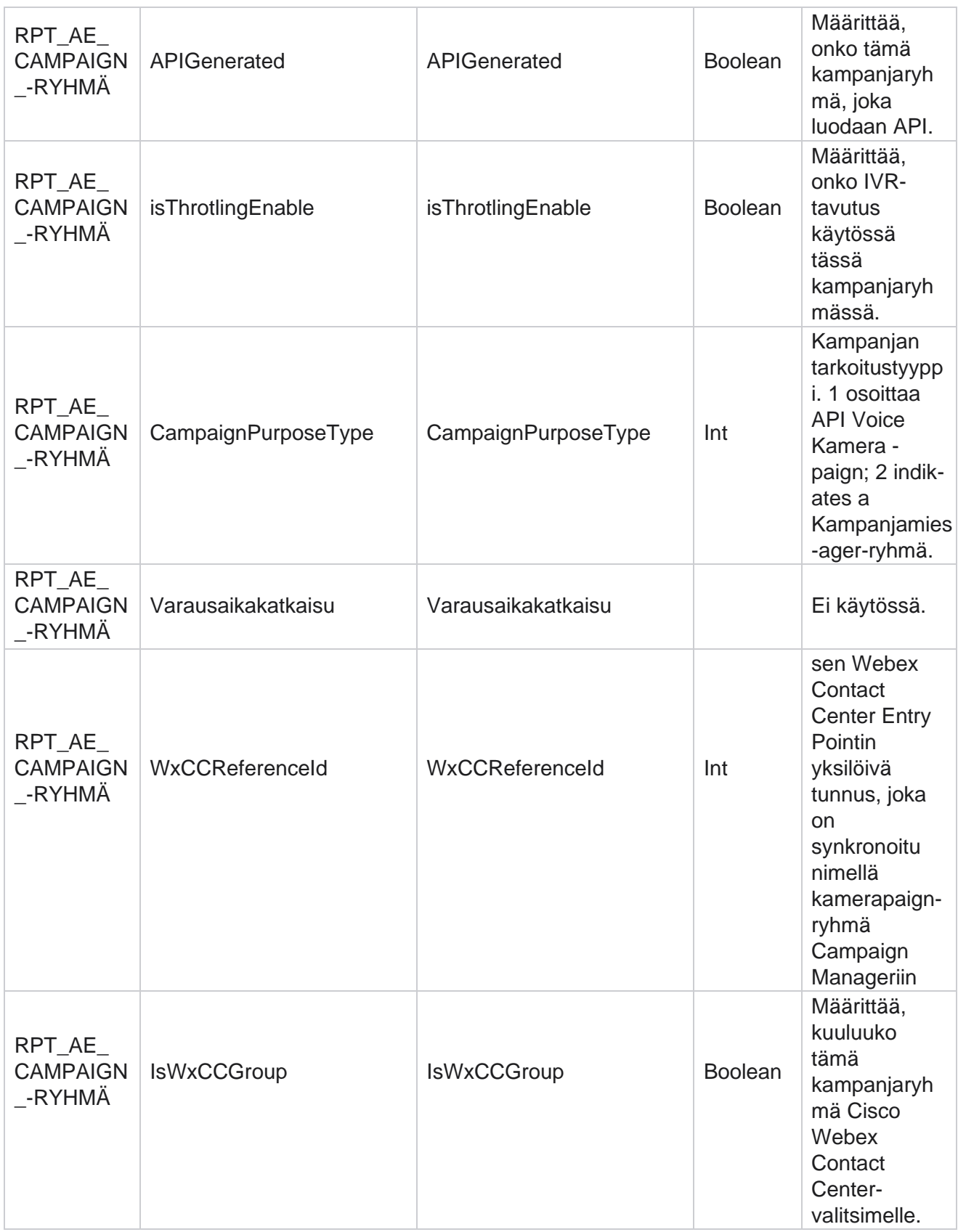

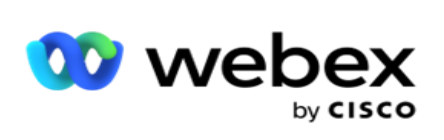

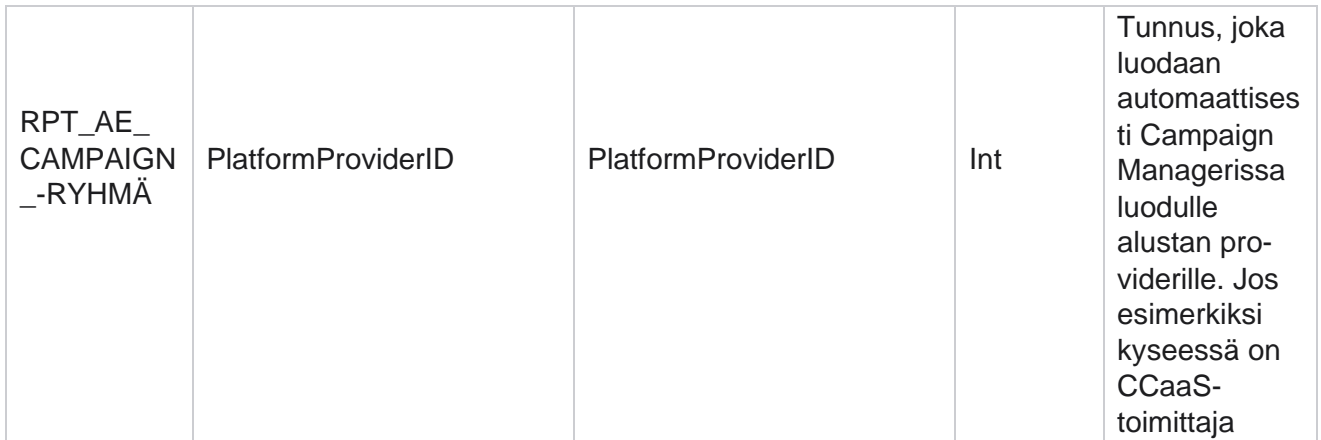

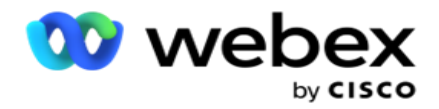

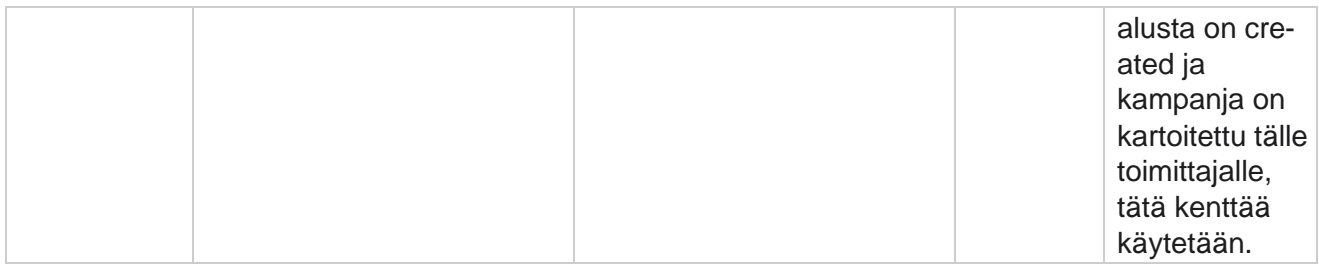

# **Kampanjasuodatinryhmät**

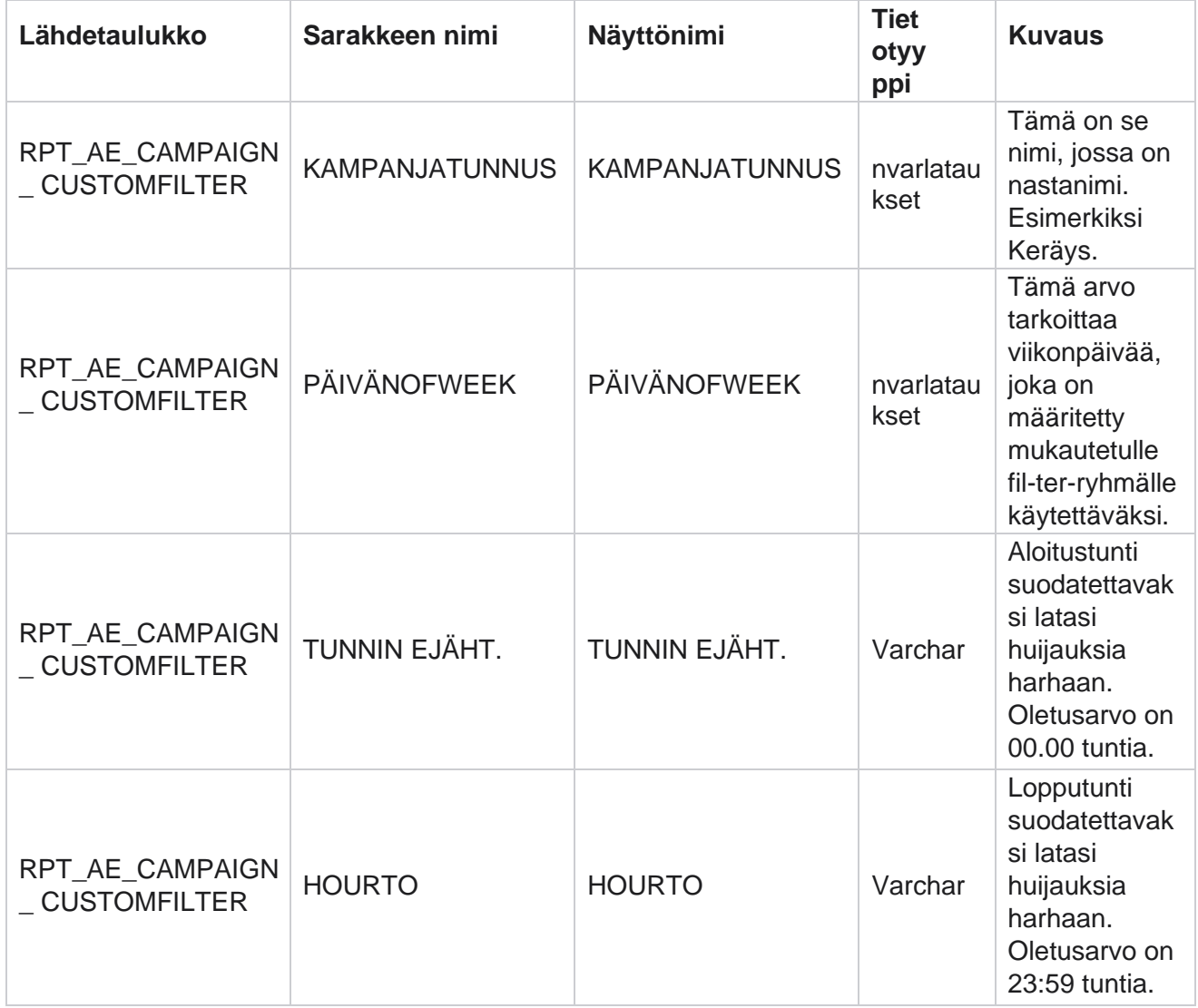

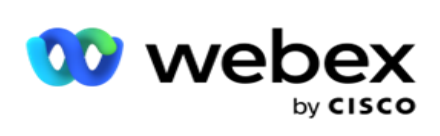

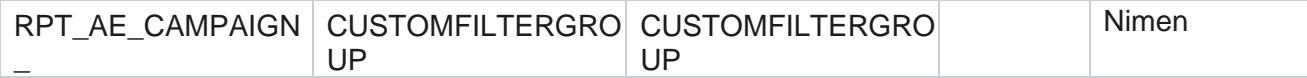

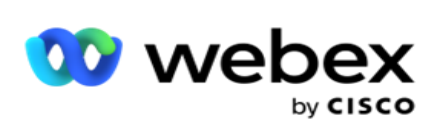

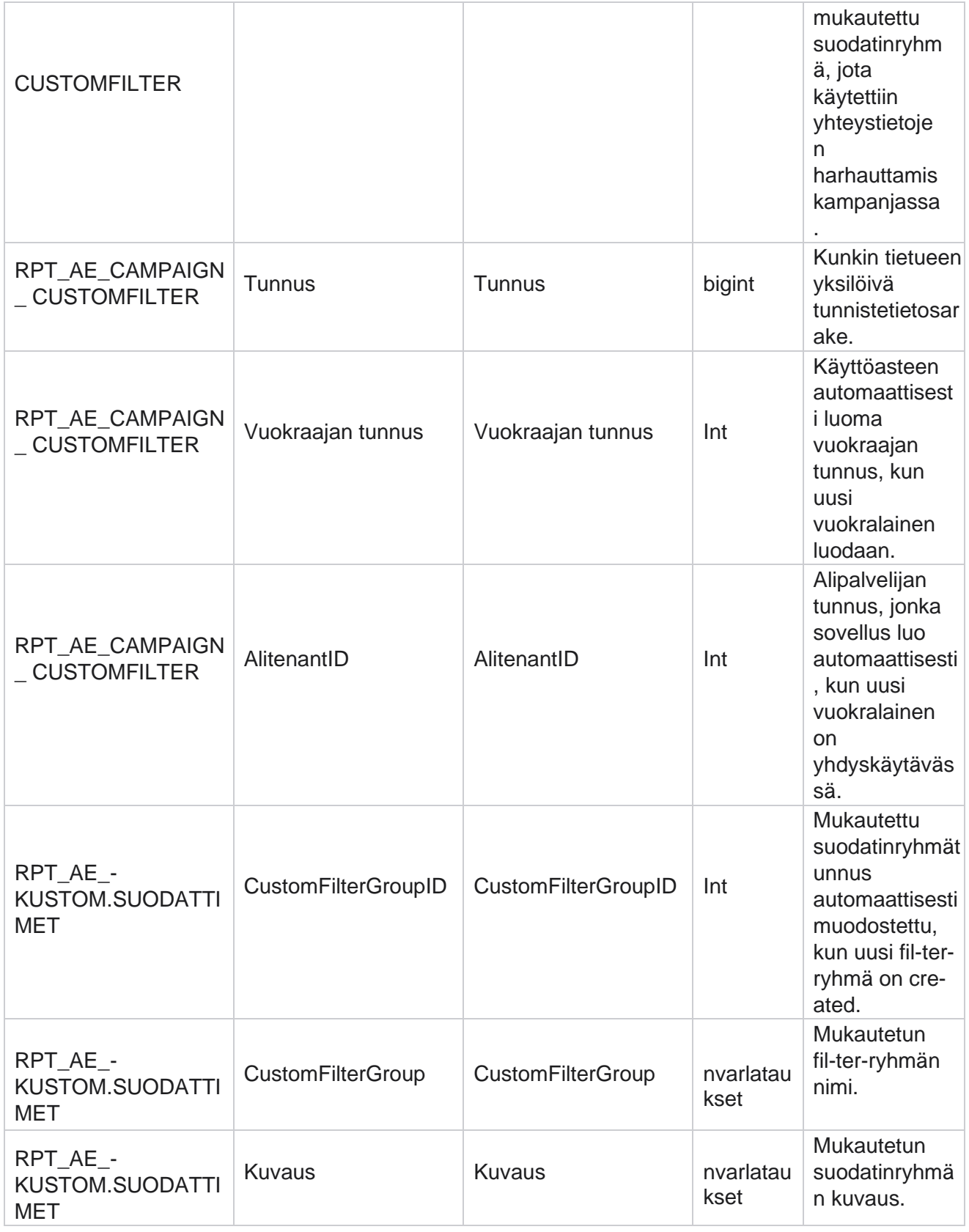

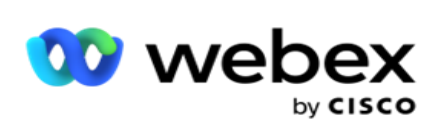

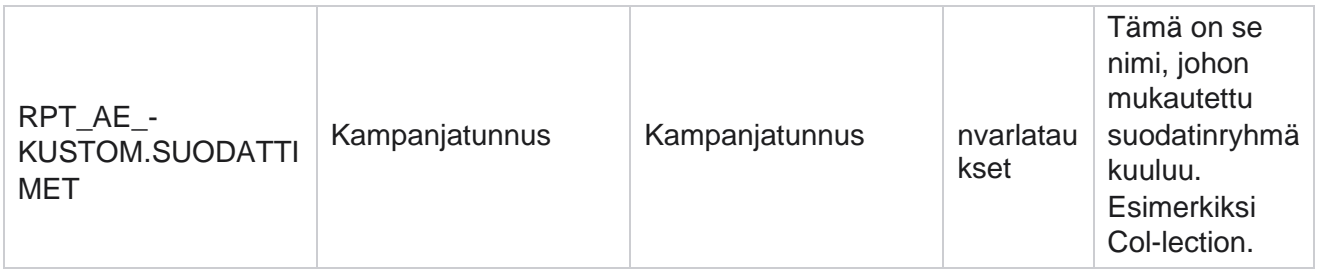

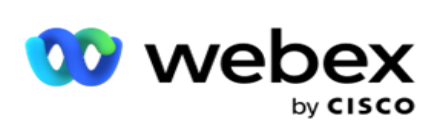

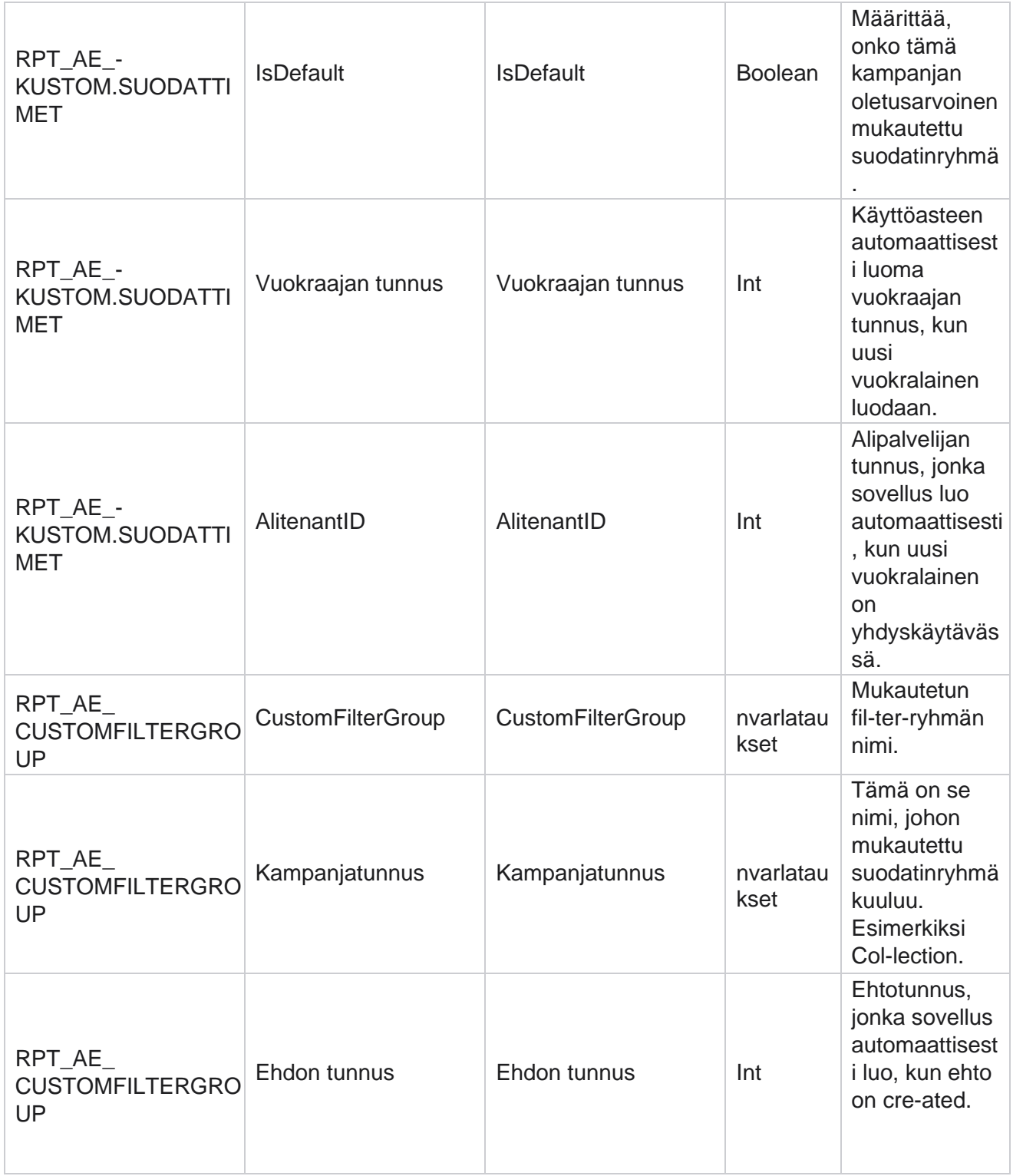

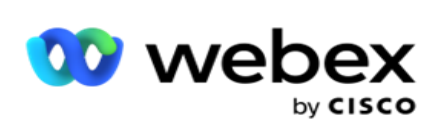

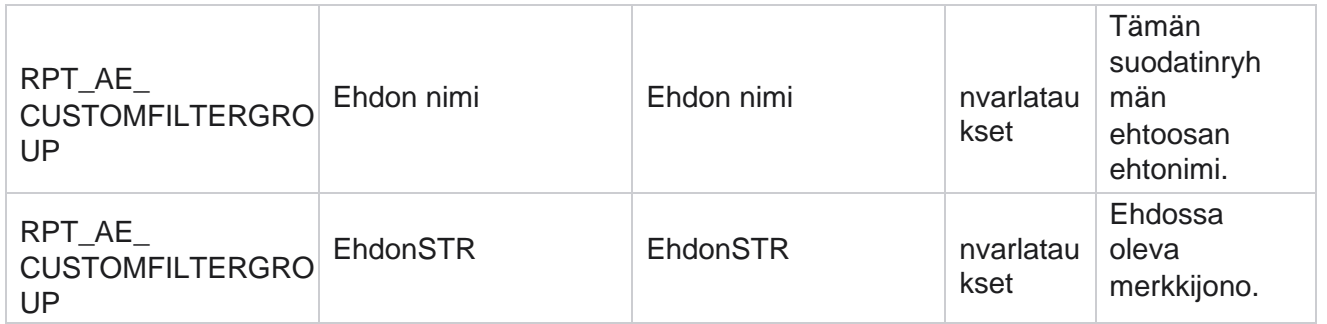

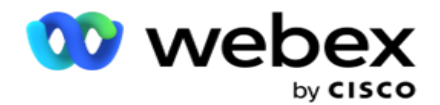

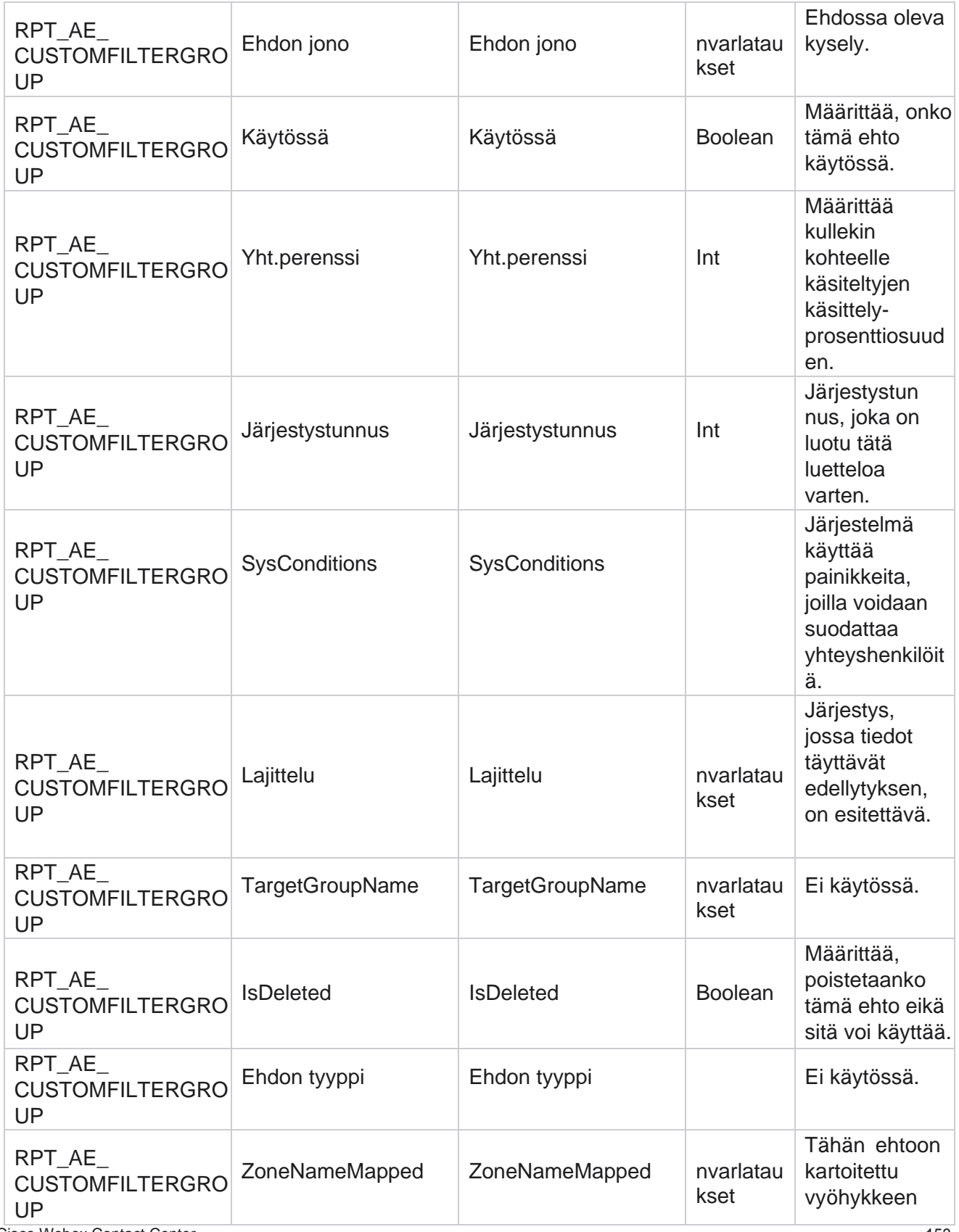

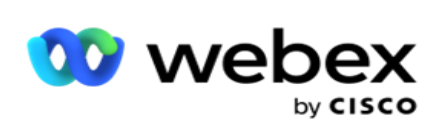

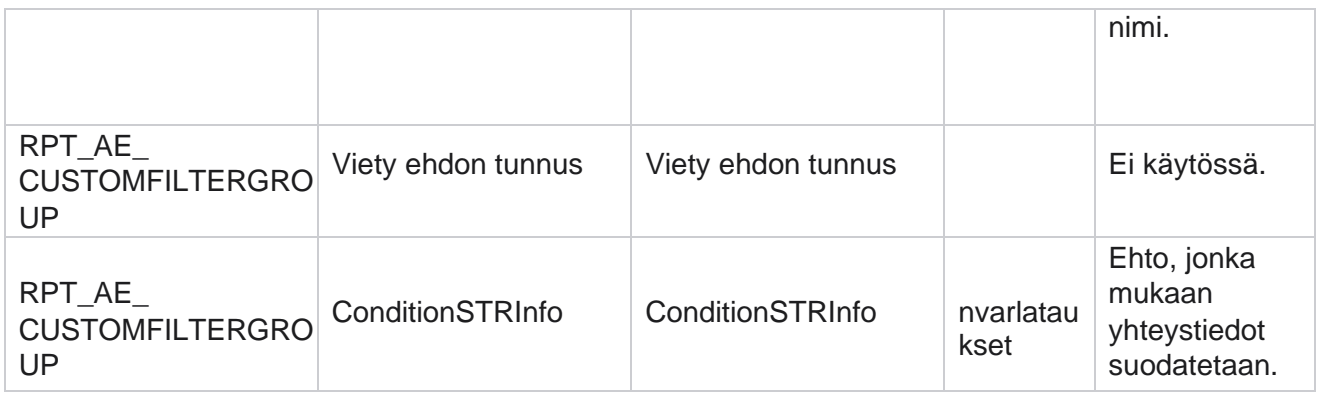

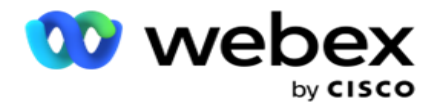

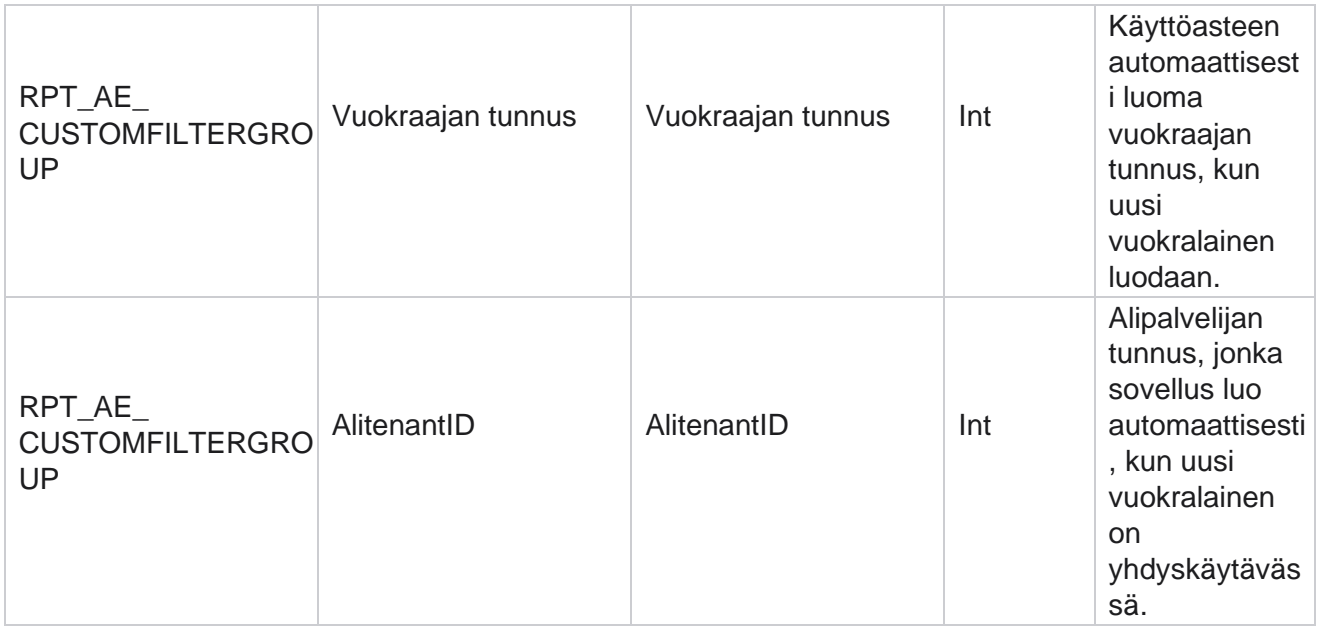

\*Kaikki OBD\_CustomFilters-taulukon kentät tallennetaan XML arvoina yhdessä Cus- tomFilterGroupsarakkeessa . Tämä on kaikille soittajille.

\*\*Kaikki taulukon OBD\_CustomFilterGroup kentät tallennetaan XML arvoina yhdessä Sarakkeessa nimeltä **Pelle- paignCustomFilters**. Tämä on kaikille soittajille.

#### **Luokat**

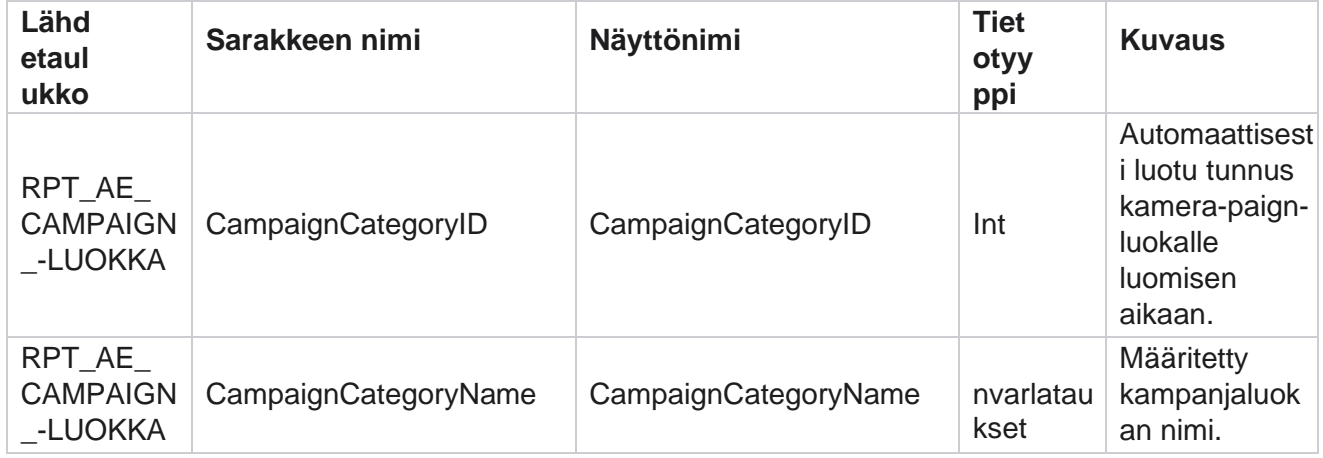

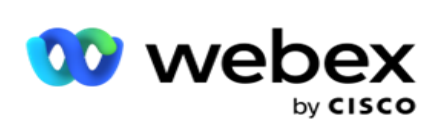

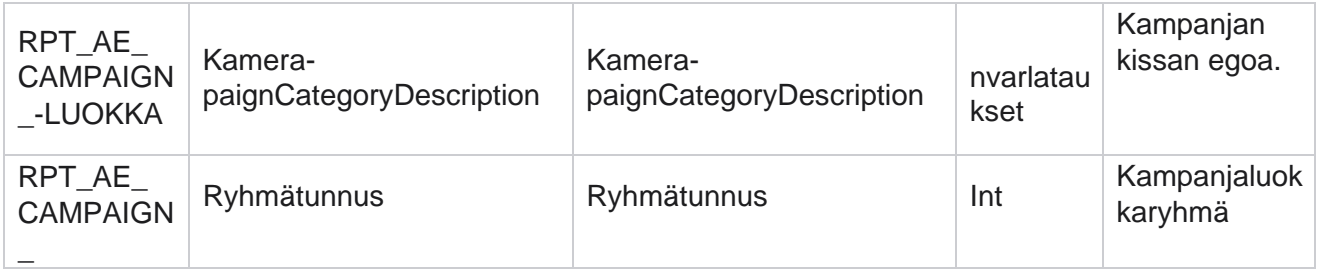

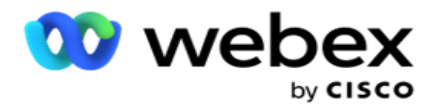

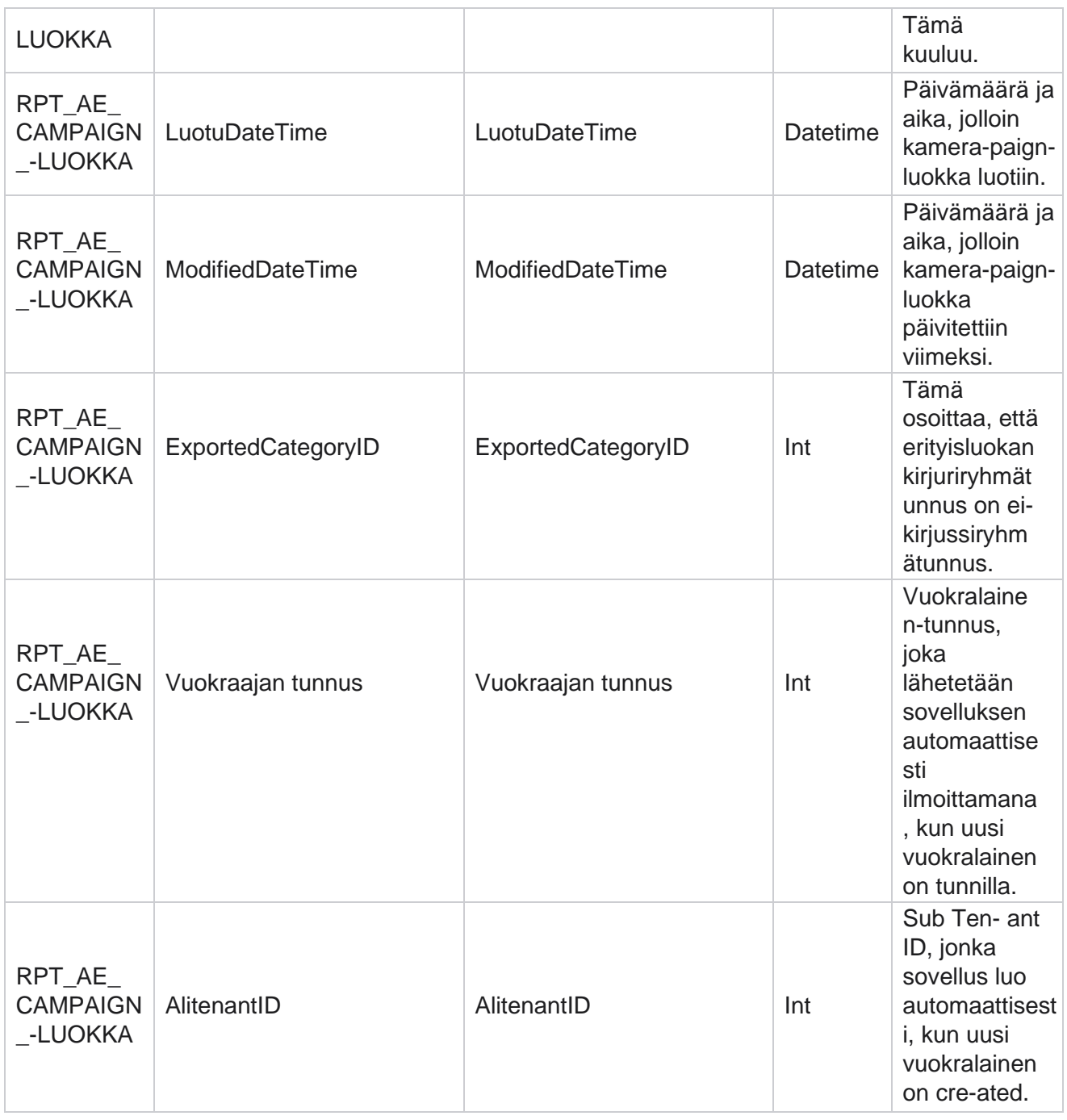

### **Kanavat**

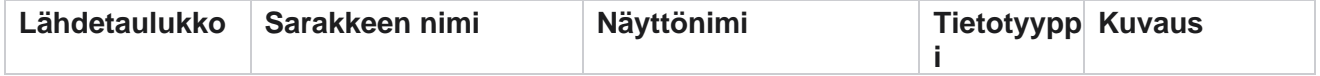

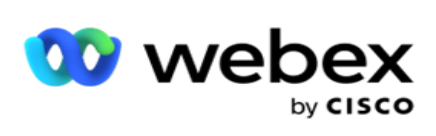

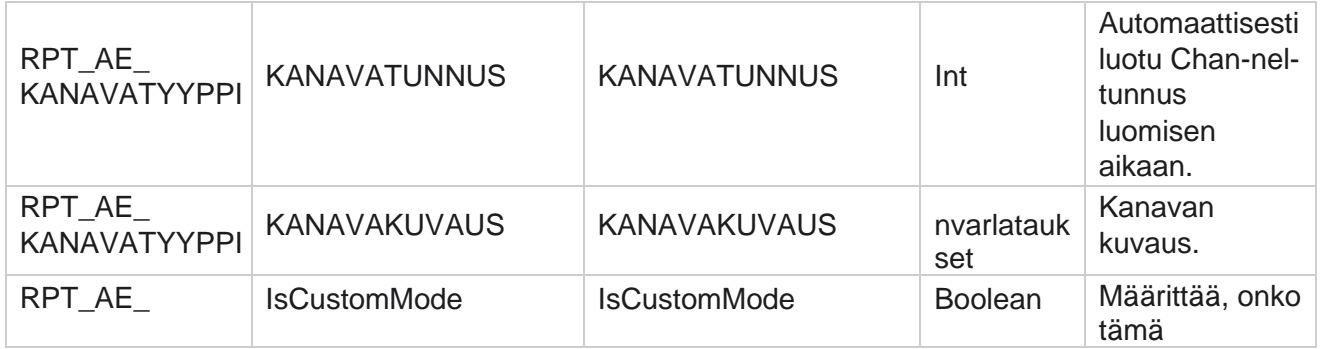

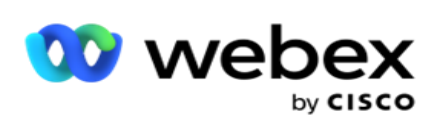

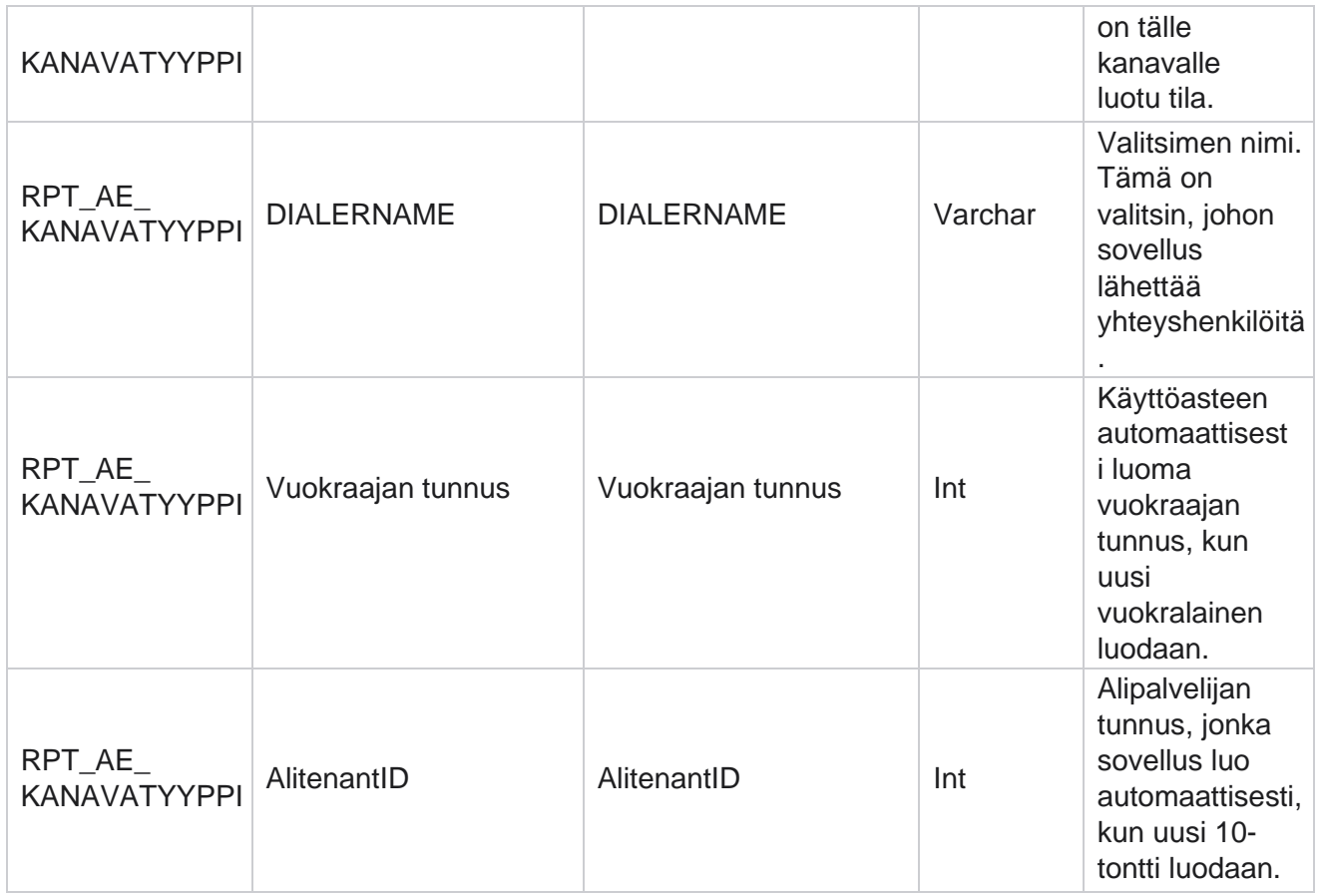

# **Yhteystiedon tila**

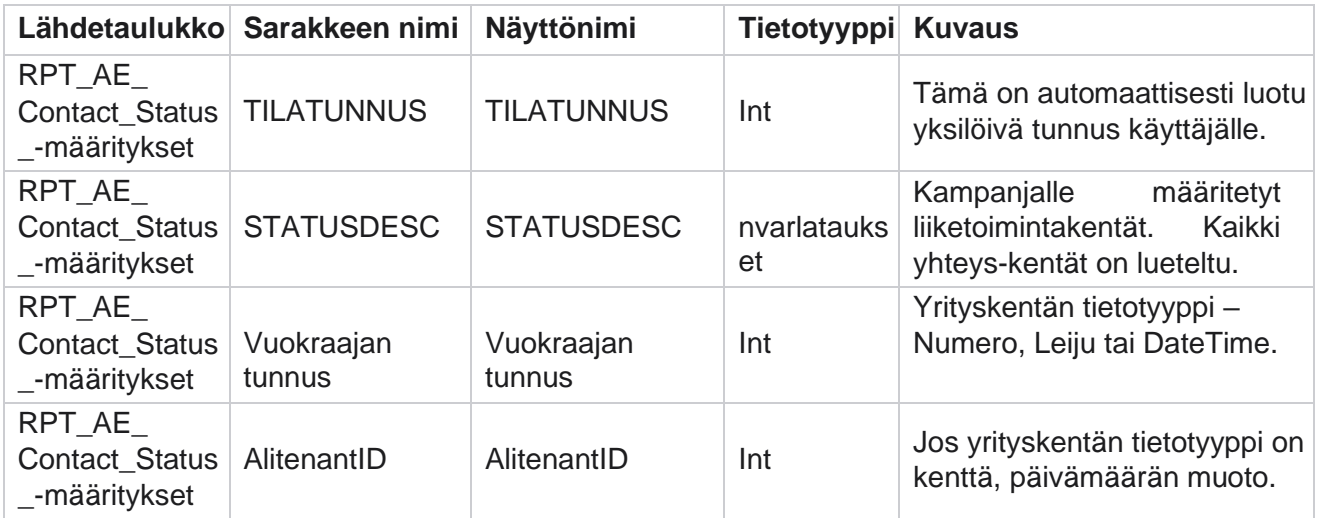

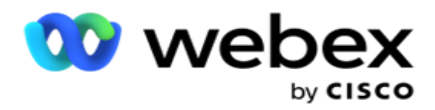

### **Soittosuunnitelman tiedot**

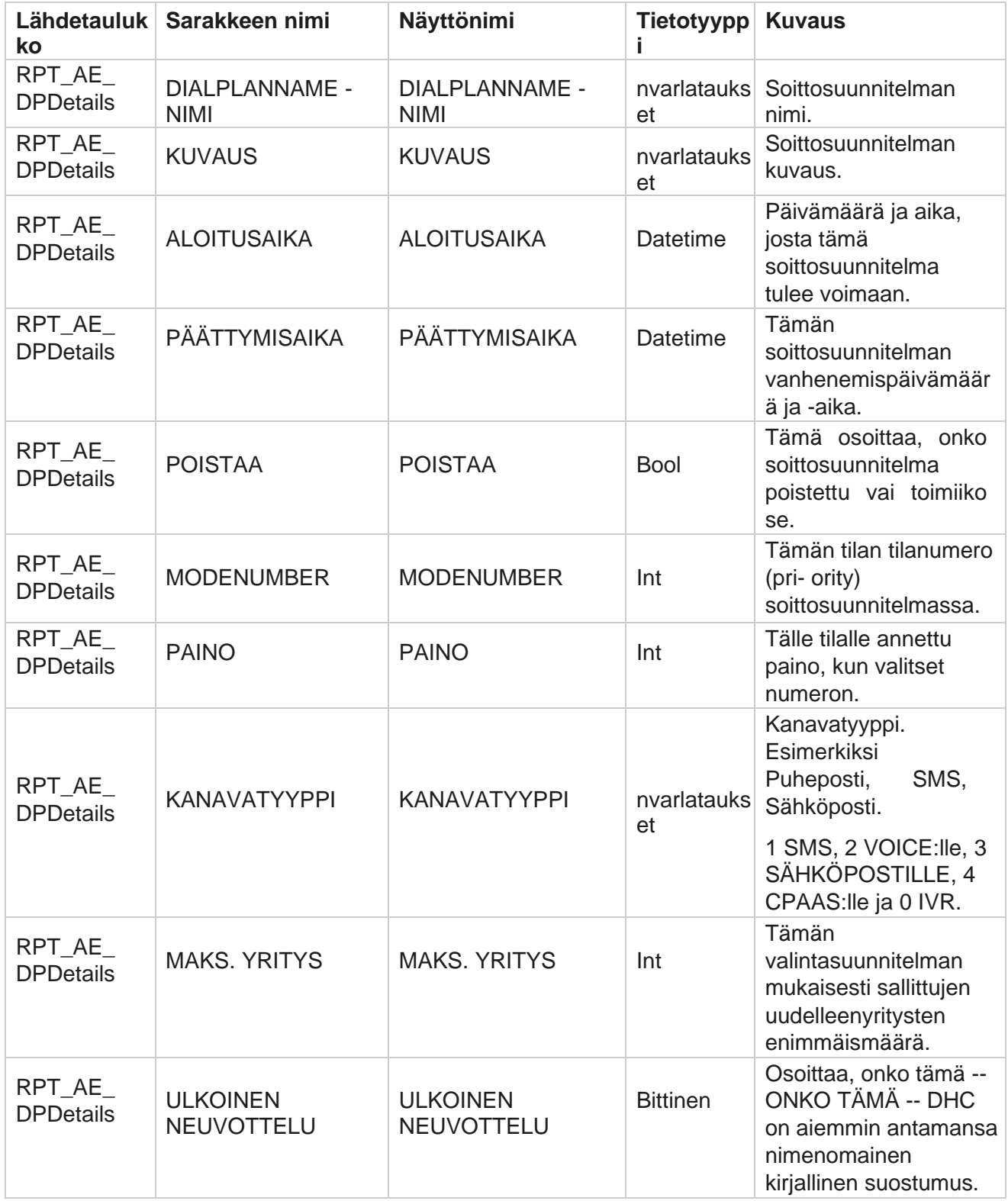

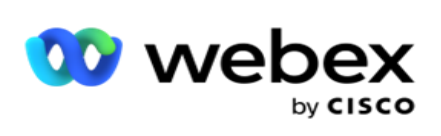

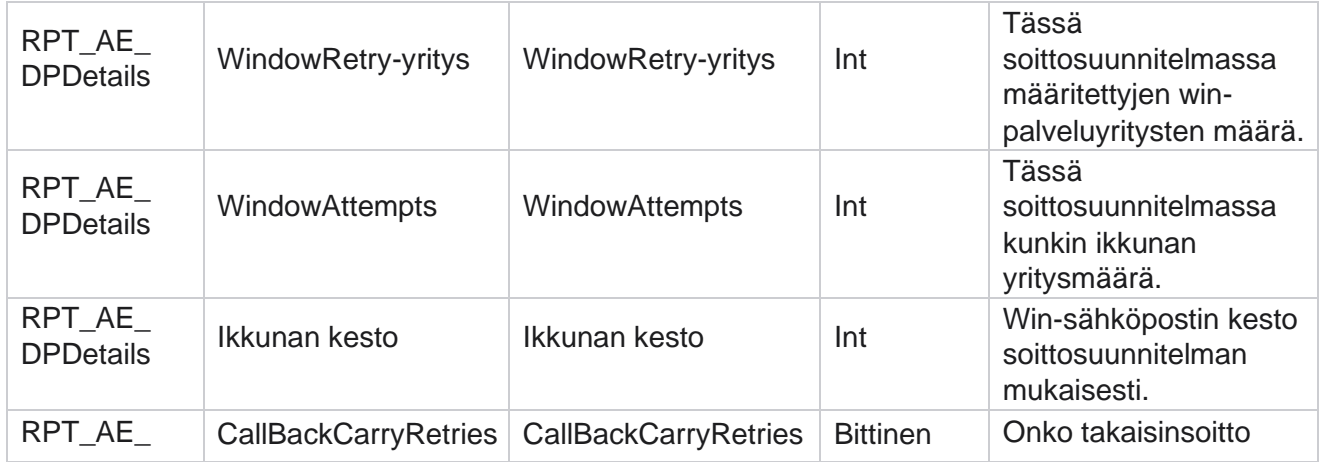

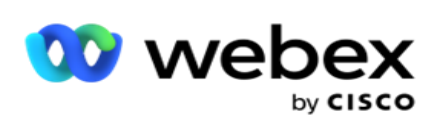

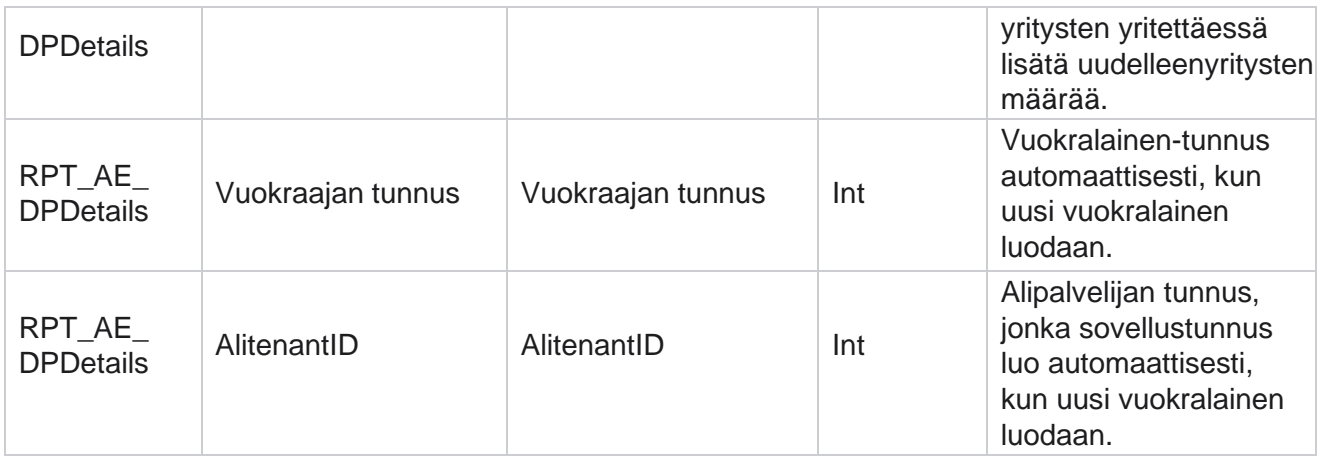

## **Käyttäjät**

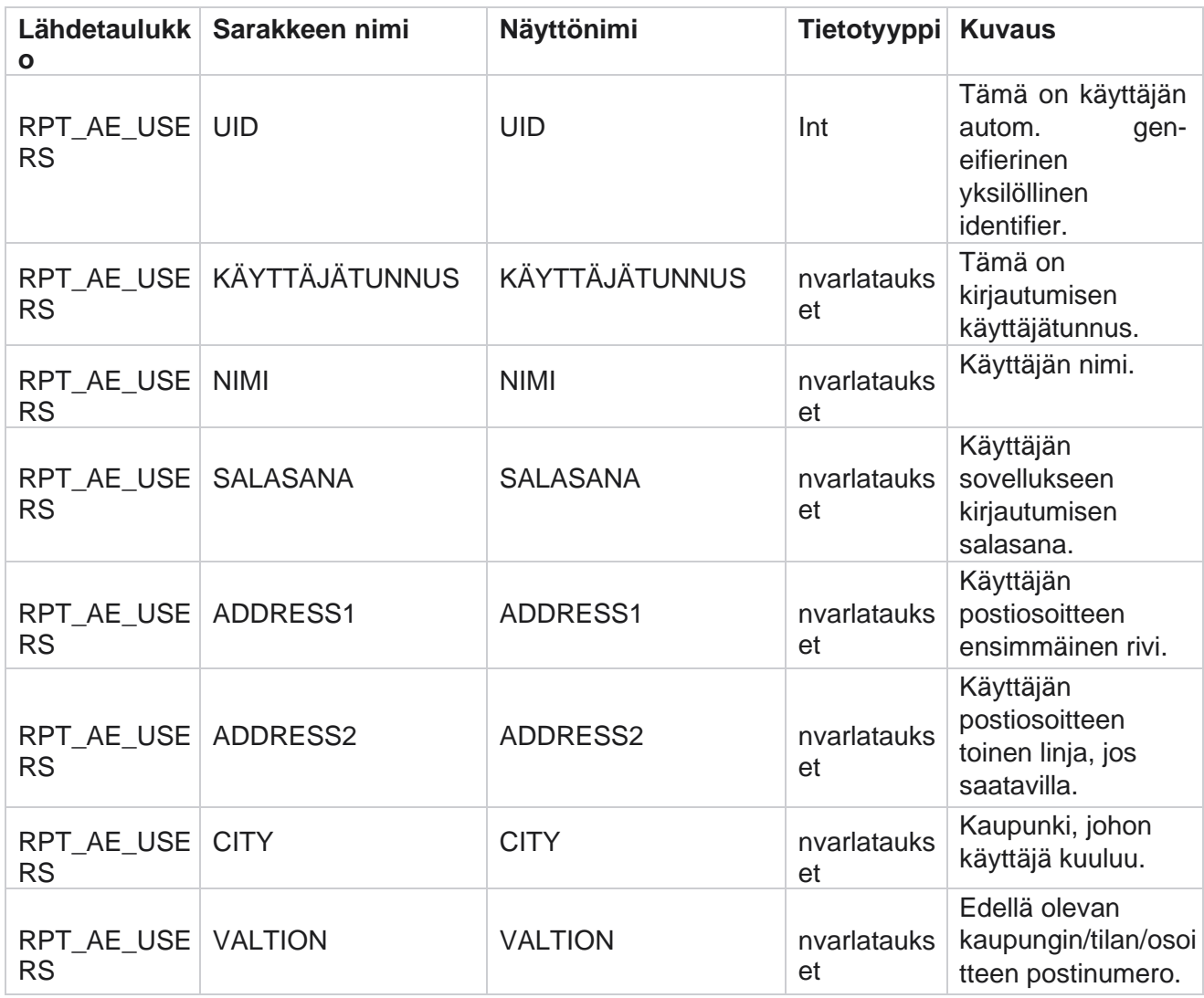

Cisco Webex Contact Center kampanjapäällikkö

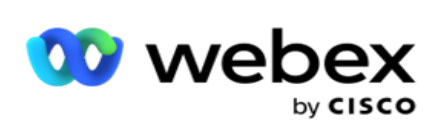

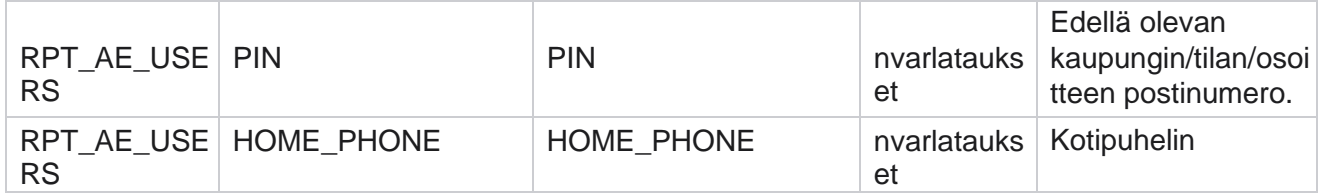

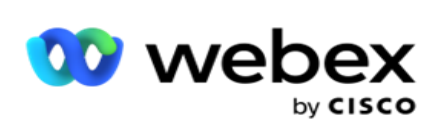

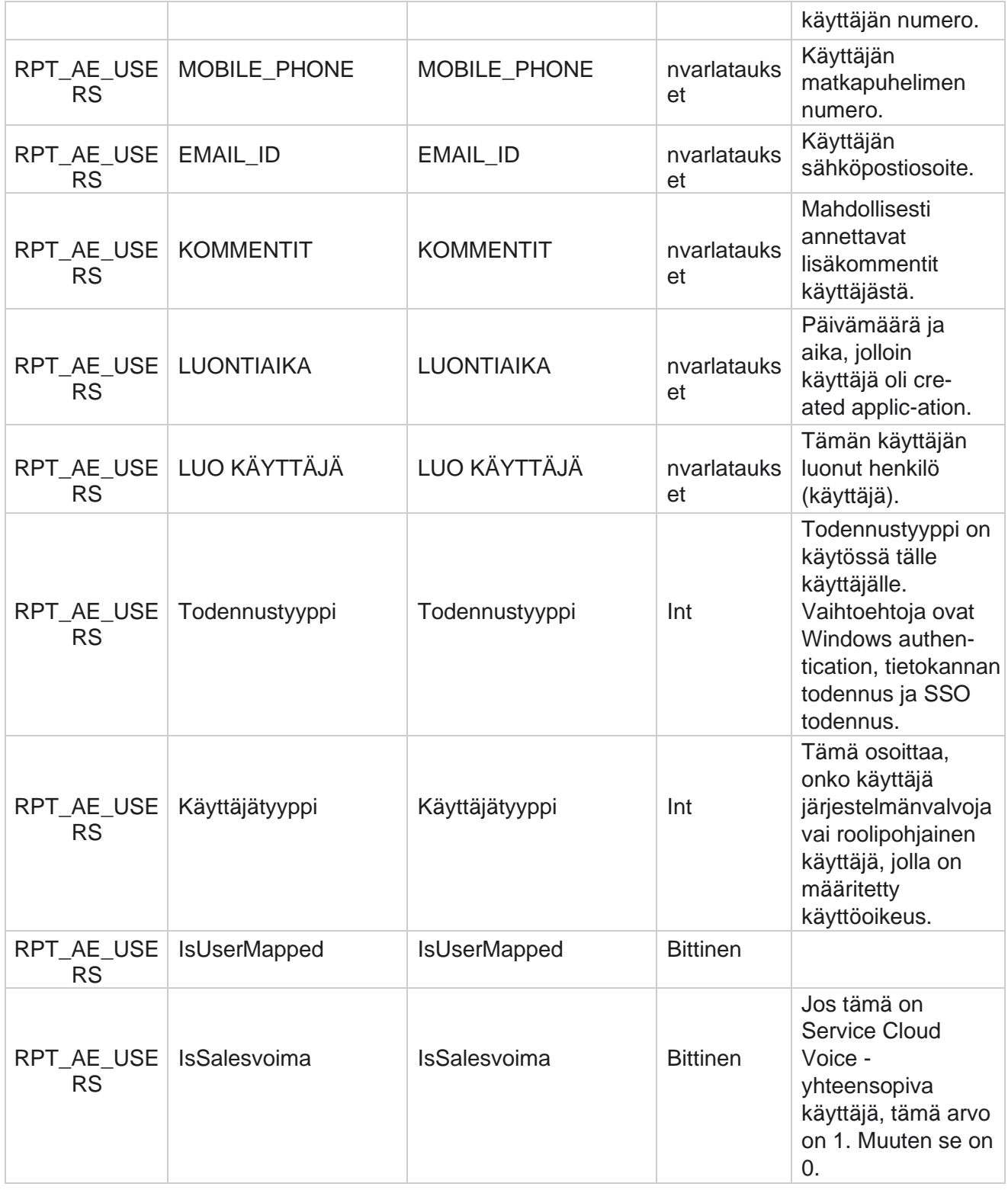

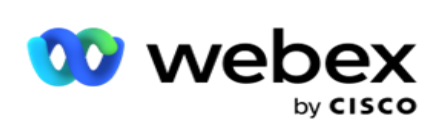

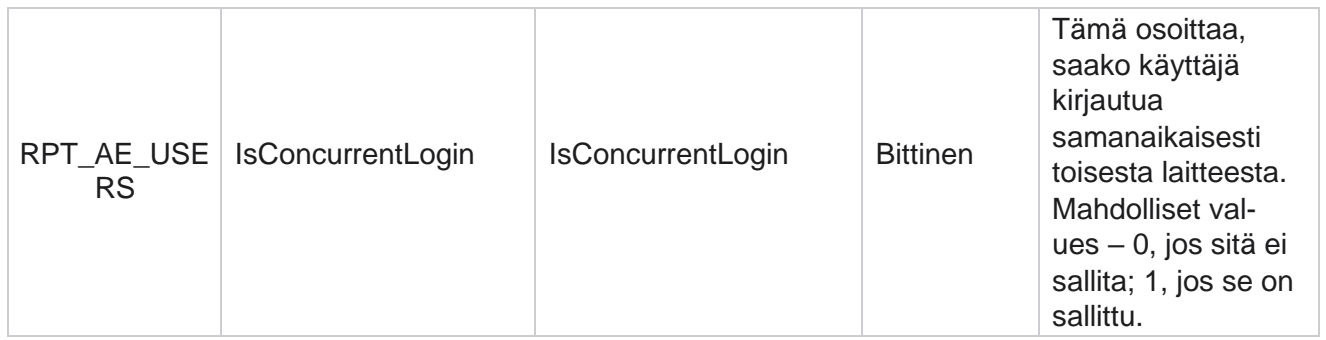

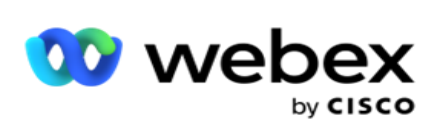

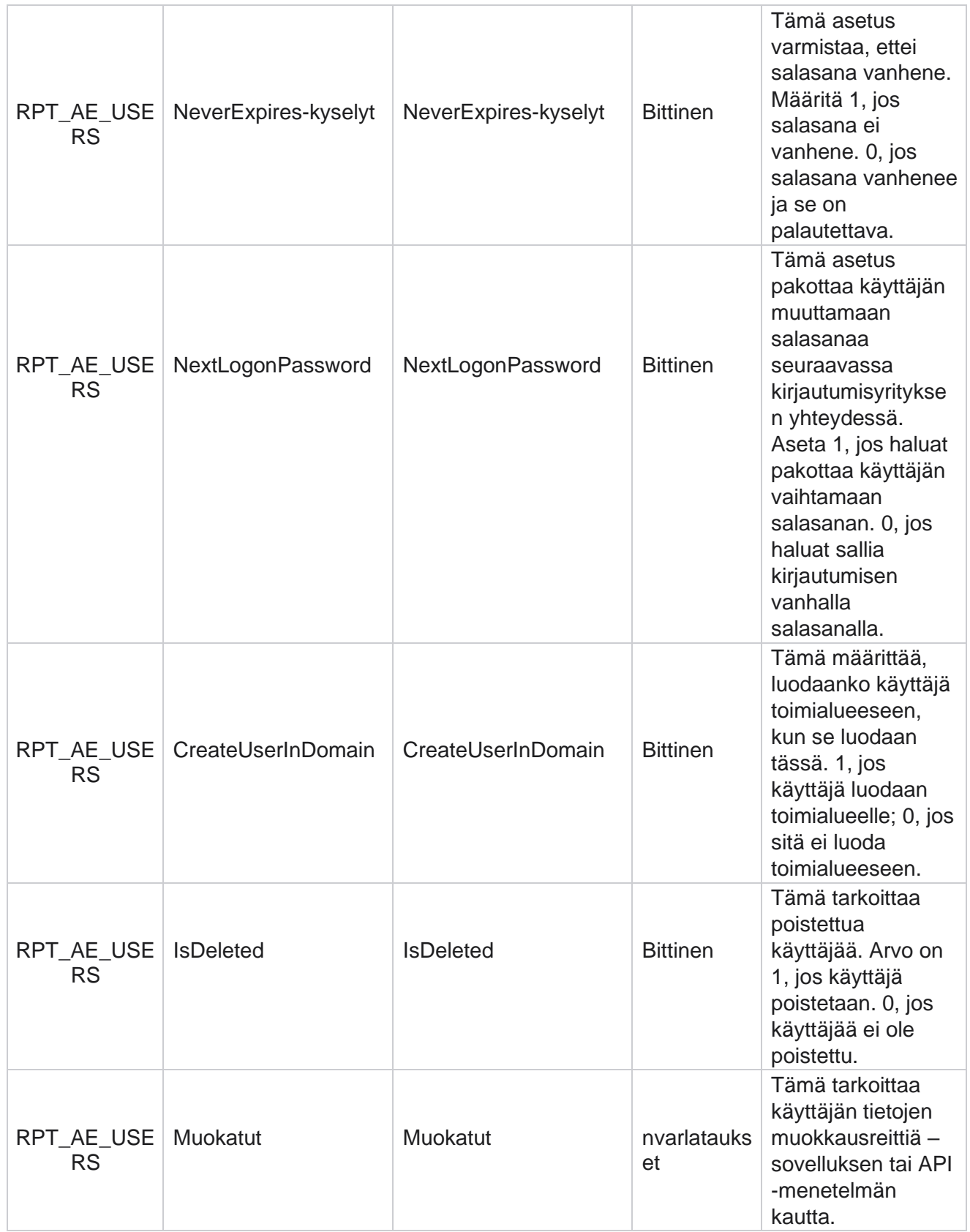

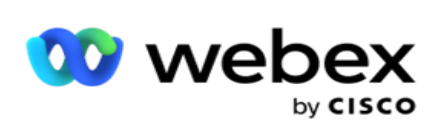

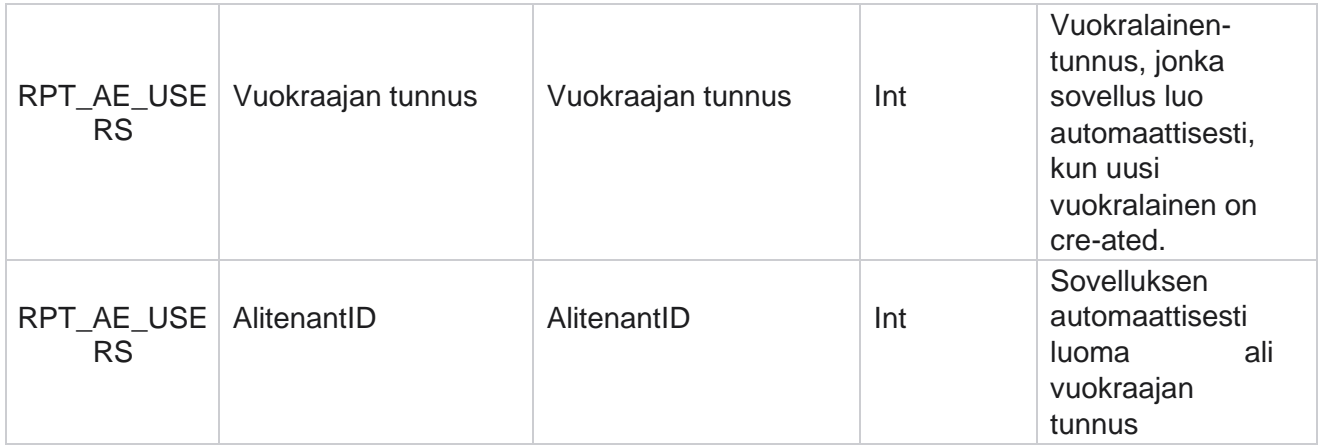

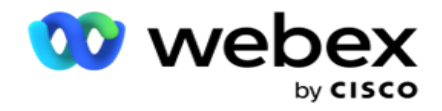

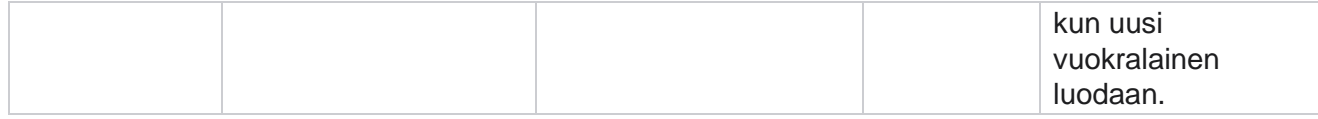

#### **Profiili**

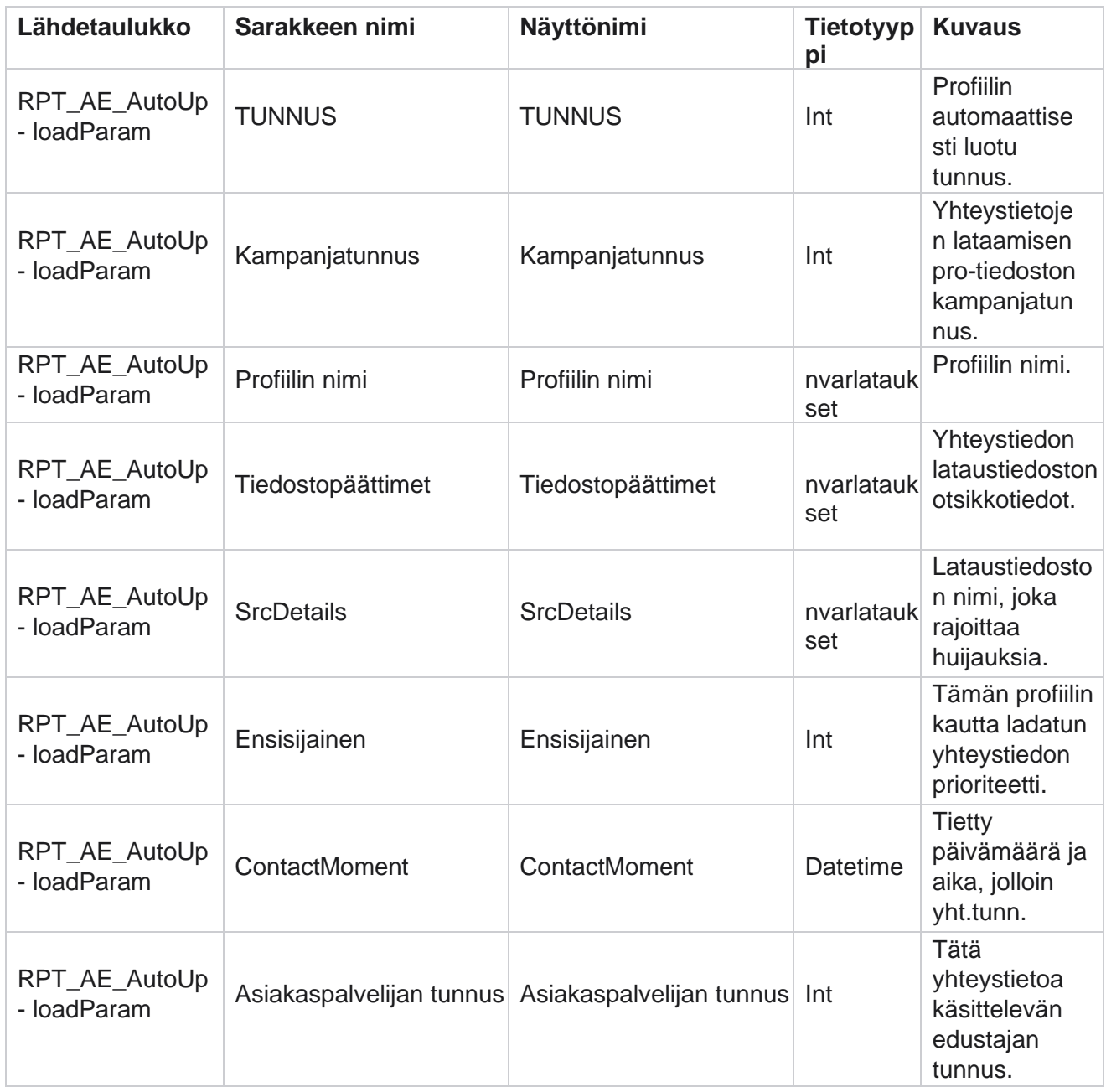

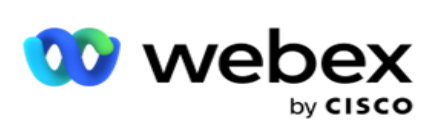

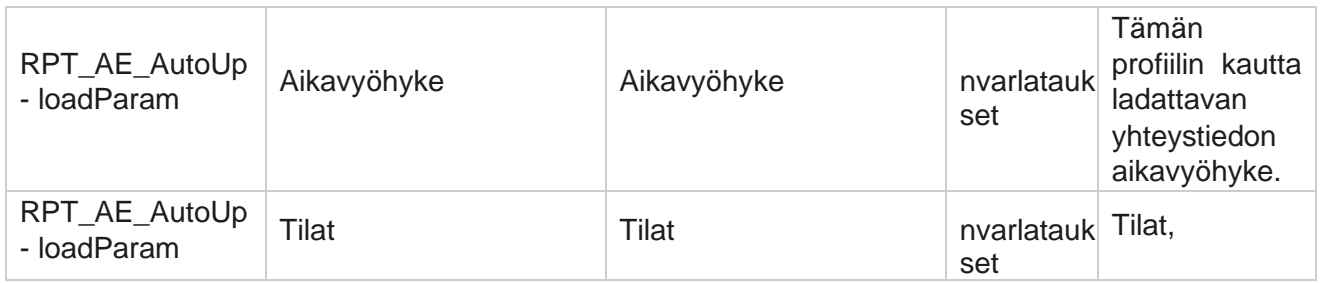

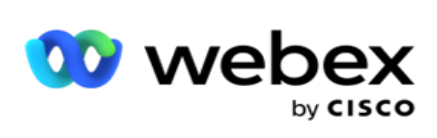

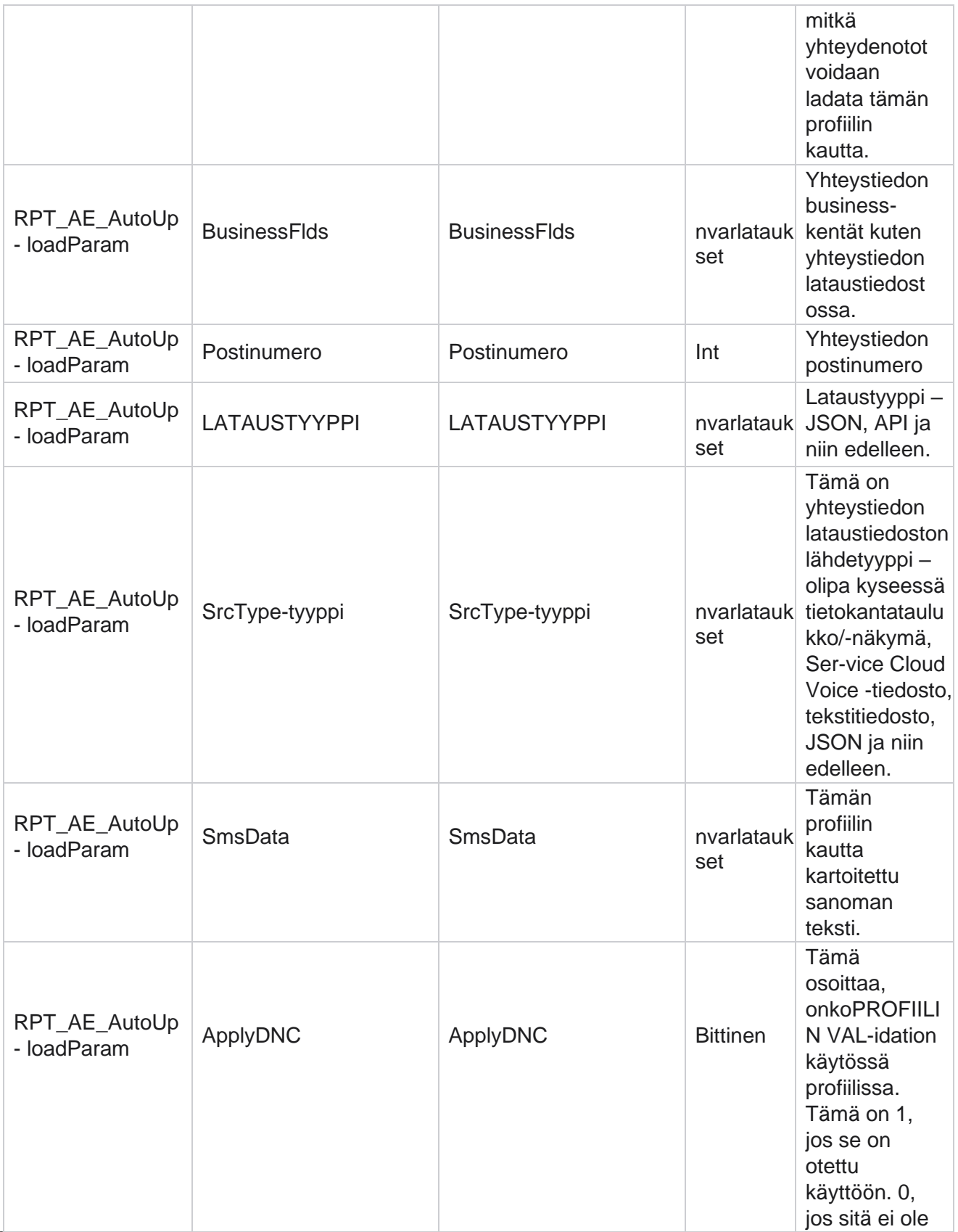

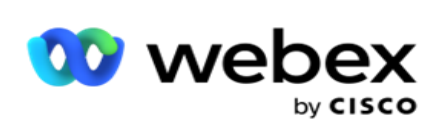

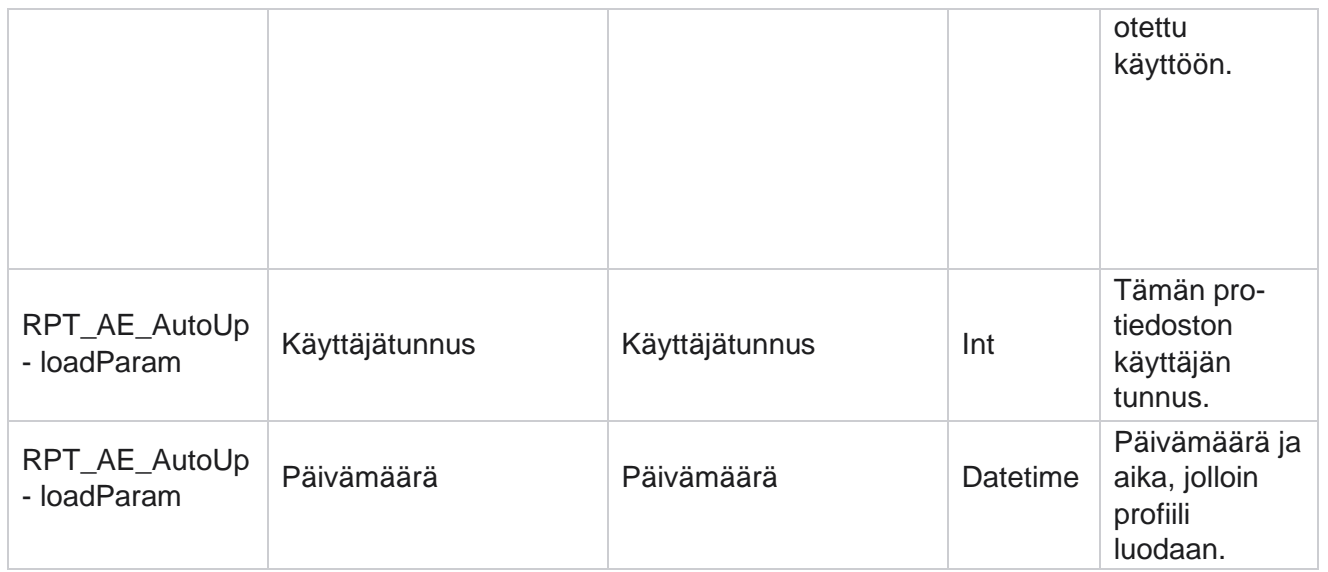

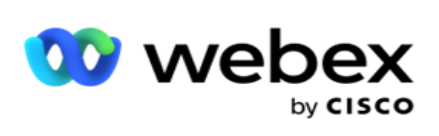

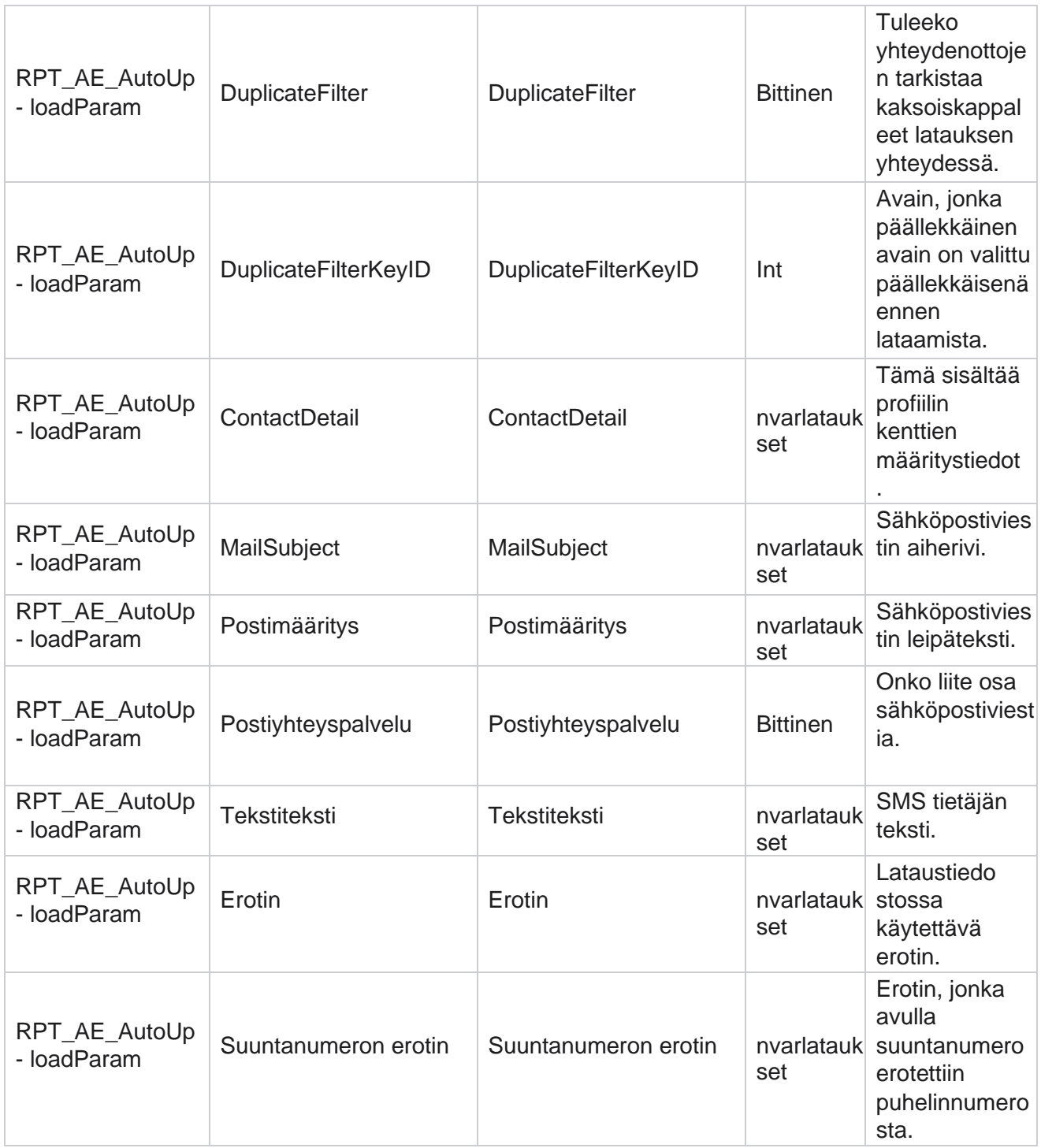

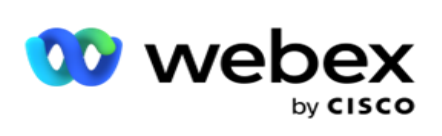

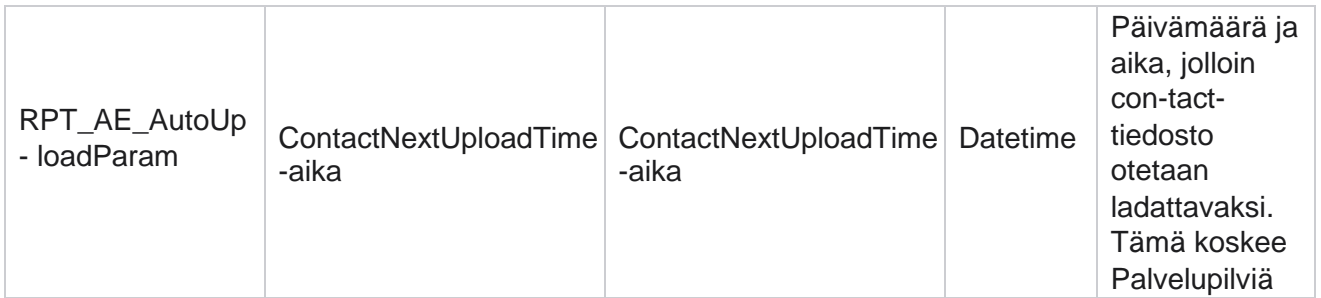

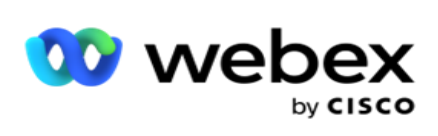

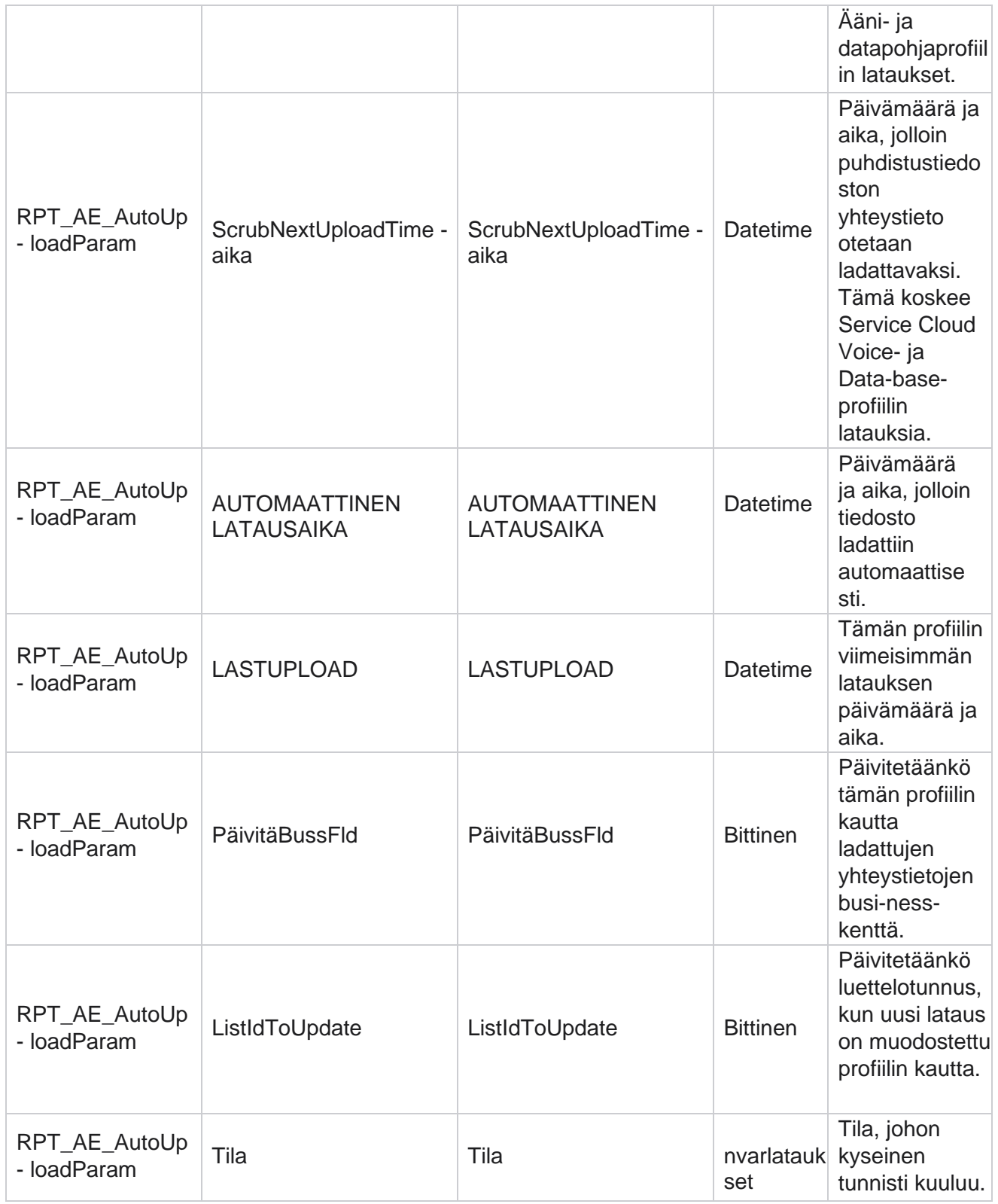

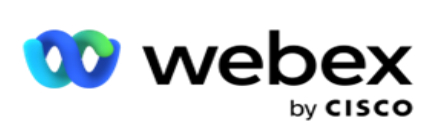

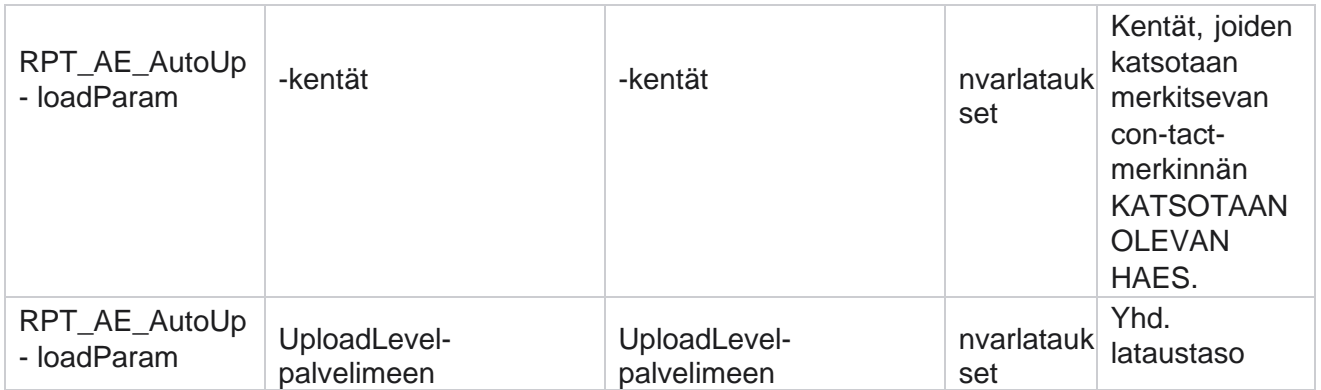

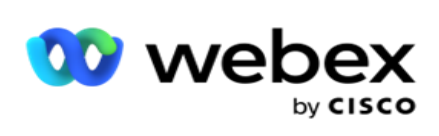

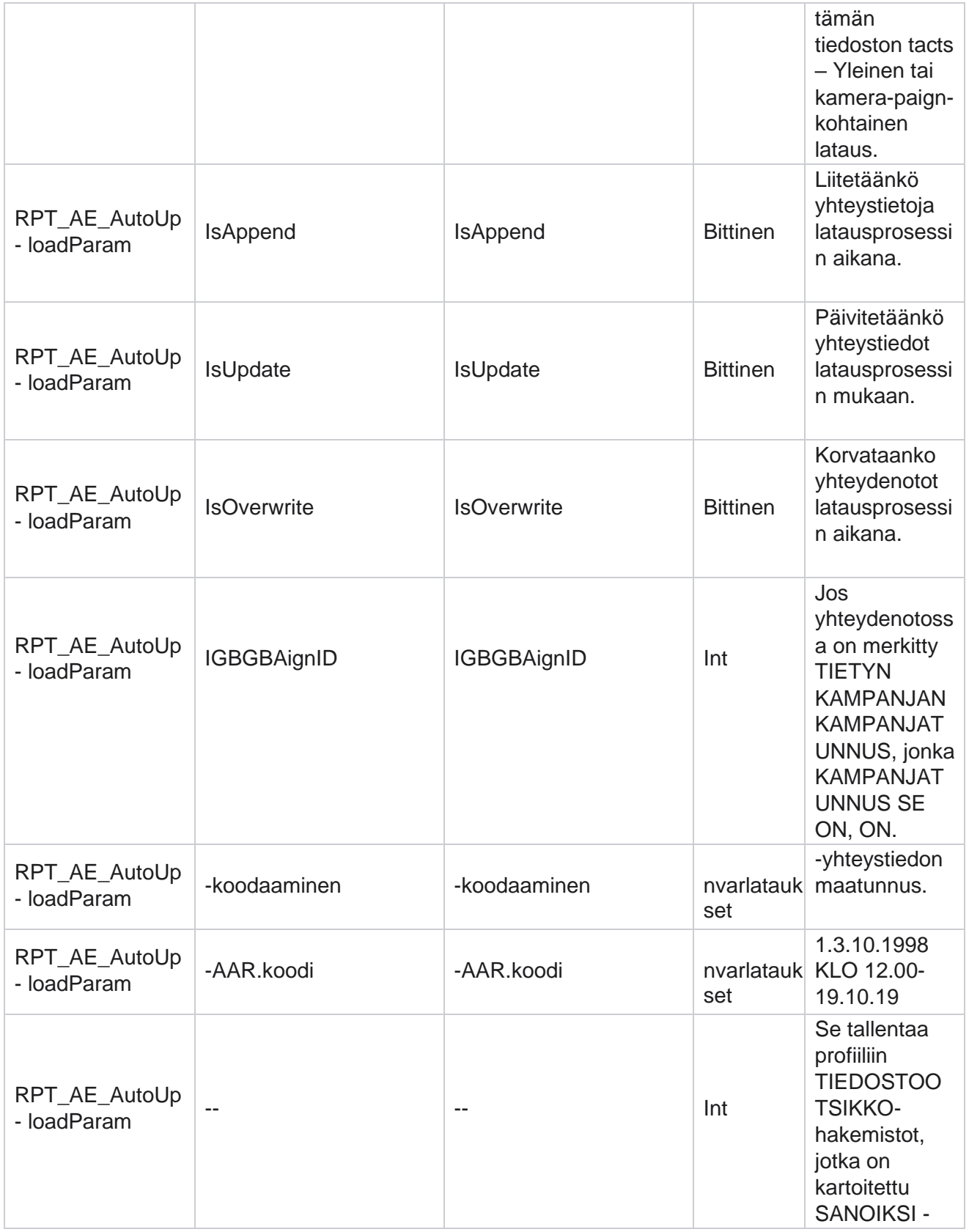

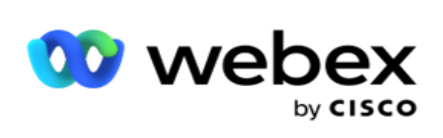

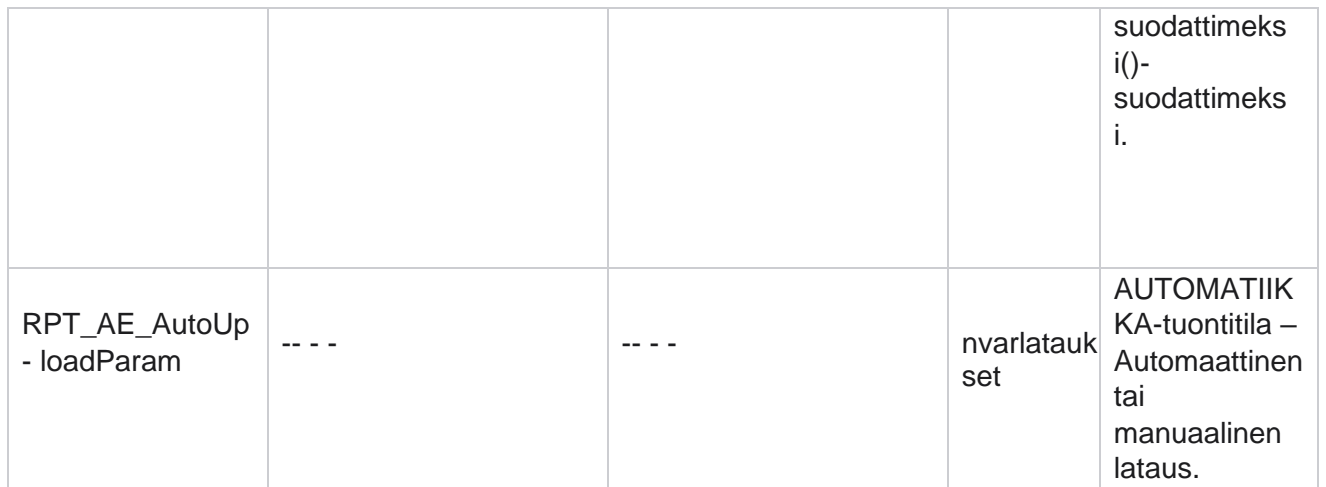

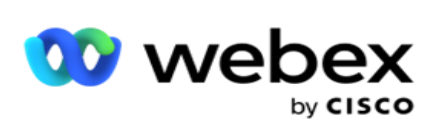

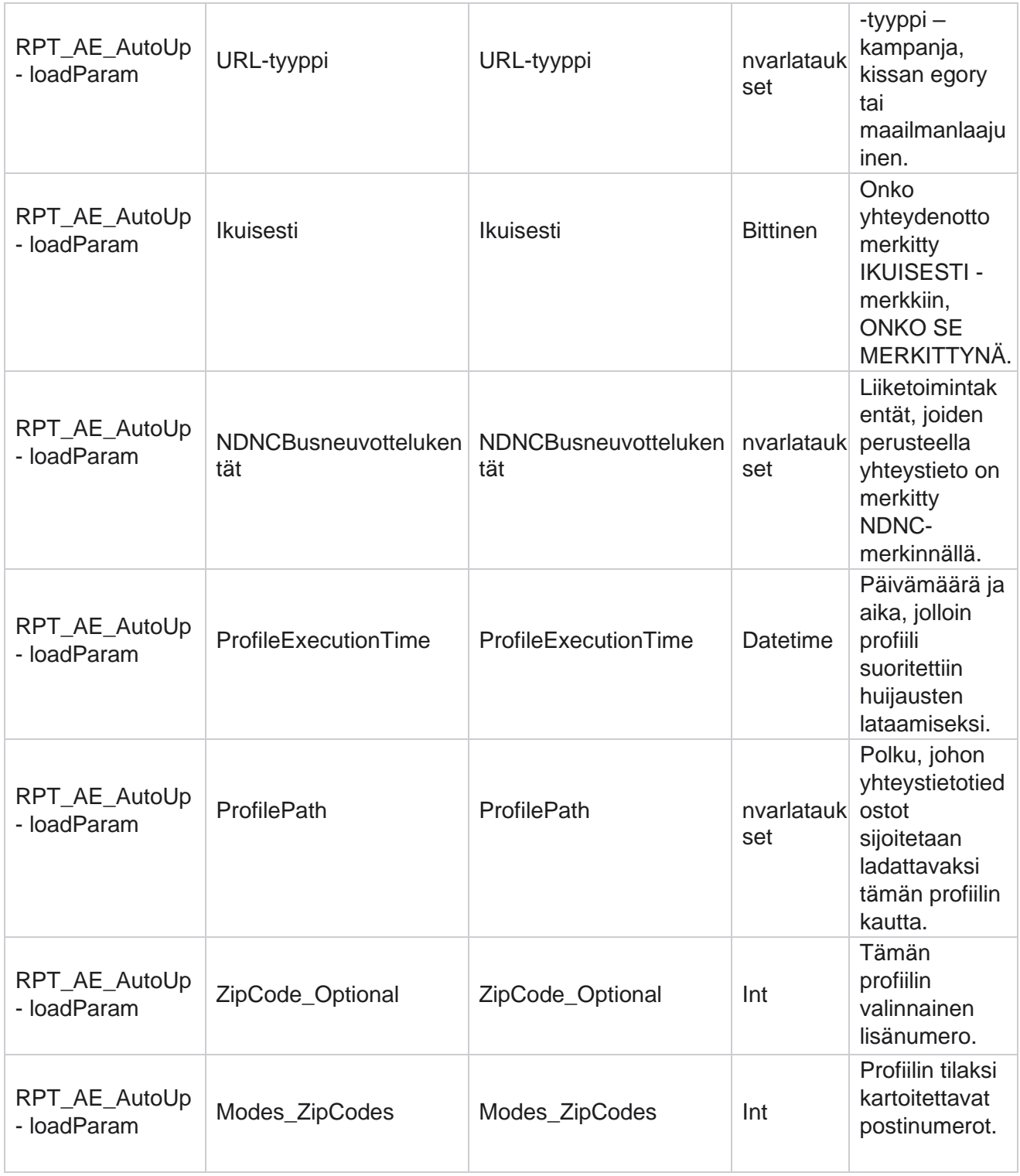

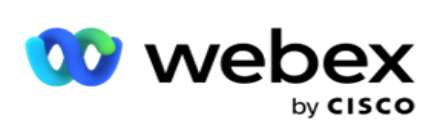

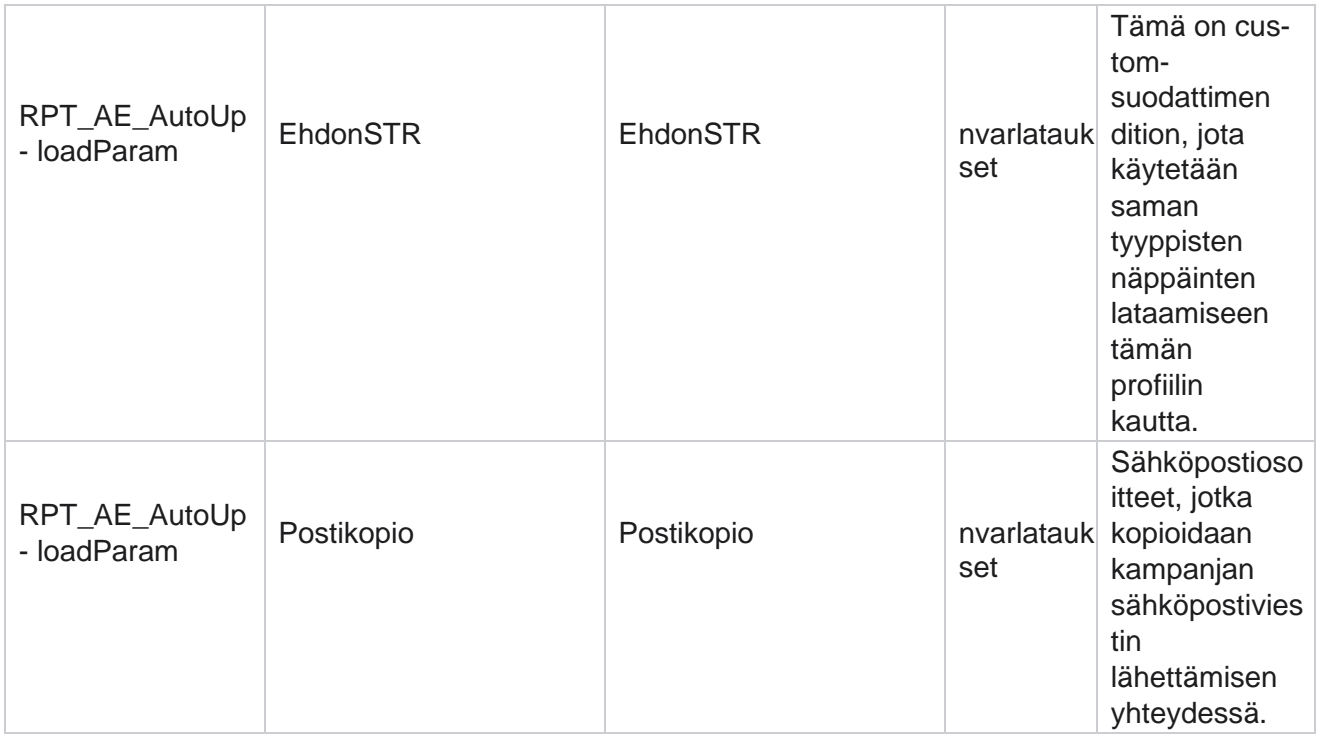

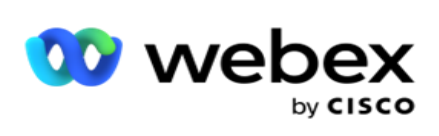

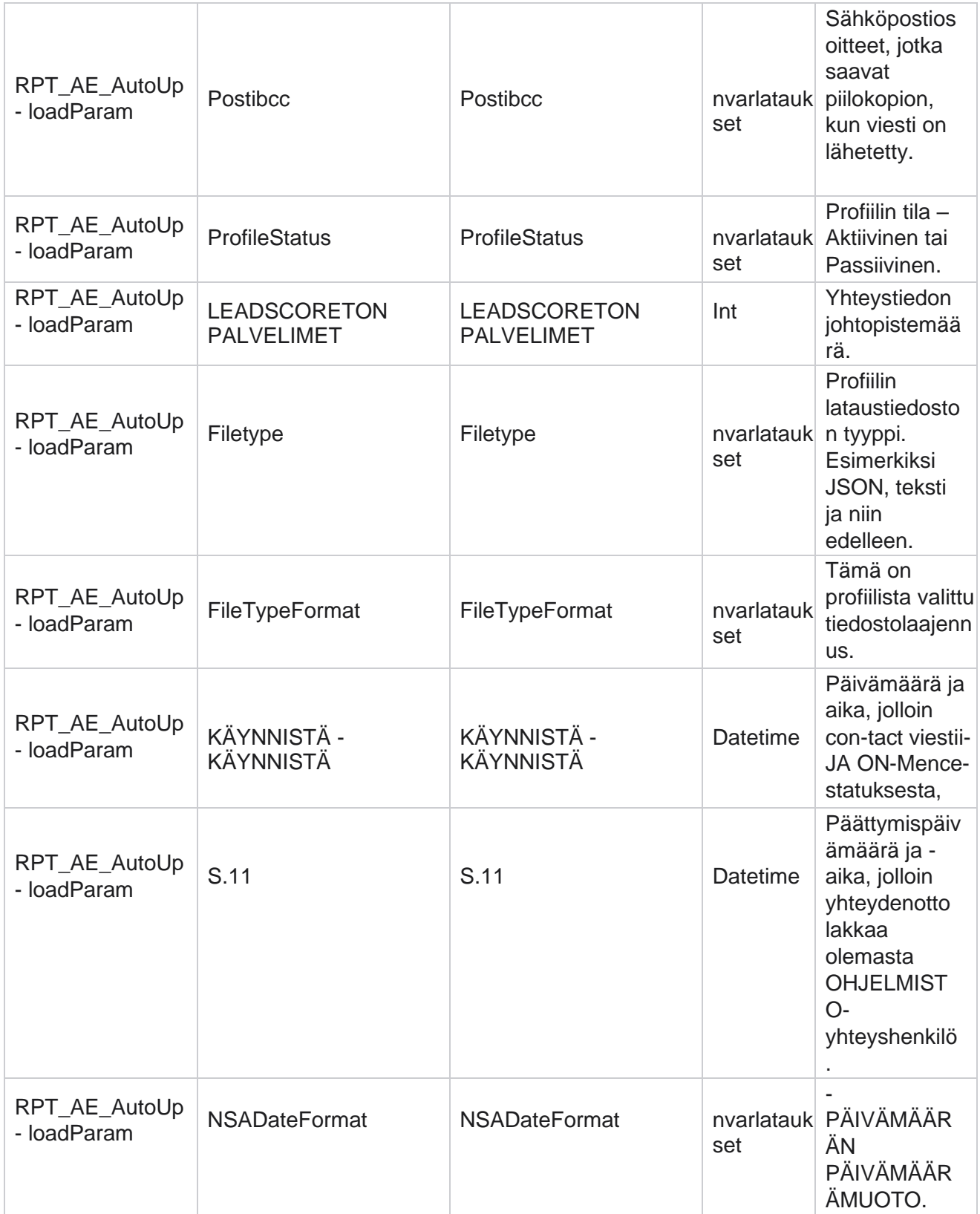
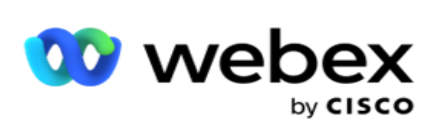

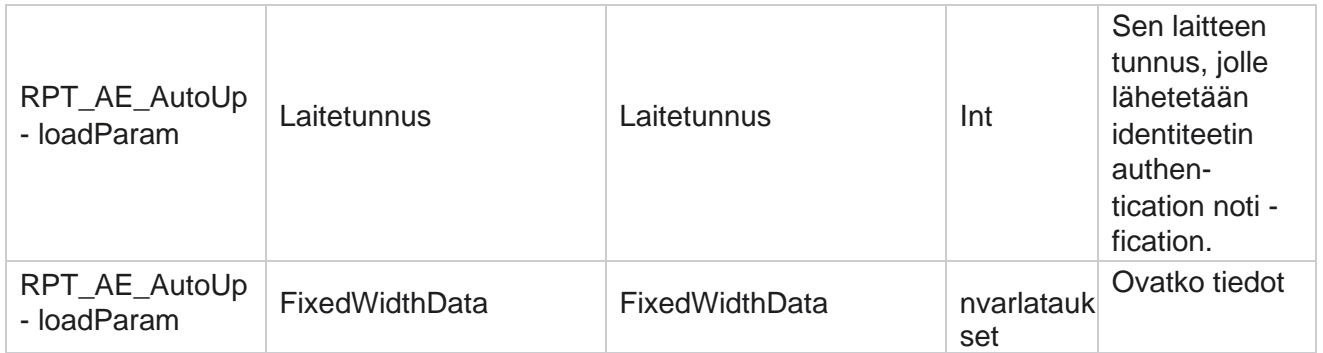

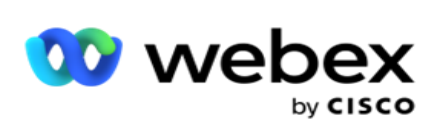

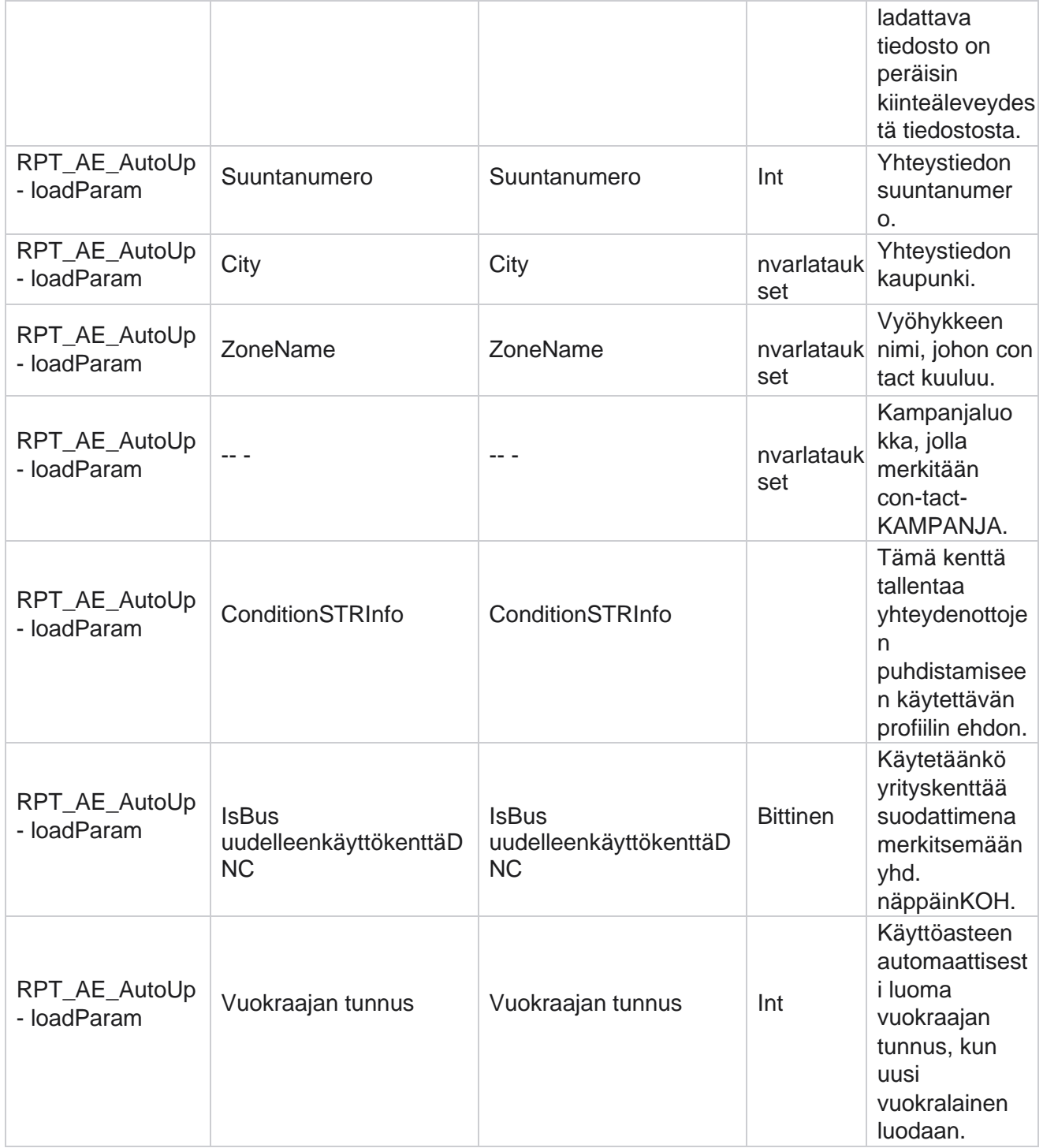

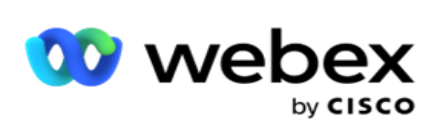

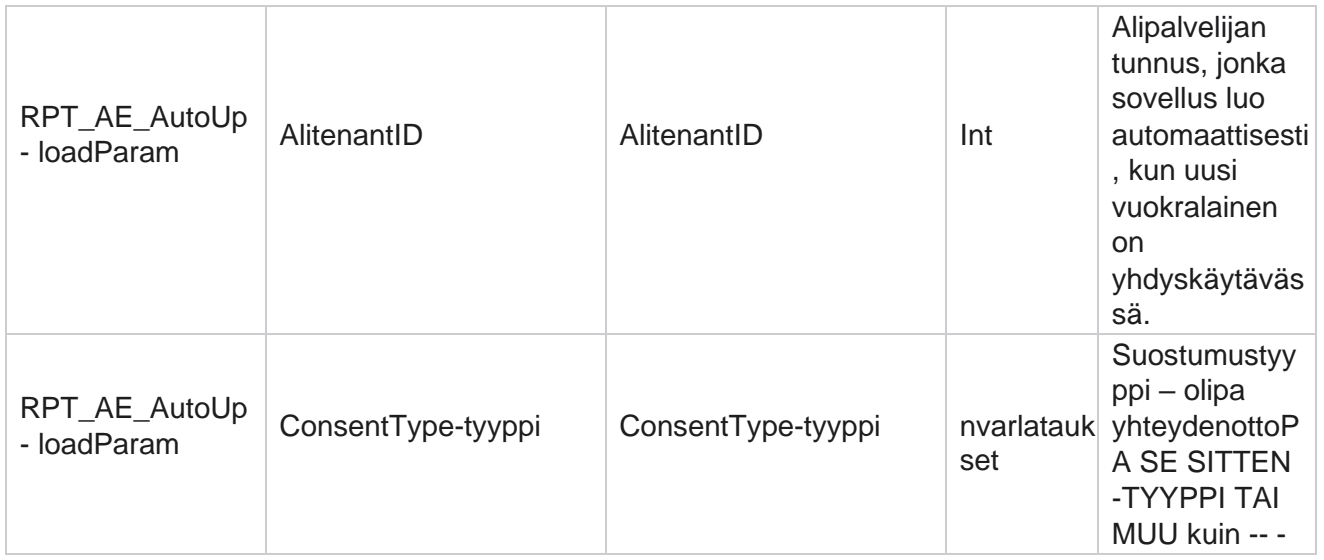

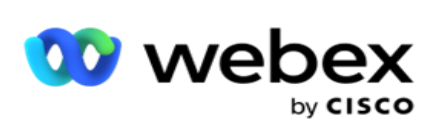

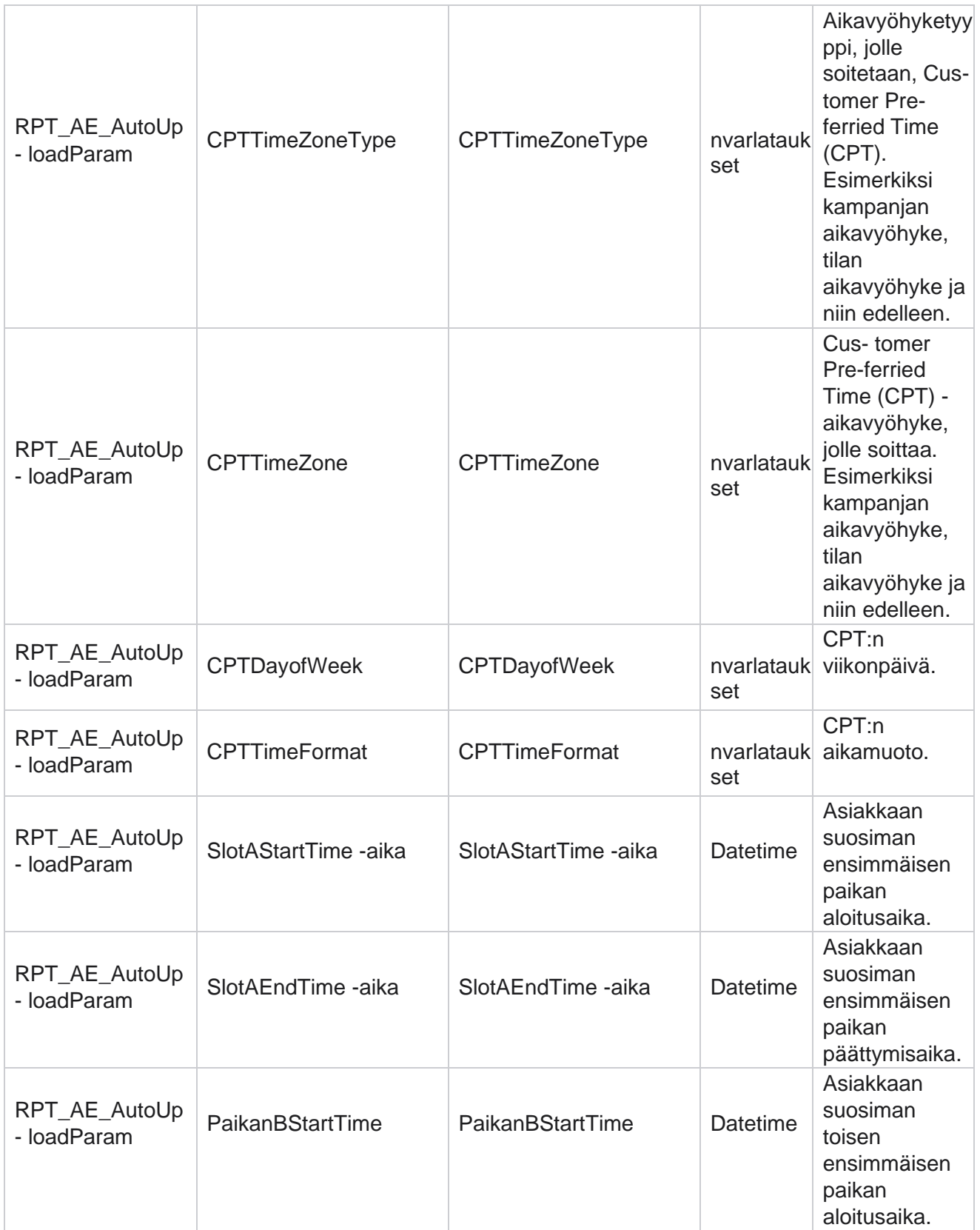

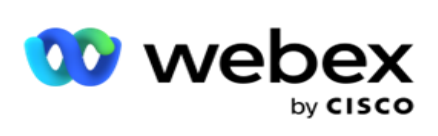

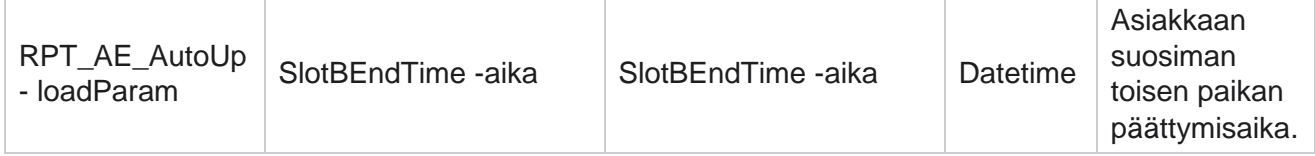

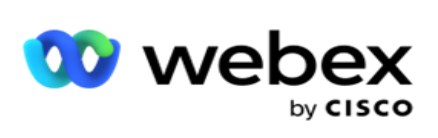

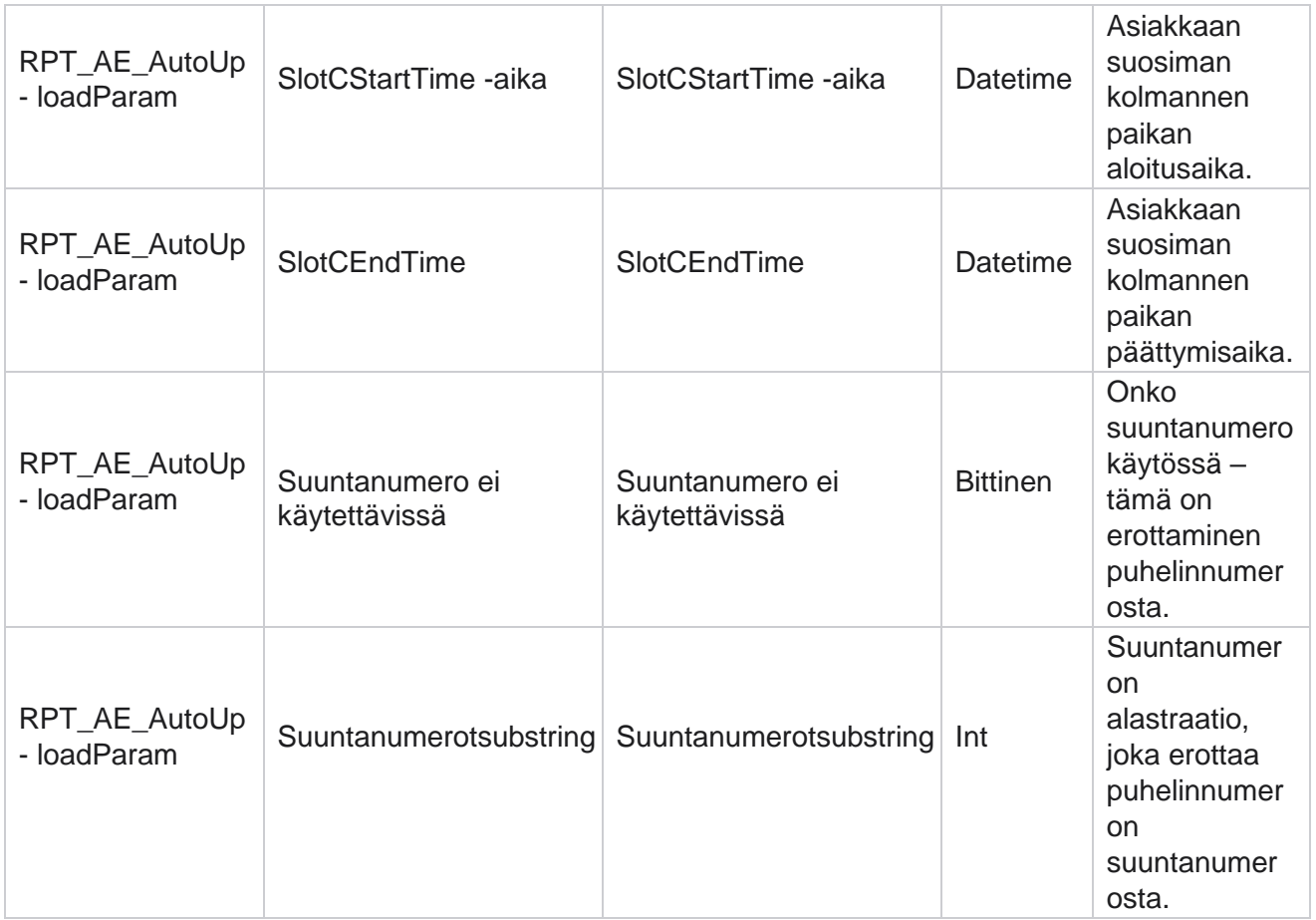

#### **Tilat**

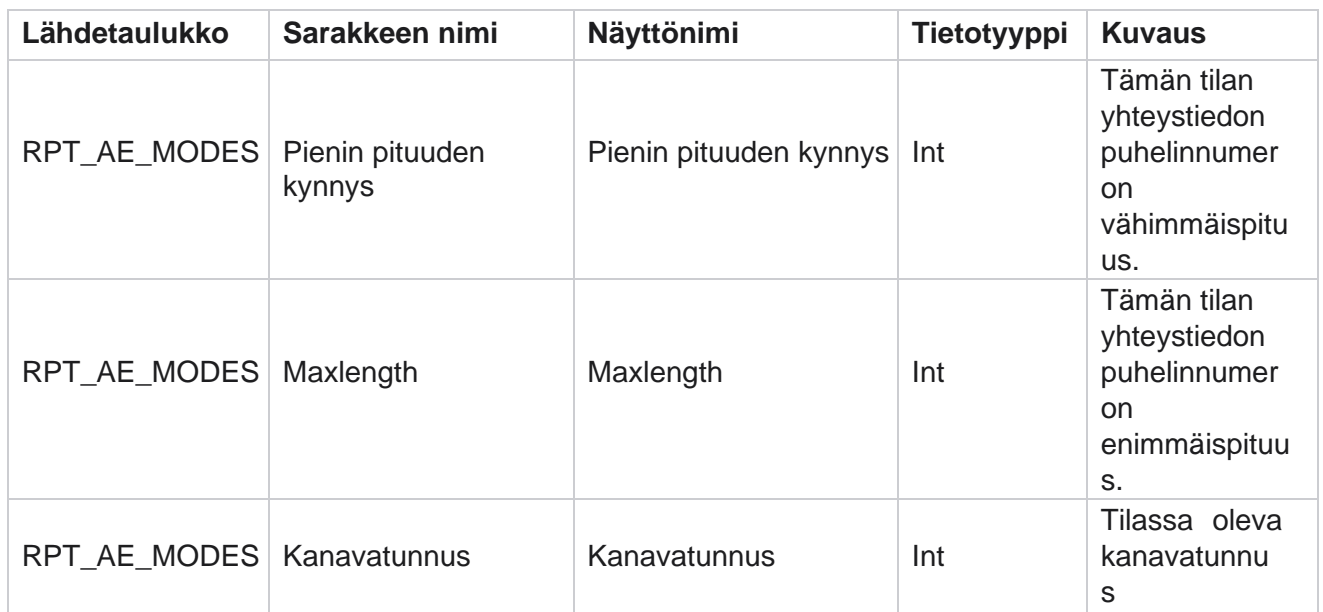

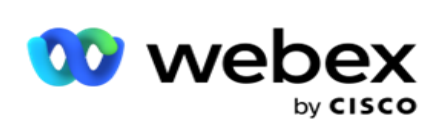

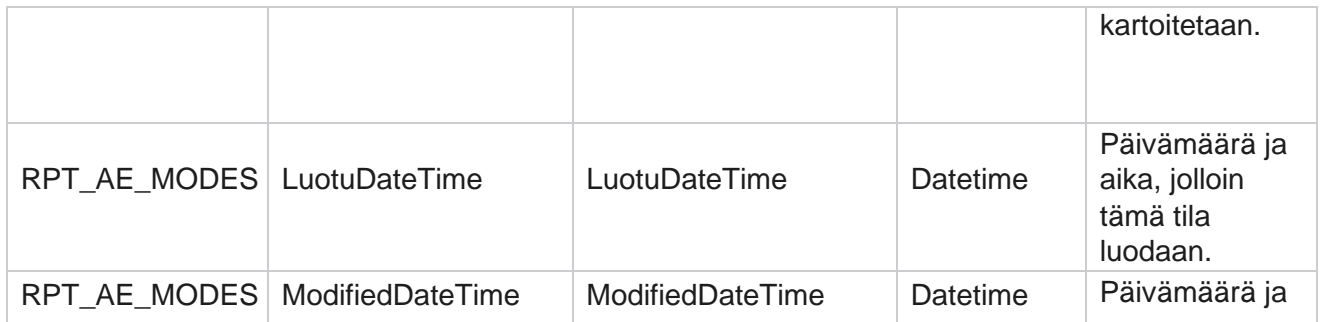

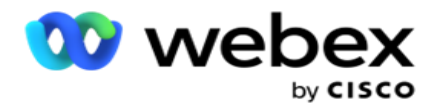

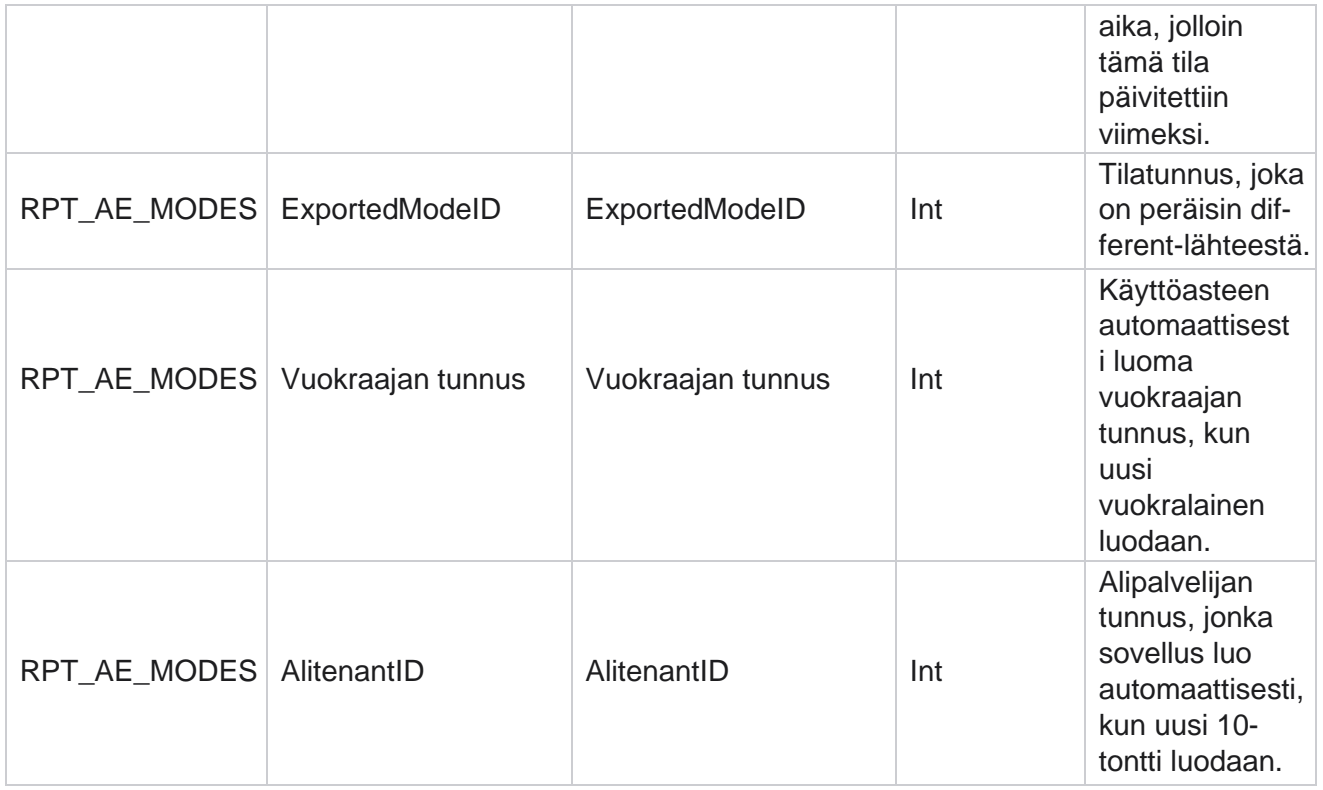

#### **Tuloksia**

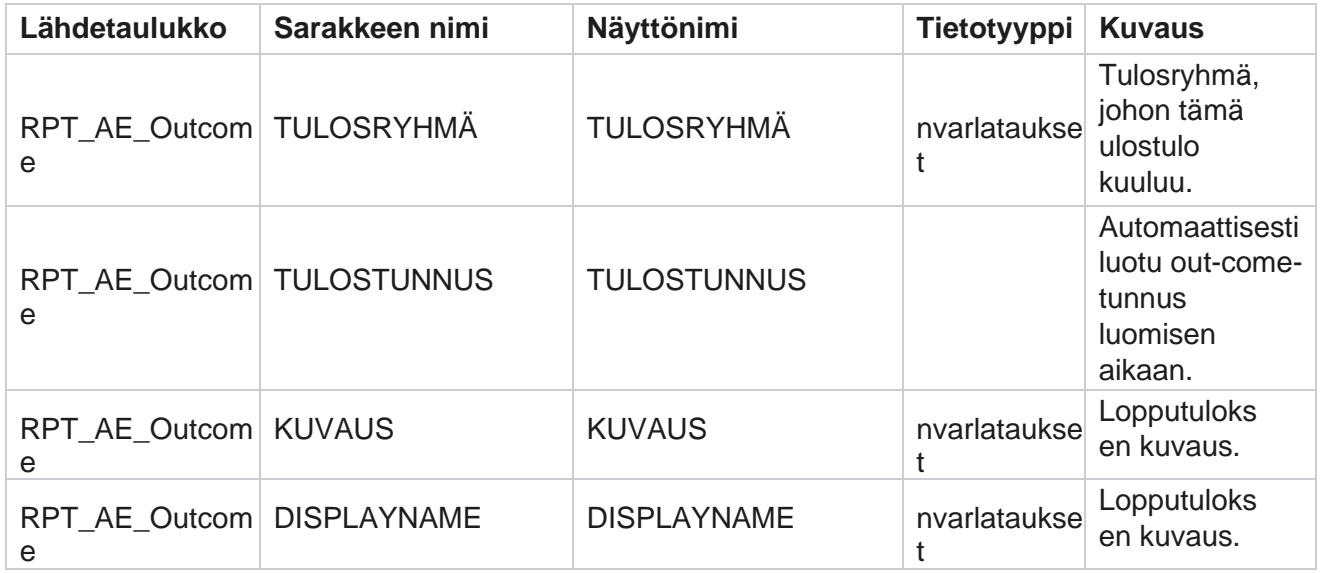

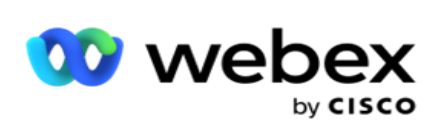

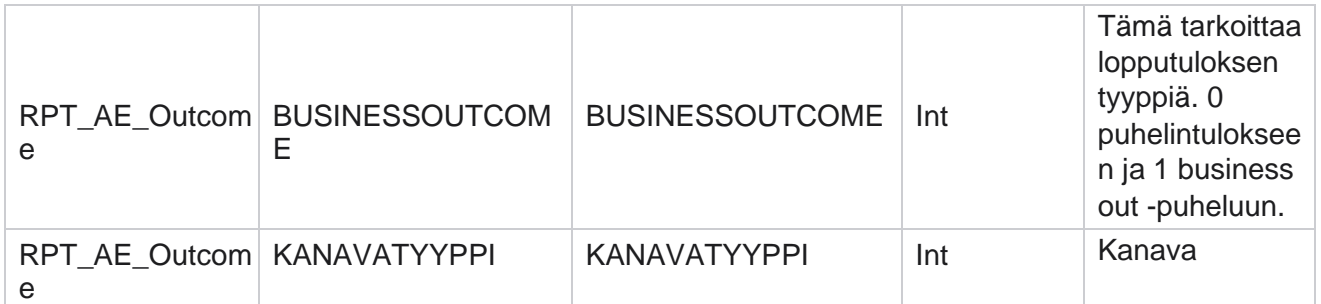

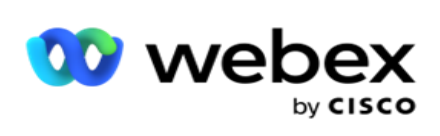

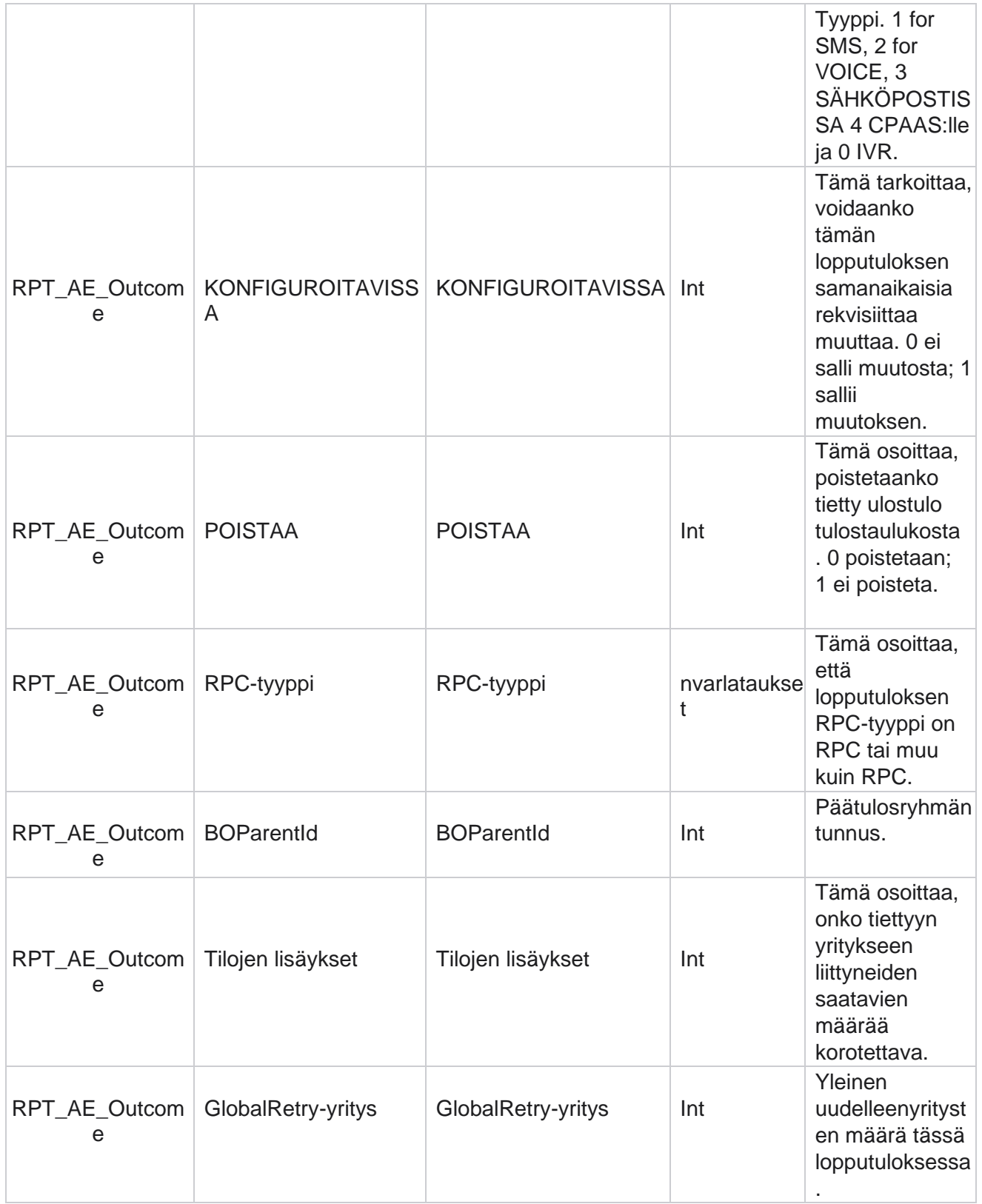

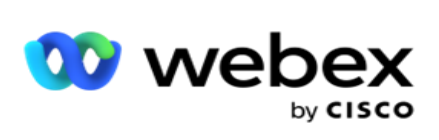

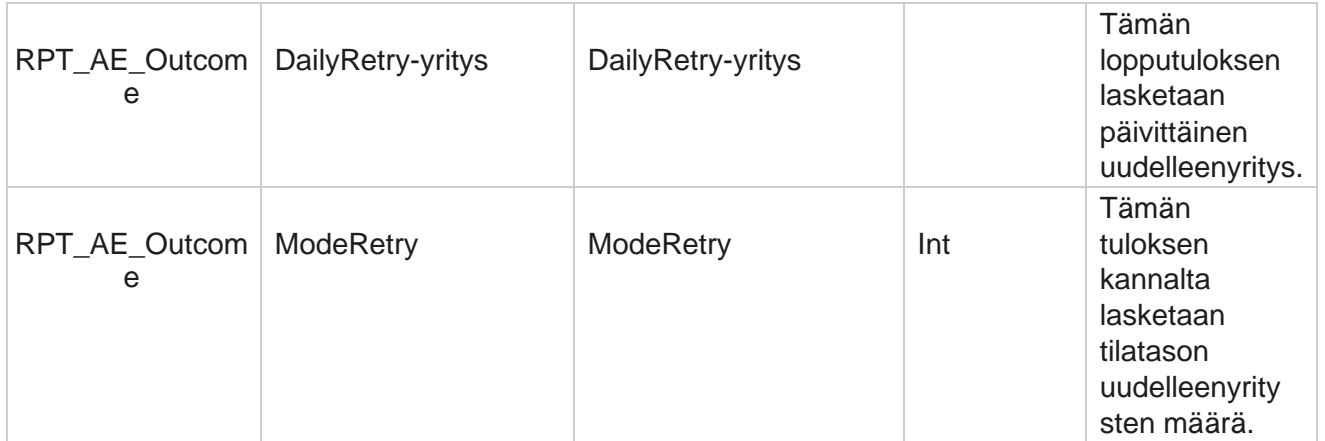

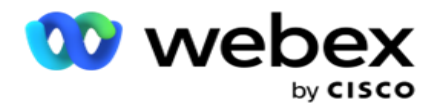

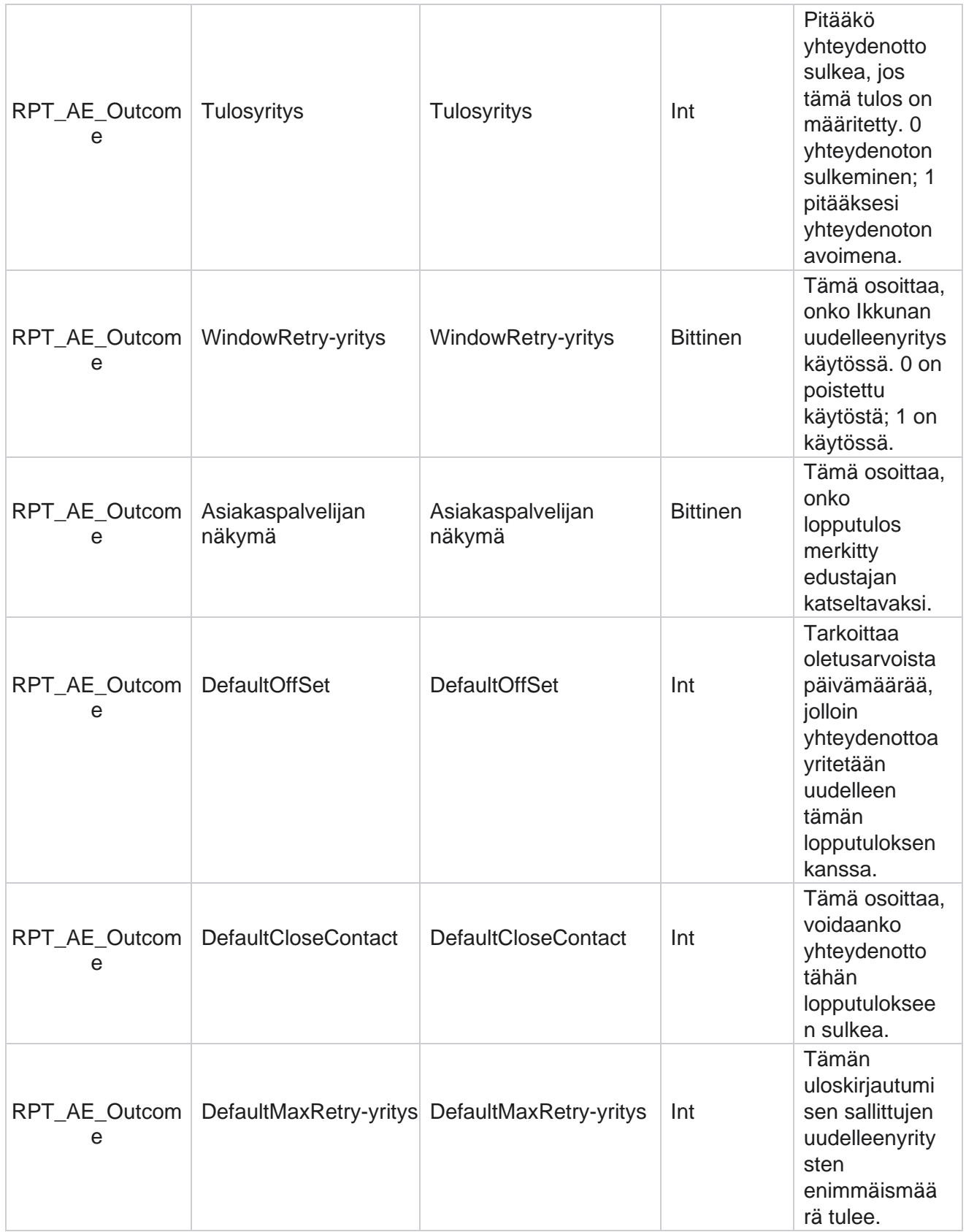

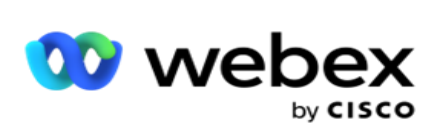

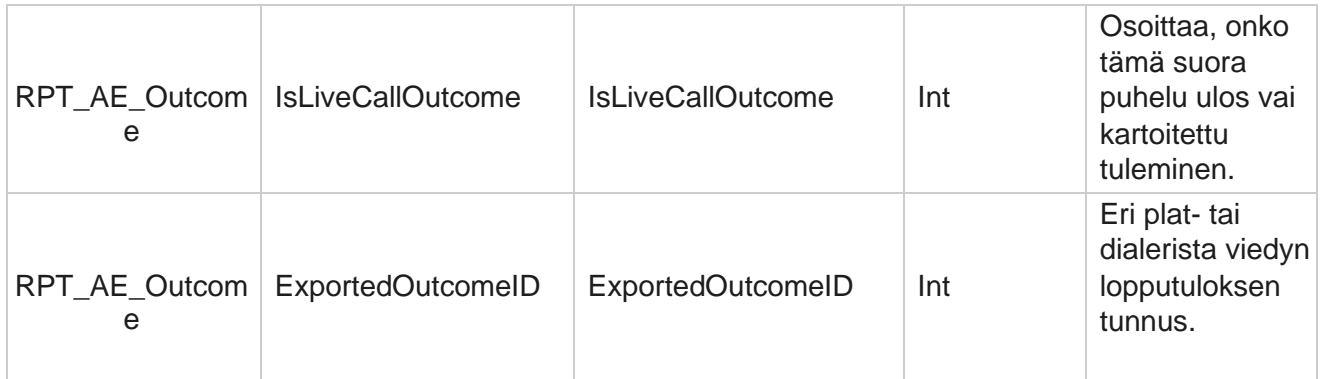

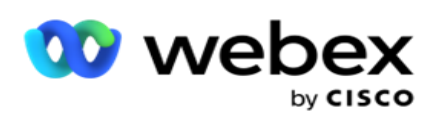

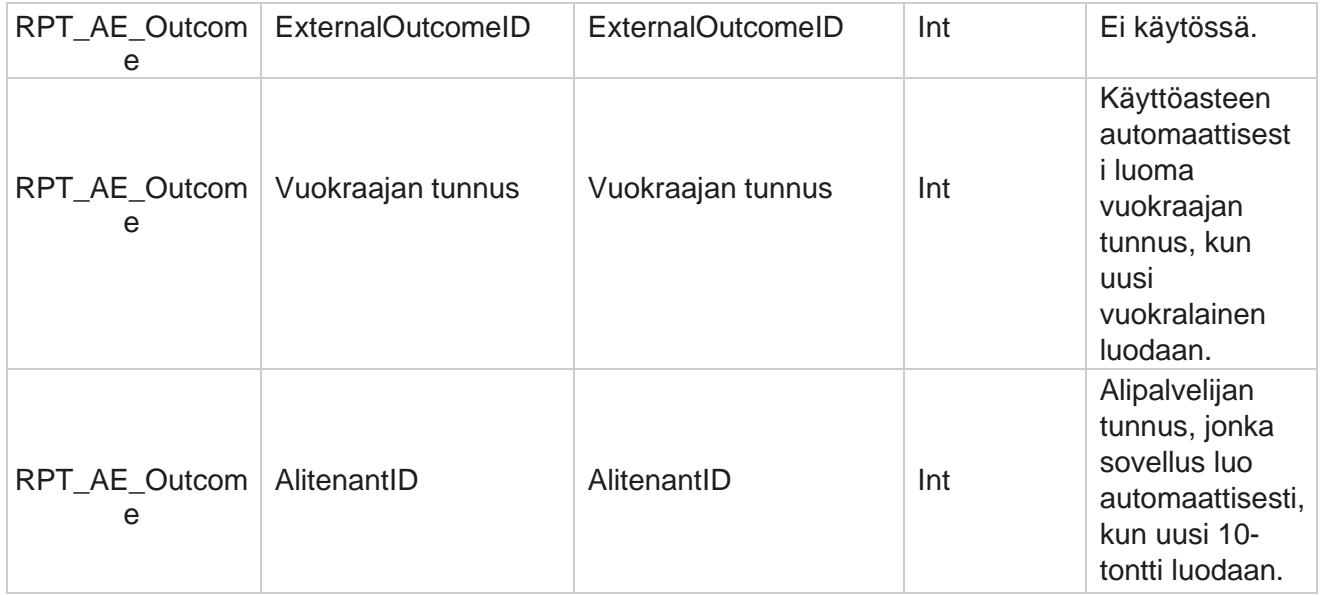

#### **Kampanjan liiketoiminta-kentät**

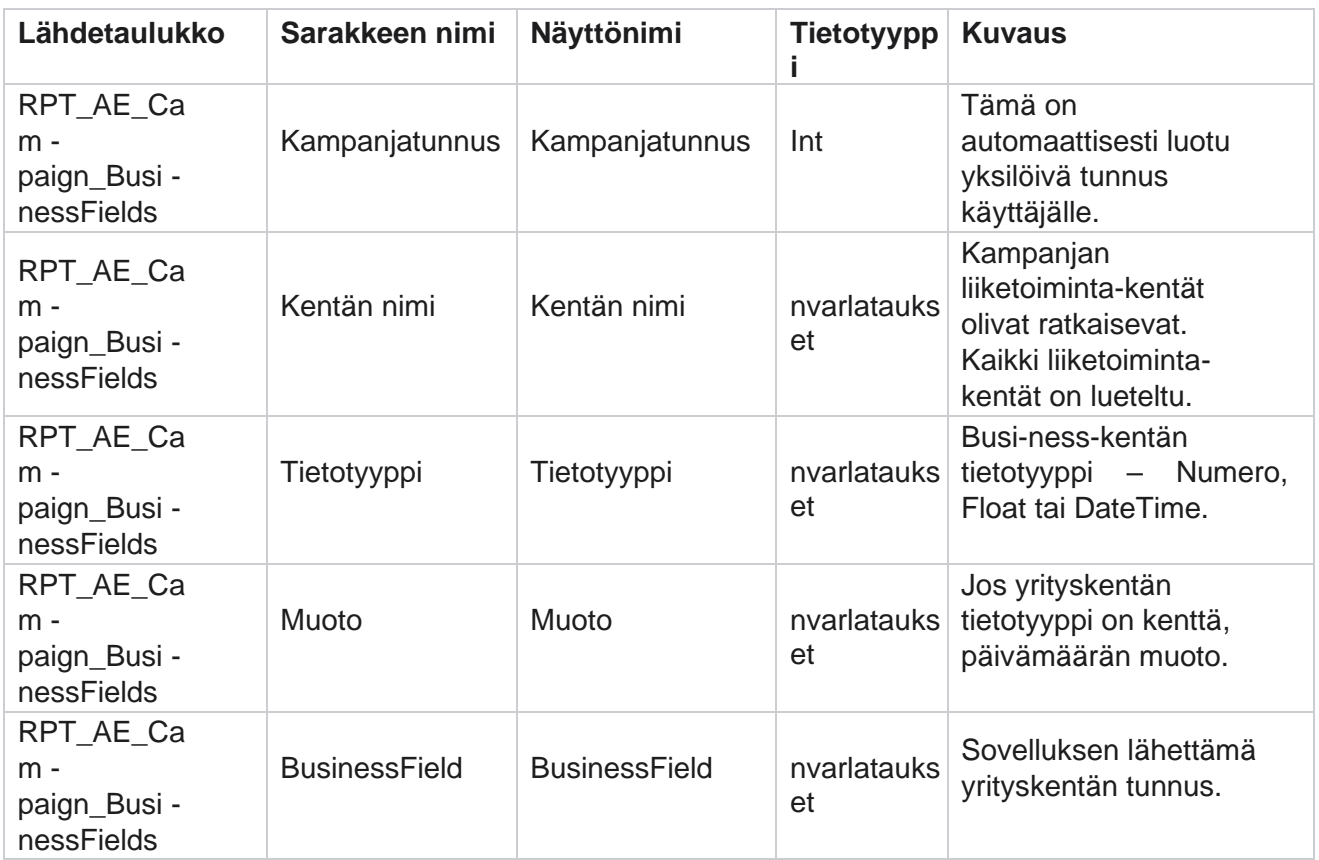

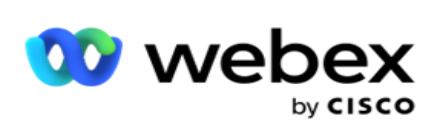

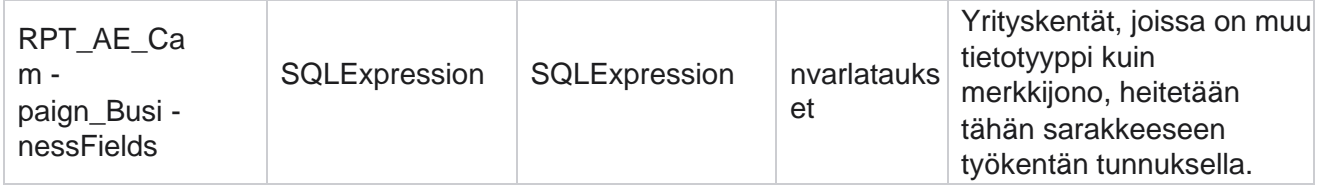

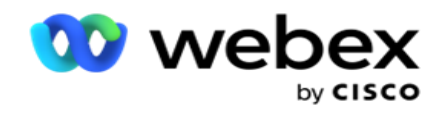

# Suorituskykymittarit

Reaaliaikainen konsoli tarjoaa jatkuvasti päivitettyjä tietoja, joiden päivitystaajuus on 15 sekuntia meneillään olevia kamerapaigneja varten. Se sisältää keskeiset mittarit, kuten yritysnopeudet, RPC % (Right Party Connect -prosenttiosuus) ja ennakoivat kampanjayhteystilastot.

**Avaa Suorituskykymittarit-sivu siirtymällä raporteissa** > **Performance** . Suorituskykymittaritsivulla on kampanjayhteenvedon reaaliaikaiset tiedot.

### **Kampanjayhteenveto**

Kampanjayhteenveto näyttää kampanjatason suorituksen. Se näyttää sekä kampanjatason ennakoivat para-parametrit että nykyiset valintatahtitiedot.

Seuraavat parametrit sisältyvät kampanjayhteenvetoon:

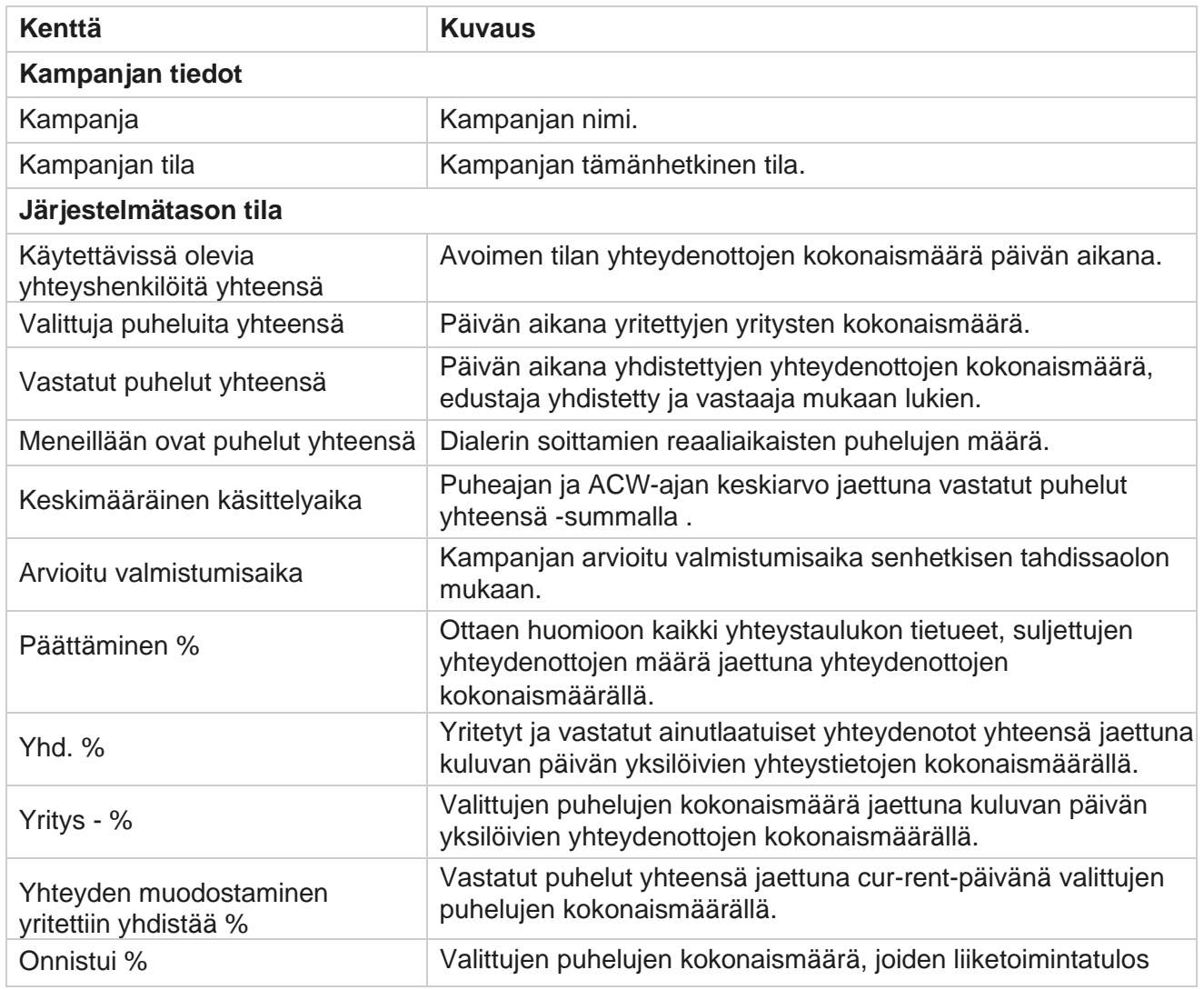

Cisco Webex Contact Center kampanjapäällikkö

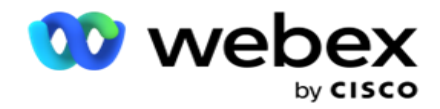

onnistui, tai

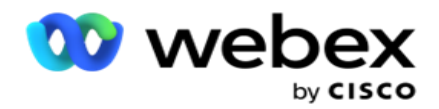

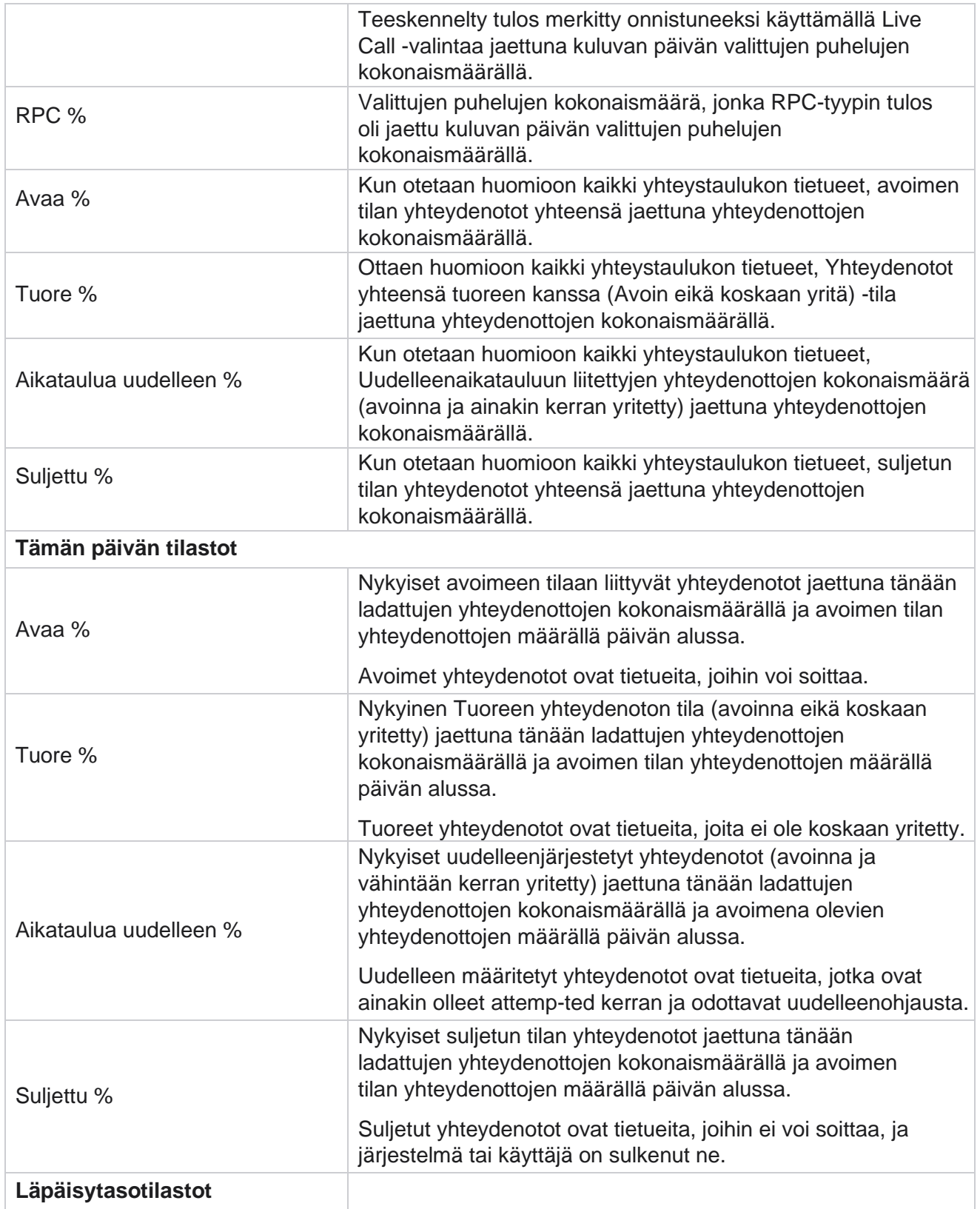

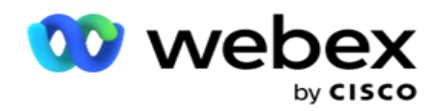

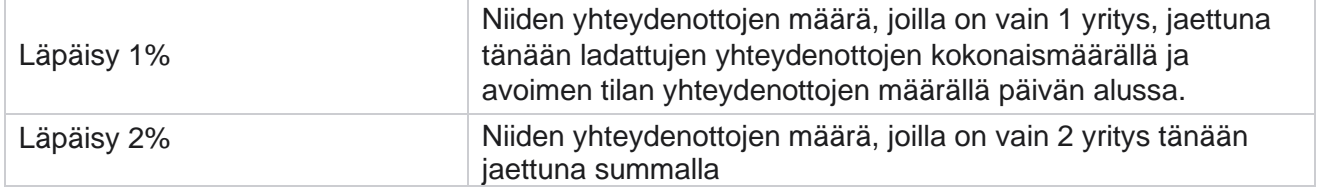

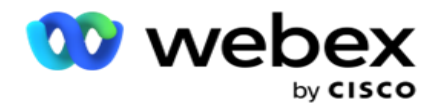

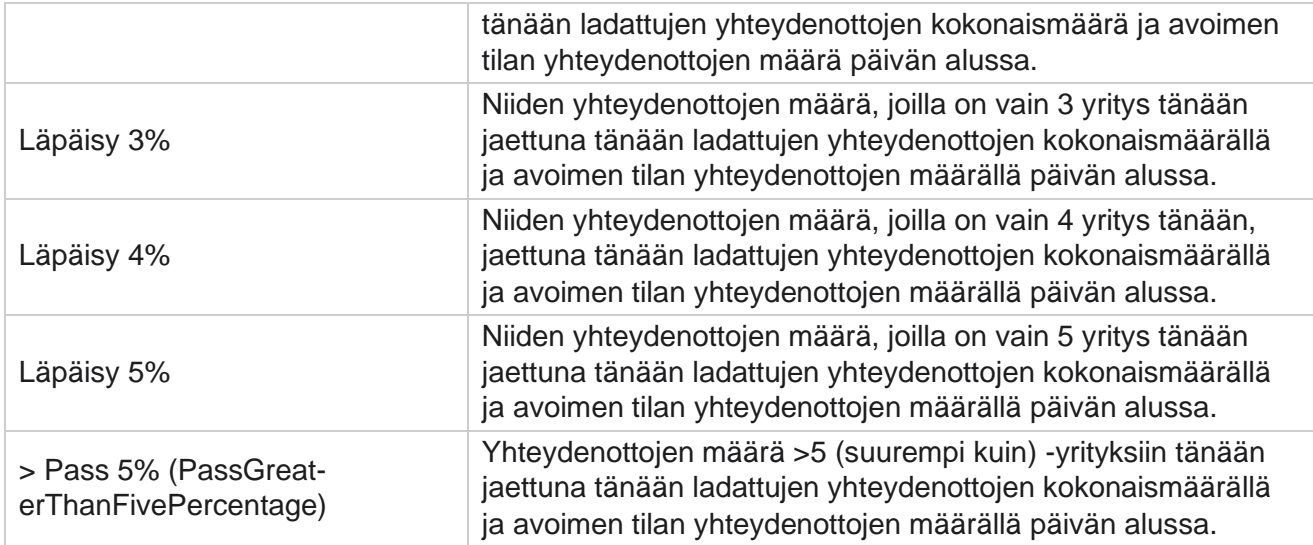

## Raportin suodatinehdot

Raporttimoduulissa on tehokas suodatin, jonka avulla käyttäjä voi tarkastella kosketuskeskuksen makronäkymää ja porautua yhteystiedon, puhelun tai edustajan mikrotasolle. Voit suodattaa raportit seuraavien parametrien perusteella:

#### **Aikavyöhykkeet**

Voit luoda historiaraportteja tietyille aikavyöhykkeille. Valitse aikavyöhyke avattavasta TimeZonevalikosta ennen muiden suodatusehtojen valitsemista.

**Huomautus**: Tämä on valinnainen määritys. IsTimeZoneRequiredForFilter-ominaisuuden on oltava tosi LCMService web.config -tiedostossa, jotta se saa raportit aikavyöhykkeen mukaan.

Raporttitiedot haetaan valitun määräaikaiskauden mukaan:

- **Tänään-suodatin** näyttää raporttitiedot, jotka liittyvät valittuun aikavyöhykkeeseen nykyiseen päivämäärään.
- **Eilen-suodatin** näyttää raporttia, joka liittyy edelliseen päivään keskiyöhän asti valitussa aikavyöhykkeessä.
- **Tämän viikon** suodatin näyttää raporttitiedot maanantaista kuluvaan päivään valitussa aikavyöhykkeessä.
- **Tämän kuukauden** suodatin näyttää raporttitiedot kalenterikuukauden ensimmäisestä päivästä kuluvaan päivään valitussa aikavyöhykkeessä.

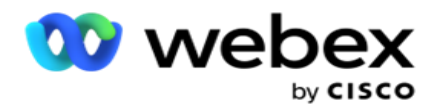

 **Mukautettu** suodatin näyttää valitun aikavyöhykkeen alkamispäivämäärän ja päättymispäivämäärän raporttitiedot.

#### **Yleinen luettelo**

Kaikki yleiset luettelot ovat valittaville. Sekä yksi- että monivalinta sallittu. Valitse kaikki yleiset luettelot valitsemalla **Valitse kaikki**.

#### **Kampanjaryhmä**

Kaikki kampanjaryhmät, jotka sisältävät valittujen globaaleiden luettelojen yhteystietoja, täyttävät tiedot. Sekä yksi- että monivalinta sallittu. Valitse kaikki kampanjaryhmät valitsemalla **Valitse kaikki**.

#### **Kampanja**

Kaikki kampanjat, jotka sisältävät valittujen kampanjaryhmien yhteystietoja, tallennetaan. Sekä yksiettä monivalinta sallittu. Valitse kaikki kampanjat valitsemalla **Valitse kaikki**.

**Huomautus**: Yhden kampanjan valinta sallii suodattimen seuraaville tasoille. Jos valitset useita kampanjoita, suodattaminen seuraavalle tasolle poistetaan käytöstä. Näyttää raportit tällä tasolla.

#### **Luettelo**

Kaikki tähän kampanjaan ladatut yhteystietoluettelot ladataan. Sekä yksi- että monivalinta sallittu. Valitse kaikki luettelot valitsemalla **Valitse kaikki**.

**Huomautus**: Luettelot haetaan päivämääräpaneelin oletuspäivämäärältä eli kuluvalta päivältä. Valitse lisää luetteloita valitsemalla päivämäärät Päivämäärä-paneelista ja valitsemalla OK. Valitse raportin pakolliset luettelot täytetyistä luetteloista.

#### **CSS-ryhmä**

Kaikki valittuihin luetteloihin käytettävät Yhteystiedon valintastrategiat (CSS) ovat valittavissa. Sekä yksi- että monivalinta sallittu. Valitse kaikki CSS-ryhmät valitsemalla **Valitse kaikki**.

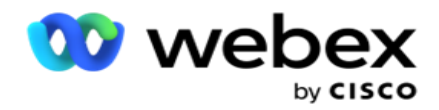

#### **CSS-ryhmän ehto**

Edellä mainittujen CSS-ryhmien ehdot täyttyvät ja ovat valittavissa. Sekä yksi- että monivalinta sallittu. Valitse kaikki ehdot valitsemalla **Valitse kaikki**.

Täytä tietyn merkkijonon kohteet valitsemalla Hae missä tahansa suodatinvalinnan vaiheessa.

Täytä raportti kyseiselle valintatasolle asti valitsemalla **Näytä** tietueet missä tahansa suodatinvalinnan vaiheessa. Voit palata suoraan Kampanja-tasolle siitä, missä olet suodattimien valinnassa. Jos haluat käyttää tätä, sinun täytyy poistaa kampanjoiden valinta, jotta voit palata kampanjaryhmään, ja poistaa kampanjaryhmien valinta, jotta voit palata yleisen luettelon tasolle.

**Huomautus**: On mahdollista, että kussakin raportissa voi olla eri sarakkeita valittujen suodatusehtojen mukaan. Kuvakaappauksia varten olemme ottaneet raportteja laajimmasta suodatinkriteeristä - valitsemalla kaikki kampanjat. Ne ovatkin vain valaisevia.